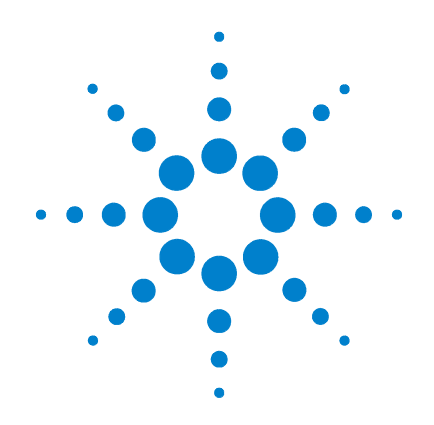

**Agilent B2200A fA** リーク・スイッチ・ メインフレーム **Agilent B2201A 14ch** 低リーク・スイッ チ・メインフレーム

ユーザ・ガイド

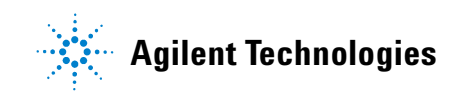

## **Notices**

© Agilent Technologies, Inc. 2004, 2005, 2009, 2011

No part of this manual may be reproduced in any form or by any means (including electronic storage and retrieval or translation into a foreign language) without prior agreement and written consent from Agilent Technologies, Inc. as governed by United States and international copyright laws.

#### **Manual Part Number**

B2200-97000

#### **Edition**

Edition 1, October 2004 Edition 2, July 2005 Edition 3, July 2009 Edition 4, August 2011

Agilent Technologies, Inc. 5301 Stevens Creek Blvd Santa Clara, CA 95051 USA

#### **Warranty**

**The material contained in this document is provided "as is," and is subject to being changed, without notice, in future editions. Further, to the maximum extent permitted by applicable law, Agilent disclaims all warranties, either express or implied, with regard to this manual and any information contained herein, including but not limited to the implied warranties of merchantability and fitness for a particular purpose. Agilent shall not be liable for errors or for incidental or consequential damages in connection with the furnishing, use, or performance of this document or of any information contained herein. Should Agilent and the user have a separate written agreement with warranty terms covering the material in this document that conflict with these terms, the warranty terms in the separate agreement shall control.**

### **Technology Licenses**

The hardware and/or software described in this document are furnished under a license and may be used or copied only in accordance with the terms of such license.

### **Restricted Rights Legend**

If software is for use in the performance of a U.S. Government prime contract or subcontract, Software is delivered and licensed as "Commercial computer software" as defined in DFAR 252.227-7014 (June 1995), or as a "commercial item" as defined in FAR 2.101(a) or as "Restricted computer software" as defined in FAR 52.227-19 (June 1987) or any equivalent agency regulation or contract clause. Use, duplication or disclosure of Software is subject to Agilent Technologies' standard commercial license terms, and non-DOD Departments and Agencies of the U.S. Government will

receive no greater than Restricted Rights as defined in FAR 52.227-19(c)(1-2) (June 1987). U.S. Government users will receive no greater than Limited Rights as defined in FAR 52.227-14 (June 1987) or DFAR 252.227-7015 (b)(2) (November 1995), as applicable in any technical data.

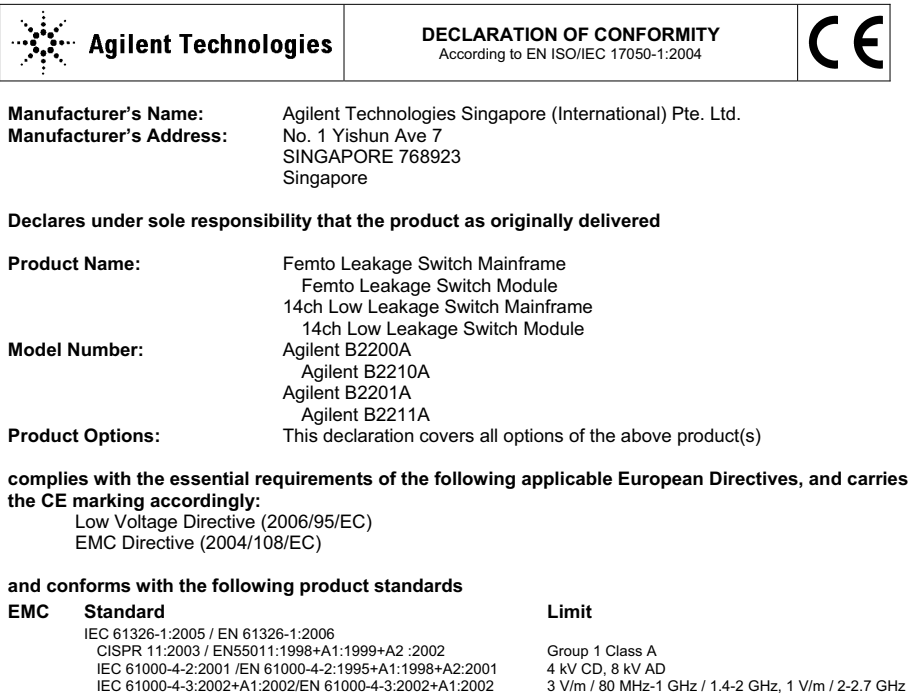

 IEC 61000-4-2:2001 /EN 61000-4-2:1995+A1:1998+A2:2001 IEC 61000-4-3:2002+A1:2002/EN 61000-4-3:2002+A1:2002 IEC 61000-4-4:2004 / EN 61000-4-4:2004 IEC 61000-4-5:2001/EN 61000-4-5:1995+A1:2001 IEC 61000-4-6:2003 / EN 61000-4-6:1996+A1:2001 IEC 61000-4-11:2004 / EN 61000-4-11:2004

 Canada: ICES/NMB-001:2004 Australia/New Zealand: AS/NZS CISPR 11:2004

**Safety** IEC 61010-1:2001 / EN 61010-1:2001 Canada: CAN/CSA-C22.2 No. 1010.1-92, NRTL/C

#### **Supplementary Information:**

The product was tested in a typical configuration with Agilent Technologies test systems.

This DoC applies to above-listed products placed on the EU market after:

**March 20, 2010**<br>Date

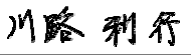

0.5 kV signal lines, 1 kV power lines 0.5 kV line-line, 1 kV line-ground 3 V, 0.15-80 MHz

70 % for 25/30 cycles

0 % for 1/0.5 cycle, 0 % for 250/300 cycles,

Date **Toshiyuki Kawaji** 

QA Manager Agilent Technologies

For further information, please contact your local Agilent Technologies sales office, agent or distributor, or Agilent Technologies Deutschland GmbH, Herrenberger Straße 130, 71034 Böblingen, Germany.

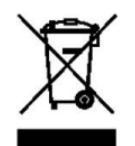

WEEE Directive (2002/96/EC) marking requirements に基づき、国内家庭廃棄物 としての廃棄が禁止されている製品には、このラベルがついています。

製品カテゴリ: WEEE Directive Annex I 装置タイプ Monitoring and Control instrumentation

この製品を国内家庭廃棄物として廃棄しないでください。

不要となった製品を送り返すには、お近くのアジレント・テクノロジー営 業所にご連絡ください。または www.agilent.com/environment/product/ を参照 してください。

Microsoft、Windows、Visual Basic および Visual C++ は米国 Microsoft Corporation の登録商標です。Borland およ び C++ Builder は米国 Borland Software Corporation の登録商標です。 LabWindows および LabVIEW は米国 National Instruments Corporation の登録商標です。その他すべての商標は、各オーナーが所有します。

## 使用上の安全について

本機器を正しく安全に使用していただくため、本機器の操作、保守、修理 に当たっては下記の安全注意警告事項を必ずお守りください。なお、この 注意に反したご使用により生じた損害については Agilent Technologies, Inc. ならびにアジレント・テクノロジー株式会社は責任を負いかねます。

**NOTE** 本機器は、IEC 61010-1 で定められた INSTALLATION CATEGORIY II(メイ ン電源の入力に対して)および INSTALLATION CATEGORIY I (測定入力 端子に対して)ならびに POLLUTION DEGREE 2 に適合しています。

Agilent B2200 は INDOOR USE 製品です。

• 機器は接地してください

本測定器は Safety Class I に適合しています。AC 電源による感電事故を防 ぐために本機器の筐体を必ず接地してください。電源コンセントおよび 電源ケーブルは必ず International Electrotechnical Commission (IEC) の安 全規格に適合したものをご使用ください。

• 爆発の危険のあるところでは使用しないでください

可燃性のガスまたは蒸気のある場所では機器を動作させないでくださ い。そのような環境下での電気製品の使用は大変危険です。

• 通電されている回路に触れないでください

使用者が機器のカバーを取り外すことはしないでください。部品の交換 や内部調整については当社で認定した人以外は行わないでください。

電源ケーブルを接続したままで、部品交換をしないでください。また、 電源ケーブルを取り外しても危険電圧が残っていることがあります。傷 害を避けるため、機器内部に触れる前に必ず電源を切り回路の放電を 行ってください。

• 一人だけで保守、調整をしないでください

機器内部の保守や調整を行う場合は、万一事故が発生した場合でもただ ちに救助できる人がいるところで行ってください。

• 部品を変更したり、機器の改造をしないでください

新たな危険の発生を防ぐため、部品の変更や、当社指定以外の改造を本 機器に対して行わないでください。修理やその他のサービスが必要な場 合は、最寄りの当社サービス / セールスオフィスにご連絡ください。

• 警告事項は必ずお守りください

この取扱説明書に記載されているすべての警告(例を下記に示します)は 重大事故に結びつく危険を未然に防止するためのものです。記載されて いる指示は必ずお守りください。

## **WARNING** 本機器の内部では感電死の恐れのある危険電圧を発生します。試験、調整、 取扱時には細心の注意を払ってください。

## 安全上のシンボル

本機器や説明書で使用される安全上のシンボルの一般的定義を以下に示し ます。

取り扱い注意を示しています。取扱者または機器を保護するために、取扱 説明書やサービス・マニュアルを参照する必要がある場所に付いています。

感電注意を示しています。機器の電源が投入されている時に、このシンボ ルの示す端子を触らないで下さい。

静電気に弱い部品が使われていることを示しています。このシンボルの示 す場所に触れる必要がある場合には、必ず静電対策を施してください。

保護接地端子を示しています。機器が故障した場合に、感電事故を防ぐた めの端子に付いています。機器を操作する前に、この端子をグランドに接 続しなければなりません。

フレーム ( またはケース ) 端子を示しており、通常露出した金属製の機器の  $\overline{H}$ 外部フレームに接続しています。

 $\perp$ アース ( グランド ) 端子を示しています。

 $\sim$ 交流 ( 電源ライン ) を示しています。

直流 ( 電源ライン ) を示しています。  $=$ 

電源オン状態を示しています。  $\mathbf{I}$ 

 $\bigcirc$ 電源オフ状態を示しています。

 $\left(\begin{matrix}1\\1\end{matrix}\right)$ 電源スタンバイ状態を示しています。

INSTALLATION CATEGORY I に適合していることを示します。リア・パネ ルの測定端子は INSTALLATION CATEGORY I に適合しています。 CAT 1

**WARNING** 機器の取り扱い方法や手順で、感電など、取扱者の生命や身体に危険が及 ぶ恐れがある場合に、その危険を避けるための情報が記されています。

## **CAUTION** 機器の取り扱い方法や手順で、機器を損傷する恐れがある場合に、その損 傷を避けるための情報が記されています。

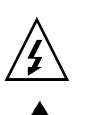

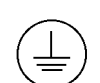

## 本書の構成

本書は Agilent B2200A/B2201A スイッチ・メインフレームの操作方法を下記 の章構成で説明しています。

• 概要

Agilent B2200 シリーズの概要、仕様を記述しています。

• 設置

Agilent B2200 の設置と入出力の接続について説明しています。

• フロントパネル・オペレーション

Agilent B2200 フロントパネルの操作方法とスイッチ・コントロール機 能、ディスプレイ、フロントパネル・キーの機能について説明します。

- プログラミング 制御プログラムの作成方法をプログラム例を交えて説明しています。
- SCPI コマンド・リファレンス Agilent B2200 制御用 SCPI コマンドを説明しています。
- VXI*plug&play* ドライバ

Agilent B2200 制御用 VXI*plug&play* ドライバを説明しています。

• エラー・メッセージ

Agilent B2200 のエラーメッセージを説明しています。

### 表記の規則

本書では以下の表記が使われています。

**front-panel key** 機器のフロント・パネル上のキーを示します。

Italic 関係するマニュアルまたは強調を表わします。

## 1. 概要

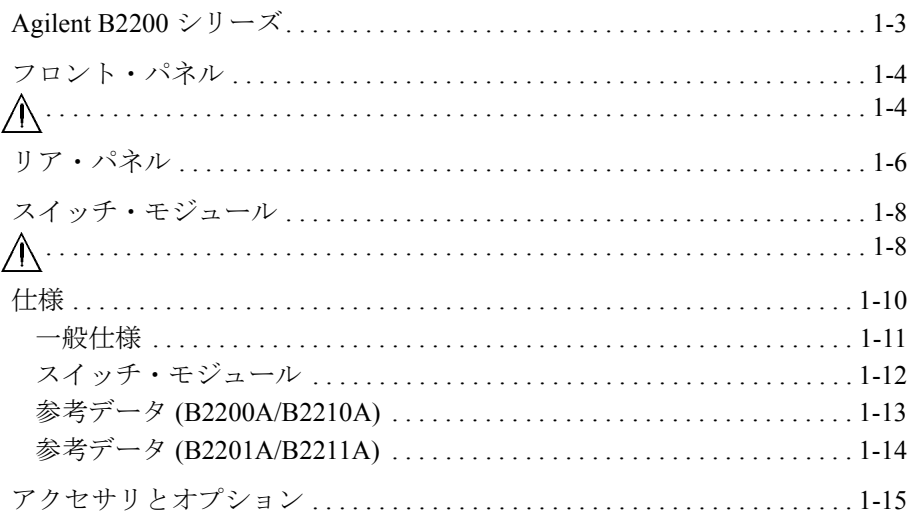

## 2. 設置

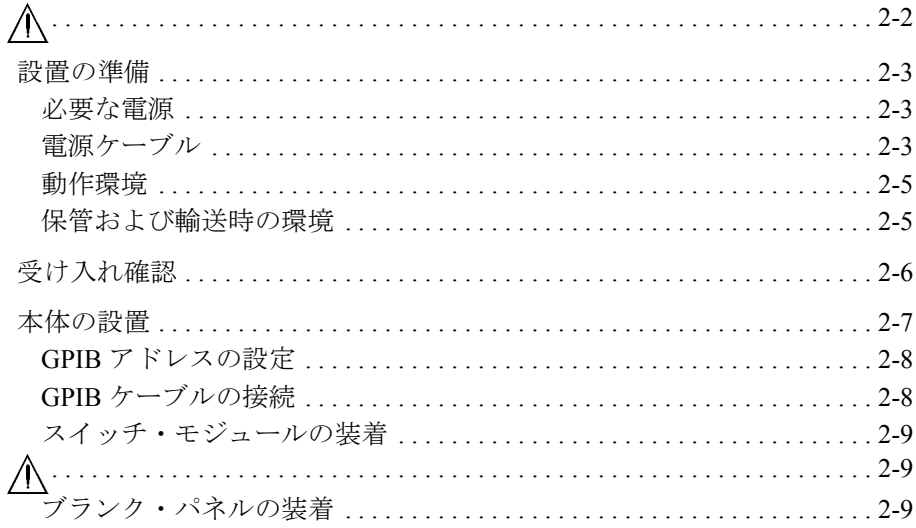

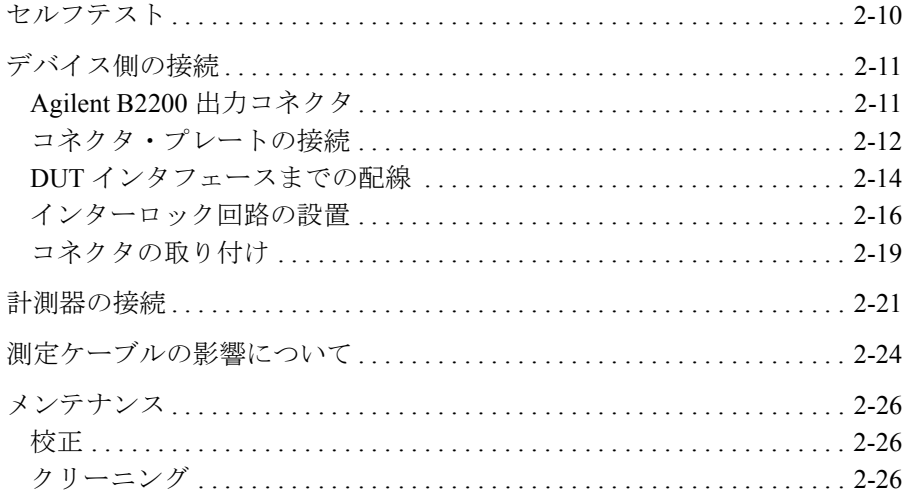

## 3. フロントパネル・オペレーション

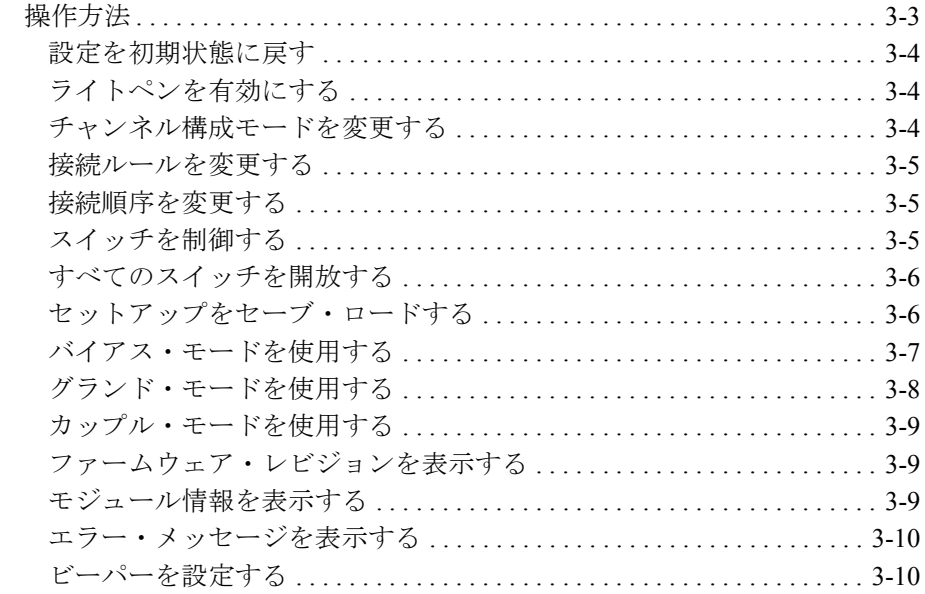

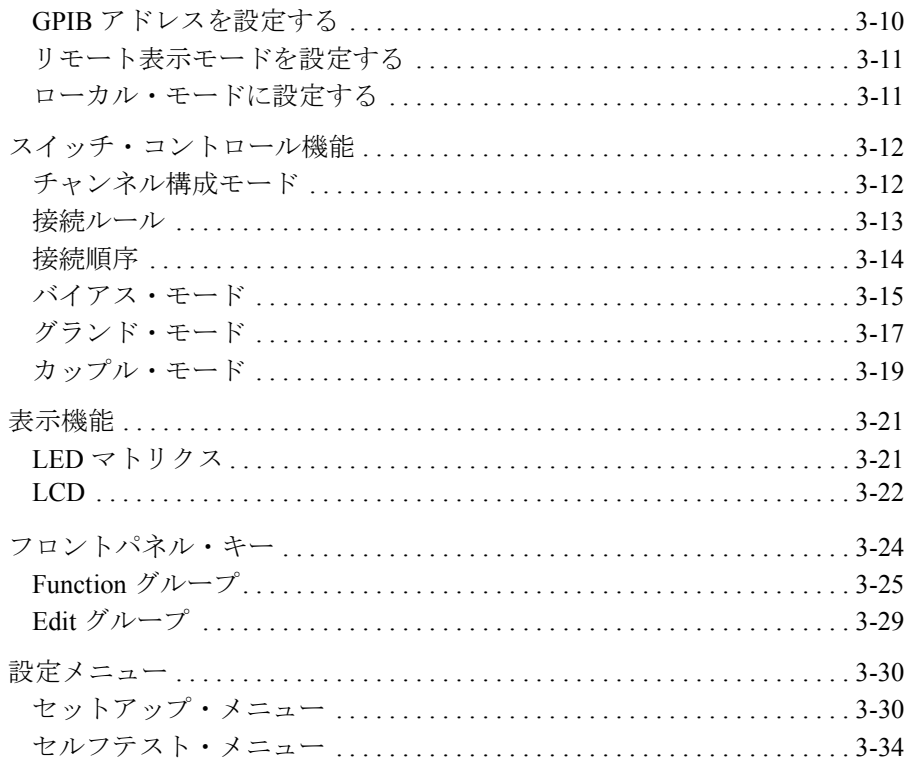

## 4. プログラミング

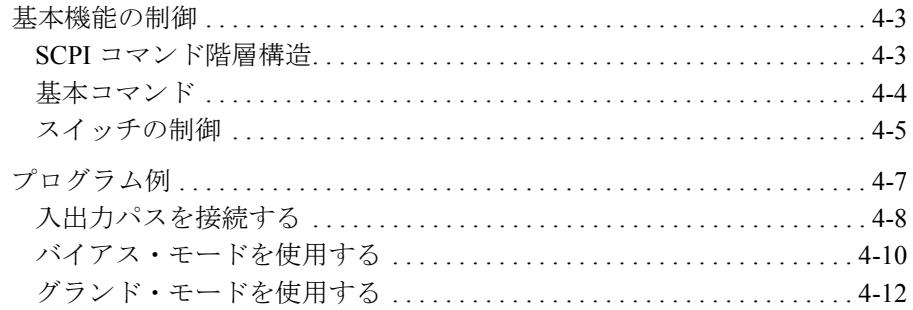

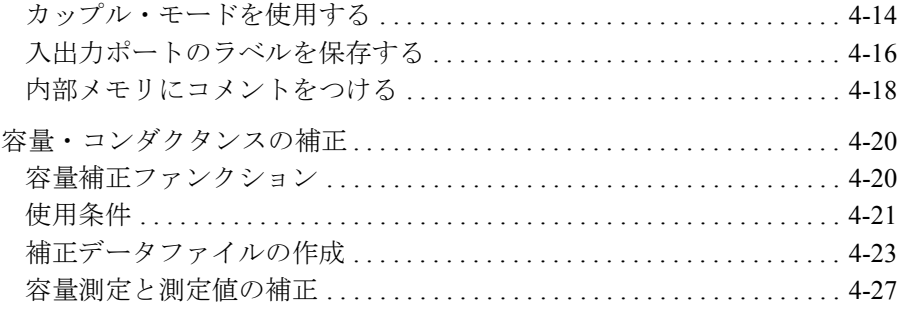

## 5. SCPI コマンド・リファレンス

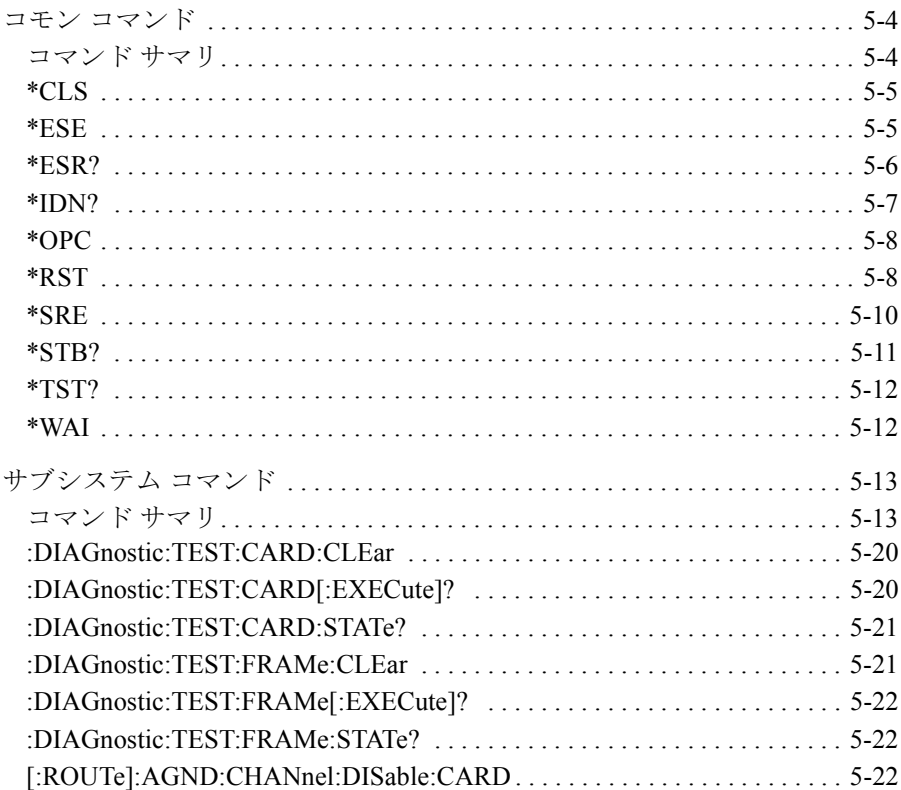

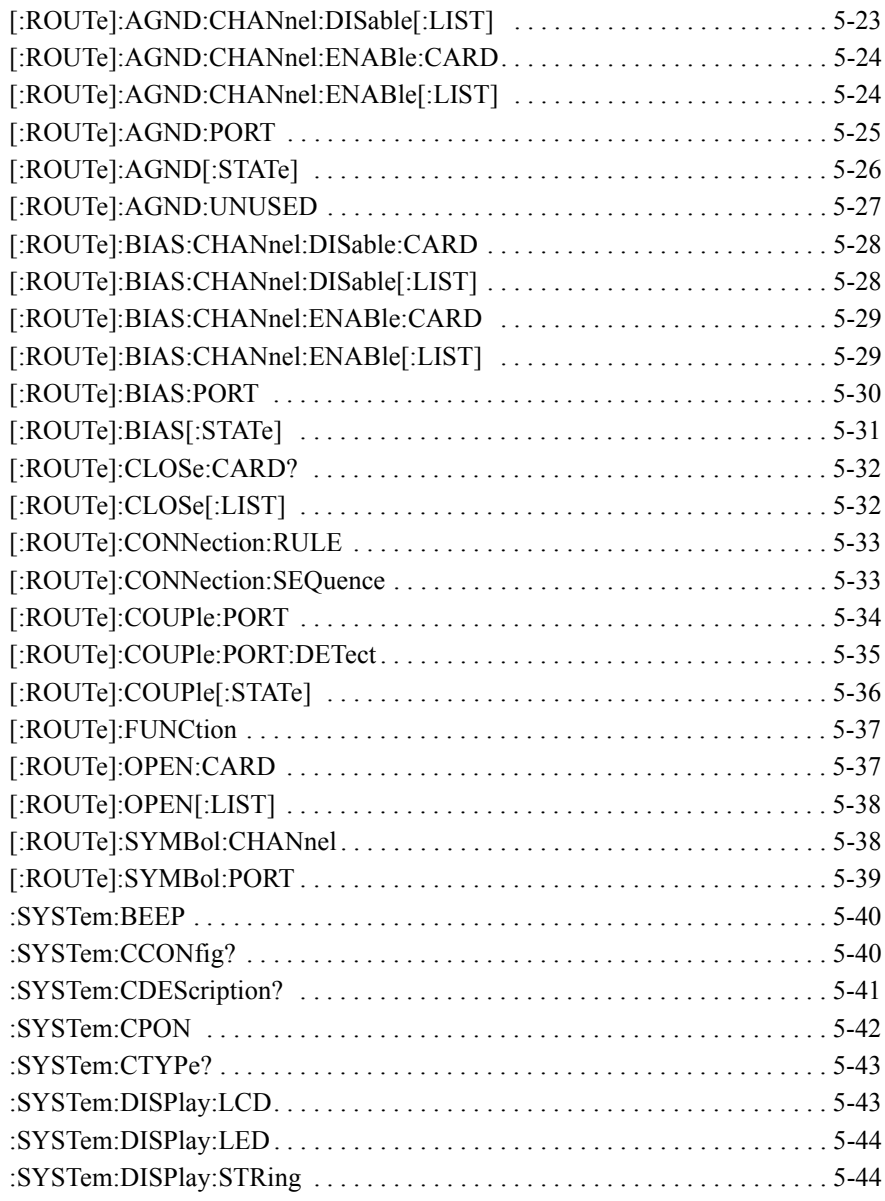

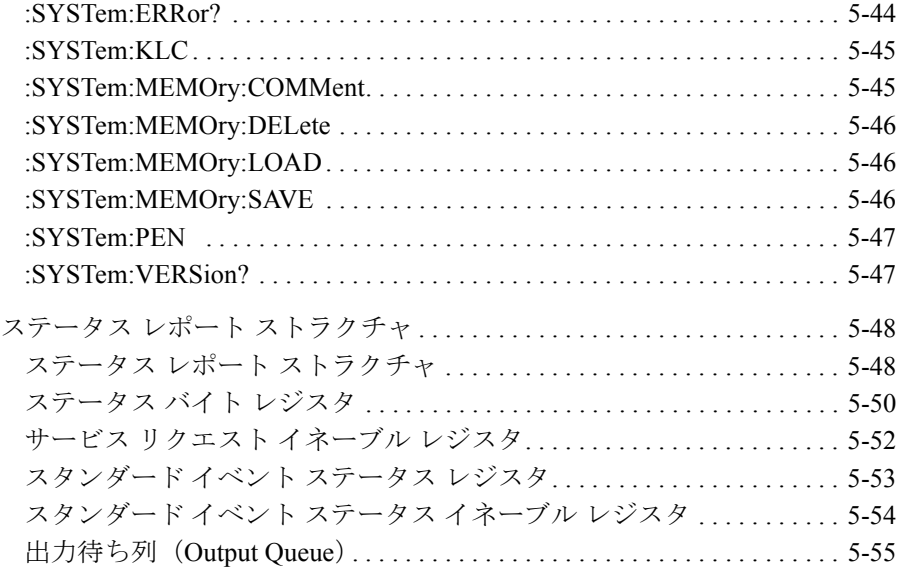

## **6. VXI***plug&play* ドライバ

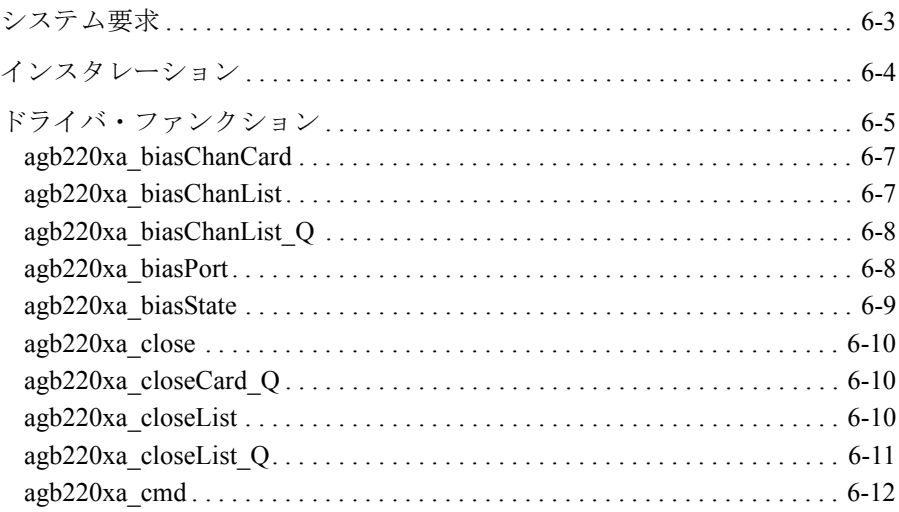

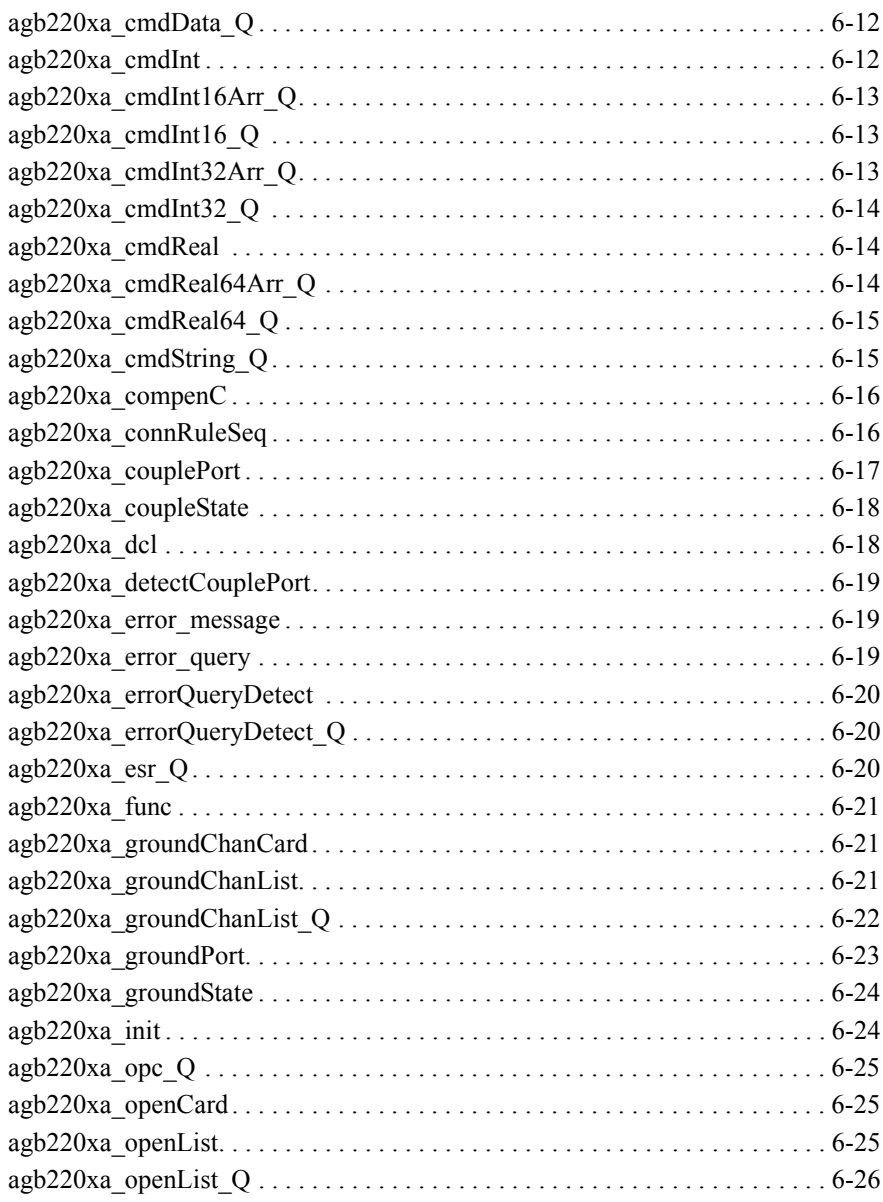

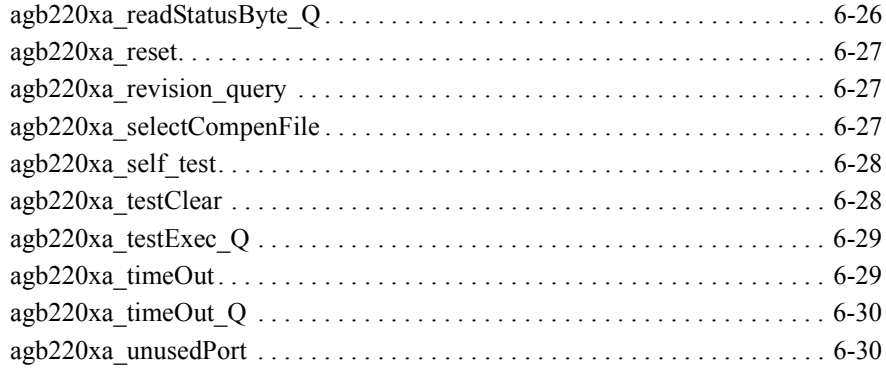

## **7.** エラー・メッセージ

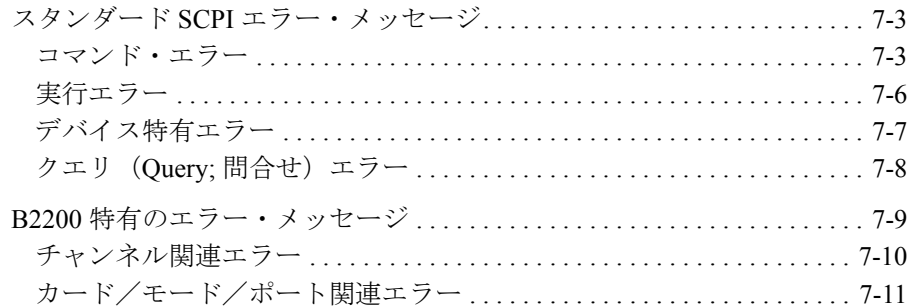

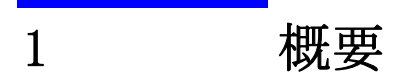

本章は Agilent B2200A/B2201A(Agilent B2200 シリーズ)の概要、基本機 能について記述しています。以下のセクションで構成されています。

- • [Agilent B2200](#page-18-0) シリーズ
- [フロント・パネル](#page-19-0)
- [リア・パネル](#page-21-0)
- [スイッチ・モジュール](#page-23-0)
- [仕様](#page-25-0)
- [アクセサリとオプション](#page--1-0)

## <span id="page-18-0"></span>**Agilent B2200** シリーズ

Agilent B2200 シリーズは半導体 DC 特性測定用のスイッチング・マトリク スです。入力 14 ポートとモジュール装着用のカード・スロット 4 つを持つ スイッチ・モジュール・メインフレームであり、出力 12、24、36 または 48 ポートのスイッチング・マトリクスを構成可能です。Agilent B2200A/B2201A には次の専用スイッチ・モジュールが有効です。

- Agilent B2210A fA リーク・スイッチ・モジュール Agilent B2200A メインフレーム専用。
- Agilent B2211A 14ch 低リーク・スイッチ・モジュール Agilent B2201A メインフレーム専用。

**NOTE** 1 台のメインフレームにスイッチ・モジュールを混在させて使用することは できません。

次に Agilent B2200 の基本性能を記します。

- SMU(ソース・モニタ・ユニット)用入力ポート : 8 ポート
- 汎用入力ポート : 6 ポート(うち容量測定器用入力ポート : 2 ポート)
- 出力ポート : 12 ポート、24 ポート、36 ポート、または 48 ポート
- フロントパネル上での状態モニタおよび設定
- LED マトリクス・ディスプレイによる接続状態の表示
- ライトペンによる接続設定
- GPIB インタフェースによる制御
- オートグランド機構
- セルフテスト、リレー・ファンクション・テスト
- リレー・クリーニング機構

概要 フロント・パネル

## <span id="page-19-0"></span>フロント・パネル

Agilent B2200 の前面には装置の状態モニタ、設定用に LCD、LED マトリク ス・ディスプレイ、およびフロント・パネル・キーがあります。

• Line スイッチ

Agilent B2200 の電源をオンまたはオフします。

• LCD

Agilent B2200 の状態モニタ、設定に使用します。詳細については第 3 章 を参照してください。

• フロント・パネル・キー

Agilent B2200 の設定に使用します。各キーの詳細については第 3 章を参 照してください。

• LED マトリクス・ディスプレイ

スイッチの接続状態を表示します。ライトペンによる接続設定時に使用 します。

• SMU Input

SMU (ソース・モニタ・ユニット) 用入力ポート。全8ポート (ケルビ ン接続で 4 ポートまで)。トライアキシャル BNC コネクタ。

• AUX Input

汎用入力ポート。全 6 ポート。同軸 BNC コネクタ。CMH、CML 端子は容 量測定用入力ポート。

• Light Pen

Agilent 16443A ライトペン接続用コネクタ。ライトペンを用いてスイッ チの接続設定を行うことができます。

**CAUTION** SMU Input端子の最大電圧/端子間最大電圧/最大電流は± 200 V/300 V/ 1 A です。また AUX Input 端子の場合は ± 100 V / 100 V / 0.5 A です。

> 故障の原因となりますので、これを越える電圧/電流を入力しないでくだ さい。使用する電圧源に電流制限機能がある場合は、電流制限値を設定し てください。

**Figure 1-1** フロント・パネル

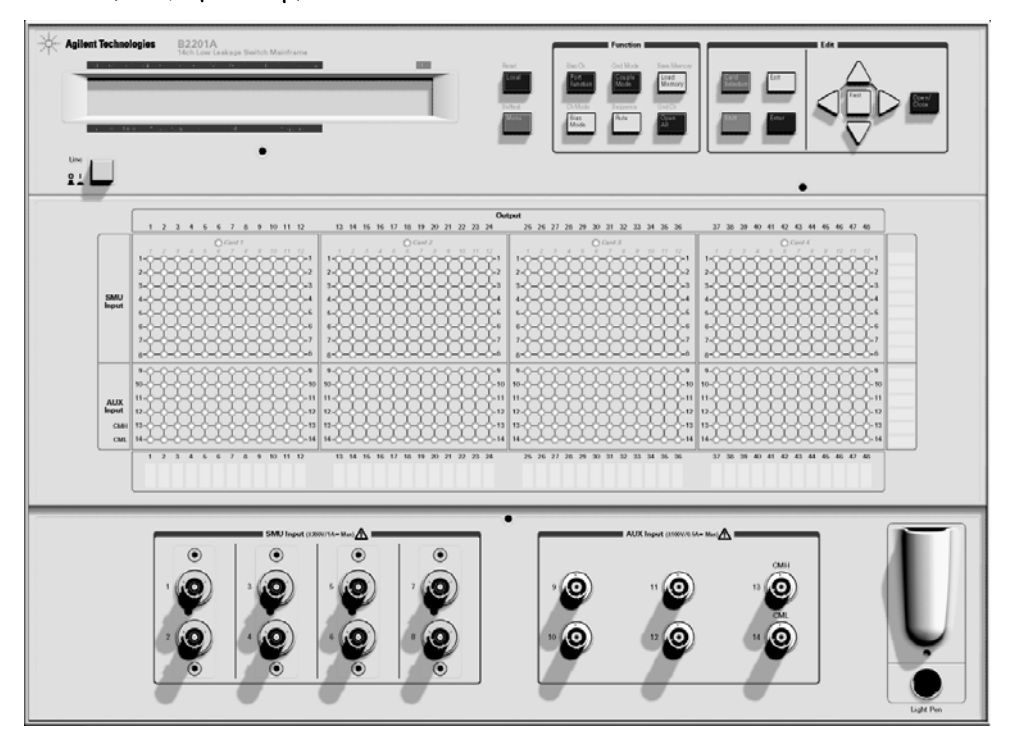

概要 リア・パネル

# <span id="page-21-0"></span>リア・パネル

Agilent B2200 の後面にはスイッチ・モジュールを装着するためのカード・ スロット、GPIB コネクタなどがあります。

• カード・スロット

Agilent B2200AメインフレームにはAgilent B2210Aカードを装着します。 Agilent B2201AメインフレームにはAgilent B2211Aカードを装着します。 スイッチ・モジュールを混在させて使用することはできません。

• GPIB コネクタ

Agilent 82357A USB/GPIB インタフェースや Agilent 10833A/B/C/D GPIB ケーブルを使用して、外部コンピュータや外部機器と接続します。

• シリアル番号

技術サポートを受ける際に必要な番号です。

• 電源入力レセプタクル

AC 電源ケーブルを接続してください。

**Figure 1-2** リア・パネル

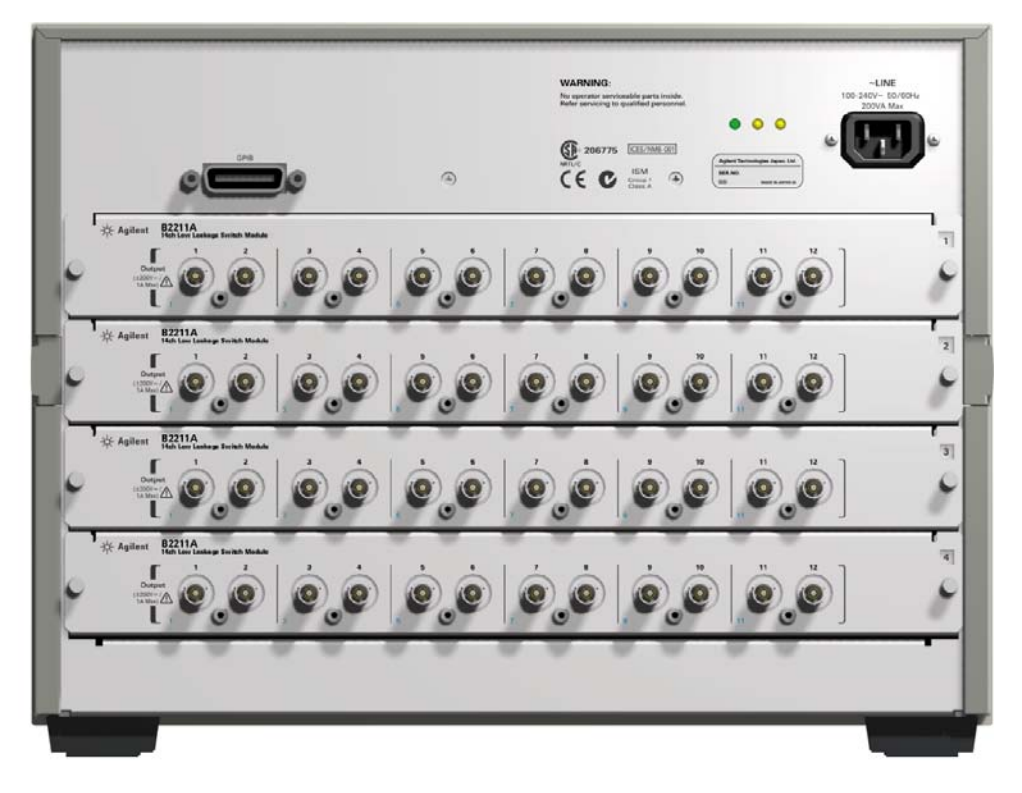

概要 スイッチ・モジュール

# <span id="page-23-0"></span>スイッチ・モジュール

Agilent B2200A/B2201A メインフレームには、専用のスイッチ・モジュール (Agilent B2210A/B2211A)が有効です。

メインフレームにモジュールを装着すると、モジュールの入力はフロント パネルに位置する入力コネクタに内部接続されます。出力は12ポート(ケ ルビン接続で 6 ポートまで)で、メインフレームのリアパネル側に位置し ます。コネクタのタイプはトライアキシャル BNC です。

出力端子のイメージとブロック図を、[Figure 1-3](#page-23-1) および [Figure 1-4](#page-24-0) に示しま す。

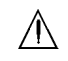

<span id="page-23-1"></span>**Figure 1-3** スイッチ・モジュール 出力端子

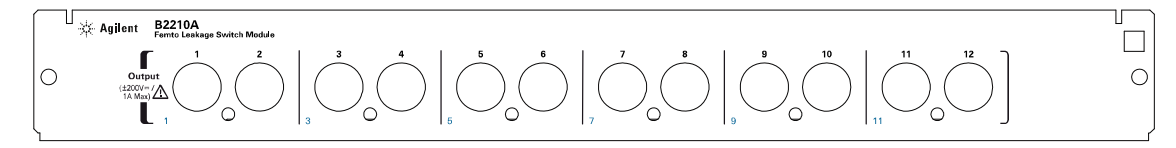

## WARNING 感電事故を防止するため、メインフレームの電源が投入されている時には、 出力コネクタのフォースおよびガード端子に触らないでください。最大 **± 200 V** の危険電圧が出力されている可能性があります。

**NOTE** 1 台のメインフレームにスイッチ・モジュールを混在させて使用することは できません。

<span id="page-24-0"></span>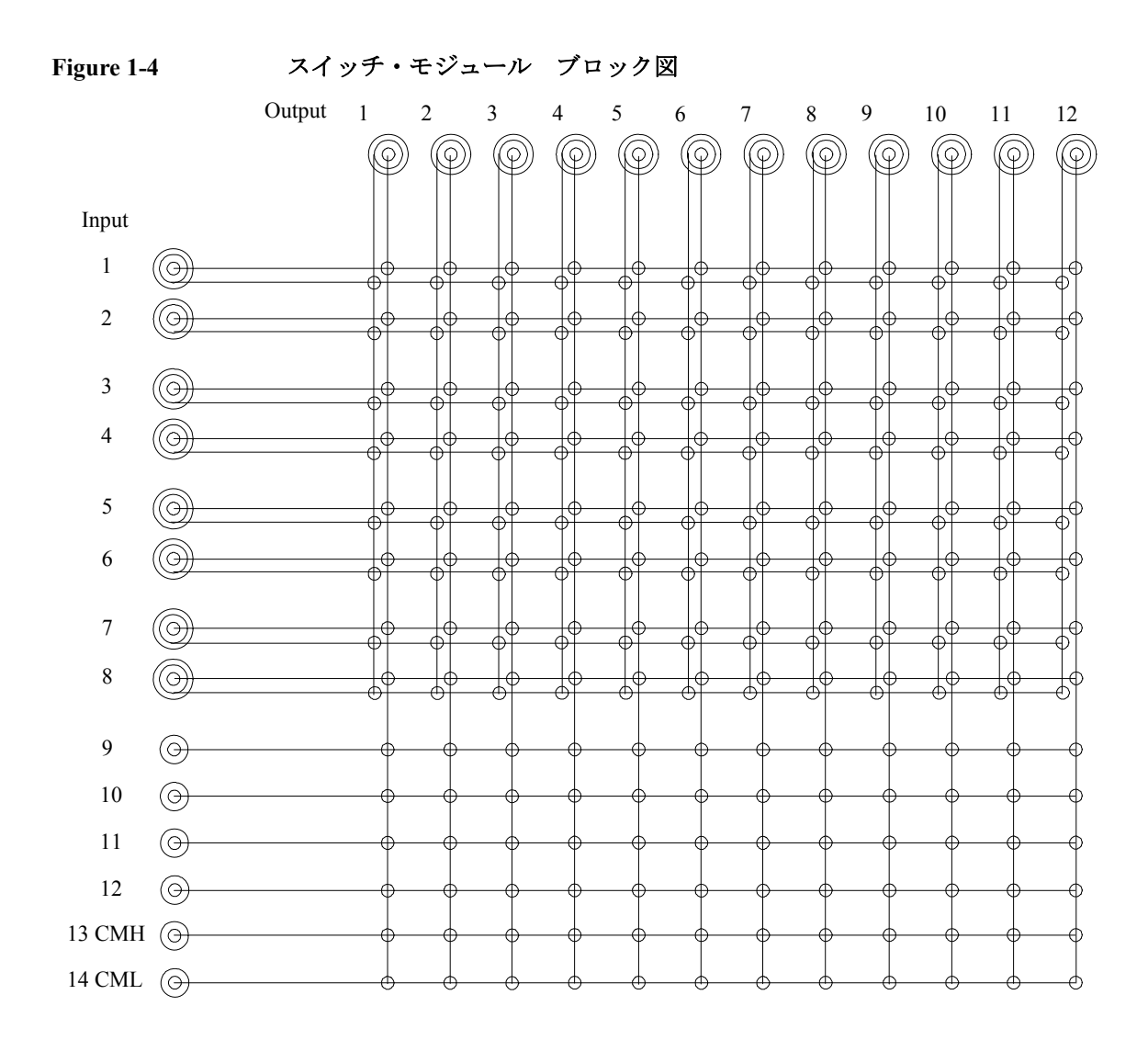

# <span id="page-25-0"></span>仕様

Agilent B2200 シリーズの仕様、参考データを記します。

- [一般仕様](#page-26-0)
- [スイッチ・モジュール](#page-27-0)
- 参考データ [\(B2200A/B2210A\)](#page-28-0)
- 参考データ [\(B2201A/B2211A\)](#page-29-0)

仕様は、検査された製品の性能として保証されるデータを示します。 参考データは、仕様として保証されない性能に対する代表的な値であり、 製品を使用するうえでの参考的なデータとして提示されています。

仕様、および参考データは、特に記述がない限り、下記条件において規定 されています。

温度 : 23 °C ± 5 °C

相対湿度:  $5\% \sim 60\%$  R.H.

# <span id="page-26-0"></span>一般仕様

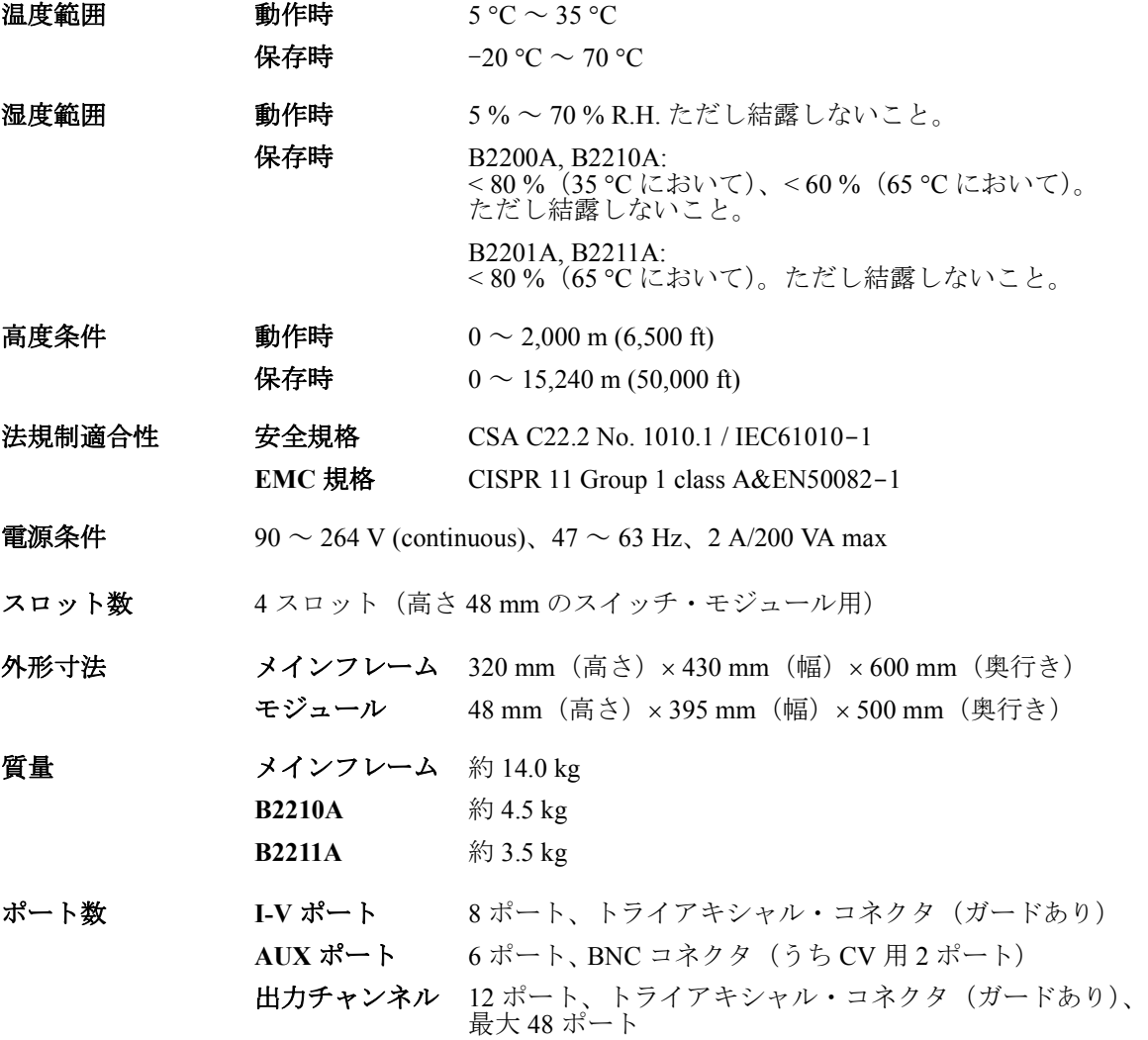

## <span id="page-27-0"></span>スイッチ・モジュール

メインフレームにスイッチ・モジュールを搭載した状態での仕様を [Table](#page-27-1)  [1-1](#page-27-1) に記します。

条件 : 23 °C ± 5 °C、5 % ~ 60 % R.H.

### <span id="page-27-1"></span>**Table 1-1 Agilent B2210A/B2211A** スイッチ・モジュールの仕様

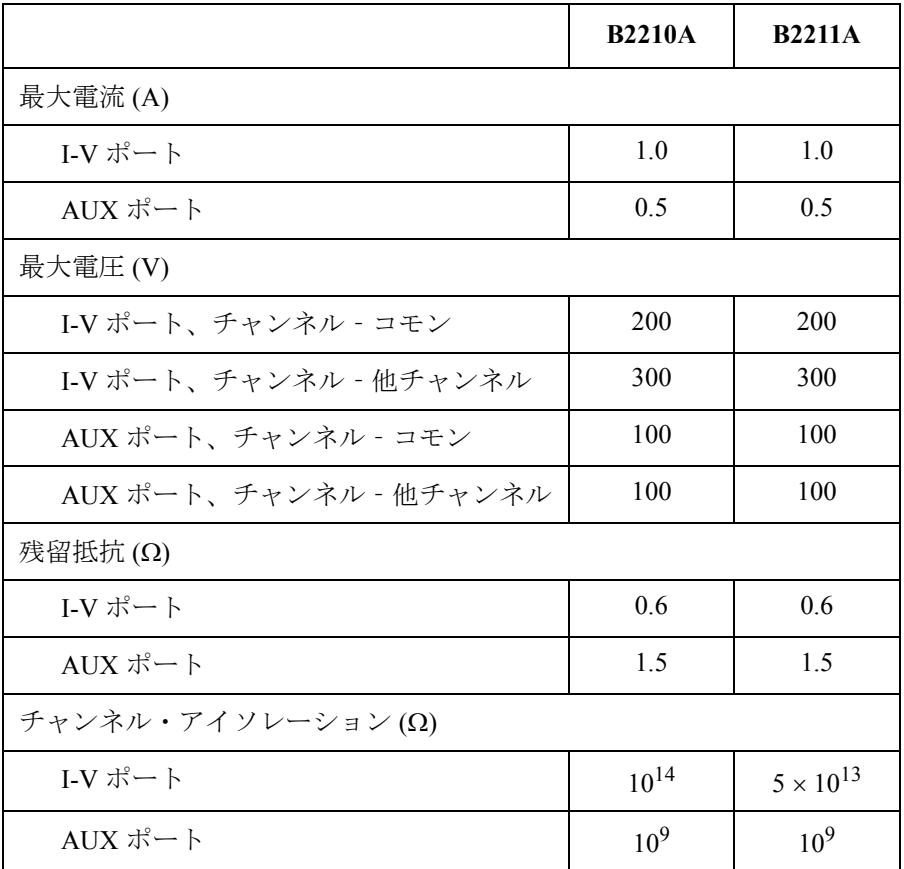

Agilent B2210A fA リーク・スイッチ・モジュールは Agilent B2200A メインフ レームに装着可能です。

Agilent B2211A 14ch 低リーク・スイッチ・モジュールは Agilent B2201A メイ ンフレームに装着可能です。

1台のメインフレームにスイッチ·モジュールを混在させて使用することは できません。

## <span id="page-28-0"></span>参考データ **(B2200A/B2210A)**

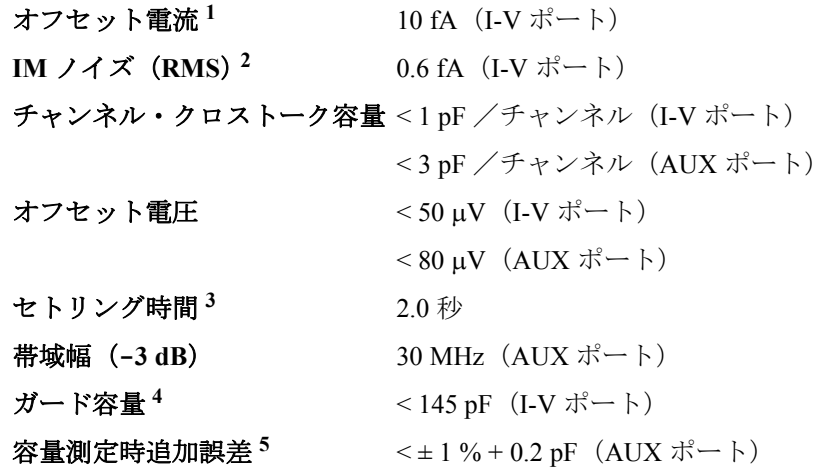

- 1. 全入出力パスへの印加電圧が 0 V の時。1 つのポート上のリレーを切 り換えてから 5 秒後に測定。
- 2. Agilent 4156C を用いた、積分時間 100PLC の測定において。他の全入 出力パスへの印加電圧が 0 V の時。
- 3. 印加電圧 10 V。最終値から 50 fA 以内の値に落ち着くまでの時間。
- 4. 4 モジュール搭載時。かつ 1 入出力パスを接続している時。
- 5. Agilent 4284A と 3 m ケーブルを用いた、周波数 1 kHz から 1 MHz、容 量値 1000 pF 未満の測定において。付属容量補正アルゴリズム (VXIplug&play ドライバの1ファンクション)による補正後の値に 適用。

## <span id="page-29-0"></span>参考データ **(B2201A/B2211A)**

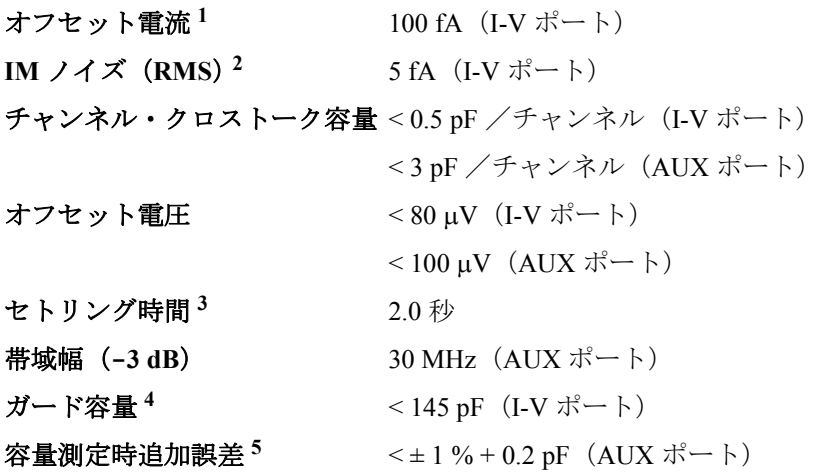

- 1. 全入出力パスへの印加電圧が 0 V の時。1 つのポート上のリレーを切 り換えてから 60 秒後に測定。
- 2. Agilent 4156C を用いた、積分時間 100PLC の測定において。他の全入 出力パスへの印加電圧が 0 V の時。
- 3. 印加電圧 10 V。最終値から 300 fA 以内の値に落ち着くまでの時間。
- 4. 4 モジュール搭載時。かつ 1 入出力パスを接続している時。
- 5. Agilent 4284A と 3 m ケーブルを用いた、周波数 1 kHz から 1 MHz、容 量値 1000 pF 未満の測定において。付属容量補正アルゴリズム (VXI*plug&play* ドライバの 1 ファンクション)による補正後の値に 適用。

# アクセサリとオプション

Agilent B2200 は以下のアクセサリを付属しています。

- パワー・ケーブル、1 本
- 操作概要説明シート、1 枚
- ソフトウェア CD、1 枚

Agilent B2200 VXI*plug&play* ドライバを保存しています。

• 防湿用梱包キット、1 式

**NOTE** VXI*plug&play* ドライバの最新システム要件 を入手するには Agilent Technologies サポートサイト(http://www.agilent.com)にアクセスし、ペー ジトップの検索フィールドに B2200A と入力して検索を行ってください。

Agilent B2200に使用可能なアクセサリとオプションをTable 1-2に記します。

概要 アクセサリとオプション

## **Table 1-2** オプションとアクセサリ

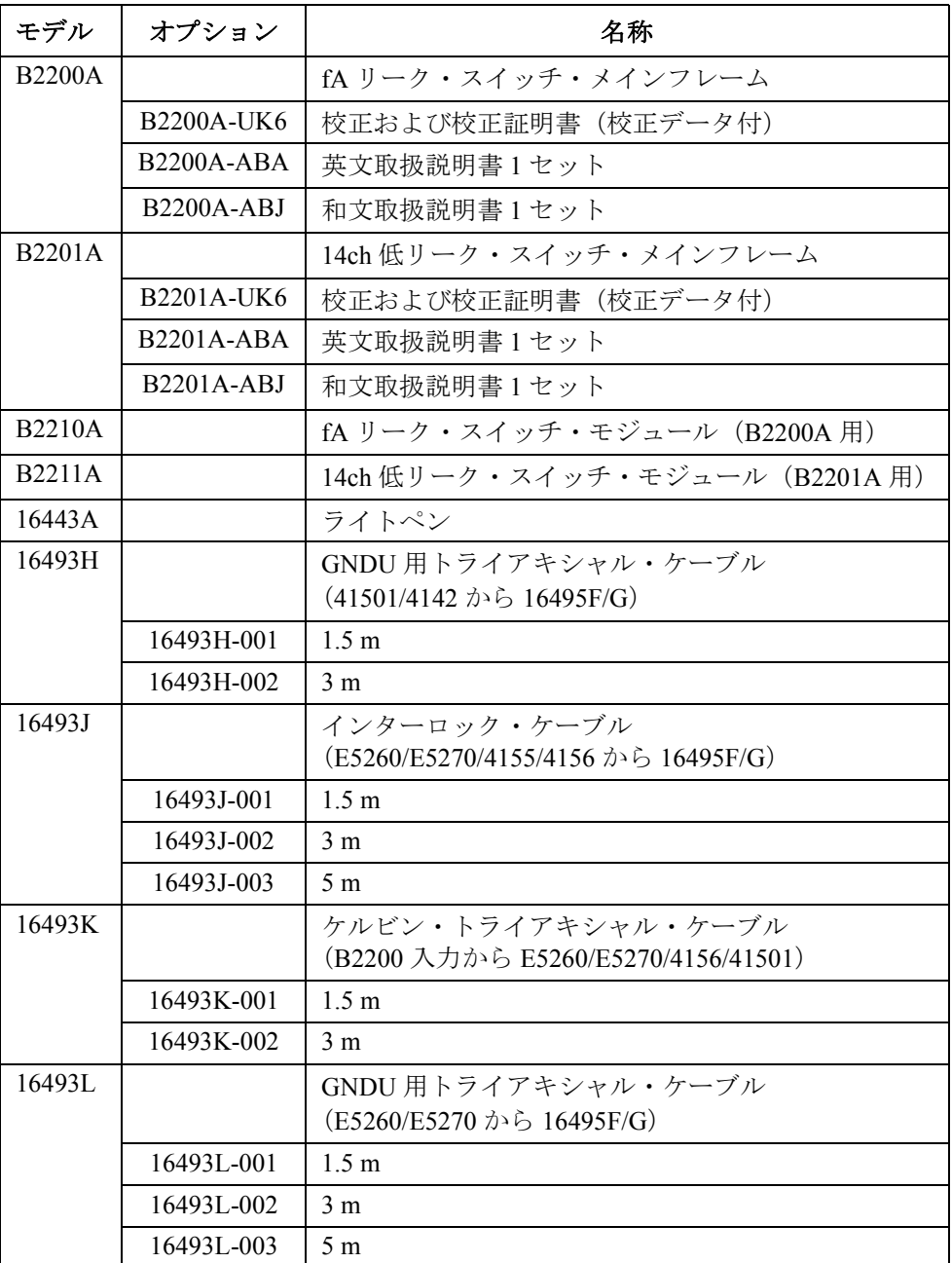

## 概要 アクセサリとオプション

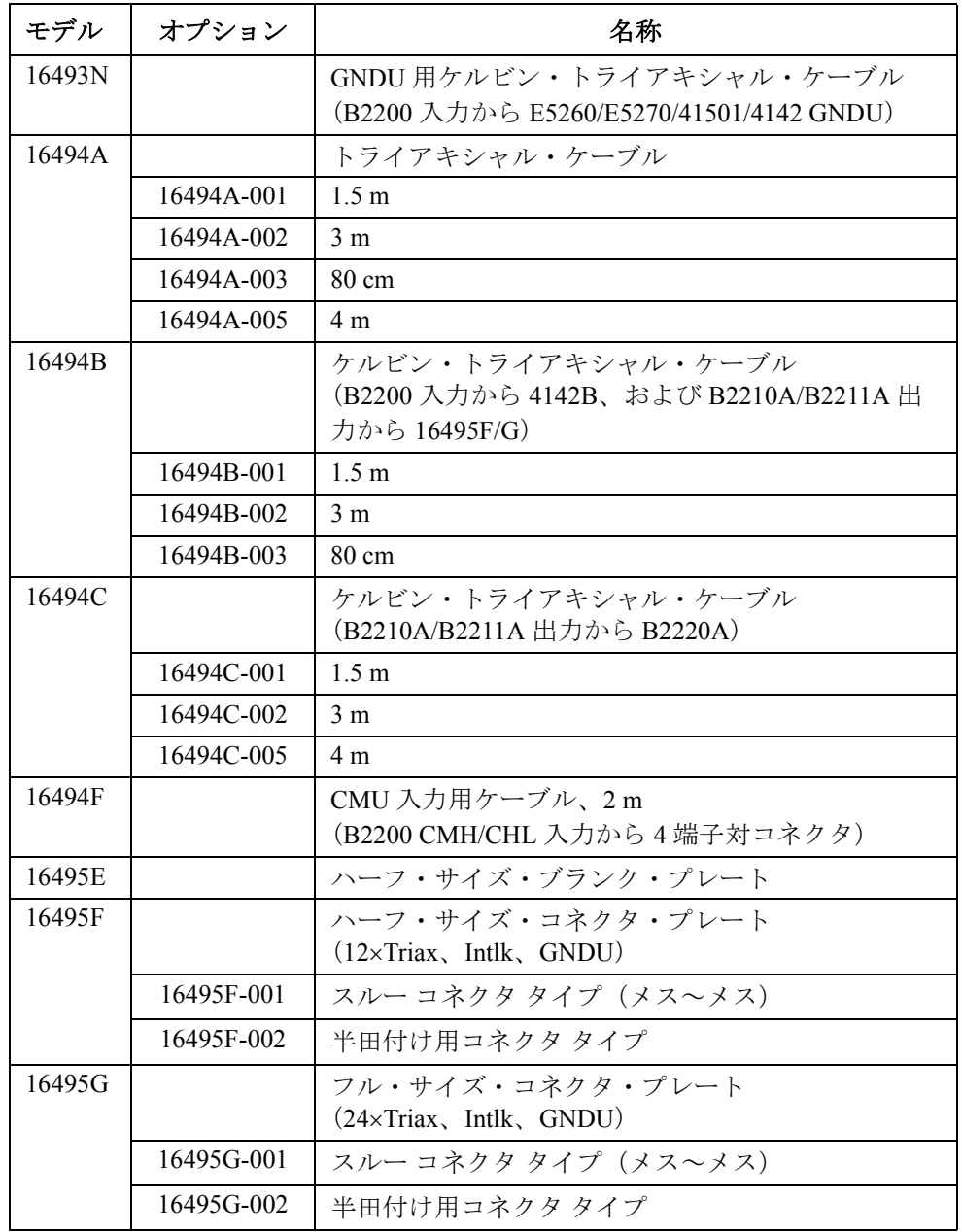

## 概要

アクセサリとオプション

2 設置

この章は Agilent B2200 の設置に必要な情報を説明しています。次のセク ションから構成されています。

- [設置の準備](#page-36-0)
- [受け入れ確認](#page-39-0)
- [本体の設置](#page-40-0)
- [セルフテスト](#page-43-0)
- [デバイス側の接続](#page-44-0)
- [計測器の接続](#page-53-0)
- [測定ケーブルの影響について](#page-56-0)
- [メンテナンス](#page-58-0)

 $\bigwedge$ 

**WARNING Agilent B2200** の最大入力電圧は **±200 Vdc** です。従って **Agilent B2200** の出力 端子には危険な電圧が出力される可能性があります。 感電事故を防ぐため、 以下の注意事項を厳守してください。

- ・ **3** 極の **AC** 用電源ケーブルを使用して **Agilent B2200** を(キャビネット・ ラックを使用するならばラックも)電気的に接地してください。
- ・ 出力コネクタのフォースまたはガード端子に触る必要がある場合には、 **Agilent B2200**の電源をオフした後で測定ケーブルなどに帯電された電荷 が放電されるまで十分な時間を置いてください。

周囲で作業を行っている方にも、注意を促してください。
## <span id="page-36-2"></span>設置の準備

Agilent B2200 に必要な電源・動作環境を記しています。条件を満足する環 境に設置してください。

また、Agilent B2200 の保管・輸送条件を記しています。

- 必要な電源
- ・ [電源ケーブル](#page-36-1)
- ・ [動作環境](#page-38-0)
- ・ [保管および輸送時の環境](#page-38-1)

#### <span id="page-36-0"></span>必要な電源

**CAUTION** Agilent B2200 の電源を投入する前に、正しい電源ケーブルが接続されてい ることを確認してください。

> Agilent B2200 は、電圧 90 ~ 264 V (continuous)、周波数 47 ~ 63 Hz、最大 2 A/200 VA の単相 AC 電源を必要とします。

#### <span id="page-36-1"></span>電源ケーブル

Agilent B2200 は、国際安全規格に基づいた 3 極の電源ケーブルを付属して います。このケーブルを用いて AC 電源に接続することによって、Agilent B2200 の筐体は接地されます。次の表に見られるように、付属される電源 ケーブルは出荷国によって異なります。

WARNING 感電防止のため、電源ケーブルのグランド端子は必ずグランドに接続して ください。

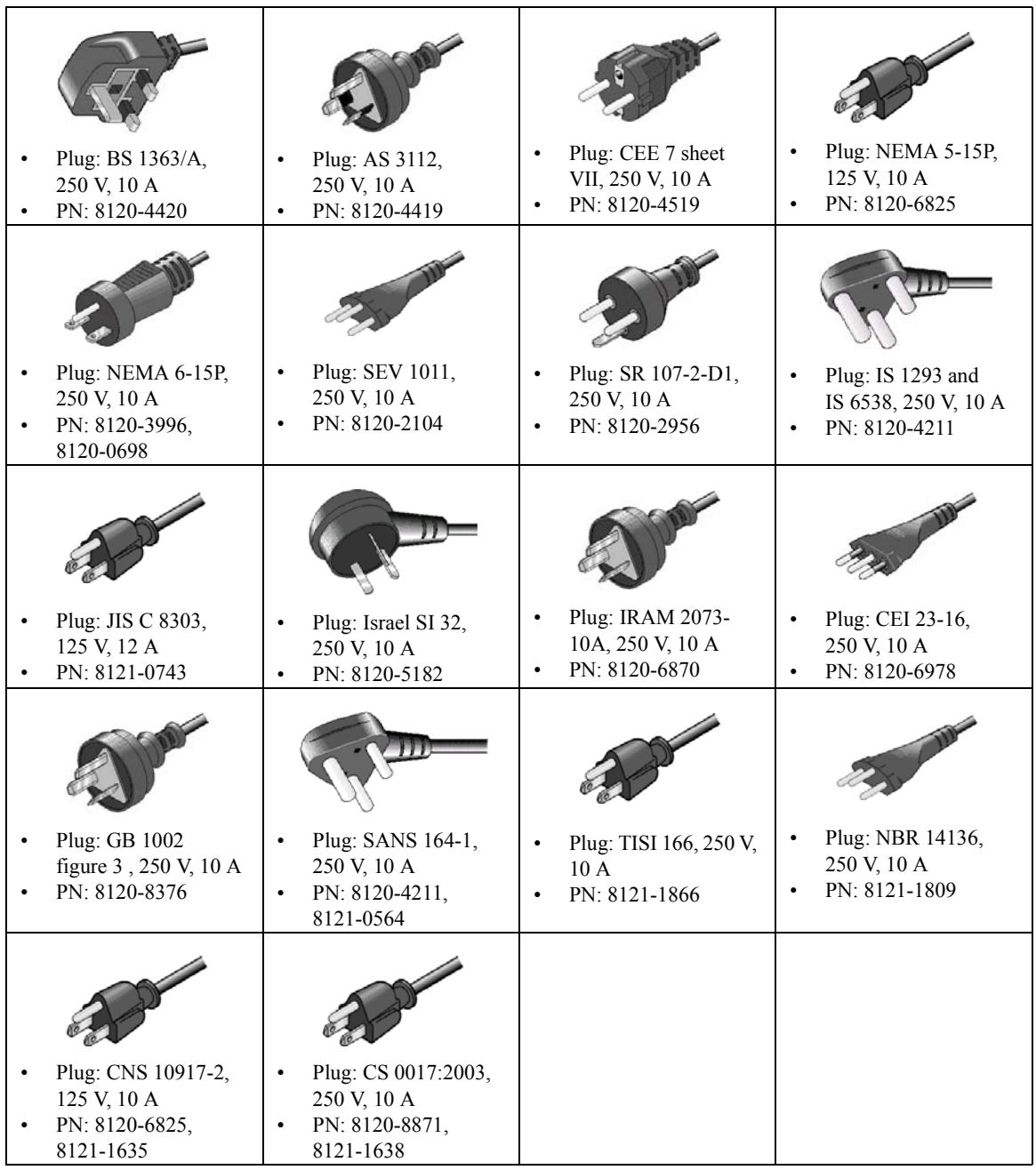

### <span id="page-38-0"></span>動作環境

保証される動作環境を記します。この環境下でご使用下さい。

- 温度:5 °C  $\sim$  35 °C
- ・ 湿度 : 5 % ~ 70 % R.H.(結露しないこと)
- 標高: 0 m  $\sim$  2,000 m

#### <span id="page-38-1"></span>保管および輸送時の環境

保管、輸送を行う場合、下記の環境を満たす必要があります。

- 温度:-20 °C  $\sim$  70 °C
- ・ 湿度 :

B2200A/B2210A: <80 % R.H. (35 ℃ において)、<60 % R.H. (65 ℃ において)。 ただし結露しないこと。

B2201A/B2211A: <80 % R.H. (65 ℃ において)。ただし結露しないこと。

• 標高:  $0 \text{ m} \sim 15,240 \text{ m}$ 

#### **CAUTION** 保管時の注意

製品内部の結露を防ぐために、温度変化が急激な場所での保管は避けてく ださい。もし結露が発生すると Agilent B2200 は仕様を満足できない、ある いは故障する可能性があります。また、高温多湿の場所に長期間保管する と Agilent B2200 は一時的に性能劣化を起こすかもしれません。

#### **NOTE** 輸送時の注意

本製品を輸送する場合には、適切な梱包を施してください。付属の防湿用 梱包キットを用いて Agilent B2200 本体を覆ってから、ダンボール箱などの 梱包材と緩衝材を用いて梱包してください。

設置 受け入れ確認

## 受け入れ確認

#### **CAUTION** 梱包材を開ける前に

Agilent B2200 には結露に敏感な電子部品が含まれています。結露は Agilent B2200 の正常動作に悪影響を及ぼします。

設置場所の雰囲気(温度、湿度)に順応させるために、梱包材を開かない で Agilent B2200 を放置してください。十分な放置時間を取らずに開梱する と、Agilent B2200 にダメージを与えるかもしれません。

次の事柄に注意して受け入れ確認を行ってください。

- 1. 梱包箱の外観を確認します。輸送途中に次のようなダメージを受けてい るかもしれません。
	- ・ くぼみ、へこみ
	- ・ 引っかき傷
	- ・ 破れ
	- ・ 水がかかった痕跡
- 2. 梱包箱に付属されている送付物一覧表を用いて、送付物が正しく届いて いることを確認します。

問題があった場合には、最寄りのアジレント・テクノロジー営業所までご 連絡ください。

## 本体の設置

Agilent B2200 本体設置時の注意を記します。

- 1. Agilent B2200 設置場所を決定します。「[設置の準備](#page-36-2) (p. 2-3)」を参照して ください。
- 2. Agilent B2200 本体を梱包材から取り出し、設置場所に置きます。
- 3. リア・パネルの Line コネクタに電源ケーブルを差し込みます。
- 4. 電源ケーブルを電源コンセントに差し込みます。
- 5. セルフテストを実行します。[「セルフテスト](#page-43-0) (p. 2-10)」を参照してくだ さい。
- 6. 外部コンピュータによる自動制御を行う場合:

GPIB アドレスを適切な値に設定します。「GPIB [アドレスの設定](#page-41-0) (p. [2-8\)](#page-41-0)」、「GPIB [ケーブルの接続](#page-41-1) (p. 2-8)」を参照してください。

7. スイッチ・モジュールの追加、交換を行う場合:

Agilent B2200 の電源をオフし、電源ケーブルを電源コンセントおよび、 リア・パネルの Line コネクタから抜き取ります。そして[「スイッチ・](#page-42-0) [モジュールの装着](#page-42-0) (p. 2-9)」および[「ブランク・パネルの装着](#page-42-1) (p. 2-9)」 を参照して作業を行います。

**NOTE** モジュールは仕様を満足することが確認された後に出荷されています。メ インフレームへの装着後、モジュールが機能的に動作することは保証され ています。また、測定性能も発揮できるように設計されています。万が一、 異常が認められる場合はアジレント・テクノロジー サービス・センターに ご連絡ください。ISO 規定遵守のため等により、カタログ仕様の保証が必 要な場合には、メインフレームとモジュールの組み合わせによる校正を行 う必要があります。その場合は、アジレント・テクノロジー サービス・セ ンターにご依頼ください。

## <span id="page-41-0"></span>**GPIB** アドレスの設定

GPIB (IEEE Std. 488) バス上の計測器はそれぞれ独自のアドレスを持つ必要 があります。Agilent B2200 の GPIB アドレスを変更するには、電源を投入 して次の操作を行います。新しいアドレスは電源投入時に認識されます。 工場出荷時のアドレスは 22 に設定されています。

- 1. **Menu** キーを押します。
- 2. カーソルを CONFIG に合わせて **Enter** キーを押します。
- 3. カーソルを ADDRESS に合わせて**Enter** キーを押します。 LCD に次のメッ セージが表示されます。ここで *XX* は 0 から 30 の数字です。

GPIB Address = *XX*

- 4. このメッセージに対し、矢印キー(上・下)を押して所望のアドレスに 設定したら、**Enter** キーを押します。
- 5. **Exit** キーを 2 度押します。
- 6. いったん電源をオフし、再度オンします。

## <span id="page-41-1"></span>**GPIB** ケーブルの接続

Agilent B2200 リア・パネルの GPIB コネクタと、コンピュータあるいは周 辺機器の GPIB コネクタを GPIB ケーブルで接続します。

同じ GPIB バス上に接続することのできる GPIB インタフェースの数は、コ ンピュータを含めて 15 です。GPIB インタフェースを接続する際の制限事 項を以下に記します。

・ インタフェースの総数が 10 以下の場合 :

総ケーブル長 ≤ インタフェースの数 × 2 m

・ インタフェースの総数が 10 よりも多い場合 :

総ケーブル長 ≤ 20 m

- ・ インタフェース間ケーブルの長さ : 最長 4 m
- ・ スター接続および、カスケード接続が可能です。ループ接続はできませ ん。

#### <span id="page-42-0"></span>スイッチ・モジュールの装着

#### **WARNING** < 感電事故を起こすことのないよう、メインフレームの電源をオフし、パ ワーケーブルを外してから作業を開始してください。

#### **CAUTION** モジュールの接続ピンはAgilent B2200との内部接続を行う重要な部品です。 破損することのないよう、接続ピンの取り扱いには十分注意してください。

スイッチ・モジュールの取り外し・装着、構成変更を行う場合、十分な静 電気対策を施してください。モジュールには静電気に弱い部品が使われて います。また、モジュール本体、接続ピン(コネクタ)などが汚れない様、 注意してください。

スイッチ・モジュールの装着方法を以下に記します。

- 1. Agilent B2200 の電源をオフしてから、10 秒以上待ってください。
- 2. ブランク・パネルまたはモジュールを固定しているネジ(リア・パネル 側、左右の端)を緩めます。
- 3. ブランク・パネルまたはモジュールを取り外します。
- 4. これから装着するモジュールの部品面を上向きにして、モジュールをス ロットに挿入します。このとき、モジュールのシャーシがスロットの レールに挟まるように挿入してください。
- 5. モジュールがスロット奥のコネクタにしっかり固定されるまで、モ ジュールをゆっくりとスロット内に押し込みます。
- 6. モジュール左右の端にある、固定用のネジを締め込みます。
- 7. セルフテストとリレー・テストを実行します。

「[セルフテスト](#page-43-0) (p. 2-10)」を参照してください。

#### <span id="page-42-1"></span>ブランク・パネルの装着

#### **CAUTION** メインフレームおよびモジュールの故障を防ぐため、未使用のスロットに はブランク・パネルを取り付けてください。

ブランク・パネルの装着方法を以下に記します。

- 1. 未使用のスロットにブランク・パネルをかぶせます。
- 2. ブランク・パネル左右の端にある、固定用のネジを締め込みます。

設置 セルフテスト

## セルフテスト

#### <span id="page-43-0"></span>**NOTE** 仕様の確認について

セルフテストおよび自己診断はメインフレームとモジュールの動作確認を 行いますが、仕様の確認を行うことはできません。

仕様の確認を行うには弊社サービス・センタにて校正を行う必要がありま す。トレーニングを受けたサービスマンが校正を実施致します。

1年に1度は定期校正を行うことをお奨めします。

セルフテストと自己診断の実行方法を記します。

1. Agilent B2200 の電源をオンします。

メインフレームのコントローラ・テストが実行されます。テストにフェ イルする場合には、アジレント・テクノロジー・サービス・センタへご 連絡ください。

2. **Shift** キー、**Menu** キーを順に押します。セルフテストのメニューが LCD に 表示されます。

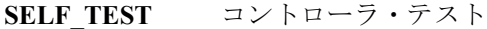

- **RELAY\_TEST** リレー・テスト
- **KEY** フロントパネル・インタフェース・テスト

**BEEPER** ビーパー・テスト

**LED** LED マトリクス・テスト

**PEN** ライトペン・テスト

**GPIB** GPIB テスト

- 3. 実行するテスト項目にカーソルを合わせて **Enter** キーを押します。
- 4. テストを実行するにはEXECUTEにカーソルを合わせて**Enter**キーを押し ます。

過去のテスト結果を表示させるには RESULT にカーソルを合わせて**Enter** キーを押します。

各テストの実行方法については[セルフテスト・メニュー](#page-93-0) (p. 3-34) を参照 してください。

## デバイス側の接続

Agilent B2200 の出力をプローバ、テスト・フィクスチャなど (DUT インタ フェース)に接続する方法を説明します。

- ・ Agilent B2200 [出力コネクタ](#page-44-0)
- ・ [コネクタ・プレートの接続](#page-45-0)
- ・ DUT [インタフェースまでの配線](#page-46-0)
- ・ [インターロック回路の設置](#page-48-0)
- ・ [コネクタの取り付け](#page-51-0)

#### **NOTE** 出力の接続

Agilent B2200 出力から DUT インタフェースまでの配線にコネクタ・プレー トを使用しない場合は「[コネクタの取り付け](#page-51-0) (p. 2-18) 」を参照してください。

#### **WARNING** 感電事故を防ぐため、接続が完了するまでは **Agilent B2200** および接続する 全ての計測器の電源をオフしてください。

## <span id="page-44-0"></span>**Agilent B2200** 出力コネクタ

Agilent B2200 の出力コネクタはトライアキシャル BNC コネクタです。メ インフレームの入力からスイッチ・モジュールの出力までが内部接続され た場合、[Figure 2-1](#page-44-1) に示す信号が出力コネクタに現れます。

<span id="page-44-1"></span>**Figure 2-1** 出力コネクタと出力信号

| Input      |                      | к      |
|------------|----------------------|--------|
|            | SMU   Force or Sense | Guard  |
| <b>AUX</b> | Signal line          | Ground |

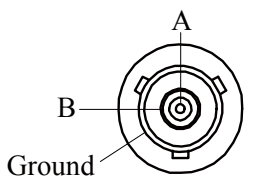

設置 デバイス側の接続

## <span id="page-45-0"></span>コネクタ・プレートの接続

Agilent B2200 出力から DUT インタフェース (プローバなど)までの配線 にはコネクタ・プレート ([Table 2-1\)](#page-45-2) を使用します。そして出力コネクタか らコネクタ・プレートまでの接続には [Table 2-2](#page-45-1) のケーブルを使用します。

<span id="page-45-2"></span>**Table 2-1** コネクタ・プレート

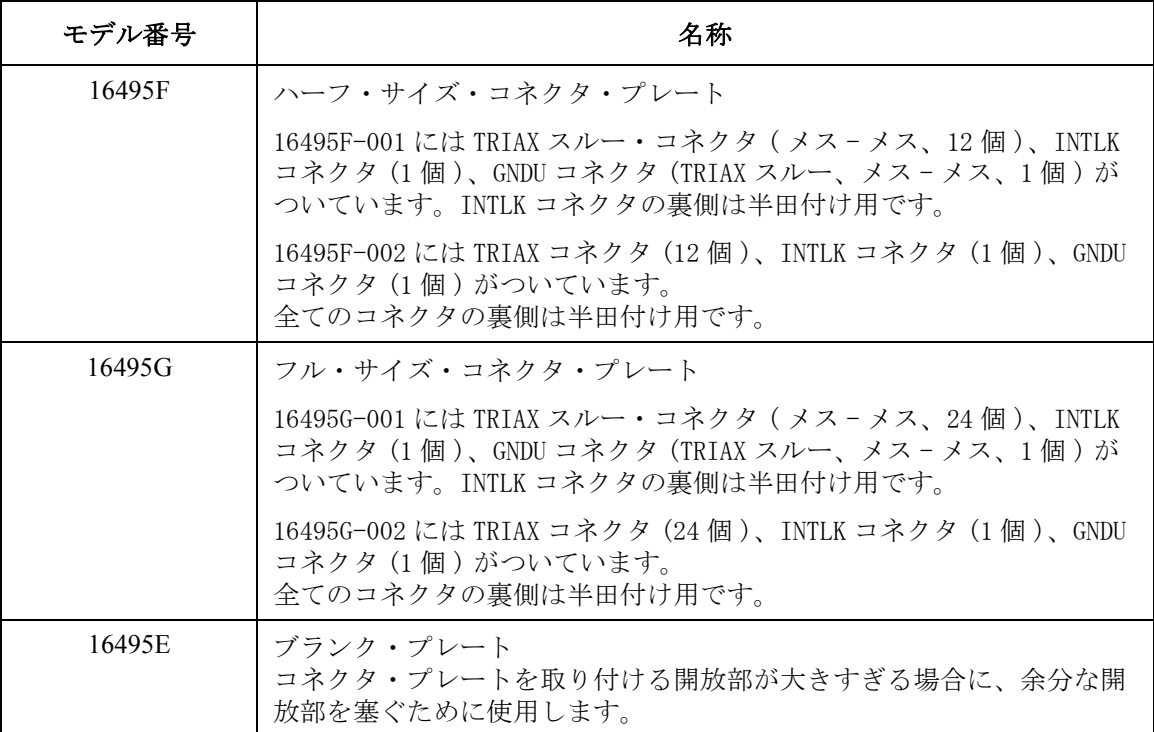

#### <span id="page-45-1"></span>**Table 2-2** 出力接続ケーブル

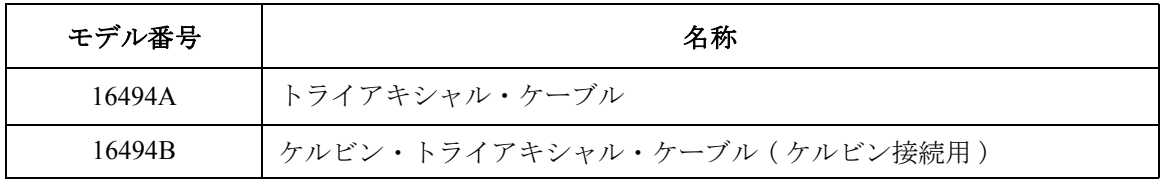

#### **NOTE** コネクタ・プレートの取り付け

Agilent 16495 Installation Guide を参照してください。

ケルビン接続を行うにはケルビン・トライアキシャル・ケーブルを使用し てください。ケルビン出力ポート (1、3、5、7、9、11)は、下表のように 2 つの出力ポートの組み合わせで構成されます。

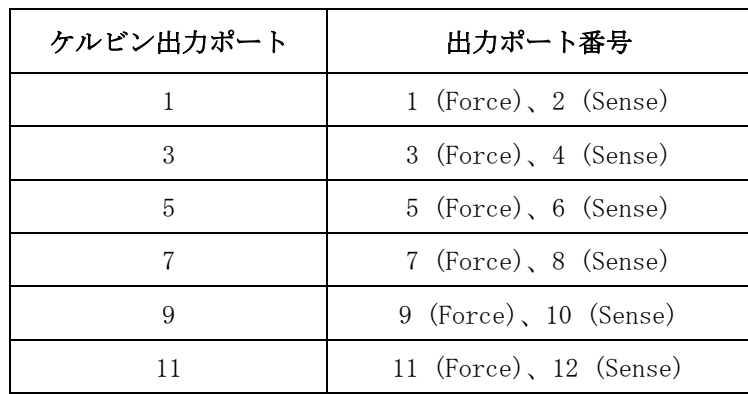

## <span id="page-46-0"></span>**DUT** インタフェースまでの配線

Agilent B2200 出力ケーブルを受けるコネクタから DUT インタフェース(被 測定デバイス端)までの配線を行うには [Table 2-3](#page-47-0) を参照してください。

**NOTE** 配線に使用するケーブルとして、低ノイズ同軸ケーブル(Agilent 部品番号 : 8121-1191)の使用をお奨めします。この同軸ケーブルは [Figure 2-2](#page-46-1) のような 構造になっており、ガード効果を高めるとともに、ノイズを極力抑えます。

> この同軸ケーブルの配線には、導電層 (Conductive Layer) と中心導体 (Center Conductor) の絶縁をきちんととる必要があります。それには、導電 層と絶縁層(Insulator (Clear))をカッター・ナイフなどで削り [Figure 2-2](#page-46-1) の ように加工します。

<span id="page-46-1"></span>**Figure 2-2** 同軸ケーブル先端の加工

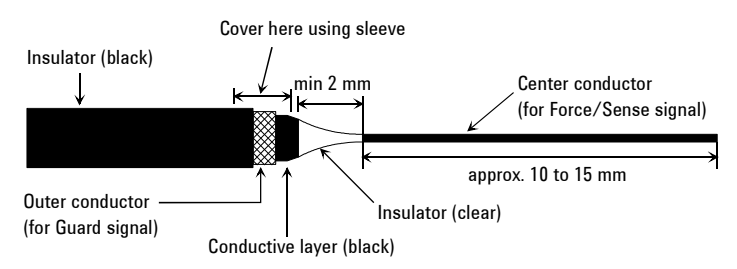

#### 設置 デバイス側の接続

#### <span id="page-47-0"></span>**Table 2-3** 被測定デバイス側コネクタの配線、取り付け

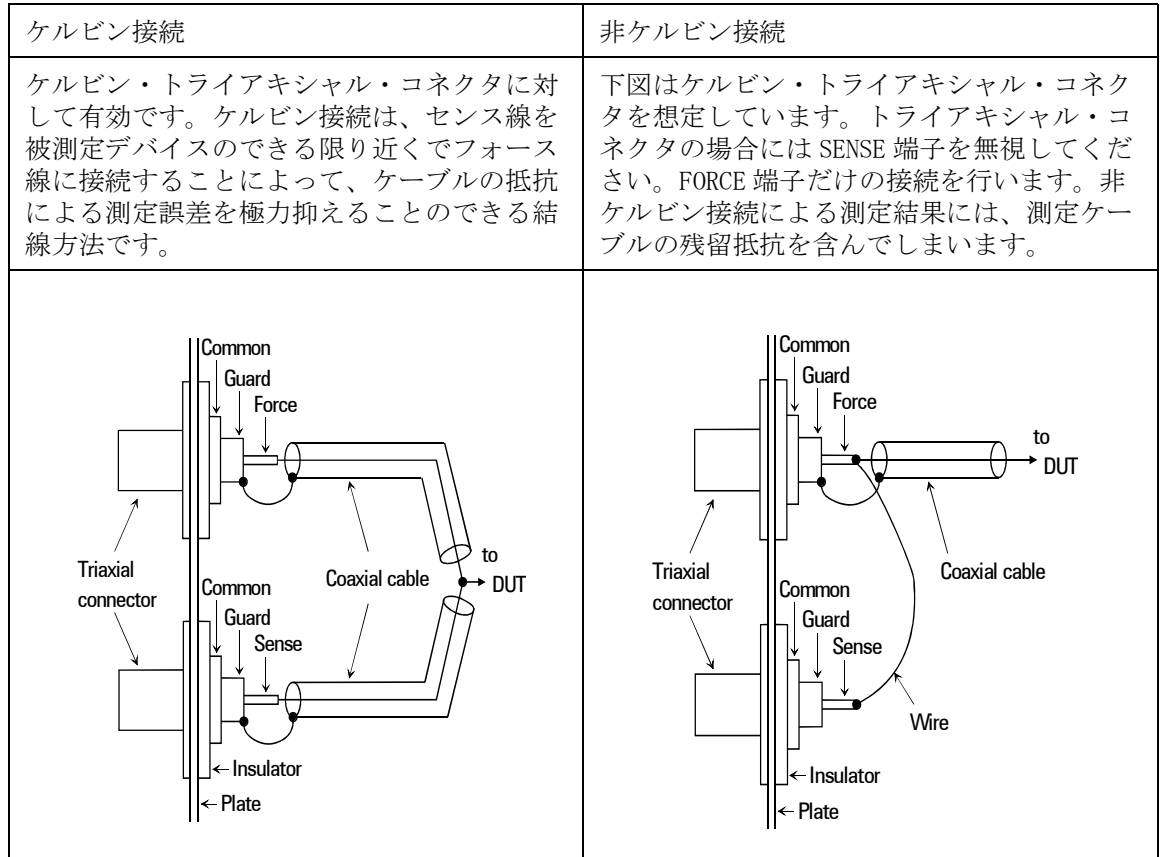

**CAUTION** ガード端子を他の端子に接続しないでください。使用する SMU が故障する 可能性があります。

> 洩れ電流を極力抑えた高精度の電流印加および測定には、ガード線の延長 をできるだけ被測定デバイスの近くまで施し、ケーブルが動かないように テープで固定することが有効です。

> 容量測定誤差を抑えるには、同軸ケーブルを固定する時に、同軸ケーブル の外被が、シールド・ボックスなどの接地されたものに接触することが有 効です。また、プローブ・カードを使用する場合には、プローブ・カード の接地をとることが有効です。

#### <span id="page-48-0"></span>インターロック回路の設置

インターロック回路は、危険電圧出力中に、誤って測定端子に触れること を防ぐために必要です。シールド・ボックスやテスト・フィクスチャにイ ンターロック回路を取り付けることで、ドアが開いている状態では測定端 子に危険電圧を印加できなくします。

インターロック・コネクタのピン配置を [Figure 2-3](#page-48-1) に示します。

#### <span id="page-48-1"></span>**Figure 2-3** インターロック・コネクタのピン配置

Plug side View

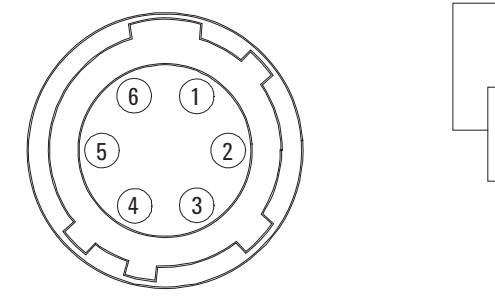

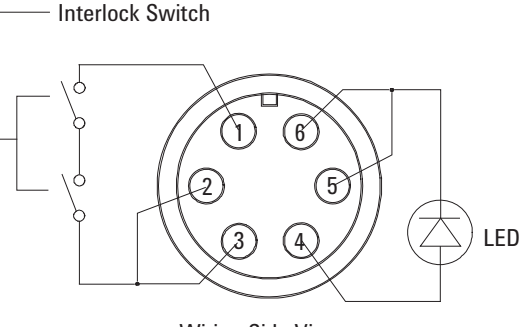

Wiring Side View

#### **WARNING** インターロック端子をショートしないでください。インターロック端子が ショートされると、**SMU** は危険電圧の出力が可能となります。

スイッチの取り付け 次の要領でインターロック・スイッチを取り付けてください。

- 1. シールド・ボックスのドアが閉じた時に短絡し、開いた時に開放するよ うにハード・スイッチを取り付けます。推奨部品とその寸法については [Figure 2-4](#page-49-0) および [Figure 2-5](#page-49-1) を参照してください。
- 2. 2 つのスイッチをインターロック・コネクタのピン 1 と 2( または 3) に 接続します。[Figure 2-3](#page-48-1) を参照してください。

インターロック回路を Agilent 4155/4156 の Intlk コネクタに接続した場合、 シールド・ボックスのドアが開いた状態では ± 40 V 以上の電圧を出力でき ないようになります。 そして、ドアを閉じると ± 40 V 以上の電圧を出力で きるようになります。インターロック機能の詳細については各計測器の取 扱説明書を参照してください。

設置 デバイス側の接続

<span id="page-49-0"></span>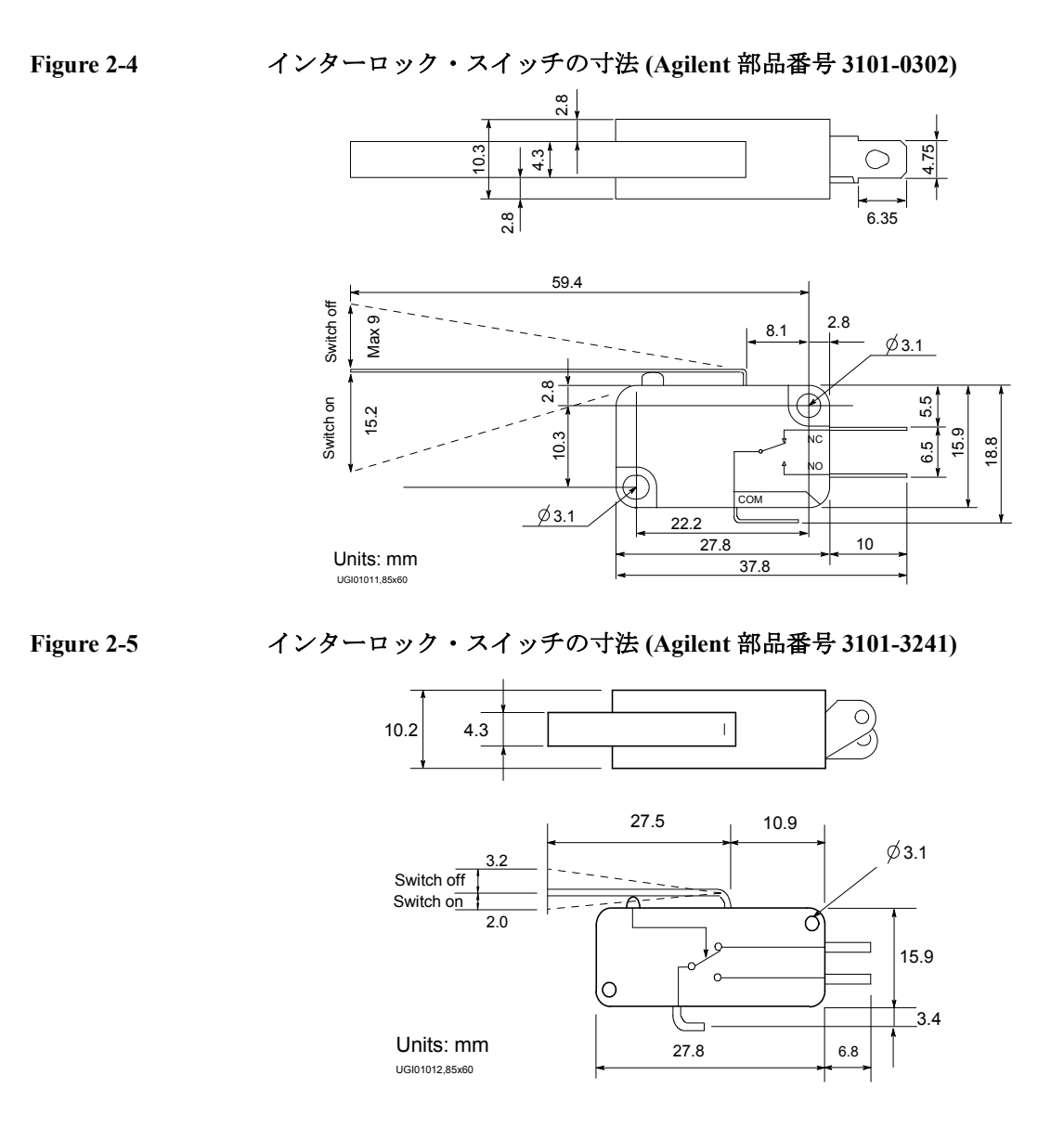

<span id="page-49-1"></span>LED の取り付け 次の要領で LED を取り付けてください。

- 1. LED をシールド・ボックスに取り付けます。推奨部品とその寸法につ いては [Figure 2-6](#page-50-0) を参照してください。
- 2. ワイヤを使って、LED をインターロック・コネクタのピン4と5(また は 6) に接続します。[Figure 2-3](#page-48-1) を参照してください。

Agilent 4155/4156 の Intlk コネクタは、インターロック信号だけでなく、 LED ドライブ信号も供給します。LED ドライブ信号は、高電圧出力中であ ることを知らせるために使用します。LED をインターロック・コネクタの ピン 4 と 5 (または 6) に接続すると、出力電圧が ± 40 V を越えた時に LED を点灯します。

<span id="page-50-0"></span>**Figure 2-6 LED** の寸法 **(Agilent** 部品番号 **1450-0641)**

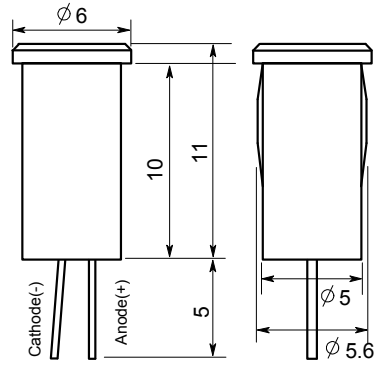

Units: mm

インターロック回路 測定開始前にインターロック回路を計測器側インターロック・コネクタに の接続 接続します。

計測器側インターロック・コネクタが BNC の場合:

- 1. 次のパーツを用意します。
	- Agilent 16493J インターロック・ケーブル (1 ea.)
	- Agilent 16435A インターロック・ケーブル・アダプタ (1 ea.)
- 2. 16493J インターロック・ケーブルを使用して、インターロック回路とア ダプタを接続します。
- 3. 16345A に付属している BNC ケーブルを使用して、アダプタと計測器の インターロック・コネクタを接続します。

Agilent 4155/4156/E5260/E5270 を使用する場合:

16493J インターロック・ケーブルを使用して、インターロック回路と計測 器側インターロック・コネクタを接続します。 直接接続できます。

設置 デバイス側の接続

**NOTE** Agilent 4155/4156 を使用する場合、以下に記すようにインターロック回路の 動作を簡単にチェックすることができます。 1. インターロック回路を 4155/4156 のインターロック・コネクタに接続し ます。 2. **System** キー、CALIB/DIAG ソフト・キーを押します。 SYSTEM: SELF-CALIBRATION/DIAGNOSTICS 画面が表示されます 3. CALIB/DIAG フィールドで DIAG ソフト・キーを選択します。 4. CATEGORY フィールドで I/O PERIPH ソフト・キーを選択します。 5. ポインタを 403 (INT.) Interlock LED に移動します。 6. EXECUTE ソフト・キーを選択します。 7. 以下の確認を行います。 ・ ドアを閉じてから 1 秒以内に LED が点灯すること。 ・ ドアを開けてから 1 秒以内に LED が消灯すること。 STOP ソフト・キーを選択し、インターロック・テストを終了します。

## <span id="page-51-0"></span>コネクタの取り付け

Agilent B2200 出力ケーブルを受けるコネクタをシールド・ボックスなどに 取り付けるために必要な情報を記しています。コネクタ・プレートを使用 しない場合に参照してください。

- 1. [Table 2-4](#page-52-0) を参照して、必要部品を必要数だけ用意します。
- 2. コネクタ取り付け用の穴を開けて、コネクタを取り付けます。[Table 2-5](#page-52-1) を参照してください。

ケルビン接続を行うにはケルビン・トライアキシャル・ケーブルを使用 します。ケルビン・トライアキシャル・ケーブルの接続にはコネクタの 穴(2つ)とネジの穴(3つ)が必要です。

- 3. 取り付けたコネクタから DUT インタフェースまでの配線を行います。 「DUT [インタフェースまでの配線](#page-46-0) (p. 2-13)」を参照してください。
- 4. インターロック回路を取り付けます。「[インターロック回路の設置](#page-48-0) (p. [2-15\)](#page-48-0)」を参照してください。

<span id="page-52-0"></span>**Table 2-4** 推奨部品

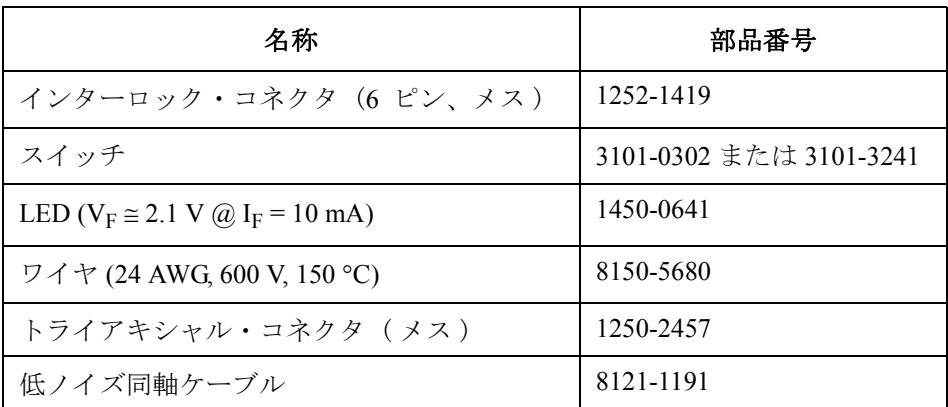

#### <span id="page-52-1"></span>**Table 2-5** コネクタ取り付け穴の寸法

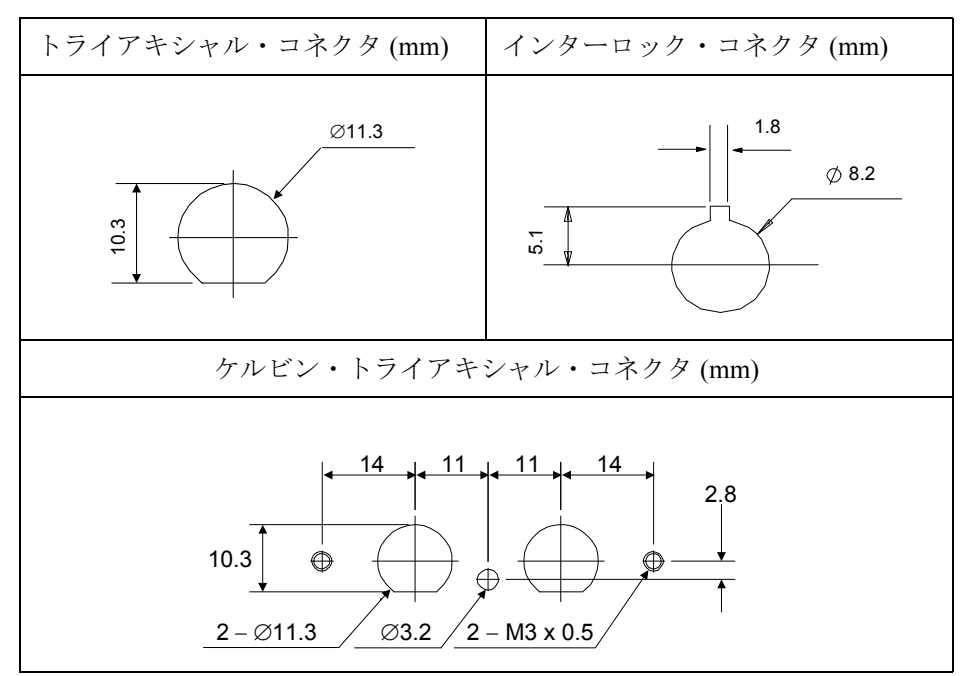

## 計測器の接続

Agilent B2200 入力コネクタに計測器を接続する方法を記します。

#### **WARNING** 感電事故を防ぐため、接続が完了するまでは **Agilent B2200** および接続する 全ての計測器の電源をオフしてください。

Agilent B2200 は 8 つの SMU 入力コネクタと 6 つの AUX 入力コネクタを持 ちます。[Table 2-6](#page-54-0) にリストされるケーブルを用いて Agilent B2200 と計測器 を接続します。

Agilent E5260/E5270/4142/4156 の SMU、Agilent 41501 の HPSMU を使用す る場合は、下記ケーブルを使用してケルビン接続を行うことができます。

- ・ E5260/E5270/4156/41501: Agilent 16493K ケルビン・ケーブル
- ・ 4142B: Agilent 16494B ケルビン・ケーブル

ケルビン・トライアキシャル・ケーブルを入力コネクタに接続するには、 ペアとなる SMU 入力コネクタ(SMU 1 と 2、3 と 4、5 と 6、または 7 と 8)に接続します。各コネクタに入力される信号は、次のようになります。

- ・ 奇数番号のコネクタ:Force(フォース)
- ・ 偶数番号のコネクタ:Sense(センス)

グランド・ユニット(GNDU)は1 A以上の電流をシンクすることができます。 1 A を超える電流を流す場合には、GNDU をコネクタ・プレートに直接接続 してください。接続には Agilent 16493H ケーブルを使用します。

1 A 以上の電流をシンクしないのであれば、GNDU を Agilent B2200 に接続す ることも可能です。この場合 Agilent 16493N ケーブルを使用してケルビン 接続を行います。

#### **CAUTION** GNDU を B2200 に接続する場合には、GNDU に 1 A 以上の電流を流さないで ください。スイッチ・モジュールの最大電流は 1 A です。

<span id="page-54-0"></span>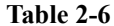

**Table 2-6** 入力コネクタの接続

| 用途    | 機器    |                       | B2200 入力                 |                                                            |
|-------|-------|-----------------------|--------------------------|------------------------------------------------------------|
|       | モデル番号 | 出力コネクタ                | コネクタ                     | 必要なケーブル                                                    |
| DC 測定 | 4155  | MPSMU                 | $SMU1 \sim 8$            | 16494A                                                     |
|       |       | <b>VSU</b>            | AUX1 $\sim$ 6            | BNC ケーブル                                                   |
|       |       | <b>VMU</b>            | $\text{AUX1} \sim 6$     | BNC ケーブル                                                   |
|       |       | Intlk                 |                          | 16493J INTLK ケーブル<br>(コネクタ・プレートへ)                          |
|       | 4156  | <b>HRSMU</b>          | SMU1 $\sim$ 8            | 16493K (ケルビン接続用)ま<br>たは 16494A                             |
|       |       | <b>VSU</b>            | AUX1 $\sim$ 6            | BNC ケーブル                                                   |
|       |       | VMU                   | AUX1 $\sim$ 6            | BNC ケーブル                                                   |
|       |       | Intlk                 |                          | 16493J INTLK ケーブル<br>(コネクタ・プレートへ)                          |
|       | 41501 | <b>HPSMU</b>          | SMU1 $\sim$ 8            | 16493K (ケルビン接続用)ま<br>たは 16494A                             |
|       |       | MPSMU                 | SMU1 $\sim$ 8            | 16494A                                                     |
|       |       | PGU                   | AUX1 $\sim$ 6            | BNC ケーブル                                                   |
|       |       | $\operatorname{GNDU}$ | $SMU1 \sim 8$            | 16493N GNDU 用ケルビン・ケー<br>ブル                                 |
|       |       |                       |                          | 16493H GNDU 用ケーブル<br>(コネクタ・プレートへ)                          |
|       | 4142B | SMU                   | $SMU1 \sim 8$            | 16494B (ケルビン接続用)ま<br>たは 16494A                             |
|       |       | <b>VSU</b>            | AUX1 $\sim$ 6            | BNC ケーブル                                                   |
|       |       | <b>VMU</b>            | AUX1 $\sim$ 6            | BNC ケーブル                                                   |
|       |       | GNDU                  | $SMU1 \sim 8$            | 16493N GNDU 用ケルビン・ケー<br>ブル                                 |
|       |       |                       | $\overline{\phantom{m}}$ | 16493H GNDU 用ケーブル<br>(コネクタ・プレートへ)                          |
|       |       | Intlk                 |                          | 16435A INTLK アダプタ<br>および 16493J INTLK ケーブル<br>(コネクタ・プレートへ) |

#### 設置 計測器の接続

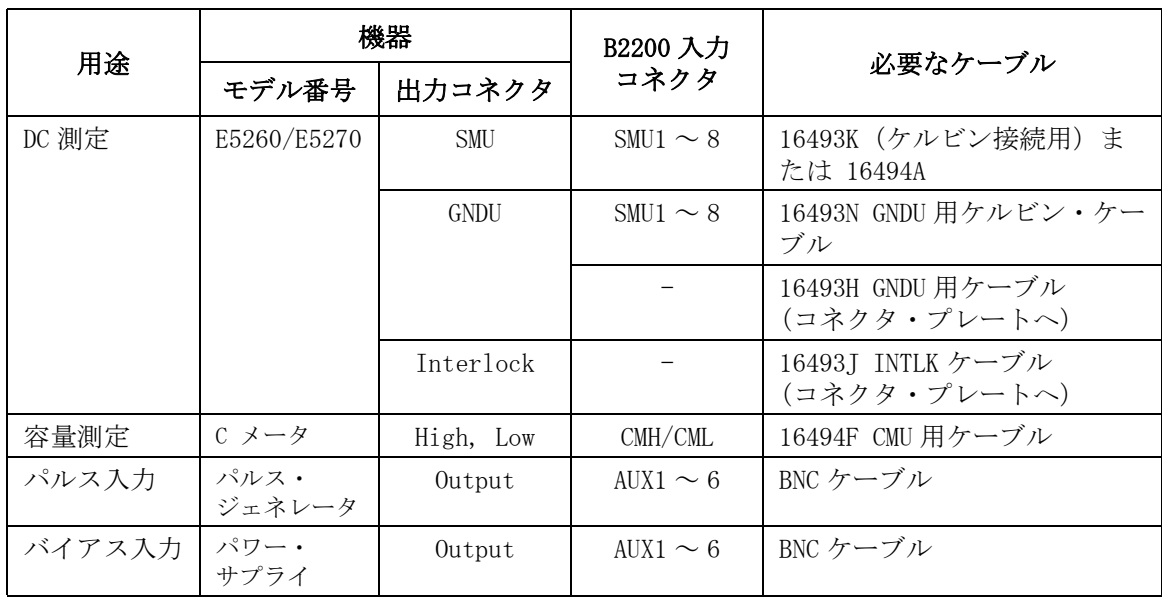

- ・ CMH/CML コネクタは AUX 入力の一部です。
- ・ Agilent B2200 はインターロック・コネクタを持ちません。コネクタ・ プレートのインターロック・コネクタへ直接接続します。
- ・ 4142B の HCU (41422A) および HVU (41423A) は使用できません。
- ・ 測定端子の形状がバナナ・プラグになっている計測器との接続には、 デュアル・ バナナ・プラグ- BNC アダプタ (Agilent 部品番号: 1251-2277) を使用してください。

## 測定ケーブルの影響について

ソース・モニタ・ユニット (SMU) 使用時の測定ケーブルの長さについて説 明します。SMU を使用する場合、接続可能な測定ケーブルの長さは、SMU の測定端子から被測定デバイス (DUT) 側を見たときのガード容量で決まり ます。ここでガード容量とは、信号線 (Force 端子または Sense 端子)と ガード端子の間の容量を示します。

[Table 2-7](#page-57-0) に Agilent B2200 周辺の測定環境で生じるガード容量を記します。

4155/4156/4142B/E5260/E5270 を使用する場合、ガード容量の許容範囲は約 900 pF となります。以下の要素によって生じるガード容量の総和が許容範 囲内に収まるようにケーブル長を決定する必要があります。

- ・ SMU から B2200 までのケーブル
- ・ B2200 とスイッチ・モジュール
- ・ B2200 出力からコネクタ・プレートまでのケーブル
- ・ コネクタ・プレートから被測定デバイスまでのケーブル
- その他(プローブ・カードなど)

例えば、以下の測定環境における SMU 入出力端子からデバイスまでの延 長経路 1 つあたりのガード容量の総和は約 510 pF となります。

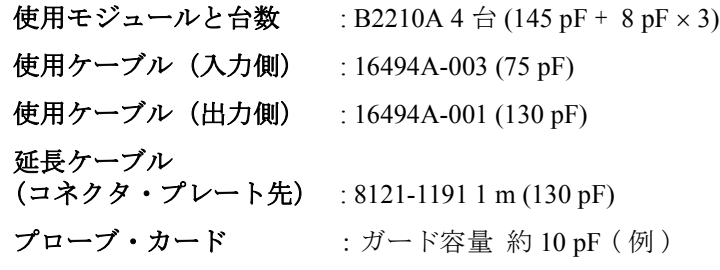

総ガード容量 = 145 + (8 × 3) + 75 + 130 + 130+ 10 pF = 514 pF < 900 pF

#### <span id="page-57-0"></span>**Table 2-7** 測定環境のガード容量(参考値)

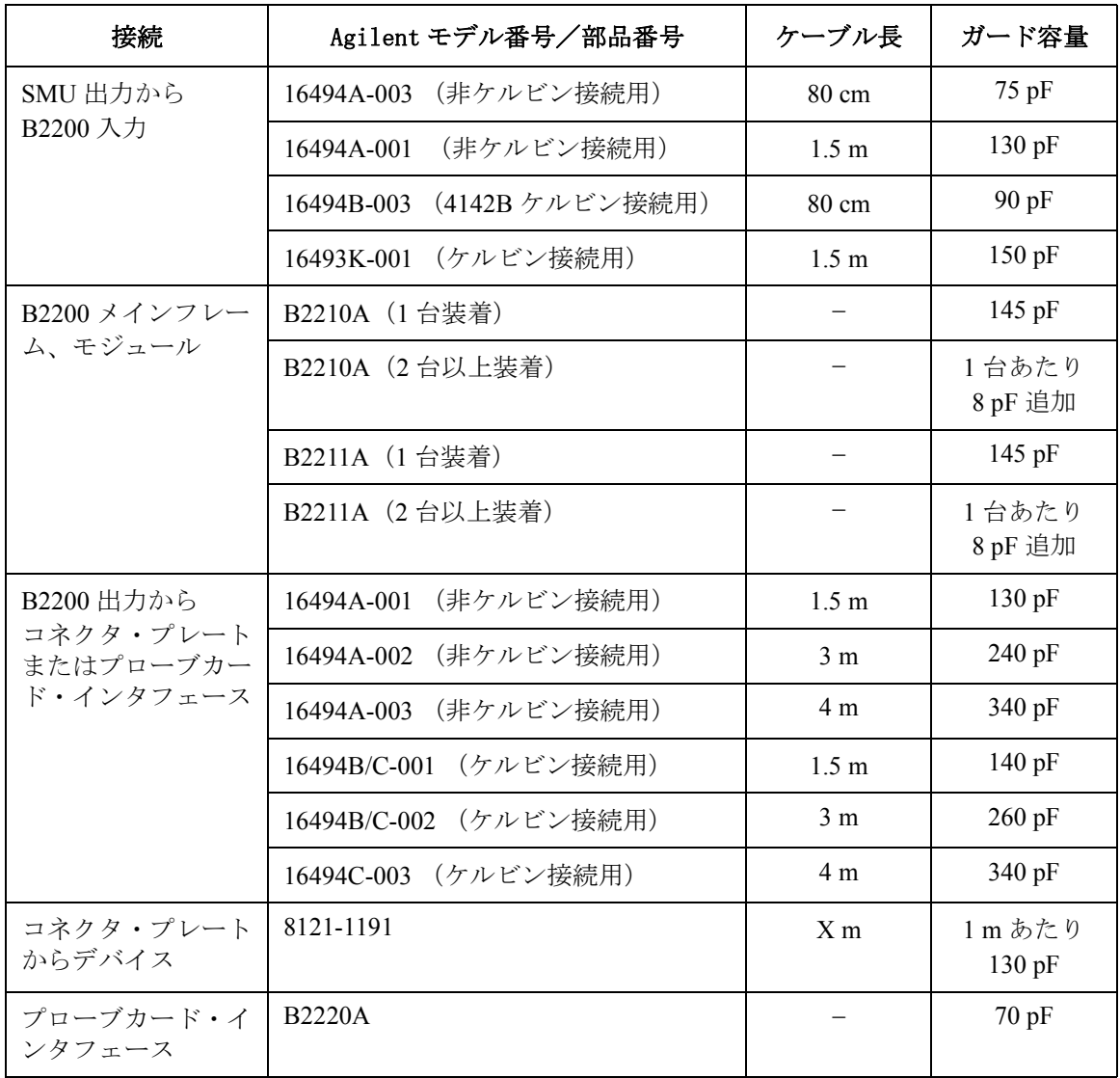

## メンテナンス

Agilent B2200 を良好な状態でお使いいただくために、定期的にメンテナン スを行うことをお勧めします。

## 校正

計測器が仕様を満たして、良好な状態で動作を続けるには、定期的に校正 および調整を行う必要があります。少なくとも一年に一度の定期校正をお 勧めします。校正および調整は、トレーニングを受けた弊社サービス・エ ンジニアが行います。お近くのアジレント・テクノロジー・サービス・セ ンタにご連絡ください。

## クリーニング

クリーニングを行うまえに、計測器の電源スイッチをオフし、計測器のリ アパネルから電源コードを抜き取ってください。クリーニングには、乾い た布または固く絞った布を使用してください。

感電事故の原因となる恐れがありますので、電源スイッチをオンした状態 での作業や、水にぬれた布の使用は、絶対に避けてください。

設置 メンテナンス

# 3 フロントパネル・オペレーション

#### フロントパネル・オペレーション

この章では Agilent B2200 フロントパネルの操作方法とスイッチ・コント ロール機能、ディスプレイ、フロントパネル・キーの機能について説明し ます。

- [操作方法](#page-62-0)
- [スイッチ・コントロール機能](#page-71-0)
- [表示機能](#page-80-0)
- [フロントパネル・キー](#page-83-0)
- [設定メニュー](#page-89-0)

## <span id="page-62-0"></span>操作方法

Agilent B2200 の操作方法を説明します。

- [設定を初期状態に戻す](#page-63-0)
- [ライトペンを有効にする](#page-63-1)
- [チャンネル構成モードを変更する](#page-63-2)
- [接続ルールを変更する](#page-64-1)
- [接続順序を変更する](#page-64-2)
- [スイッチを制御する](#page-64-0)
- [すべてのスイッチを開放する](#page-65-1)
- [セットアップをセーブ・ロードする](#page-65-0)
- [バイアス・モードを使用する](#page-66-0)
- [グランド・モードを使用する](#page-67-0)
- [カップル・モードを使用する](#page-68-0)
- [ファームウェア・レビジョンを表示する](#page-68-1)
- [モジュール情報を表示する](#page-68-2)
- [エラー・メッセージを表示する](#page-69-2)
- [ビーパーを設定する](#page-69-0)
- GPIB [アドレスを設定する](#page-69-1)
- [リモート表示モードを設定する](#page-70-0)
- [ローカル・モードに設定する](#page-70-1)

#### **NOTE** カーソル移動、設定値の選択、画面の変更について

LCD の設定画面でカーソルを移動させるには左右矢印キーを使用します。 また、設定値の候補を選択するには上下矢印キーを使用します。

設定変更の確定を行うには **Enter** キーを押します。

設定変更の確定を行わずに前の表示に戻るには **Exit** キーを押します。どの ような画面表示であっても、**Exit** キーを数回押すことで起動時と同じ状態 表示画面に戻ります。

```
フロントパネル・オペレーション
操作方法
```
## <span id="page-63-0"></span>設定を初期状態に戻す

- 1. **Shift** キー、**Local** キーをこの順に押します。NO が表示されます。
- 2. 設定を初期状態に戻すには、矢印キーを押して YES が表示されたら、 **Enter** キーを押します。キャンセルするには **Exit** キーを押します。

## <span id="page-63-1"></span>ライトペンを有効にする

電源をオフして Agilent B2200 にライトペンを接続します。ライトペン接続 用のコネクタはフロントパネル右下にあります。ライトペンを有効にする には電源をオンして次の操作を行います。

- 1. **Menu** キーを押します。セットアップ・メニューが現れます。
- 2. 矢印キーを押してカーソルを PEN に動かし、**Enter** キーを押します。
- 3. 矢印キーを押して ENABLE が表示されたら、**Enter** キーを押します。キャ ンセルするには **Exit** キーを押します。

#### **NOTE** ライトペン

Agilent B2200 の機能やスイッチ接続の制御を行うにはフロントパネル・ キーを使用します。またスイッチ接続の制御には Agilent 16443A ライトペ ンを使用することもできます。

LED マトリクス上の LED をライトペンで指示するだけで、その LED が特定 するスイッチの制御を行うことができます。

## <span id="page-63-2"></span>チャンネル構成モードを変更する

- 1. **Shift** キー、**Bias Mode** キーをこの順に押します。現在のモード(AUTO ま たは NORMAL)が LCD に表示されます。
- 2. 矢印キーを押してモードを選択したら、**Enter** キーを押します。NO が表 示されます。
- 3. 矢印キーを押して YES が表示されたら、**Enter** キーを押します。キャンセ ルするには **Exit** キーを押します。

チャンネル構成モードを変更すると、Agilent B2200 はリセットされます。

## <span id="page-64-1"></span>接続ルールを変更する

- 1. **Rule** キーを押します。現在のモード (FREE または SINGLE) が LCD に表 示されます。
- 2. 矢印キーを押して接続ルールを選択したら、**Enter** キーを押します。キャ ンセルするには **Exit** キーを押します。

#### <span id="page-64-2"></span>接続順序を変更する

- 1. **Shift** キー、**Rule** キーをこの順に押します。現在のモード(No\_Sequence、 Break Before Make または Make Before Break) が LCD に表示されます。
- 2. 矢印キーを押して接続順序を選択したら、**Enter** キーを押します。キャン セルするには **Exit** キーを押します。

## <span id="page-64-0"></span>スイッチを制御する

ライトペンが有効であれば、スイッチの制御に次の操作は不要です。

- 1. LED マトリクス上にオレンジ色に点滅する LED が存在しない場合は、 **Open/Close** キーを押します。点滅 LED が現れます。
- 2. 矢印キーを用いて、点滅ポイントを移動させます。
- 3. **Open/Close** キーを押します。点滅 LED が示すスイッチをオープンまたは クローズします。緑色に点灯した LED はクローズ状態のスイッチを示 します。
- 4. セットアップが完了するまで 2、3 を繰り返します。

**Open/Close** キー、**Fast** キー、矢印キー以外のキーを押すと、LED の点滅が 止まります。

#### **NOTE** 出力にケルビン・ケーブルを使う場合

Agilent B2200 出力にケルビン・ケーブルを接続している場合には、次のよ うに入出力パスを制御してください。

- 入力がカップル・ポートである場合: カップル入力ポートをケルビン出力ポートに接続する。
- 入力が単一の入力ポートである場合: 入力ポートをケルビン出力ポート(2ポートの両方)に接続する。

**Agilent B2200** ユーザ・ガイド 第 **4** 版 **3-5**

#### フロントパネル・オペレーション 操作方法

この対応を行わない場合は、パスの間に漏れ電流が生じ、測定誤差が大き くなる可能性があります。

### <span id="page-65-1"></span>すべてのスイッチを開放する

- 1. **Open All** キーを押します。
- 2. 矢印キーを押して YES が表示されたら、**Enter** キーを押します。

#### **NOTE** 操作後の状態

バイアス・モード ON の場合、バイアス・イネーブルな出力ポートはバイア ス・ポートに接続されます。

グランド・モード ON の場合、グランド・イネーブルな入力ポートと出力 ポートはグランド・ポートに接続されます。

## <span id="page-65-0"></span>セットアップをセーブ・ロードする

Agilent B2200 は設定情報保存用に 8 個の内部メモリを持ちます。

#### データを保存する

- 1. **Shift** キー、**Load Memory** キーをこの順に押します。
- 2. 矢印キーを押してメモリ番号(01 から 08)を選択します。
- 3. 設定を保存するには**Enter** キー、キャンセルするには**Exit** キーを押します。 データ保存が完了すると、設定状態表示画面に戻ります。

#### データを読み出す

- 1. **Load Memory** キーを押します。
- 2. 矢印キーを押してメモリ番号(01 から 08)を選択します。
- 3. 設定を読み出すには**Enter** キー、キャンセルするには**Exit** キーを押します。 データの読み出しが完了すると、設定状態表示画面に戻ります。

## <span id="page-66-0"></span>バイアス・モードを使用する

グランド・モード ON の状態ではバイアス・モードを ON できません。

- 1. バイアス・イネーブルな出力ポートを変更します。
	- a. **Shift** キー、**Port Function** キーをこの順に押します。
	- b. カーソルを SET に合わせて **Enter** キーを押します。
	- c. カーソルを DISABLE に合わせて **Enter** キーを押します。

バイアス・イネーブルな出力(ディスエーブルに変更可能な出力) のポート番号のひとつが表示されます。そのような出力ポートがな い場合は Channel: No Channel と表示されます。上下矢印キーでディ スエーブルに変更する出力ポートを選択し **Enter** キーを押します。

d. カーソルを ENABLE に合わせて **Enter** キーを押します。

バイアス・ディスエーブルな出力(イネーブルに変更可能な出力) のポート番号のひとつが表示されます。そのような出力ポートがな い場合は Channel: No Channel と表示されます。上下矢印キーでイ ネーブルに変更する出力ポートを選択し **Enter** キーを押します。

- e. バイアス・イネーブルな出力ポートの設定が終わるまで c、d を繰り 返します。**Exit** キーを数回押して状態表示画面に戻ります。
- 2. バイアス・モードを ON するには **Bias Mode** キーを押します。もう一度押 すと、モードを OFF します。
- 3. バイアス入力ポート(初期設定では 10)を変更します。
	- a. バイアス・モード ON の状態で **Port Function** キーを押します。LCD の 1行目に点滅カーソルが現れます。
	- b. 左右矢印キーを押して、バイアス・ポートに設定する入力ポート番 号 (01から 14)にカーソルを合わせます。
	- c. 上下矢印キーを押して B が表示されたら **Enter** キーを押します。

```
フロントパネル・オペレーション
操作方法
```
## <span id="page-67-0"></span>グランド・モードを使用する

バイアス・モード ON の状態ではグランド・モードを ON できません。

- 1. グランド・イネーブルな出力ポートを変更します。
	- a. **Shift** キー、**Open All** キーをこの順に押します。
	- b. カーソルを SET に合わせて **Enter** キーを押します。
	- c. カーソルを ENABLE に合わせて **Enter** キーを押します。

グランド・ディスエーブルな出力(イネーブルに変更可能な出力) のポート番号のひとつが表示されます。そのような出力ポートがな い場合は Channel: No Channel と表示されます。上下矢印キーでイ ネーブルに変更する出力ポートを選択し **Enter** キーを押します。

d. カーソルを DISABLE に合わせて **Enter** キーを押します。

グランド・イネーブルな出力(ディスエーブルに変更可能な出力) のポート番号のひとつが表示されます。そのような出力ポートがな い場合は Channel: No Channel と表示されます。上下矢印キーでディ スエーブルに変更する出力ポートを選択し **Enter** キーを押します。

- e. グランド・イネーブルな出力ポートの設定が終わるまで c、d を繰り 返します。**Exit** キーを数回押して状態表示画面に戻ります。
- 2. グランド・モードを ON するには**Shift** キー、**Couple Mode** キーをこの順に押 します。もう一度この操作を行うと、モードを OFF します。
- 3. グランド入力ポート(初期設定では12)を変更します。
	- a. グランド・モード ON の状態で **Port Function** キーを押します。LCD の 1行目に点滅カーソルが現れます。
	- b. 左右矢印キーを押して、グランド・ポートに設定する入力ポート番 号(01から 14)にカーソルを合わせます。
	- c. 上下矢印キーを押して G を表示させます。
- 4. グランド・イネーブルな入力ポート(複数可)を設定します。全てのグ ランド・イネーブル・ポートに対して次の a、b を繰り返し、**Enter** キー を押します。装置の故障を防ぐため、グランド・イネーブルに設定する 入力ポートを開放してください。
	- a. 左右矢印キーを押して、グランド・イネーブル・ポートに設定する 入力ポート番号 (01 から 08) にカーソルを合わせます。
	- b. 上下矢印キーを押して を表示させます。

## <span id="page-68-0"></span>カップル・モードを使用する

- 1. カップル・モードを ON するには **Couple Mode** キーを押します。もう一度 押すと、モードを OFF します。
- 2. カップル入力ポートを自動検出します。
	- a. **Menu** キーを押します。セットアップ・メニューが現れます。
	- b. カーソルを SCAN に合わせて **Enter** キーを押します。NO が表示されま す。
	- c. 矢印キーを押して YES が表示されたら、**Enter** キーを押します。
	- d. **Exit** キーを押します。
- 3. カップル入力ポート(複数可)を変更します。
	- a. カップル・モード ON の状態で **Port Function** キーを押します。LCD の 1行目に点滅カーソルが現れます。
	- b. 左右矢印キーを押して、カップル・ポートに設定する入力ポート番 号(01から 14)にカーソルを合わせます。
	- c. 上下矢印キーを押して C を表示させます。
	- d. 全カップル・ポートに b、c を繰り返し、最後に **Enter** キーを押します。

#### <span id="page-68-1"></span>ファームウェア・レビジョンを表示する

- 1. **Menu** キーを押します。セットアップ・メニューが現れます。
- 2. CONFIG にカーソルを動かし、**Enter** キーを押します。
- 3. REVISION にカーソルを動かし、**Enter** キーを押します。ファームウェ ア・レビジョンが表示されます。

## <span id="page-68-2"></span>モジュール情報を表示する

- 1. **Menu** キーを押します。セットアップ・メニューが現れます。
- 2. CONFIG にカーソルを動かし、**Enter** キーを押します。
- 3. UNIT にカーソルを動かし、**Enter** キーを押します。モジュール情報が表 示されます。
- 4. 他のモジュール情報を表示するには矢印キーを押します。

```
フロントパネル・オペレーション
操作方法
```
## <span id="page-69-2"></span>エラー・メッセージを表示する

- 1. **Menu** キーを押します。セットアップ・メニューが現れます。
- 2. ERROR にカーソルを動かし、**Enter** キーを押します。
- 3. DISPLAY にカーソルを動かし、**Enter** キーを押します。エラー・メッセー ジが表示されます。
- 4. 他のエラー・メッセージを表示するには矢印キーを押します。エラー・ メッセージの最大保持数は 4 つです。

#### エラー・バッファをクリアする

- 1. **Menu** キーを押します。セットアップ・メニューが現れます。
- 2. ERROR にカーソルを動かし、**Enter** キーを押します。
- 3. CLEAR にカーソルを動かし、**Enter** キーを押します。NO が表示されま す。
- 4. 矢印キーを押して YES が表示されたら、**Enter** キーを押します。キャンセ ルするには **Exit** キーを押します。

## <span id="page-69-0"></span>ビーパーを設定する

- 1. **Menu** キーを押します。セットアップ・メニューが現れます。
- 2. BEEP にカーソルを動かし、**Enter** キーを押します。
- 3. 矢印キーを押してビーパー ON または OFF を選択します。
- 4. 設定を確定するには**Enter** キー、キャンセルするには**Exit** キーを押します。

## <span id="page-69-1"></span>**GPIB** アドレスを設定する

- 1. **Menu** キーを押します。セットアップ・メニューが現れます。
- 2. CONFIG にカーソルを動かし、**Enter** キーを押します。
- 3. ADDRESS にカーソルを動かし、**Enter** キーを押します。
- 4. 矢印キーを押して GPIB アドレスを設定します。
- 5. 設定を確定するには**Enter** キー、キャンセルするには**Exit** キーを押します。 新しい GPIB アドレスを有効にするには Agilent B2200 を再起動します。

## <span id="page-70-0"></span>リモート表示モードを設定する

下記手順はリモート状態における表示項目を設定します。 [RMT\\_DSPL \(p. 3-33\)](#page-92-0) を参照してください。

#### **LCD** の表示

- 1. **Menu** キーを押します。セットアップ・メニューが現れます。
- 2. RMT\_DSPL にカーソルを動かし、**Enter** キーを押します。
- 3. LCD にカーソルを動かし、**Enter** キーを押します。
- 4. 矢印キーを押してリモート表示モード ON または OFF を選択します。
- 5. 設定を確定するには**Enter** キー、キャンセルするには**Exit** キーを押します。

#### **LED** マトリクスの表示

- 1. **Menu** キーを押します。セットアップ・メニューが現れます。
- 2. RMT\_DSPL にカーソルを動かし、**Enter** キーを押します。
- 3. LED にカーソルを動かし、**Enter** キーを押します。
- 4. 矢印キーを押してリモート表示モード ON または OFF を選択します。
- 5. 設定を確定するには**Enter** キー、キャンセルするには**Exit** キーを押します。

#### **NOTE** リレー切り換えの自動制御を高速に行うには、LED マトリクスのリモート 表示モードを OFF に設定してください。ON に設定したまま自動制御を行 うと、リレー切り換え時間が長くなります。

#### <span id="page-70-1"></span>ローカル・モードに設定する

Agilent B2200 が GPIB リモート状態にあるとき、**Local** キーを押します。フロ ントパネル・キーがロックされている場合は、外部コンピュータから :SYST:KLC コマンドを送ってから **Local** キーを押します。

## <span id="page-71-0"></span>スイッチ・コントロール機能

Agilent B2200 のスイッチ・モジュールを制御する様々な機能について説明 します。

- ・ [チャンネル構成モード](#page-71-1)
- ・ [接続ルール](#page-72-0)
- ・ [接続順序](#page-73-0)
- ・ [バイアス・モード](#page-74-0)
- ・ [グランド・モード](#page-76-0)
- ・ [カップル・モード](#page-78-0)

## <span id="page-71-1"></span>チャンネル構成モード

チャンネル構成モードはメインフレームに装着された複数のスイッチ・モ ジュールの扱い方を定義します。次の 2 つのモードから選択します。

• ノーマル (NORMAL)

メインフレームに装着される個々のモジュールを 12 出力スイッチング・ マトリクスとして扱います。

様々なファンクションはモジュール毎に個別設定が必要です。

• オート (AUTO)

電源投入時や、\*RST コマンドによって自動的に設定されます。

このモードは、メインフレームのスロット 1 から順番に同モデルのモ ジュールが装着されている場合に利用可能です。すなわち、スロット 1 ~ 2、スロット 1 ~ 3、またはスロット 1 ~ 4 に同一モジュールが装着 されている場合に有効です。

このモードでは、スロット 1から装着された同一モジュールを1つのマト リクスとして扱います。例えば、スロット 1 ~ 3 に同一モジュールが装 着されている場合、3 つのモジュールは 1 つの 36 出力スイッチング・ マトリクスとみなされます。

様々なファンクションは、この 1 つのマトリクスに対して設定可能です。
## <span id="page-72-0"></span>接続ルール

接続ルールは、1つの入力ポート(または出力ポート)が同時に接続する ことのできる出力ポート(または入力ポート)の数を特定します。

Agilent B2200 には次の 2 つの接続ルールがあり、メインフレームに装着さ れているモジュール毎に設定を行います。オート構成モードでは、接続 ルールの設定はすべてのモジュールに共通です。

• シングル (SINGLE)

1つの入力ポート(または出力ポート)が接続できる出力ポート(また は入力ポート)の数を 1 つに限定します。 前の接続を開放し、新しい接 続を行います。

複数のモジュールが装着されているAgilent B2200がノーマル構成モード に設定されている場合、モジュール毎に 1 系統の入出力パスが有効で す。例えば、2 つのモジュールが装着されている場合、以下の接続が可 能です。

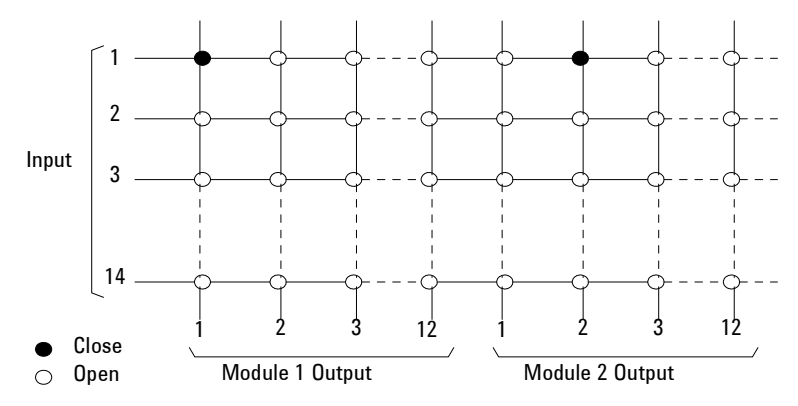

• フリー (FREE)

複数の入出力ポートの接続を可能にします。

**CAUTION** 接続ルールをフリーに設定した場合には、複数の入力ポートを1つの出力 ポートに接続することのないように注意して下さい。入力ポートに接続さ れた測定器や、Agilent B2200 を破損する可能性があります。

フロントパネル・オペレーション スイッチ・コントロール機能

# 接続順序

**NOTE** 接続順序はシングル接続ルールに設定されたモジュールだけに有効です。 [接続ルール](#page-72-0) (p. 3-13) を参照してください。

> 接続順序は、接続チャンネル変更時のスイッチのオープン/クローズの順 序を指定します。

> Agilent B2200 には、[Table 3-1](#page-73-0) にみられる 3 つの接続順序があり、装着され ているモジュール毎に設定を行います。オート構成モードでは、接続順序 の設定はすべてのモジュールに共通です。

#### <span id="page-73-0"></span>**Table 3-1** 接続順序

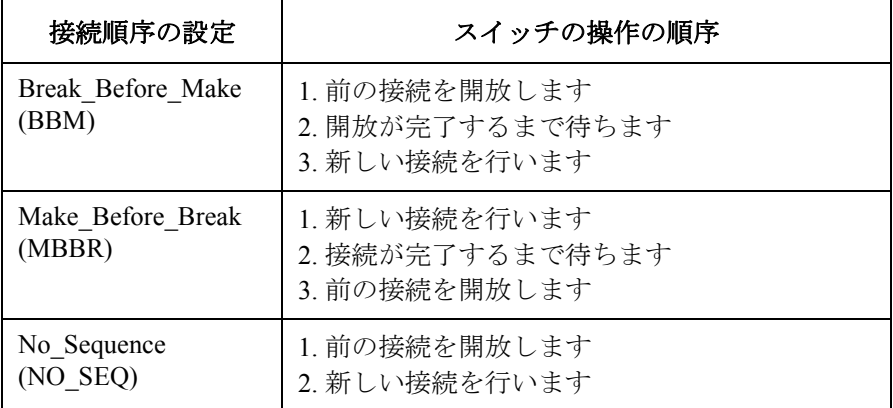

## バイアス・モード

バイアス・モードは1つの入力ポートを複数チャンネル (出力ポート)に 同時接続するのに便利です。その接続は、他入力の接続変更が生じるまで 保たれます。

バイアス・モードを ON にすると、他入力ポートに接続されていない全ての バイアス・イネーブル(有効)な出力ポートがバイアス・ポートに接続さ れます。この状態では、バイアス・ポートの接続状態を直接制御すること はできません。

- バイアス・イネーブルな出力ポートとバイアス・ポート以外の入力ポー トとの接続をオープンするコマンドが実行されると、その出力ポートは 自動的にバイアス・ポートに接続されます。
- バイアス・イネーブルな出力ポートにバイアス・ポート以外の入力ポー トを接続するコマンドが実行されると、その出力ポートは自動的にバイ アス・ポートからはずされ、指定された入力ポートに接続されます。
- バイアス・ディスエーブル(無効)な出力ポートをバイアス・ポートに 接続することはできません。
- ノーマル構成モードでは、バイアス・ポートの設定とバイアス・モード の制御を装着されているモジュール毎に行えます。

バイアス・モード OFF 時は、バイアス・ポートを他の入力ポートと同じよ うに直接制御することができます。

<span id="page-74-0"></span>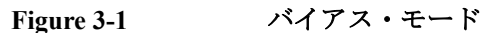

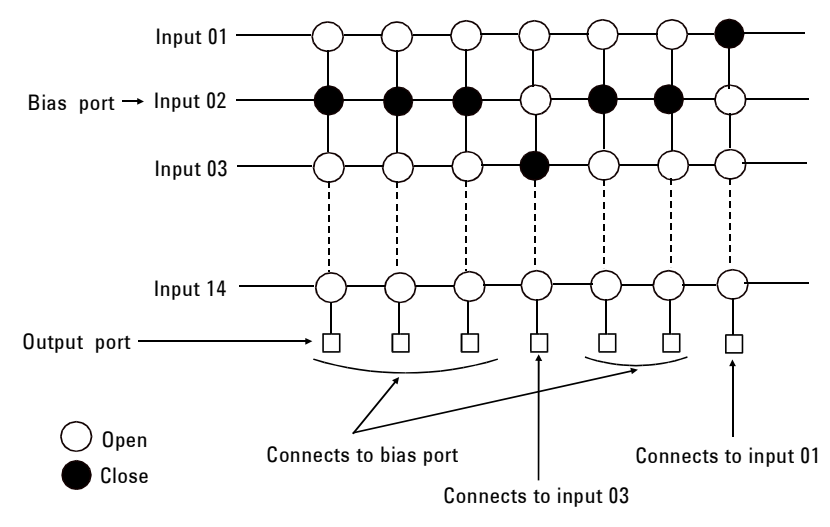

フロントパネル・オペレーション スイッチ・コントロール機能

[Figure 3-1](#page-74-0) にバイアス・ポートの例を示します。 この例では、入力 2 をバイ アス・ポートに設定しています。 バイアス・モードを ON にすると、他の 入力ポートに接続していない、すべてのバイアス・イネーブルな出力ポー トはバイアス・ポートに接続されます。そして入力 1 と 3 に接続されてい る出力ポートはバイアス・ポートに接続されずに接続状態を維持します。

**NOTE** 接続ルールの設定は意味を持ちません。バイアス・ポートは同時に複数の 出力ポートとの接続が可能です。

> バイアス・ポートの接続順序は、常に Break Before Make (BBM) です。 グランド・モード ON 時には、バイアス・モードを ON できません。 バイアス・ポートとカップル・ポートを同じ入力ポートに設定している場 合、バイアス・モードとカップル・モードを同時に使用することはできま

せん。

# グランド・モード

グランド・モードは 1 つの入力ポートを未使用の入力ポートと複数の出力 ポートに同時接続するのに便利です。その接続は、他入力の接続変更が生 じるまで保たれます。この機能は特に、未使用の入出力ポートのポテン シャルを安定な状態に保つために有効です。

グランド・モードを ON にすると、グランド・イネーブルな入力ポート(未 使用の入力ポート)と他入力ポートに接続されていない全てのグランド・ イネーブルな出力ポートがグランド・ポートに接続されます。この状態で は、グランド・ポートの接続状態を直接制御することはできません。

- グランド・イネーブルな出力ポートとグランド・ポート以外の入力ポー トとの接続をオープンするコマンドが実行されると、その出力ポートは 自動的にグランド・ポートに接続されます。
- グランド・イネーブルな出力ポートにグランド・ポート以外の入力ポー トを接続するコマンドが実行されると、その出力ポートは自動的にグラ ンド・ポートからはずされ、指定された入力ポートに接続されます。
- グランド・ディスエーブル(無効)な出力ポートをグランド・ポートに 接続することはできません。
- ノーマル構成モードでは、グランド・ポートの設定とグランド・モード の制御を装着されているモジュール毎に行えます。

グランド・モード OFF 時は、グランド・ポートを他の入力ポートと同じよ うに直接制御することができます。

#### **NOTE** グランド・ポート

入力ポート 12 または 13 をグランド・ポートに設定する場合、グランド・ モード ON によって、このポートは内部的にグランドに接続されます。

入力ポート 12 をグランド・ポートに設定した場合には、このコネクタに計 測器が接続されていても構いません。グランド・モード ON によって、コ ネクタの芯線はフローティング状態になります。

入力ポート 13 をグランド・ポートに設定した場合には、このコネクタを開 放しておいてください。グランド・モード ON によって、コネクタの芯線 はグランド電位になります。

それ以外の入力ポートをグランド・ポートに設定する場合には、このコネ クタにショート・コネクタを接続してください。物理的に芯線と外部導体 をショートする必要があります。

フロントパネル・オペレーション スイッチ・コントロール機能

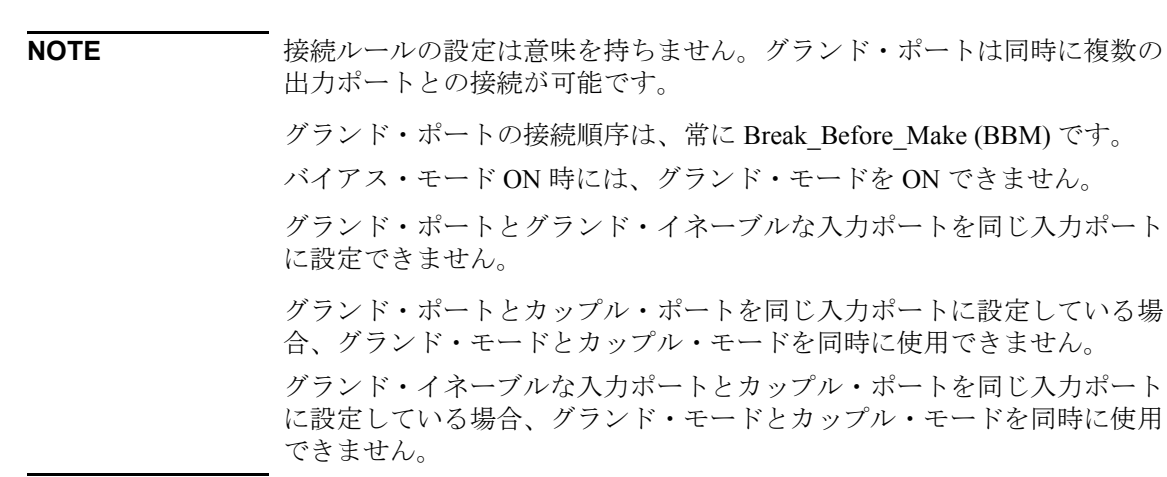

## カップル・モード

カップル・モードはケルビン接続実行時に利用します。カップル・モード を ON すると入力カップル・ポートは出力カップル・ポートに接続されま す。[Table 3-2](#page-78-0) を参照してください。

- カップル・ポートの接続では、奇数(偶数)番号の入力ポートは奇数 (偶数)番号の出力ポートに接続されます。このとき、偶数の番号は常 に奇数番号+1です。
- ノーマル構成モードでは、カップル・ポートの設定とカップル・モード の制御を装着されているモジュール毎に行えます。

例えば、入力 1 をカップル・ポートに設定してカップル・モードを ON す ると、入力 1 は奇数番号の出力ポートに、入力 2 は次の番号の出力ポート に接続されます。また、入力 1 から出力 10 への接続を指定すると、入力 1 は出力 9 に、入力 2 は出力 10 に接続されます。

<span id="page-78-0"></span>**Table 3-2** カップル・ポートのチャンネル番号

| 有効な入力ポート番号 | 入力ポート                    | 有効な出力ポート番号                                                               |
|------------|--------------------------|--------------------------------------------------------------------------|
|            | SMU 1, 2                 | $1 \t{2}$ , $3 \t{2}$ , $4$ , , $11 \t{2}$ 12                            |
| 3          | SMU 3, 4                 | (ノーマル構成モード)                                                              |
| 5          | SMU 5, 6                 | $1 \t{2}$ , $3 \t{2}$ , $4$ , $\ldots$ , $47 \t{2}$ , $48$<br>(オート構成モード) |
| 7          | SMU 7, 8                 |                                                                          |
| 9          | AUX 9, 10                |                                                                          |
| 11         | AUX 11, 12               |                                                                          |
| 13         | AUX 13, 14<br>(CMH, CML) |                                                                          |

### **NOTE** カップル・ポート検出機能

Agilent B2200 はケルビン・トライアキシャル・ケーブルが接続された入力 ポートをカップル・ポートとして検出し、自動的に設定します。[SCAN \(p.](#page-91-0)  [3-32\)](#page-91-0) を参照してください。

フロントパネル・オペレーション スイッチ・コントロール機能

**NOTE** バイアス・ポートとカップル・ポートを同じ入力ポートに設定している場 合、バイアス・モードとカップル・モードを同時に使用することはできま せん。 グランド・ポートとカップル・ポートを同じ入力ポートに設定している場 合、グランド・モードとカップル・モードを同時に使用することはできま せん。 グランド・イネーブルな入力ポートとカップル・ポートを同じ入力ポート に設定している場合、グランド・モードとカップル・モードを同時に使用 することはできません。

# 表示機能

Agilent B2200 には LED マトリクス、LCD、18 個のフロントパネル・キーが あります。LED マトリクス、LCD の表示内容を説明します。

- LED [マトリクス](#page-80-0)
- • [LCD](#page-81-0)

## <span id="page-80-0"></span>**LED** マトリクス

Agilent B2200のフロントパネルには、14 × 12のLEDマトリクスが4ブロック 装備されています。これらのマトリクスはスロット 1 からスロット 4 に装 着されたスイッチ・モジュール内のスイッチの状態を表示します。また、 各 LED マトリクスの上部には Card 1 から Card 4 とラベルされた 4 つの LED があります。これらは、それぞれスロット 1 からスロット 4 に装着され たスイッチ・モジュールの状態を表します。

| Table 3-3 | LEDマトリクスの表示 |
|-----------|-------------|
|-----------|-------------|

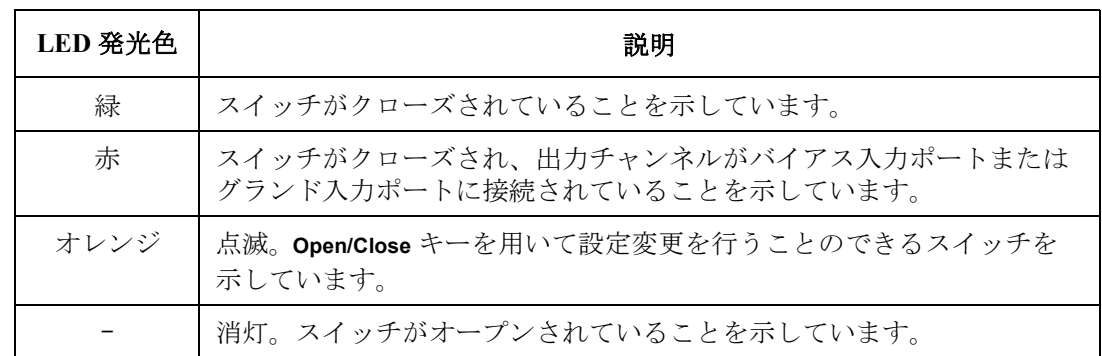

**Table 3-4 Card 1/2/3/4 LED** の表示

| LED 発光色 | 説明                                            |
|---------|-----------------------------------------------|
| 赤       | スイッチ・モジュールがセルフテストまたは自己診断にフェイルしたこ<br>とを示しています。 |
| 緑       | スイッチ・モジュールが正常であることを示しています。                    |
|         | 消灯。スイッチ・モジュールが装着されていないことを示しています。              |

フロントパネル・オペレーション 表示機能

## <span id="page-81-0"></span>**LCD**

LCD はセットアップ情報、ステータスを表示します。LCD の表示内容を [Table 3-5](#page-82-0) にまとめます。また、LCD 表示例を [Figure 3-2](#page-81-1) に記します。

<span id="page-81-1"></span>**Figure 3-2 LCD** 表示例

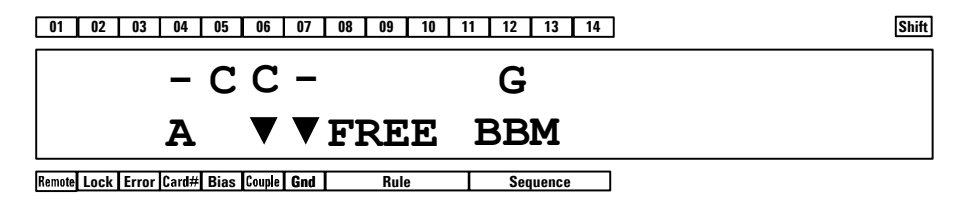

第1行目は入力ポートの状態(カップル・ポート、バイアス・ポート、グラ ンド・ポート、グランド・イネーブル入力ポート)を表示します。

第 2 行目は装置の状態と各モードの設定状態を表示します。

[Figure 3-2](#page-81-1) の例では Agilent B2200 が次のように設定されています。

- カップル・ポート: 入力ポート 5、6
- グランド・ポート · 入力ポート 12
- グランド・イネーブル・ポート・入力ポート 4.7
- チャンネル構成モード : オート
- カップル・モード : オン
- グランド・モード : オン
- 接続ルール : フリー
- 接続順序 : BBM (Break Before Make)

<span id="page-82-0"></span>**Table 3-5 LCD** 表示内容

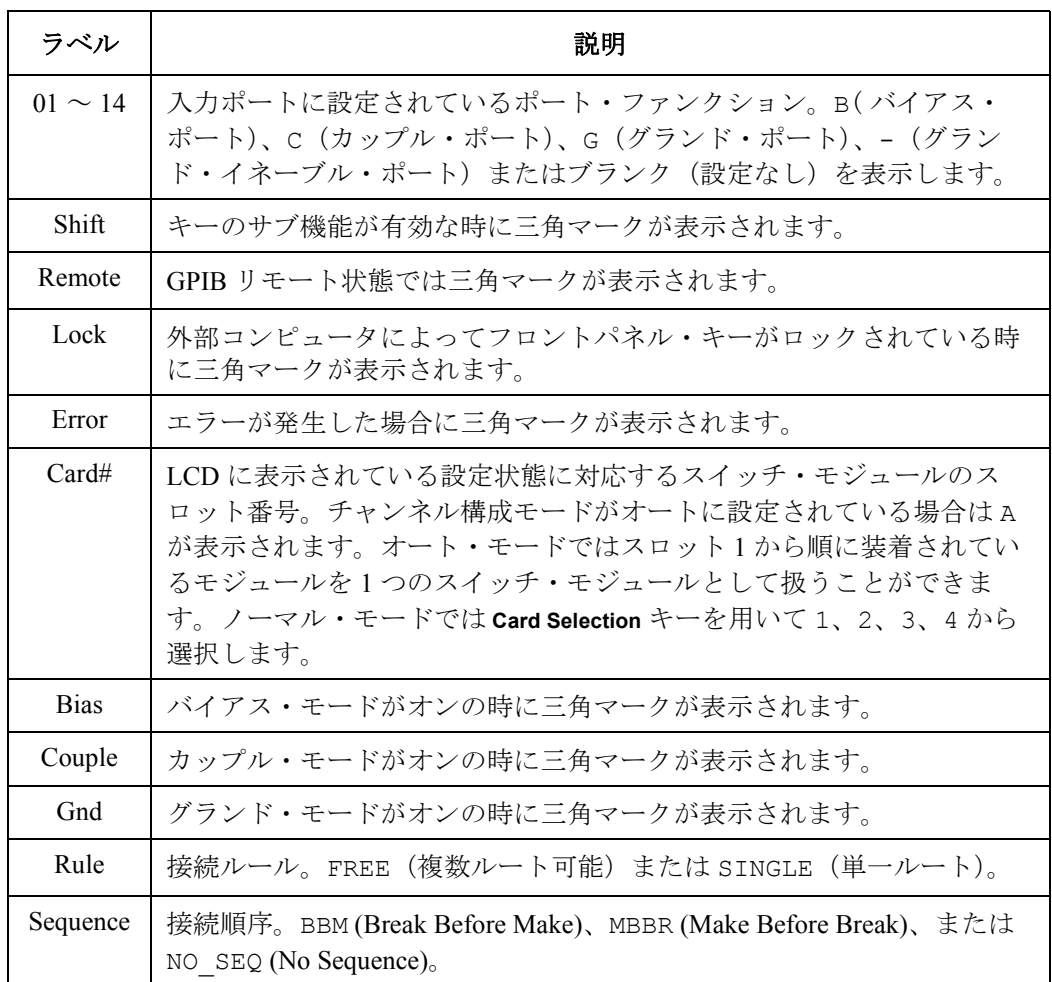

**NOTE** リモート状態の初期設定では、Remote、Lock、Error だけが有効です。すべ ての情報を表示するには RMT\_DSPL ファンクションを ON に設定します。 [RMT\\_DSPL \(p. 3-33\)](#page-92-0) を参照してください。

# フロントパネル・キー

Agilent B2200 には LED マトリクス、LCD、18 個のフロントパネル・キーが あります。Agilent B2200 の設定やスイッチ接続状態の変更を行うにはフロ ントパネル・キーを使用します。

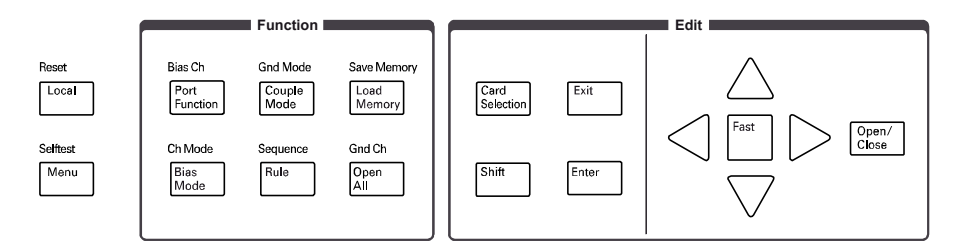

**Local** Agilent B2200 をローカル状態にします。

**Reset**  Agilent B2200 の設定をリセットする場合に使用します。

**(Shift+Local)** 次のメッセージが表示されます。Agilent B2200 をリセットするには矢印 キーを押して YES にセットした後で **Enter** キーを押します。

NO

**Menu** セットアップ・メニューを表示します[。セットアップ・メニュー](#page-89-0) (p. 3-30) を参照してください。

**Cal/Test (Shift+Menu)** セルフテスト・メニューを表示します[。セルフテスト・メニュー](#page-93-0) (p. 3-34) を参照してください。

# **Function** グループ

FunctionグループのキーはAgilent B2200の入力ポートやモードの変更に使用 します。

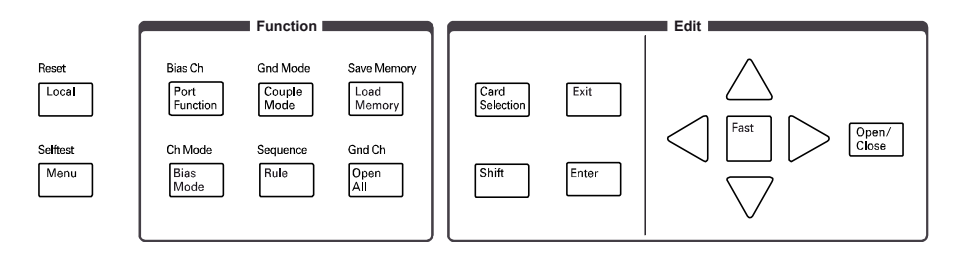

**Port Function** ポート・ファンクション選択モードに入ります。このモードでは、矢印 キー、**Fast** キー、**Exit** キー、**Enter** キーが有効です。その他のキーを押すと このモードから抜けます。

> このモードではカーソルを左右に動かして入力ポートを特定し、矢印キー ( 上・下)によってポート・ファンクション B(バイアス入力ポート)、C (カップル入力ポート)、G(グランド入力ポート)、-(グランド・イネー ブル・ポート)を選択します。ポート・ファンクションの選択は、対応す るポート動作モード(バイアス・モード、カップル・モード、グランド・ モード)が ON に設定されている場合に可能です。バイアス・モードとグ ランド・モードを同時に ON することはできません。

**Bias Ch (Shift+ Port Function)**

次のメニューを表示します。

SET VIEW

• SET は次のメニューを表示します。次のファンクションはバイアス・イ ネーブルまたはバイアス・ディスエーブルなチャンネル(出力ポート) の設定に使用します。

ENABLE DISABLE これらのファンクションは次のメッセージを表示します(例)。バイア ス・イネーブルまたはバイアス・ディスエーブルに設定するために **Enter** キーを押します。

Channel: 01

イネーブルまたはディスエーブルなチャンネルがない場合は次のメッ セージが表示されます。

Channel: No Channel

フロントパネル・オペレーション フロントパネル・キー • VIEW は次のメッセージを表示します(例)。チャンネル(出力ポート) のバイアス・ステータスを知ることができます。 Channel 01: ENABLED **Bias Mode** バイアス・モードを ON または OFF に設定します。 バイアス・モードが ON に設定されると、LCD はどの入力ポートがバイア ス・ポートかを表示します。また、バイアス入力ポートは、他の入力ポー トに接続されていないバイアス・イネーブルなチャンネルに接続されます。 そして、バイアス・ポートとの接続に使用されるスイッチに対応する LED は赤く点灯します。 **Ch Mode(Shift+ Bias Mode)** チャンネル構成モードを AUTO または NORMAL に設定します。 モードを変更すると Agilent B2200 の設定はリセットされます。 **Couple Mode** カップル・モードを ON または OFF に設定します。 カップル・モードが ON に設定されると、LCD はどの入力ポートがカップ ル・ポートかを表示します。 **Gnd Mode (Shift+ Couple Mode)** グランド・モードを ON または OFF に設定します。 グランド・モードが ON に設定されると、LCD はどの入力ポートがグラン ド・ポートかを表示します。また、グランド入力ポートは、他の入力ポー トに接続されていないグランド・イネーブルなチャンネルに接続されます。 そして、グランド・ポートとの接続に使用されるスイッチに対応する LED は赤く点灯します。また、グランド・イネーブルな入力ポートもグランド 入力ポートに接続されます。グランド・イネーブルな入力ポートには何も 接続してはいけません。 **Rule** 次のメッセージを表示します。接続ルールを FREE(複数ルートの接続可) または SINGLE (1ルートのみ接続可)から選択します。 FREE **Sequence (Shift+Rule)** 次のメッセージを表示します。接続順序を Break Before Make、 Make Before Break、No Sequence から選択します。 Break\_Before\_Make **Load Memory** 次のメッセージを表示します。内部メモリに保存されている Agilent B2200 セットアップ・データをロードします。 Settings: 01 [ ]

**Save Memory (Shift+ Load Memory)** 次のメッセージを表示します。Agilent B2200 セットアップ・データを保存 する内部メモリを選択して、データを保存します。8 個までのデータを保 存可能です。

Settings: 01 [ ]

メモリには次の設定情報が保存されます。

- チャンネル構成モード
- 接続ルール、接続順序
- バイアス モード、バイアス ポート、バイアス イネーブル チャンネル
- カップル モード、カップル ポート
- グランド モード、グランド ポート、グランド イネーブル チャンネル、 グランド イネーブル ポート
- 全スイッチの接続状態
- 全入出力ポートのシンボル(文字列)

**Open All** アンクスックテンが表示されます。すべてのリレーをオープンするには矢印 キーを押して YES にセットした後で **Enter** キーを押します。 NO **NOTE** バイアス・モード ON の場合、この操作によってバイアス・イネーブルな出 力ポート(チャンネル)はバイアス・ポートに接続されます。

> グランド・モード ON の場合、この操作によってグランド・イネーブルな入 力ポートと出力ポート(チャンネル)はグランド・ポートに接続されます。

フロントパネル・オペレーション フロントパネル・キー

**Gnd Ch (Shift+Open All)** 次のメニューを表示します。

SET VIEW

• SET は次のメニューを表示します。次のファンクションはグランド・イ ネーブルまたはグランド・ディスエーブルなチャンネル (出力ポート) の設定に使用します。

ENABLE DISABLE

これらのファンクションは次のメッセージを表示します(例)。グラン ド・イネーブルまたはグランド・ディスエーブルに設定するために **Enter** キーを押します。

Channel: 01

イネーブルまたはディスエーブルなチャンネルがない場合は次のメッ セージが表示されます。

Channel: No Channel

• VIEW は次のメッセージを表示します(例)。チャンネル(出力ポート) のグランド・ステータスを知ることができます。

Channel 01: ENABLED

## **Edit** グループ

Edit グループのキーは状態表示・設定変更を行うスイッチ・モジュールの 選択、カーソルの移動、設定値の確定、直前のメニューあるいは画面の表 示などに使用します。

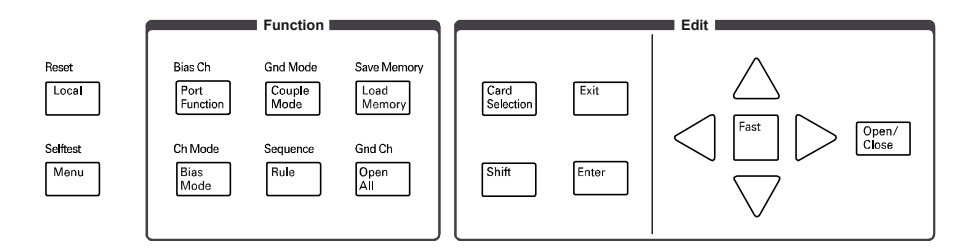

**Card Selection** 状態表示・設定変更を行うスイッチ・モジュールを選択します。このキー を押すと Card# ステータス・インジケータの表示値が変わります。

> このキーは Card# インジケータが A を表示している時(チャンネル構成モー ドがオートの時)には無効です。

- **Shift** キーのサブ機能を有効にします。サブ機能の名称はフロントパネル上、 キーのすぐ上に青色で書かれています。
- Exit **Exit およう**設定を行わずに直前のメニューまたは画面を表示します。

**Enter** 設定を確定してから直前のメニューまたは画面を表示します。

- **Fast** 矢印キーと共に使用します。**Fast** と矢印キーを押すことで、設定値の変更を 早くします。
- 矢印キー ディスプレイ上のカーソルを移動させるため、設定メッセージに対して有 効な別の設定値を表示するため、あるいはカーソルが示す桁の数値を増減 させるために押します。

LED マトリクスに対しては、オレンジ色に点滅状態の LED を移動するため に押します。

**Open/Close** LED マトリクス上に点滅状態の LED がない時には、LED マトリクスによる スイッチ制御モードに切り替えます。これによって点滅 LED が現れます。 このモードでは矢印キーと **Fast** キーが有効です。その他のキーを押すとこ のモードを抜けます。

点滅 LED がある時には、点滅 LED が示すスイッチの状態を切り替えます。

フロントパネル・オペレーション 設定メニュー

# 設定メニュー

**Menu** キーまたは **Selftest** キーを押すと次の設定メニューが表示されます。

- [セットアップ・メニュー](#page-89-0)
- [セルフテスト・メニュー](#page-93-0)

# <span id="page-89-0"></span>セットアップ・メニュー

**Menu** キーを押すと以下のような設定メニューが表示されます。このメ ニューでは GPIB アドレスの変更やカップル入力ポートの自動検出・設定 などを行うことができます。

> [Hardware Configuration] CONFIG SCAN ERROR RMT\_DSPL BEEP >

[Hardware Configuration] <SCAN ERROR RMT\_DSPL BEEP PEN

矢印キーを押して希望するファンクション名にカーソルを合わせたら **Enter** キーを押します。設定メッセージまたはサブ・メニューが表示されます。 前のメニューに戻るには **Exit** キーを押します。

ファンクション セットアップ・メニューには次のファンクションが表示されます。

- CONFIG
	- ADDRESS GPIB アドレスを設定します。
	- REVISION ファームウェア・レビジョンを表示します。
	- UNIT 各スロットのモジュール情報を表示します。
- SCAN カップル入力ポートの自動検出·設定を行います。
- ERROR
	- DISPLAY エラー・コードとメッセージを表示します。
	- CLEAR エラー・バッファをクリアします。
- RMT\_DSPL
	- LCD リモート状態における LCD の ON/OFF を設定します。
	- LED リモート状態における LED の ON/OFF を設定します。
- BEEP ビーパーの ON/OFF を設定します。
- PEN ライトペンを有効/無効にします。

フロントパネル・オペレーション 設定メニュー

**CONFIG** 次のファンクションを提供するサブ・メニューが表示されます。 • ADDRESS

次のメッセージが表示されます。

GPIB Address = *Address*

矢印キーを押して希望する GPIB アドレスを表示させます。設定を確定 するには **Enter** キーを、設定をキャンセルするには **Exit** キーを押します。

• REVISION

次のメッセージが表示されます。

*X.XX.XX*

*X.XX.XX* はファームウェア・レビジョンを示します。

前のメニューに戻るには **Exit** キーを押します。

• UNIT

次のメッセージが表示されます。

Slot#: *model*, *X*

# は 1 ~ 4、*model* はモジュールのモデル番号、*X* はモジュールのレビ ジョンを示します。

別のモジュールの情報を表示するには、矢印キーを押します。

前のメニューに戻るには **Exit** キーを押します。

<span id="page-91-0"></span>**SCAN** 次のメッセージが表示されます。

NO

矢印キーを押して YES に設定します。カップル入力ポートの自動検出・設 定を行うには **Enter** キーを、この動作をキャンセルするには **Exit** キーを押し ます。

**ERROR** 次のファンクションを提供するサブ・メニューが表示されます。

- DISPLAY エラー・コードとメッセージ、または No Error を表示します。 前のメニューに戻るには **Exit** または **Enter** キーを押します。
	- CLEAR 次のメッセージが表示されます。エラー・バッファをクリアするには **Enter** キーを、クリアをキャンセルするには **Exit** キーを押します。 YES

<span id="page-92-0"></span>**RMT\_DSPL** 次のファンクションを提供するサブ・メニューが表示されます。

• LCD 矢印キーを押して ON (GPIB リモート時にすべての情報を表示)または OFF(Remote、Lock、Error だけを表示)に設定します。設定を確定す るには **Enter** キーを、設定をキャンセルするには **Exit** キーを押します。

OFF または ON

• LED

矢印キーを押して ON(GPIB リモート時に LED マトリクス有効)または OFF(無効)に設定します。設定を確定するには **Enter** キーを、設定を キャンセルするには **Exit** キーを押します。

OFF または ON

**BEEP** 次のメッセージが表示されます。矢印キーを押してビーパーを ON または OFF に設定します。設定を確定するには **Enter** キーを、設定をキャンセルす るには **Exit** キーを押します。

ON または OFF

**PEN** 次のメッセージが表示されます。矢印キーを押してライトペンを ENABLE (有効)または DISABLE(無効)に設定します。設定を確定するには **Enter** キーを、設定をキャンセルするには **Exit** キーを押します。

DISABLE または ENABLE

```
フロントパネル・オペレーション
設定メニュー
```
## <span id="page-93-0"></span>セルフテスト・メニュー

**Shift** キー、**Menu** キーをこの順に押すと以下のような設定メニューが表示さ れます。このメニューではセルフ・テスト、自己診断の実行を行うことが できます。

> [Execute Diagnostics] SELF\_TEST RELAY\_TEST KEY BEEPER >

[Execute Diagnostics] <KEY BEEPER LED PEN GPIB

矢印キーを押して希望するファンクション名にカーソルを合わせたら **Enter** キーを押します。設定メッセージまたはサブ・メニューが表示されます。 前のメニューに戻るには **Exit** キーを押します。

ファンクション セルフテスト・メニューには以下のファンクションが表示されます。

• SELFTEST

コントローラ・テストの実行または結果の表示を行います。

• RELAY\_TEST

リレー・テストの実行または結果の表示を行います。

• KEY

フロントパネル・インタフェース・テストの実行または結果の表示を行 います。

- BEEPER ビーパー・テストの実行または結果の表示を行います。
- LED

LED マトリクス・テストの実行または結果の表示を行います。

- PEN ライトペン・テストの実行または結果の表示を行います。
- GPIB GPIB テストの実行または結果の表示を行います。

**SELF TEST** 次のファンクションを提供するサブ・メニューが表示されます。

• EXECUTE

コントローラ・テストを開始します。PASS または FAIL が表示されたら、 前のメニューに戻るために **Exit** キーを押します。

• RESULT テスト結果が表示されます。前のメニューに戻るには **Exit** キーを押しま す。

**RELAY\_TEST** 次のファンクションを提供するサブ・メニューが表示されます。

リレー・テストを実行する前に、入力端子からケーブルを外してください。 また、出力端子をオープンしてください(測定ケーブル端で良い)。ただし ケルビン・ケーブルが接続されている場合は出力端子から外してください。

• EXECUTE

次のメッセージが表示されます。

Slot1

上下矢印キーを押してテストするモジュールを選択します。リレー・テ ストの実行には **Enter** キーを、キャンセルするには **Exit** キーを押します。

装着しているモジュールが 2 つ以上であれば自動的にテストは終了しま す。モジュール数が 1 つである場合は次のメッセージが表示されます。

Connect IV1 and 2. Press [Enter].

入力 1 と 2 の間にケーブルを接続して **Enter** キーを押します。

入力3と4、5と6、7と8、9と10、11と12、 13と14の組み合わせについても 同様のメッセージが現れますので、指示に従ってこれを繰り返します。 このとき、指示以外の端子はオープンしてください。

• RESULT

次のメッセージが表示されます(例)。上下矢印キーを押してモジュー ル毎のテスト結果を表示します。前のメニューに戻るには **Exit** キーを押 します。

Slot1: Not performed yet

フロントパネル・オペレーション 設定メニュー

**KEY** アンクアンクションを提供するサブ・メニューが表示されます。

• EXECUTE

次のメッセージが表示されます。

DIAG:KEY Press any key.

適当なフロントパネル・キーを押して LCD の表示を確認します。例えば **Port Function** キーを押すと次のメッセージが表示されるはずです。

DIAG:KEY [Port Function]

全てのキーについて、この操作を繰り返します。正常に終了したら **Enter** キーを 2 度押します。テスト結果は PASS と記録されます。

正しくないレスポンスがあった場合は**Exit** キーを 2度押します。テスト結 果は FAIL と記録されます。

最後に、前のメニューに戻るには **Exit** キーを押します。

• RESULT

テスト結果が表示されます。前のメニューに戻るには **Exit** キーを押しま す。

**BEEPER** 次のファンクションを提供するサブ・メニューが表示されます。

• EXECUTE

ビーパー・テストを開始し、次のメッセージが表示されます。

DIAG:BEEP Is beeper making 2 sounds?

動作が正常であれば **Enter** キーを押します。テスト結果は PASS と記録さ れます。正常でなければ **Exit** キーを押します。テスト結果は FAIL と記 録されます。

最後に、前のメニューに戻るには **Exit** キーを押します。

• RESULT

テスト結果が表示されます。前のメニューに戻るには **Exit** キーを押しま す。

**LED** アンクアンクションを提供するサブ・メニューが表示されます。

• EXECUTE

LED テストを開始し、次のメッセージが表示されます。

DIAG:LED All LED in Orange?

全 LED がオレンジ色に点灯したら **Enter** キーを押します。テスト結果は PASS と記録されます。そうでなければ **Exit** キーを押します。テスト結果 は FAIL と記録されます。

最後に、前のメニューに戻るには **Exit** キーを押します。

• RESULT テスト結果が表示されます。前のメニューに戻るには **Exit** キーを押しま す。

**PEN** アンクアンクションを提供するサブ・メニューが表示されます。 ライトペン・テストを実行する前に、Agilent B2200 にライトペンを接続し てください。

• EXECUTE

ライトペン・テストを開始し、次のメッセージが表示されます。

DIAG:PEN Point any cross point

ライトペンでLEDマトリクスの適当なLEDをポイントし、LCDの表示を 確認します。例えば、入力5と出力10のクロスポイントを指示した場 合は次のメッセージが表示されるはずです。

SLOT: 0 INPUT: 5 OUTPUT:10

全 LED について、これを繰り返します。正常に終了したら **Enter** キーを押 します。テスト結果は PASS と記録されます。そうでなければ **Exit** キー を押します。テスト結果は FAIL と記録されます。

最後に、前のメニューに戻るには **Exit** キーを押します。

 $\bullet$  RESULT

テスト結果が表示されます。前のメニューに戻るには **Exit** キーを押しま す。

フロントパネル・オペレーション 設定メニュー

**GPIB** 次のファンクションを提供するサブ・メニューが表示されます。

• EXECUTE

次のメッセージが表示されます。

Open GPIB, then press [Enter]

リアパネルのGPIBコネクタからケーブルを外してGPIBコネクタをオー プンにします。

GPIBテストを開始するには**Enter**キーを押します。PASSまたはFAILが表 示されたら、前のメニューに戻るために **Exit** キーを押します。

• RESULT

テスト結果が表示されます。前のメニューに戻るには **Exit** キーを押しま す。

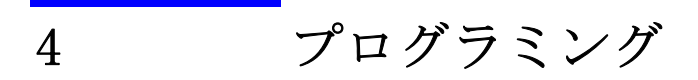

プログラミング

この章では Agilent B2200 のプログラミングについて説明します。

・ [基本機能の制御](#page-100-0)

Agilent B2200 の基本的なスイッチ制御に使用するコマンドを説明しま す。

・ [プログラム例](#page-104-0)

Agilent B2200 コントロール・プログラムの作成例を紹介します。

・ [容量・コンダクタンスの補正](#page-117-0)

容量補正ファンクションの使用方法を紹介します。このファンクション は Agilent B2200 VXI*plug&play* ドライバに含まれています。

SCPI コマンドについては、第 5 章を参照してください。

VXI*plug&play* ドライバについては、第 6 章を参照してください。

# <span id="page-100-0"></span>基本機能の制御

Agilent B2200 の基本的なスイッチ制御に使用するコマンドを説明します。

- ・ SCPI [コマンド階層構造](#page-100-1)
- ・ [基本コマンド](#page-101-0)
- ・ [スイッチの制御](#page-102-0)

# <span id="page-100-1"></span>**SCPI** コマンド階層構造

SCPI コマンドは、ファイル・システムと同様に階層構造になっています。 例えば、:ROUT:CONN:RULE コマンドの構造は次のようになります。

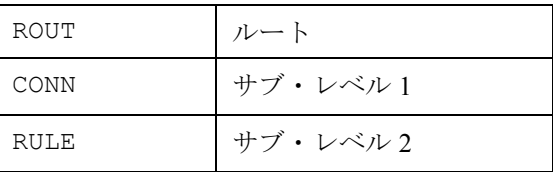

コマンドの先頭にあるコロン (:) はルートを意味します。また、コマンド のキーワード間のコロンは、より低いレベルへ降りることを意味します。

セミコロンは同じサブ・システムの、同じキーワードで分岐するコマンド の連結に使用します。例えば、

:ROUT:CONN:RULE ALL,FREE;SEQ ALL,BBM

は、次の 2 コマンドと同じ意味です。

:ROUT:CONN:RULE ALL,FREE

:ROUT:CONN:SEQ ALL,BBM

キャリッジ・リターンなどのコマンド・ターミネータは、ルートへのパス をリセットします。

プログラミング 基本機能の制御

# <span id="page-101-0"></span>基本コマンド

Agilent B2200 の基本的なスイッチ制御機能を設定するには次のコマンドを 使用します。オープン・クローズを行う前に実行してください。各機能に ついては[スイッチ・コントロール機能](#page-71-0) (p. 3-12) を参照してください。

## **Table 4-1** 基本コマンド

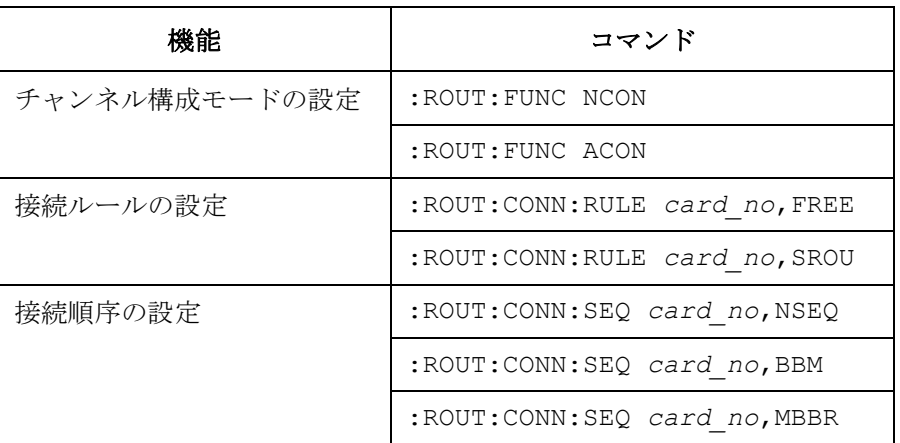

## <span id="page-102-0"></span>スイッチの制御

スイッチのオープン/クローズの制御を行うには次のコマンドを使用しま す。

**Table 4-2** スイッチ・コントロール・コマンド

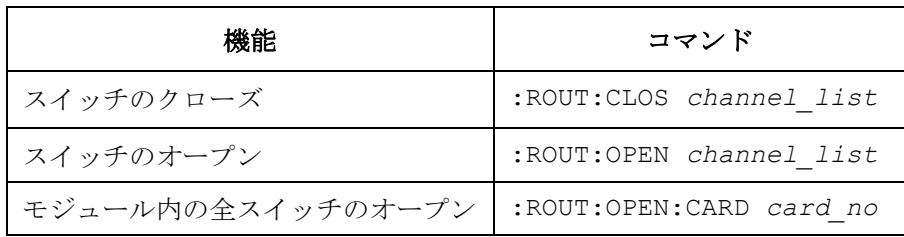

ここで channel list は、入出力マトリクスのクロス·ポイントを特定するパ ラメータです。*channel\_list* のシンタックスを [Figure 4-1](#page-102-1) に示します。

チャンネル・リストには複数のチャンネルを定義することができます。各 チャンネルを表現するには 5 桁の数字を使用します。

**Card No.**: 1 桁。チャンネル構成モードがオートの場合は 0 に設 定します。チャンネル構成モードがノーマルの場合 は、モジュールが装着されているスロット番号 (1 ~ 4) を設定します。 **Channel No.**: 前 2 桁:入力ポート番号。01 ~ 14。 後 2 桁:出力ポート番号。オート構成モードの場合は スロット 1 から続けて装着されているモジュールの数 に応じて 01 ~ 12、01 ~ 24、01 ~ 36 または 01 ~ 48。ノーマル構成モードの場合は 01 ~ 12。

[Figure 1-4](#page-24-0) を参照してください。

<span id="page-102-1"></span>**Figure 4-1** チャンネル・リストのシンタックス

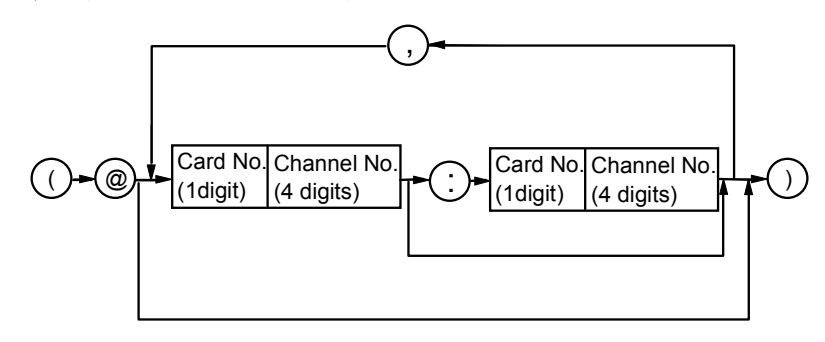

**Agilent B2200** ユーザ・ガイド 第 **4** 版 **4-5**

# プログラミング

#### 基本機能の制御

チャンネル・リストに複数のチャンネルを定義するには、コンマ (,) とコ ロン (:) を使用します。

コンマ: 定義するチャンネルとチャンネルの間におきます。

- ・ (@10101,10102,10103) は 10101、10102、10103 を示します。
- ・ (@10112,10202) は 10112 と 10202 を示します。
- ・ (@11412,20102) は 11412 と 20102 を示します。

コロン:番号が連続したチャンネルを定義する場合に、先頭のチャンネル と最後尾のチャンネルの間におきます。

- ・ (@10101:10103) は 10101、10102、10103 を示します。
- ・ (@10112:10202) は 10112、10201、10202 を示します。
- ・ (@11412:20102) は 11412、20101、20102 を示します。

後半の 2 つの例のように、入力ポートやスロットをまたがる複数のチャン ネルの定義も可能です。

NOTE オート構成モードのチャンネル番号

オート構成モードでは、チャンネルのはじめに位置するゼロ (0) を省略す ることができます。例えば 00101 を 101 と表わすことができます。

### **NOTE** 出力にケルビン・ケーブルを使う場合

Agilent B2200 出力にケルビン・ケーブルを接続している場合には、次のよ うに入出力パスを制御してください。

• 入力がカップル・ポートである場合:

カップル入力ポートをケルビン出力ポートに接続する。

• 入力が単一の入力ポートである場合:

入力ポートをケルビン出力ポート(2 ポートの両方)に接続する。

この対応を行わない場合は、パスの間に漏れ電流が生じ、測定誤差が大き くなる可能性があります。

# <span id="page-104-0"></span>プログラム例

Agilent B2200 を制御するプログラムを紹介します。

- ・ [入出力パスを接続する](#page-105-0)
- ・ [バイアス・モードを使用する](#page-107-0)
- ・ [グランド・モードを使用する](#page-109-0)
- ・ [カップル・モードを使用する](#page-111-0)
- ・ [入出力ポートのラベルを保存する](#page-113-0)
- ・ [内部メモリにコメントをつける](#page-115-0)

### **NOTE** プログラムを実行するには

プログラム例を実行するコンピュータには、以下のハードウェアとソフト ウェアをインストールしておく必要があります。

- Agilent GPIB イン タフェース
- Agilent IO ライブラリと VISA COM ライブラリ
- Microsoft Visual Basic .NET ソフトウェア

Microsoft Visual Basic .NET のプログラミング環境では、VISA COM ライブラ リ(VisaComLib)を参照に追加しておく必要があります。

プログラム例は B2200 以外の計測器をサポートしていません。測定を実行 するには、必要な計測器とコントロール・ルーチンを用意してください。

プログラミング プログラム例

## <span id="page-105-0"></span>入出力パスを接続する

[Figure 4-2](#page-105-1) に見られるように、入力ポートから出力ポートまでのパスを接続 します。

<span id="page-105-1"></span>**Figure 4-2** 入出力パスの接続例

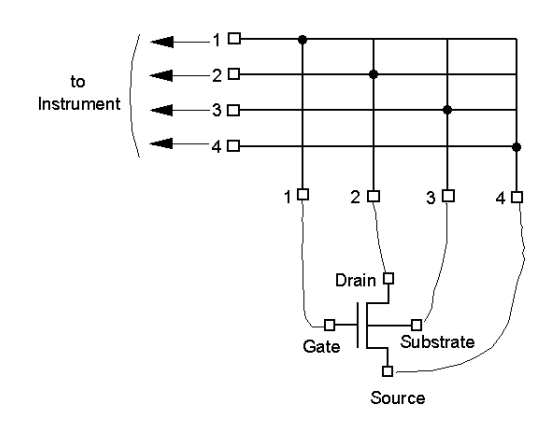

- 設定内容 チャンネル構成モード:ノーマル
	- 接続ルール:シングル
	- 接続順序:Break\_Before\_Make
	- 表示文字列: "Connecting MOSFET AG002201"
	- 使用モジュール:スロット 1 に装着されたスイッチ・モジュール
	- 接続パス:

SMU1 から 出力 1(チャンネルリスト 10101) SMU2 から 出力 2(チャンネルリスト 10202) SMU3 から 出力 3(チャンネルリスト 10303) SMU4 から 出力 4(チャンネルリスト 10404)

プログラミング プログラム例

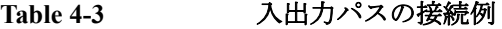

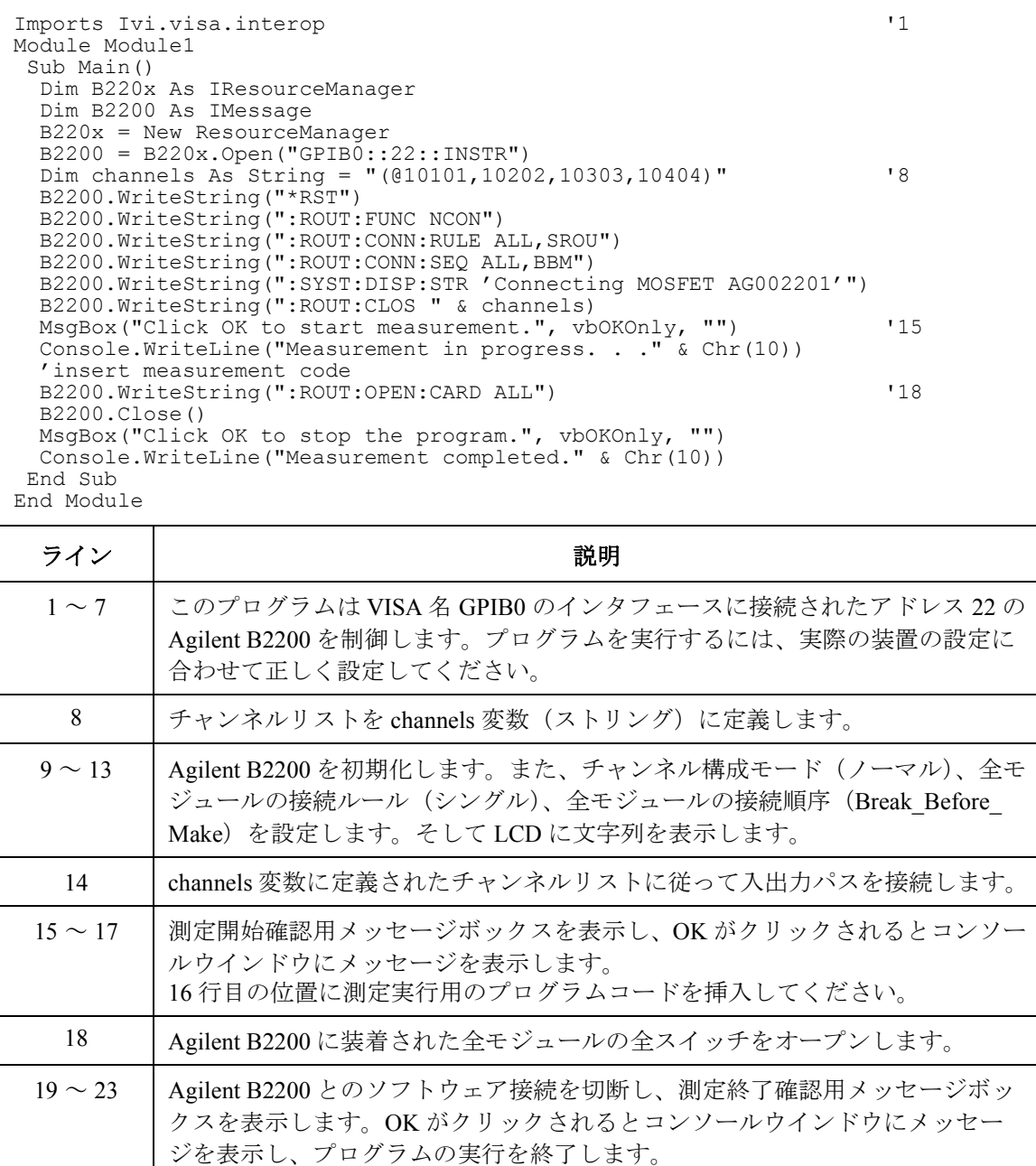

**Agilent B2200 ユーザ・ガイド 第4版 4-9** 

プログラミング プログラム例

# <span id="page-107-0"></span>バイアス・モードを使用する

バイアス・モードの使用例を紹介します。

#### **Figure 4-3** バイアス・モード **OFF** 時の接続

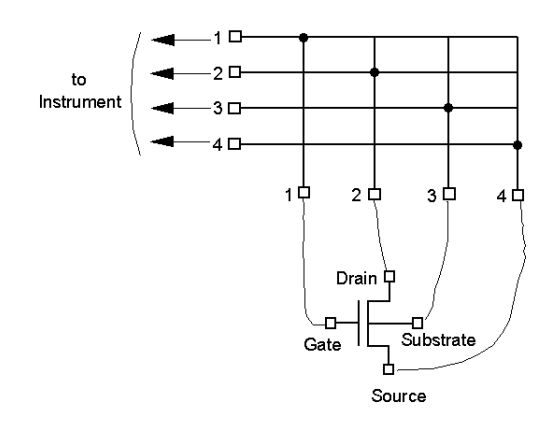

- 設定内容 チャンネル構成モード:オート
	- 接続ルール:シングル。ただしバイアス・ポートには無効。
	- 接続順序: Break Before Make
	- 使用モジュール:装着されている全スイッチ・モジュール
	- バイアス・ポート:AUX Input 10
	- バイアス・イネーブルな出力ポート:全出力ポート
	- 接続パス(バイアス・モード ON 時に接続されます): バイアス・ポートからバイアス・イネーブルな全出力
	- 接続パス(:ROUT:CLOS コマンドによって接続されます): バイアス・ポートとの接続が解除されて次の接続が行われます。 SMU1 から 出力 1(チャンネルリスト 00101) SMU2 から 出力 2(チャンネルリスト 00202) SMU3 から 出力 3(チャンネルリスト 00303) SMU4 から 出力 4(チャンネルリスト 00404)
### **Table 4-4** バイアス・モードの使用例

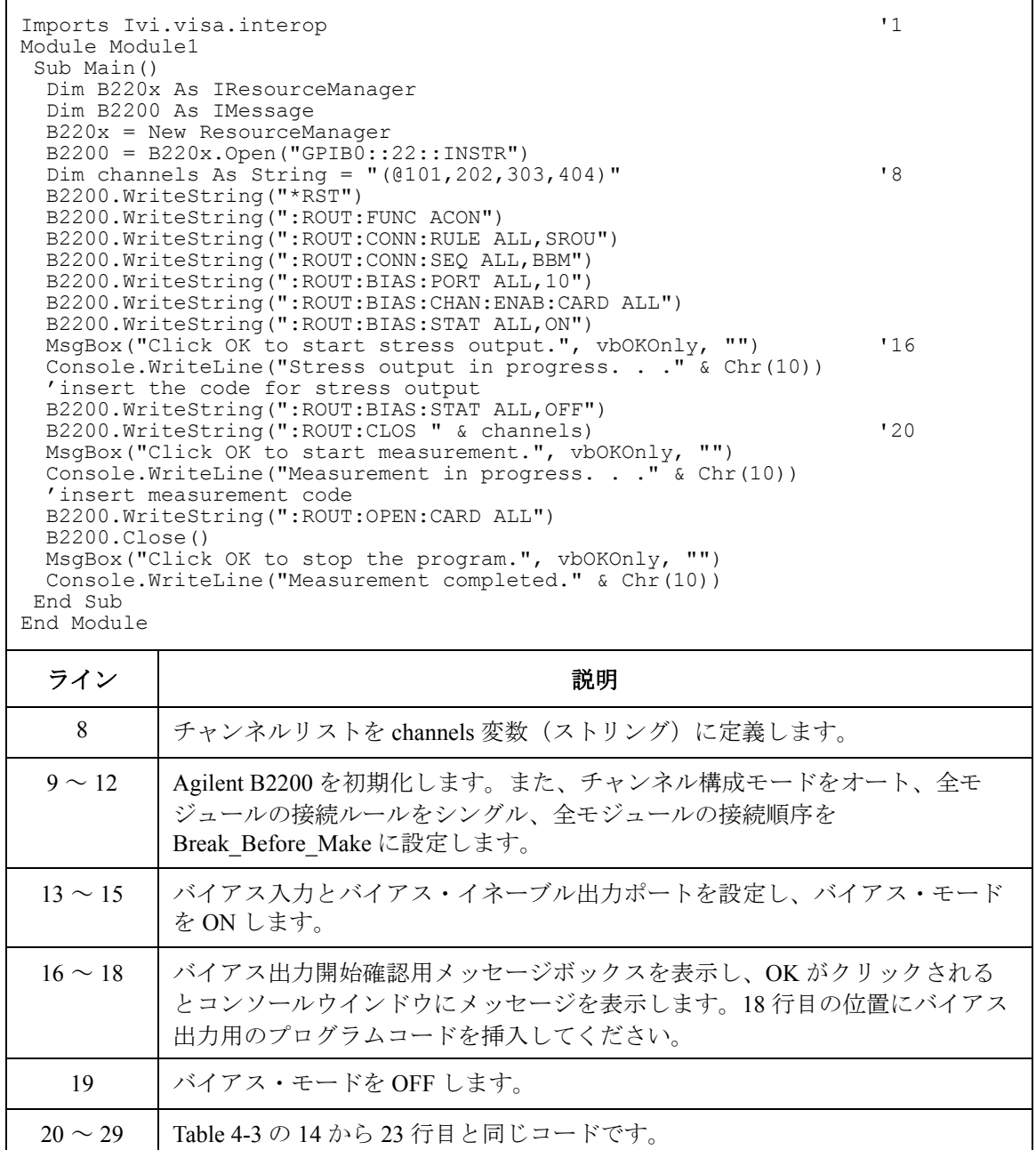

# グランド・モードを使用する

グランド・モードの使用例を紹介します。

### **Figure 4-4** グランド・モード **OFF** 時の接続

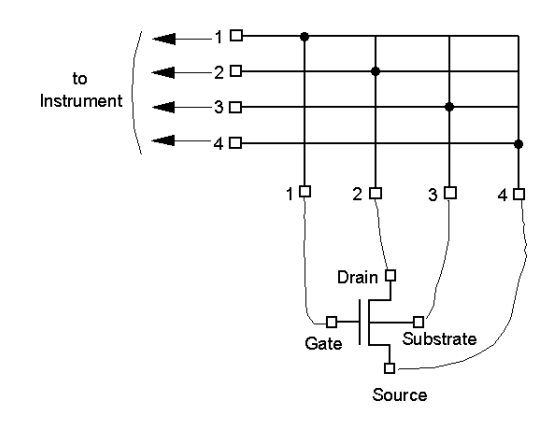

- 設定内容 チャンネル構成モード:オート
	- 接続ルール:シングル。ただしグランド・ポートには無効。
	- 接続順序:Break\_Before\_Make
	- 使用モジュール:装着されている全スイッチ・モジュール
	- グランド・ポート: 入力ポート番号 12 (AUX Input 12)
	- グランド・イネーブルな入力ポート:SMU Input 5、6、7、8
	- グランド・イネーブルな出力ポート:全出力ポート
	- 接続パス(グランド・モード ON 時に接続されます): グランド・ポートから グランド・イネーブルな全入出力。
	- 接続パス(:ROUT:CLOS コマンドによって接続されます): グランド・ポートとの接続が解除されて次の接続が行われます。 SMU1 から 出力 1(チャンネルリスト 00101) SMU2 から 出力 2(チャンネルリスト 00202) SMU3 から 出力 3(チャンネルリスト 00303) SMU4 から 出力 4(チャンネルリスト 00404)

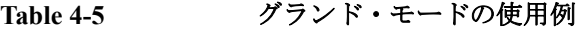

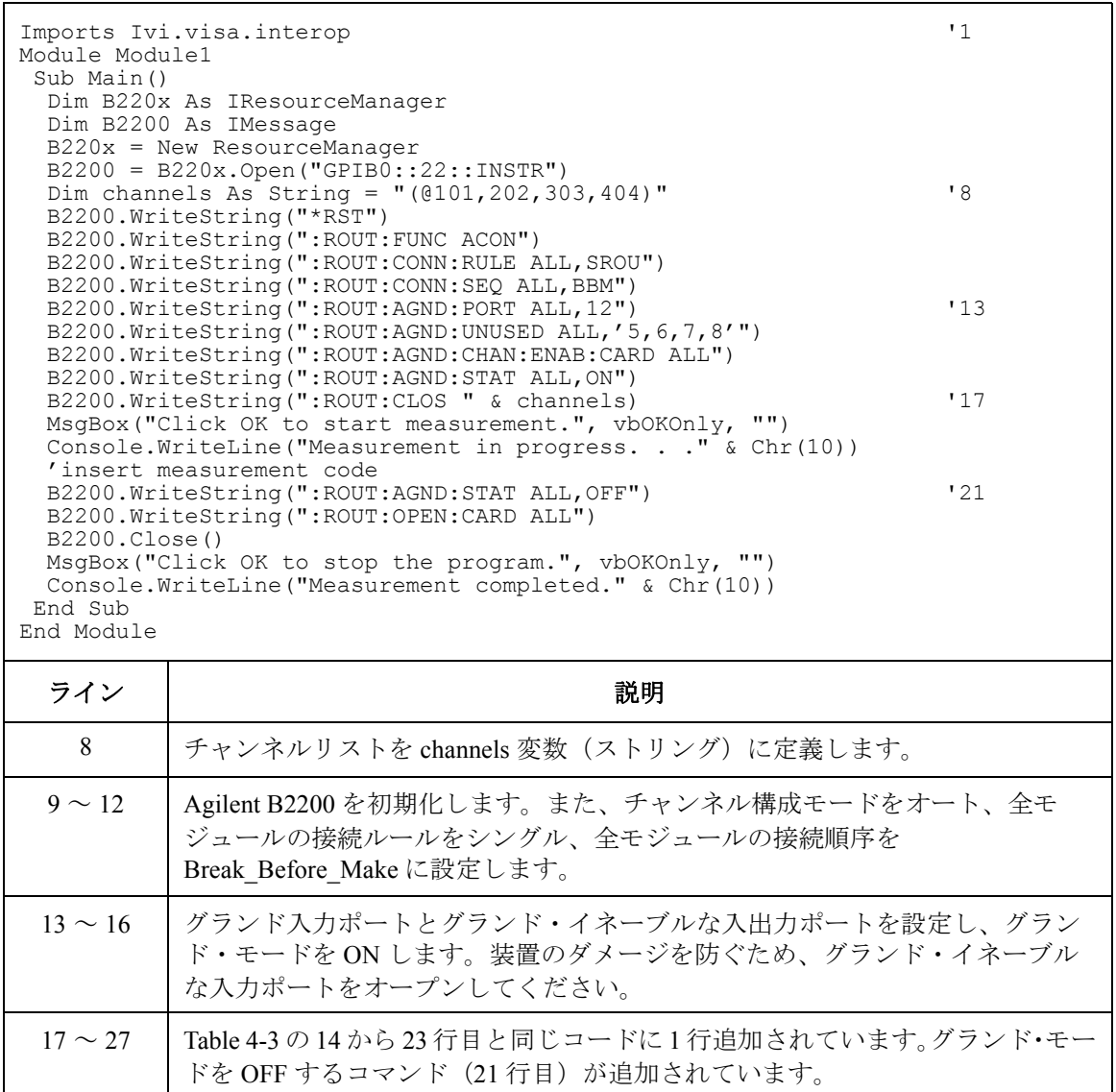

# カップル・モードを使用する

カップル・モードの使用例を紹介します。

**Figure 4-5** カップル・モードの使用例

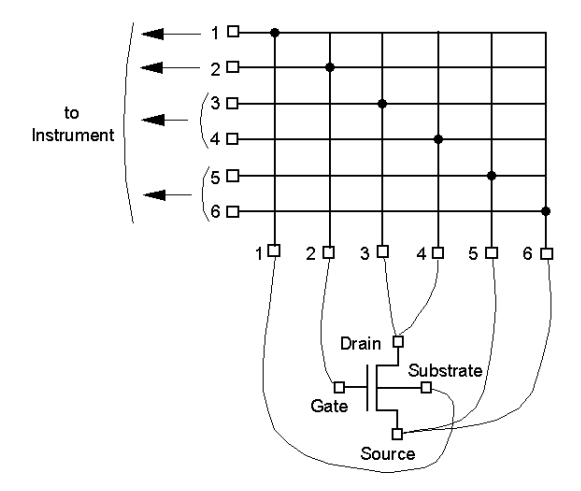

- 設定内容 · チャンネル構成モード:オート
	- 接続ルール:シングル。
	- 接続順序:Break\_Before\_Make
	- 使用モジュール:装着されている全スイッチ・モジュール
	- カップル・ポート:入力ポート番号 3-4、5-6(SMU Input 3-4, 5-6)
	- 接続パス:

SMU1 から出力 1(チャンネルリスト 00101) SMU2 から出力 2(チャンネルリスト 00202) SMU3 から出力 3(チャンネルリスト 00303) SMU4 から出力 4(チャンネルリスト 00303 とカップルで動作します) SMU5 から出力 5(チャンネルリスト 00505) SMU6 から出力 6(チャンネルリスト 00505 とカップルで動作します)

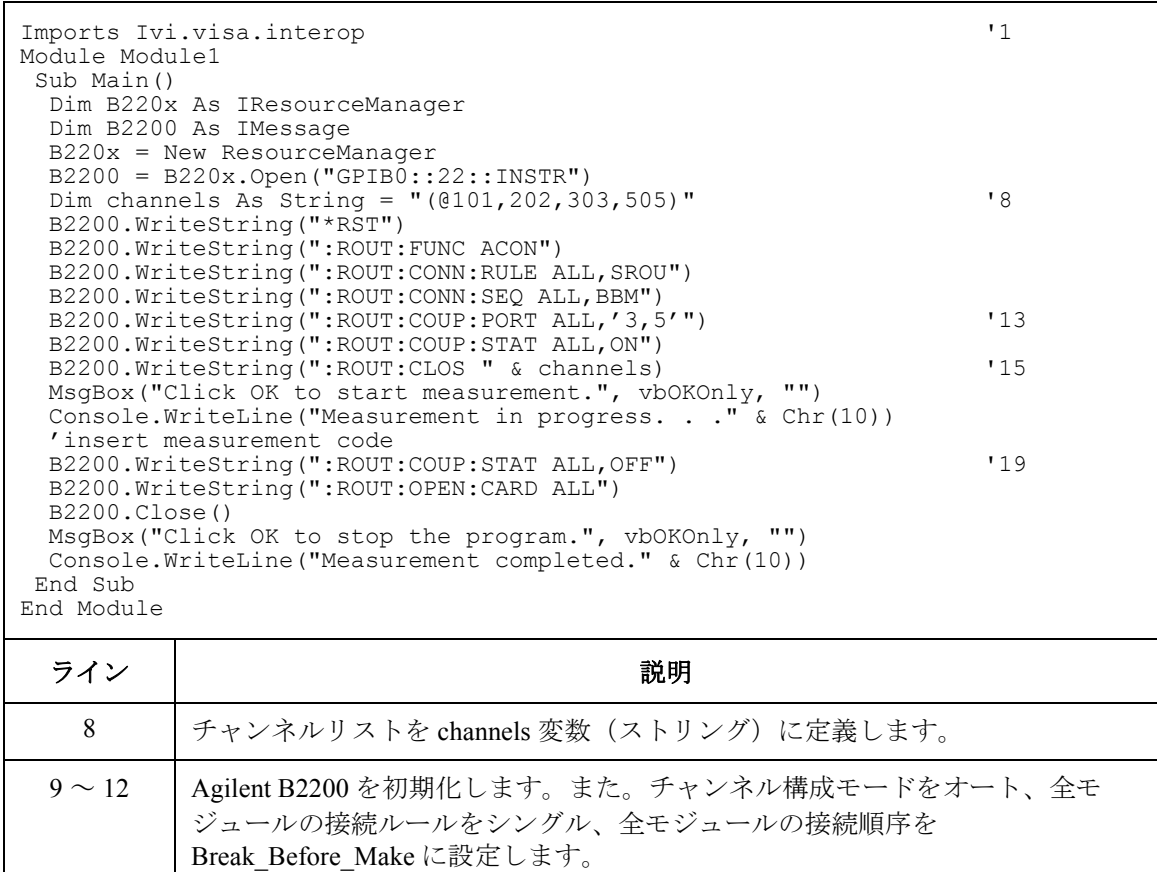

13 ~ 14 カップル・ポートを設定し、カップル・モードを ON します。 15~25 [Table 4-3](#page-106-0)の14から23行目と同じコードに1行追加されています。カップル·モー ドを OFF するコマンド (19 行目)が追加されています。

プログラミング プログラム例

# 入出力ポートのラベルを保存する

入出力ポートにラベル(文字列)をアサインすることができます。設定さ れたラベルは、ローカル状態でスイッチの制御を行う際に LCD に表示され ます。

ラベル情報は \*RST によってクリアされるので、設定後は内部メモリに保存 しておきます。そしてメモリ内のデータを判断できるようにメモリにコメ ントをつけておきます。設定されたコメントは、ローカル状態で設定デー タをロード、セーブする際に LCD に表示されます。

### 設定内容 キャンネル構成モード:オート

- 入力ポート 1 のラベル:SMU1
- 入力ポート 2 のラベル:SMU2
- 入力ポート 3 のラベル:SMU3
- 入力ポート 4 のラベル:UNUSED
- 入力ポート 5 のラベル:SMU4-F
- 入力ポート 6 のラベル:SMU4-S
- 入力ポート 7 のラベル:SMU5-F
- 入力ポート 8 のラベル:SMU5-S
- 入力ポート 9 のラベル:OPEN
- 入力ポート 10 のラベル:BIAS
- 入力ポート 11 のラベル:OPEN
- 入力ポート 12 のラベル:GROUND
- 入力ポート 13 のラベル:CMU-H
- 入力ポート 14 のラベル:CMU-L
- 出力ポート 1 のラベル:BULK
- 出力ポート2のラベル: SOURCE
- 出力ポート 3 のラベル:GATE
- 出力ポート 4 のラベル:DRAIN
- 出力ポート 5 のラベル:GROUND
- メモリ 1 のコメント:Port label info

```
Imports Ivi.visa.interop 11Module Module1
 Sub Main()
  Dim B220x As IResourceManager
  Dim B2200 As IMessage
  B220x = New ResourceManager
  B2200 = B220x. Open ("GPIB0::22::INSTR")
 B2200.WriteString("*RST")
 B2200.WriteString(":ROUT:FUNC ACON")
  Console.WriteLine("Starts labeling." & Chr(10))
 B2200.WriteString(":SYST:DISP:STR<sup>'</sup>Updating memory 1 data.'")<br>B2200 WriteString(":BOUT:SYMB:PORT 1 'SMU1 '")
 B2200.WriteString(":ROUT:SYMB:PORT 1,'SMU1 '") '12
 B2200.WriteString(":ROUT:SYMB:PORT 2,'SMU2 '")<br>B2200.WriteString(":ROUT:SYMB:PORT 3.'SMU3 '")
 B2200.WriteString(":ROUT:SYMB:PORT 3,'SMU3
  B2200.WriteString(":ROUT:SYMB:PORT 4,'UNUSED'")
  B2200.WriteString(":ROUT:SYMB:PORT 5,'SMU4-F'")
 B2200.WriteString(":ROUT:SYMB:PORT 6,'SMU4-S'")
 B2200.WriteString(":ROUT:SYMB:PORT 7,'SMU5-F'")
 B2200.WriteString(":ROUT:SYMB:PORT 8,'SMU5-S'")
 B2200.WriteString(":ROUT:SYMB:PORT 9,'OPEN '")
 B2200.WriteString(":ROUT:SYMB:PORT 10,'BIAS '")
 B2200.WriteString(":ROUT:SYMB:PORT 11,'OPEN '")
 B2200.WriteString(":ROUT:SYMB:PORT 12,'GROUND'")
 B2200.WriteString(":ROUT:SYMB:PORT 13,'CMU-H '")
 B2200.WriteString(":ROUT:SYMB:PORT 14,'CMU-L '")
  B2200.WriteString(":ROUT:SYMB:CHAN ALL, 1, 'BULK
  B2200.WriteString(":ROUT:SYMB:CHAN ALL,2,'SOURCE'")
  B2200.WriteString(":ROUT:SYMB:CHAN ALL,3,'GATE '")
  B2200.WriteString(":ROUT:SYMB:CHAN ALL,4,'DRAIN '")
  B2200.WriteString(":ROUT:SYMB:CHAN ALL, 5, 'GROUND'") '30
 B2200.WriteString(":SYST:MEMO:SAVE 1")
 B2200.WriteString(":SYST:MEMO:COMM 1,'Port label info '")
  B2200.WriteString(":SYST:DISP:STR 'Memory 1 data was updated.'")
 B2200.Close()
  Console.WriteLine("Labeling completed." & Chr(10))
End Sub
End Module
  ライン | ファイン インド かいしゃ かいしゃ 説明 かいきん かいきん かいきん
    11 LCD にメッセージを表示します。
 12 ~ 30 │ 入力ポート 1 から 14、出力ポート 1 から 5 にラベルをつけます。
   31 | 入出力ポートのセットアップ(ラベル情報を含む)をメモリ1に保存します。
   32 メモリ 1 にコメント "Port label info" をつけます。
   33 LCD にメッセージを表示します。
```
プログラミング プログラム例

# 内部メモリにコメントをつける

設定情報記憶用メモリにコメントをつけることができます。設定されたコ メントは、ローカル状態で設定情報をセーブ、ロードする際に LCD に表示 されます。

- 設定内容 チャンネル構成モード:オート
	- メモリ 1 のコメント:1-1,2-2,3-3,5-15
	- メモリ 2 のコメント:1-2,2-2,3-4,5-17
	- メモリ 3 のコメント:1-2,2-2,3-5,5-19
	- メモリ 4 のコメント:1-1,2-2,5-7,7-21
	- メモリ 5 のコメント:1-1,2-2,5-9,7-23
	- メモリ 6 のコメント: 10-BIAS
	- メモリ 7 のコメント:12-GROUND
	- メモリ 8 のコメント:CMH-10,CML-11

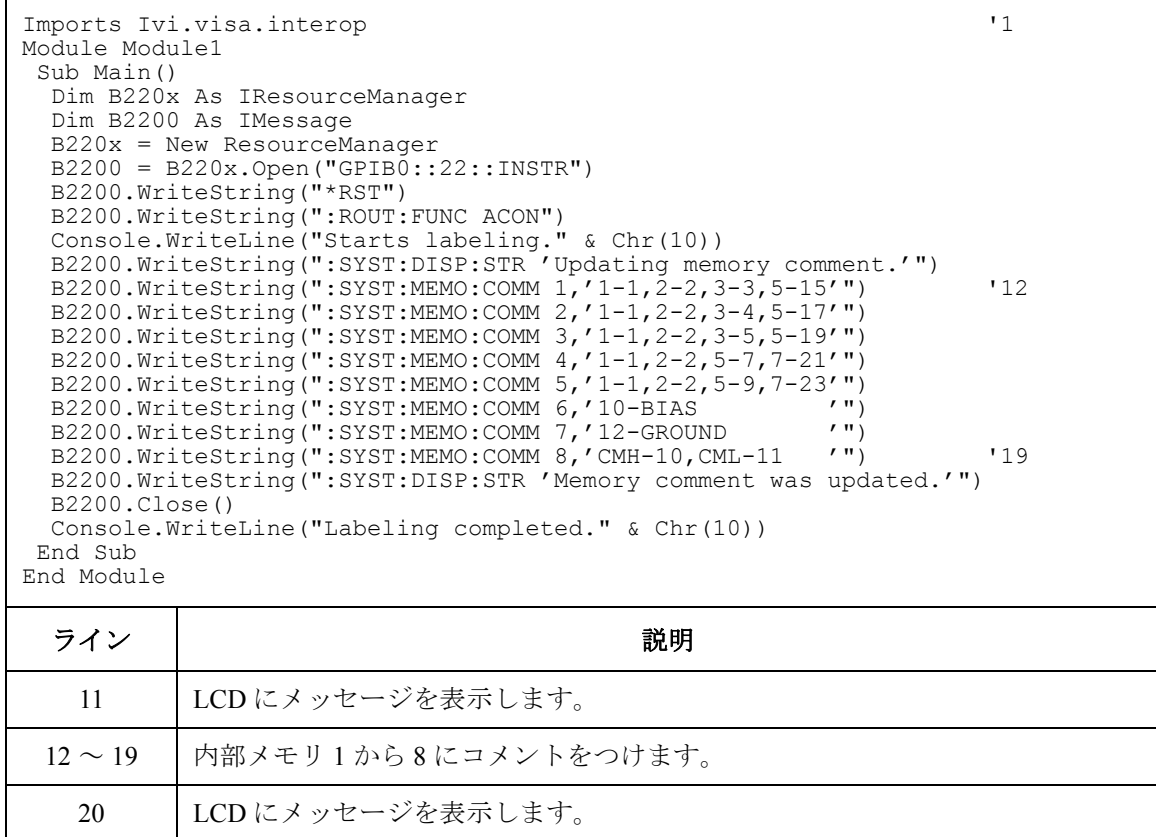

# 容量・コンダクタンスの補正

Agilent B2200 を通して容量・コンダクタンス測定を行う場合、LCR メータ は被測定デバイス (DUT)、マトリクス・スイッチ、延長ケーブルなどのパ スすべてを含めた容量・コンダクタンスを測定します。従って、LCR メー タが返す測定値は DUT の真の容量値・コンダクタンス値ではありません。

Agilent B2200 用 VXI*plug&play* ドライバには[、使用条件](#page-118-0) (p. 4-21) に記される 測定環境下で Agilent 4284A LCR メータによって測定された容量・コンダ クタンスの補正を行うファンクションが含まれています。

このセクションは、容量補正ファンクションについて説明します。

- [容量補正ファンクション](#page-117-0)
- [使用条件](#page-118-0)
- [補正データファイルの作成](#page-120-0)
- [容量測定と測定値の補正](#page-124-0)

# <span id="page-117-0"></span>容量補正ファンクション

容量・コンダクタンスの補正に使用するファンクションをリストします。

- • [agb220xa\\_selectCompenFile](#page-208-0) ファンクション
- • [agb220xa\\_compenC](#page-197-0) ファンクション
- **NOTE** 容量補正ファンクションによる補正値の精度は保証されません。容量測定 精度の参考データと、その適用条件を以下に記します。

容量測定精度(参考データ): ± 1 % ± 0.5 pF

適用条件:

- 測定周波数  $1 \text{ kHz} \sim 1 \text{ MHz}$
- 容量測定値 最大 1000 pF

出力端子 スイッチ・モジュール出力に接続された 16494A/B/C ケーブルの先端

16494A/B/C より先にケーブルが接続されている場合には、上記参考データ は適用されません。また[、使用条件](#page-118-0) (p. 4-21) を満足する必要があります。

# <span id="page-118-0"></span>使用条件

容量補正ファンクションの使用条件を記します。計測器の接続については [Figure 4-6](#page-119-0) を参照してください。

- Agilent 4284A の設定
	- 必要なオプション : 4284A-006
	- 測定周波数範囲 : 1 kHz から 1 MHz
	- 測定ファンクション : Cp-G
	- Agilent B2200 との接続

Agilent 16494F CMU 入力ケーブルまたは Agilent 16048 テスト・リード (ケーブル長:4 m 以下)を用いて 4284A-B2200 間を接続すること。

Agilent 16048 を使用する場合は、テストリード先端の Hc-Hp 間および Lc-Lp 間をショートするために BNC T 型アダプタ (Agilent 部品番号 1250-2405、2個)が必要です。

• キャリブレーション

Agilent B2200 入力の手前で、Agilent 4284A のオープン・キャリブ レーションを実施すること。ショート・キャリブレーション(任意) を実施する場合は、BNC スルー・アダプタ(Agilent 部品番号 1250-0080、1個)が必要です。

- 測定端までの長さ:Hc-Hp 側、Lc-Lp 側の長さが同じであること。
- Agilent B2200 入力ポート

AUX Input 13 (CMH、4284A Hc-Hp)、14 (CML、4284A Lc-Lp)

• Agilent B2200 出力からコネクタ・プレートまたは Agilent B2220A プロー ブカード・インタフェースまでの接続

Agilent 16494A トライアキシャル・ケーブルまたは Agilent 16494B/C ケル ビン・トライアキシャル・ケーブルを接続します。

• コネクタ・プレートから先の配線に使用するケーブル

推奨ケーブル:Agilent 部品番号 8121-1191 トライアキシャル・ケーブル

他のトライアキシャル・ケーブル、同軸ケーブル、これらの組合せも使 用可能です。

測定結果を DUT の真の容量値・コンダクタンス値に近づけるために、こ のパスの補正係数を求めて、測定環境専用の補正データ・ファイルを作 成する必要があります。[Figure 4-6](#page-119-0) を参照してください。

[Figure 4-6](#page-119-0) において C1、C2H、C2L、C3H、C3L は補正データ・ファイルに 定義する補正係数を示しています。ここで、CxH は Agilent 4284A 測定端子 の Hc-Hp 側に接続されるパスを、CxL は Lc-Lp 側に接続されるパスを示し ます。

Agilent B2220A プローブカード・インタフェースを使用する場合は、補正 係数 C3x を求めて、補正データ・ファイルを作成します。この場合、プ ローブカードが C3x に該当します。

コネクタ・プレートを使用する場合は、補正係数 C2x と C3x を求めて、補正 データ・ファイルを作成します。この場合、コネクタ・プレートとトライ アキシャル・ケーブルが C2x に、同軸ケーブルとポジショナが C3x に該当 します。

補正係数の求め方、補正データ・ファイルの作成方法については[補正デー](#page-120-0) [タファイルの作成](#page-120-0) (p. 4-23) を参照してください。

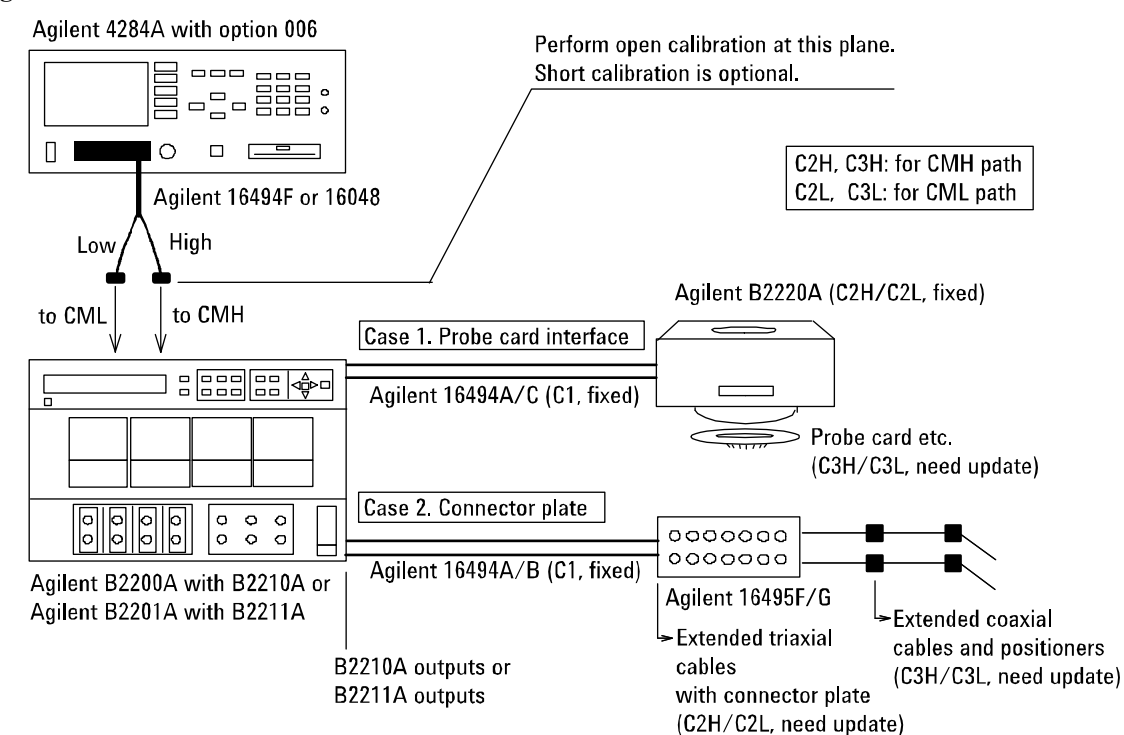

### <span id="page-119-0"></span>**Figure 4-6** 機器の接続と補正係数

# <span id="page-120-0"></span>補正データファイルの作成

補正データ・ファイルの作成方法を説明します。

1. 容量補正ファンクションと共にインストールされる補正データ・ファイ ル(テンプレート、20個)の中から適切なテンプレートを選択します。

適切なテンプレートの選択には [Table 4-9](#page-121-0) を参照してください。各テンプ レートが想定している測定環境とファイル名がリストされています。テ ンプレートは下記のような情報を含んだテキスト・ファイルです。

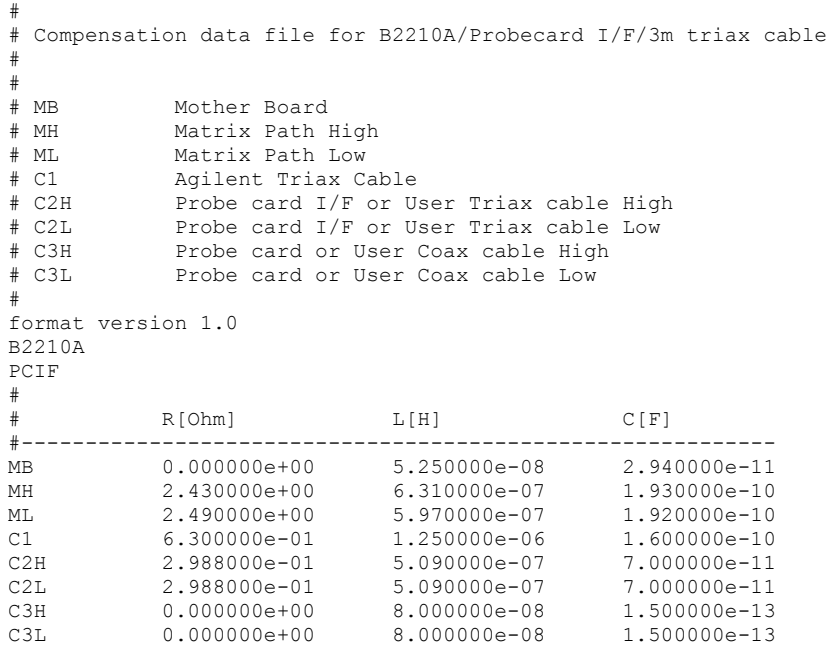

15 行目はスイッチ・モジュールを特定します。 B2210A または B2211A が定義されています。

16 行目は使用する DUT インタフェースを特定します。 Agilent B2220A プローブカード・インタフェースの場合は PCIF、コネクタ・プレート の場合は CABLE が定義されています。

C2H から C3L の行は、測定環境毎に変更を必要とします。 [Table 4-9](#page-121-0) と [Table 4-10](#page-122-0) を参照してください。その他の行に変更を加えてはいけませ ん。

<span id="page-121-0"></span>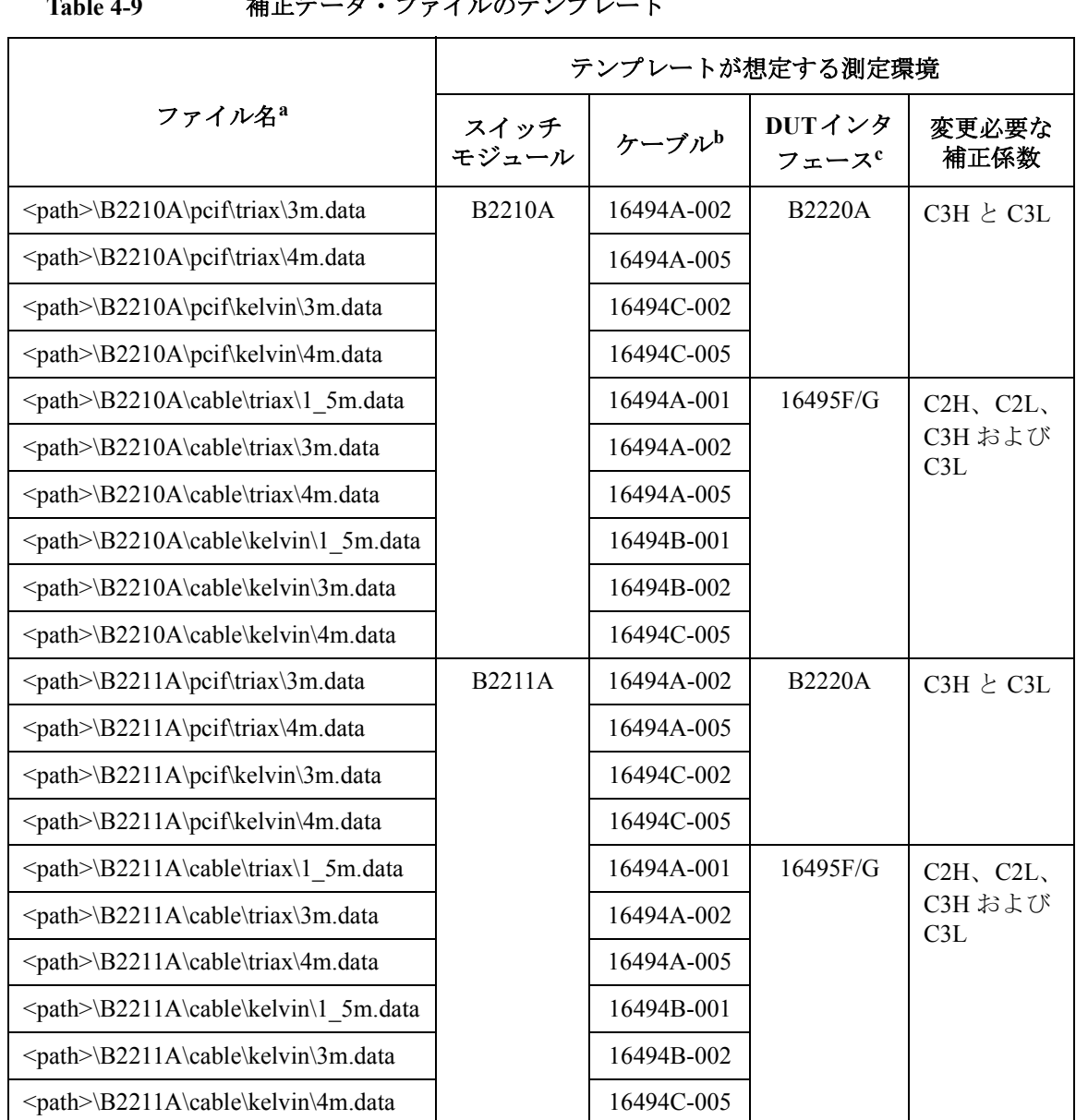

Table 4-9 補正データ・ファイルのテンプレート

a. <path>:インストール・フォルダ\AGB220XA\ccdata (例 C:\temp\AGB220XA\ccdata)

b. スイッチ・モジュールと DUT インタフェースを接続するケーブルのモデル番号。

c. Agilent B2220A プローブカード・インタフェースまたは 16495F/G コネクタ・プレート。

### <span id="page-122-0"></span>**Table 4-10** 補正係数と変更内容

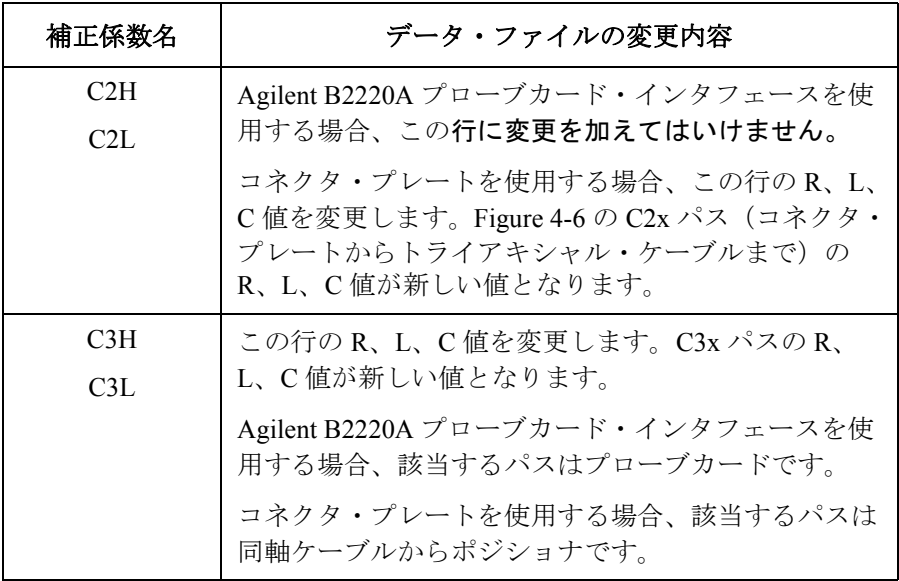

2. Agilent 4284A を用いて、C2x または C3x パスの R、L、C 値を測定します。 [補正係数の求め方](#page-123-0) (p. 4-26) を参照してください。

測定が完了したら、R、L、C 値を単位長さ (1 m) 当たりの値に換算し、 次の表に記録します。

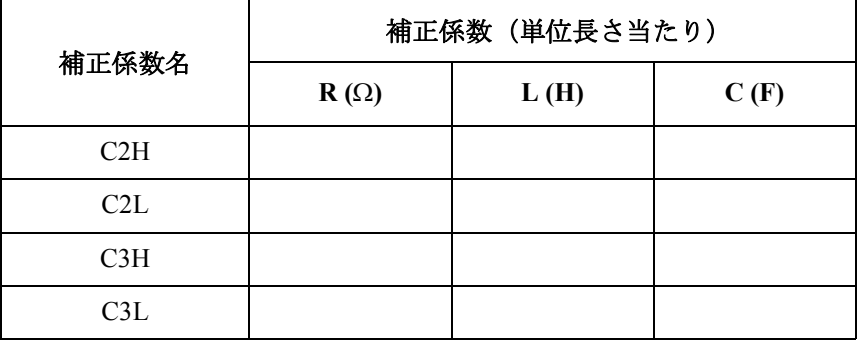

3. ステップ 1 で選択したテンプレートをテキスト・エディタで開きます。 C2x/C3x の R、L、C 値をステップ 2 で記録した値(上表)に変更し、新し い補正データ・ファイルとして保存します(例 C:\temp\my\_env\_1.txt)。

必要以外の係数や、その他の行に変更を加えてはいけません。

- <span id="page-123-0"></span>補正係数の求め方 次の手順に従って、補正係数を求めます。
	- 1. 被測定デバイス(DUT)の容量測定を行う周波数(Fmeas)を決定し、その周 波数を Agilent 4284A に設定します。同じ周波数で補正係数を求めます。
	- 2. Agilent 4284A の測定端子でオープン・キャリブレーションを実行しま す。ショート・キャリブレーションの実行は任意です。
	- 3. [Table 4-11](#page-123-1) と [Figure 4-7](#page-123-2) を参照し、Agilent 4284A の設定を行います。
	- 4. [Figure 4-6](#page-119-0) の C3H に該当するパスを Agilent 4284A の測定端子に接続しま す。R、L、C 値を測定し、測定値を記録しておきます。
	- 5. C3L に該当するパスを Agilent 4284A の測定端子に接続します。R、L、C 値を測定し、測定値を記録しておきます。
	- 6. コネクタ・プレートを使用する場合は、さらに次の手順を実行します。
		- a. C2H に該当するパスを Agilent 4284A の測定端子に接続します。 R、L、C 値を測定し、測定値を記録しておきます。
		- b. C2L に該当するパスを Agilent 4284A の測定端子に接続します。 R、L、C 値を測定し、測定値を記録しておきます。

<span id="page-123-1"></span>

| <b>Table 4-11</b> |  | R、L、C値の測定条件 |
|-------------------|--|-------------|
|                   |  |             |

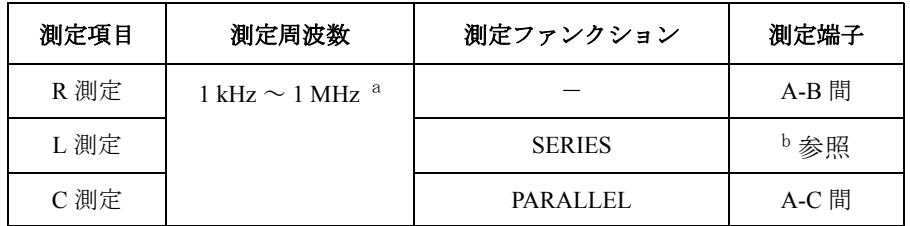

a. 1 点を選択します。全測定において、変更してはいけません。

b. トライアキシャル・ケーブルの場合、B-F 間をショートして A-E 間の L を測定します。同軸ケーブルの場合、B-D 間をショート して A-C 間の L を測定します。

### <span id="page-123-2"></span>**Figure 4-7 C2H**、**C2L**、**C3H**、**C3L** に該当するパスの測定端子

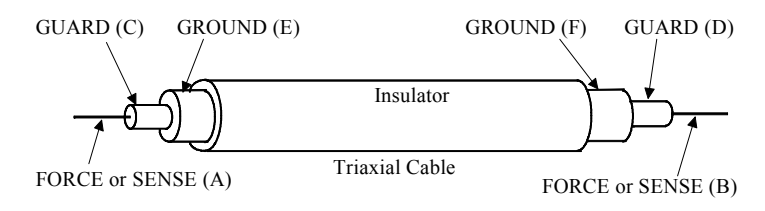

# <span id="page-124-0"></span>容量測定と測定値の補正

次の要領で容量の測定と、測定値の補正を行います。

- 1. Agilent 4284A の測定条件を設定します。測定周波数は補正係数を求めた ときに設定された周波数 (Fmeas) でなければいけません。
- 2. 被測定デバイス (DUT) にコンタクトする前に、DUT の手前(ポジショナ またはプローブカードの先端)をオープンした状態で Cp-G 測定を実行 し、測定値 (C1 と G1) を記録します。
- 3. 容量補正ファンクションを用いて C1 と G1 の補正を行い、補正後の値 (C1r と G1r)を記録します。

容量補正ファンクションの使用例は [Table 4-13](#page-125-0) を参照してください。こ の例では Microsoft Visual C++ を使用しています。

- 4. DUT にコンタクトした状態で Cp-G 測定を実行し、測定値 (C2 と G2) を記 録します。
- 5. C2 と G2 の補正を行い、補正後の値 (C2r と G2r)を記録します。
- 6. 次の計算によって得られた値を容量値とします。

 $C = C2r - C1r$ 

ステップ 測定データ・補正データ **C (F) G (S)** 2 (実測値)  $\qquad \qquad$  C1 =  $\qquad \qquad$  G1 = 3 (補正値)  $|$  C1r =  $|$  G1r =  $4$  (実測値)  $\qquad \qquad$  C2 = G2 = 5 (補正値)  $|$  C2r =  $|$  G2r =  $6$  (最終値)  $|C =$ 

**Table 4-12** 測定・補正データの記録

### <span id="page-125-0"></span>**Table 4-13** 容量補正プログラム例

```
#include "stdafx.h"
#include <stdio.h>
#include <stdlib.h>
#include <visa.h>
#include "agb220xa.h"
ViStatus main()
{
 ViStatus ret;
ViSession vi;<br>ViChar err
          err msg[256];
ret = agb220xa \overline{init}("GPIB0::22::INSTR", VI_TRUE, VI_TRUE, &vi);
if ( ( ret < V\overline{I} SUCCESS ) || ( vi == VI NULL ) ) {
   printf("Initialization failure.\n Status code: %d.\n", ret);
   if ( vi != VI NULL ) {
     agb220xa error message(vi, ret, err msg);
     printf("Error: 81d\n %s\n", ret, err_msg);
 }
  exit (ret);
} //20ret = aqb220xa reset(vi);
ViChar f com[] = "C:/temp/my_env_1.txt"; //23ret = aq\overline{b}220xa selectCompenFile(vi, f com);
ViReal64 freq = 1e+06;<br>ViReal64 data_c = 100e-12;<br>// C measured by 4284A: 100 (pF)
 ViReal64 data c = 100e-12; \frac{1}{\sqrt{C}} measured by 4284A: 100 (pF)
 ViReal64 data\overline{g} = 500e-06; \overline{g} // G measured by 4284A: 500 (uS)
ViReal64 res\overline{c};
ViReal64 res<sup>-g</sup>;
ret = agb220\frac{1}{2}a compenC(vi, freq, data c, data q, &res c, &res q); //31
 printf("C = \$3.6f pF\n", res c * 1e+12); /33printf("G = 83.6f uS\n", res<sup>-</sup>g * 1e+06);
ret = aqb220xa close(vi);
}
  ライン | ファイン インド かいしゃ かいしゃ 説明 かいきん しゅうかん いちのみ
 1 ~ 20 このプログラムは VISA 名 GPIB0 のインタフェースに接続されたアドレス 22 の
           Agilent B2200 を制御します。プログラムを実行するには、実際の装置の設定に
           合わせて正しく設定してください。
 23 ~ 24 │補正データ・ファイルを特定します。プログラム実行前に、補正データ・ファ
           イルを正しく設定してください。
 26 ~ 31 4284A による測定データを補正します。この例は測定周波数 1 MHz、測定データ
           が 100 pF、0.5 mS であった場合のものです。実際の測定結果に応じて、freq、
           data c、data g 値を変更してください。
 33 ~ 34 │ 補正後の値をコンソール・ウインドウに表示します。この値を C1r と G1r また
           は C2r と G2r、として記録してください。
```
# 5 SCPI コマンド・リファレンス

この章では、Agilent B2200 の制御に使用するコマンドと、ステータス レ ポート ストラクチャについて説明します。

・ Agilent B2200 制御用 SCPI コマンド

SCPI (Standard Commands for Programmable Instruments) は、IEEE 488.1 お よび IEEE 488.2 に基づいた、電気測定器のための共通プログラミング 言語です。SCPI コマンドは次の 2 つのタイプに分けられます。

コモン [コマンド](#page-129-0):

コモン コマンドは IEEE 488.2 によって定義されています。測定には関係 のない、ステータス レジスタ、データ ストレージなどの管理に使用し ます。コモン コマンドの頭には、\*RST のようにアスタリスクがついて います。

[サブシステム](#page-138-0) コマンド:

Agilent B2200 には、次のサブシステム コマンド群があります。大半の コマンドは測定に関係しています。

**DIAGnostic** セルフ テスト用コマンド群。

**ROUTe** 入出力ポート制御用コマンド群。

**SYSTem** 構成、ファームウェア レビジョン、ID の確認などに 使用するコマンド群。

サブシステム コマンドは、:DIAG:TEST:CARD:RES のように、キー ワード間にコロンを使用する階層構造になっています。

この章では、アルファベット順でコマンドの説明をしています。

• ステータス レポート [ストラクチャ](#page-173-0)

コモン コマンドを用いて設定、あるいは読むことのできる IEEE 488.2 ス テータス レポート ストラクチャについて説明します。

### 表記の規則:

- 大文字表現 サブシステム コマンドには、大文字と小文字が続く形で 表されているものがあります。大文字はコマンドを表す うえで必要な文字であり、それに続く小文字は省略して も構いません。例えば、:SYSTem:CCONfig? コマンドは、 :SYST:CCON? と表すことができます。
- [ ] コマンドの表記上、省略可能な部分。例えば、 [:ROUTe]:BIAS:PORT コマンドは、:ROUT:BIAS:PORT ある いは :BIAS:PORT と表すことができます。
- イタリック コマンドの入力パラメータや、Agilent B2200 からのレス ポンスを表します。例えば、card\_number はカード番号 というパラメータを表わします。
- | コマンド パラメータの有効値を並べるために用いていま す。|は、またはと同意味です。
- { } あるか、ないか、が明確でない Agilent B2200 のレスポン ス。例えば、close\_status{, close\_status} は1つ以上 の close\_status が返ることを意味します。
	- < > 括弧内の文字は、その言葉自体の持つ意味とは関係なく、 何か他の意味を持つものを表わします。例えば、Agilent B2200 のレスポンスのターミネータを <newline><^END> と表現しています。

# <span id="page-129-0"></span>コモン コマンド

コモン コマンドとそのコマンドに対する Agilent B2200 のレスポンスにつ いて説明します。

# コマンド サマリ

Agilent B2200 がサポートするコモン コマンドを簡単に説明します。

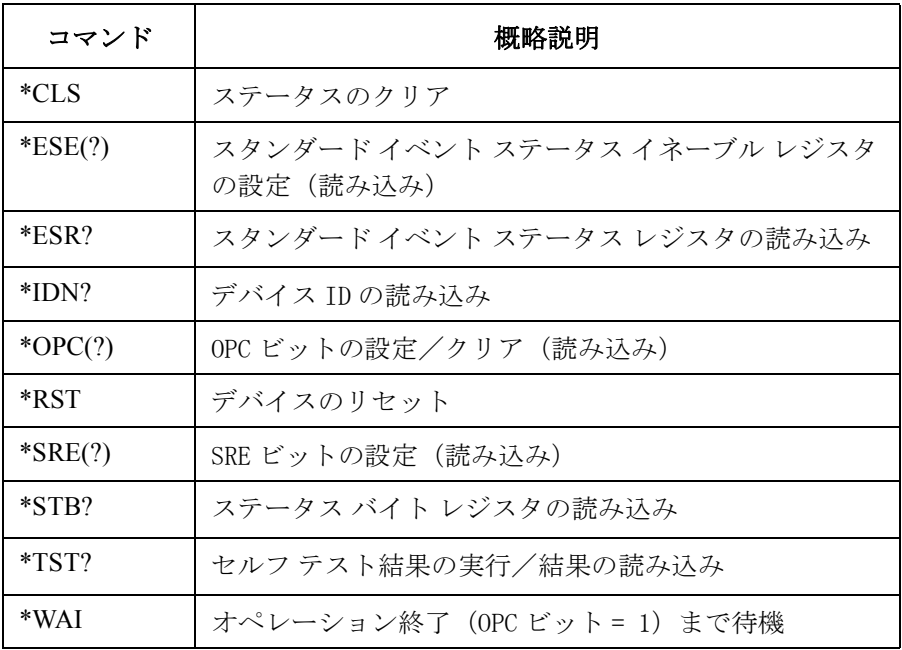

### **\*CLS**

ステータス バイト レジスタ、スタンダード イベント ステータス レジス タ、および、エラー キュー(Error Queue)をクリアします。サービス リ クエスト イネーブル レジスタ、スタンダード イベント ステータス イネー ブル レジスタはクリアしません。ステータス レポート [ストラクチャ](#page-173-0) (p. [5-48\)](#page-173-0) を参照してください。また、\*OPC コマンドによるオペレーション終了 までの待ち状態を止めます。

- シンタックス \*CLS
- 例 OUTPUT @Agb2200;"\*CLS"

### **\*ESE**

スタンダード イベント ステータス イネーブル レジスタを設定します。

- ・ イネーブル: 1
- ・ ディスエーブル(マスク): 0
- ステータス レポート [ストラクチャ](#page-173-0) (p. 5-48) を参照してください。
- シンタックス \*ESE *enable\_number*

パラメータ *enable\_number* 整数。スタンダード イベント ステータス イネーブル レジスタの設定値をバイナリ値、16 進数、8 進数、ま たは、10 進数で入力します。

## レスポンス *enable\_number* <newline><^END> スタンダード イベント ステータス イネーブル レジスタの設定値を 10 進数 で返します。

意味 しゅうしゃ スタンダード イベント ステータス イネーブル レジスタは、スタンダード イベント ステータス レジスタの、どのビットをイネーブルにするかを決定 します。イネーブルになっているビットのステータスは、互いに OR 演算さ れて、その結果はステータス バイト レジスタのビット 5 に出力されます。

> スタンダード イベント ステータス イネーブル レジスタは、16 ビットから なり、スタンダード イベント ステータス レジスタのビット数に相当する 下位 8 ビットが使用されます。

### SCPI コマンド・リファレンス \*ESR?

スタンダード イベント ステータス イネーブル レジスタのオペレーショ ンについては、ステータス レポート [ストラクチャ](#page-173-0) (p. 5-48) を参照してくだ さい。次の表は、スタンダード イベント ステータス レジスタと、それ ぞれのビットの表わす 10 進数を示します。

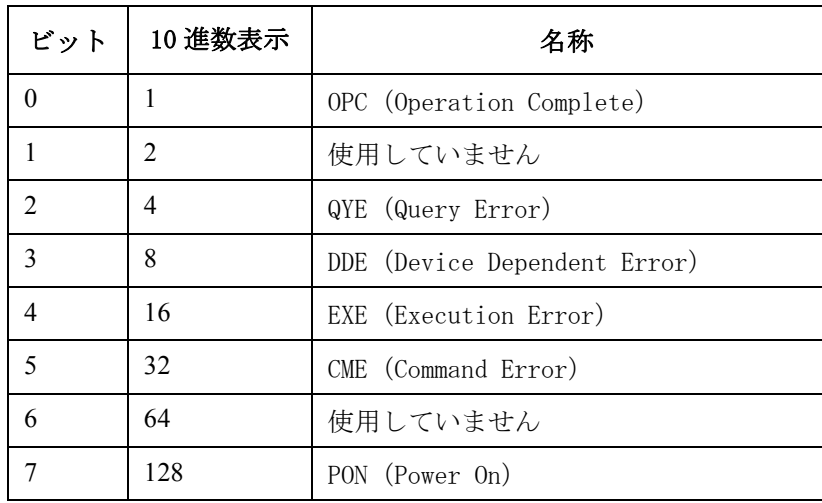

**例 そうしゃ あい あい さんの例は、同じビット(CME)をイネーブルにします。** 

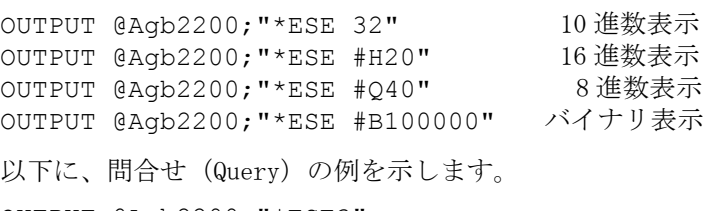

OUTPUT @Agb2200;"\*ESE?" ENTER @Agb2200;A

### **\*ESR?**

スタンダード イベント ステータス レジスタの現在の状態を返します。 [ス](#page-173-0) テータス レポート [ストラクチャ](#page-173-0) (p. 5-48) を参照してください。

シンタックス \*ESR?

レスポンス *register* <newline><^END>

整数。スタンダード イベント ステータス レジスタの状態を 10 進数で返し ます。

意味 まんなの表は、スタンダード イベント ステータス レジスタと、それぞれの ビットの表わす 10 進数を示します。

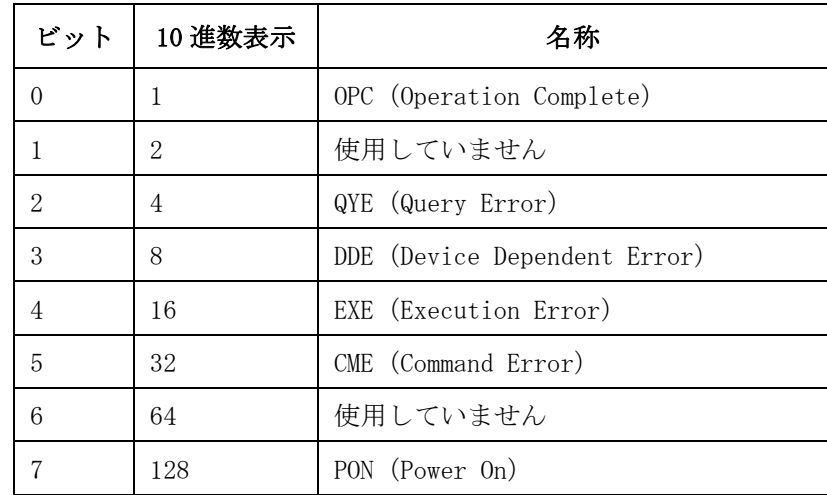

例 OUTPUT @Agb2200;"\*ESR?" ENTER @Agb2200;A

## **\*IDN?**

B2200 のモデル番号とレビジョン番号を返します。

シンタックス \*IDN?

レスポンス AGILENT,*model*,0,*revision* <newline><^END>

*model* = B2200A または B2201A *revision* = A.01.00 または それ以降。

例 OUTPUT @Agb2200;"\*IDN?" ENTER @Agb2200;A\$ A\$ には次のような値が返されます。

AGILENT,B2200A,0,A.01.00

SCPI コマンド・リファレンス \*OPC

### **\*OPC**

オペレーションが終了したかどうかをモニタします。 そして、スタンダー ド イベント ステータス レジスタの OPC ビットは、以下のように設定され ます。

- ・ すべてのオペレーションが終了したとき: 1
- ・ 終了していないオペレーションがあるとき: 0

\*OPC コマンドは、OPC ビットをイネーブルにするために必要です。OPC ビットをディスエーブルにするため(オペレーション終了のモニタを止め るため)には、\*CLS コマンドを使用します。

スタンダード イベント ステータス レジスタについては、 [ステータス](#page-173-0) レ ポート [ストラクチャ](#page-173-0) (p. 5-48) を参照してください。 また [\\*WAI \(p. 5-12\)](#page-137-0) を 参照してください。

- シンタックス \*OPC
- レスポンス 1 <newline><^END>

すべてのオペレーションが終了したときに、出力待ち列(Output Queue) に 1 が出力されます。

出力待ち列 (Output Queue) については[、ステータス](#page-173-0) レポート ストラク チャ [\(p. 5-48\)](#page-173-0) を参照してください。

例 OUTPUT @Agb2200;"\*OPC"

問合せ(Query)の例を以下に示します。

OUTPUT @Agb2200;"\*OPC?" ENTER @Agb2200;A

### **\*RST**

B2200 を初期化します。

シンタックス \*RST

例 OUTPUT @Agb2200;"\*RST"

### **Table 5-1 \*RST** 実行後の状態

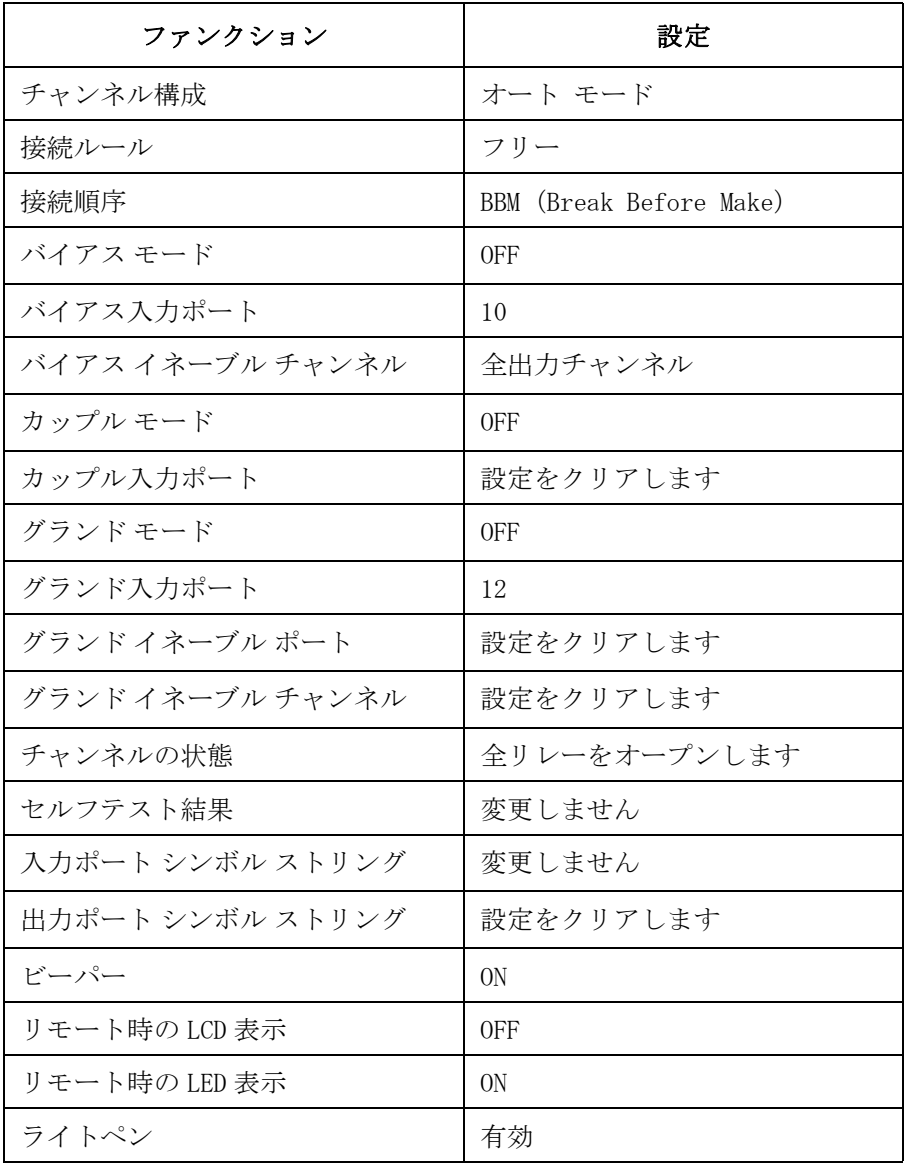

```
SCPI コマンド・リファレンス
*SRE
```
### **\*SRE**

サービス リクエスト イネーブル レジスタを設定します。

- ・ イネーブル: 1
- ・ ディスエーブル(マスク): 0
- シンタックス \*SRE *enable\_number*

パラメータ *enable\_number* 整数。サービス リクエスト イネーブル レジスタの 設定値をバイナリ値、16 進数、8 進数、または、10 進数で表わします。

レスポンス *enable\_number* <newline><^END>

意味 ちゅうしゃ サービス リクエスト イネーブル レジスタは8ビットからなり、ステータ ス バイト レジスタ上のイネーブルにするビットを決定します。

> イネーブルになっているビットのステータスは、互いに OR 演算されて、そ の結果はステータス バイト レジスタのビット 6 (MSS ビット)に出力され ます。詳細については、ステータス レポート [ストラクチャ](#page-173-0) (p. 5-48) を参照 してください。次の表は、ステータス バイト レジスタと、それぞれのビッ トの表わす 10 進数を示します。

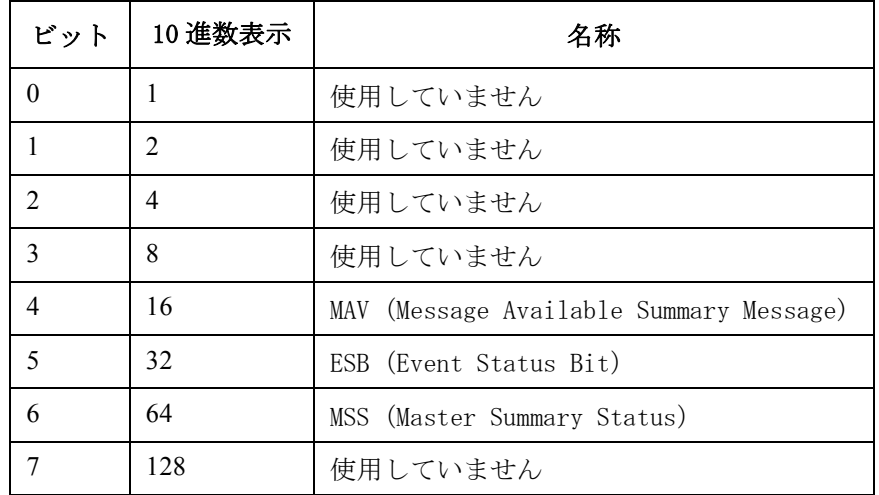

例 次の 4 つの例は、同じビット(4 と 5)をイネーブルにします。

OUTPUT @Agb2200; "\*SRE 48" 10進数表示 OUTPUT @Agb2200;"\*SRE #H30" 16 進数表示 OUTPUT @Agb2200;"\*SRE #Q60" 8 進数表示 OUTPUT @Agb2200;"\*SRE #B110000" バイナリ表示 以下に、問合せ(Query)の例を示します。 OUTPUT @Agb2200;"\*SRE?" ENTER @Agb2200;A

### **\*STB?**

ステータス バイト レジスタを読みます。 [ステータス](#page-173-0) レポート ストラク チャ [\(p. 5-48\)](#page-173-0) を参照してください。

- シンタックス \*STB?
- レスポンス *register* <newline><^END>

ステータス バイトの設定値を 10 進数表示で返します。

意味 まんの表は、ステータス バイト レジスタと、それぞれのビットの 10 進数表示 を示します。

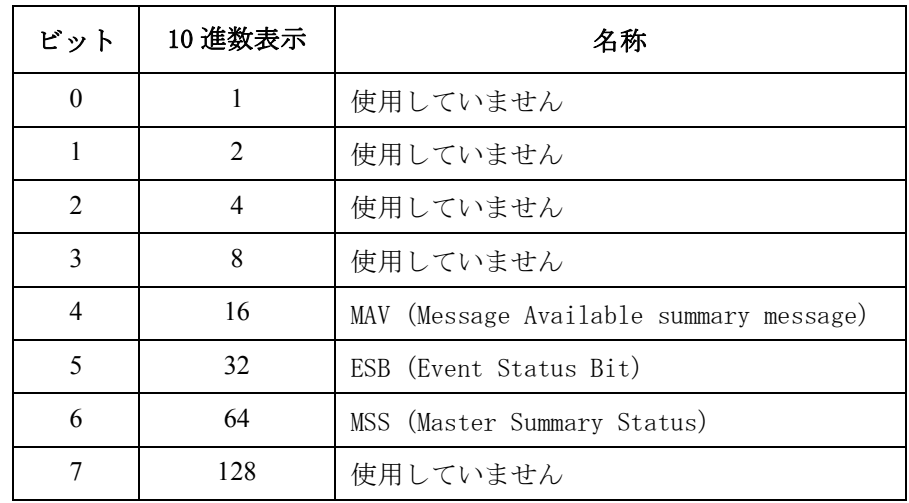

例 OUTPUT @Agb2200;"\*STB?"

ENTER @Agb2200;A

SCPI コマンド・リファレンス \*TST?

## **\*TST?**

セルフ テストを実行し、結果を返します。このコマンドの実行後、B2200 は \*RST コマンド実行後と同じ状態になります。

- シンタックス \*TST?
- レスポンス *test\_result* <newline><^END>

テスト結果。 1 = フェイル。 0 = パス。

例 OUTPUT @Agb2200;"\*TST?" ENTER @Agb2200;A

### <span id="page-137-0"></span>**\*WAI**

OPC ビットが 1 に設定されるまでコマンドの実行を待ちます。\*OPC コマン ドを参照してください。

- シンタックス \*WAI
- 例 OUTPUT @Agb2200; "\*WAI"

# サブシステム コマンド

Agilent B2200 のサブシステム コマンドは次のグループに分けられます。

# コマンド サマリ

<span id="page-138-0"></span>**ROUT** サブシステム Agilent B2200 の入力/出力ポートの接続を制御するコマンド群です。

チャンネルのオープンとクローズは、以下を意味します。

オープン : 入出力パスの接続をはずすこと。

クローズ : 入出力パスの接続を行うこと。

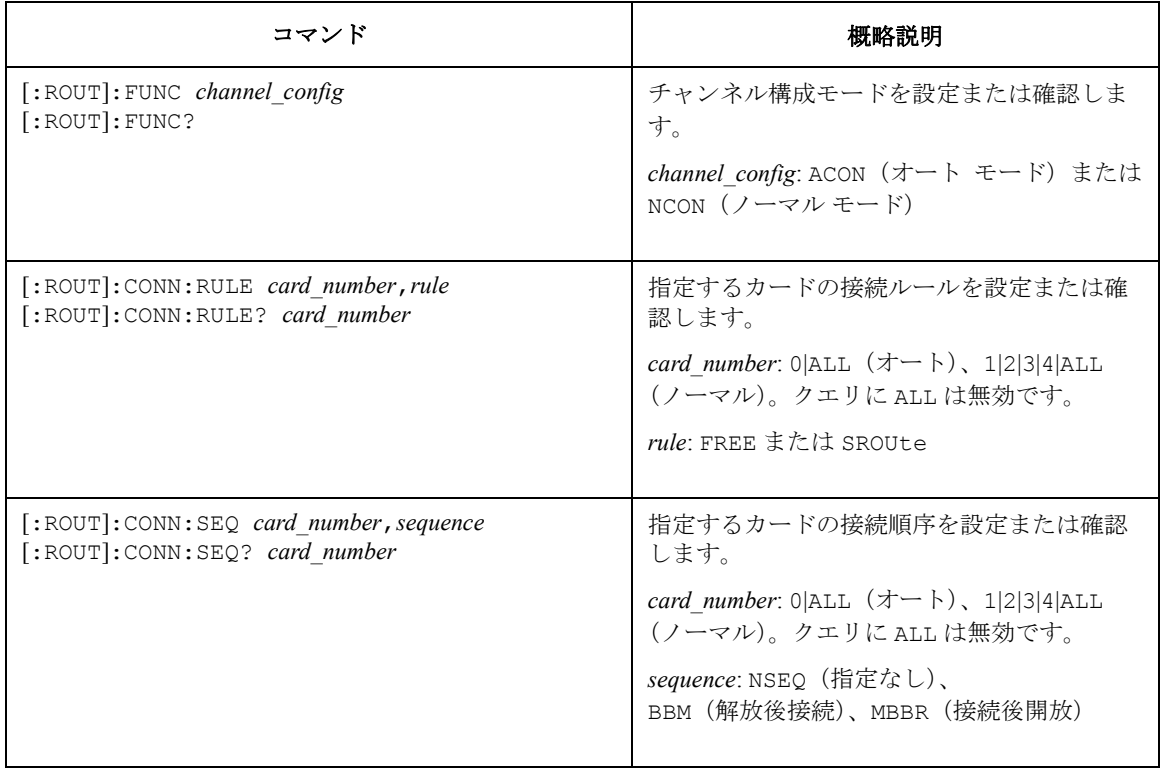

## SCPI コマンド・リファレンス コマンド サマリ

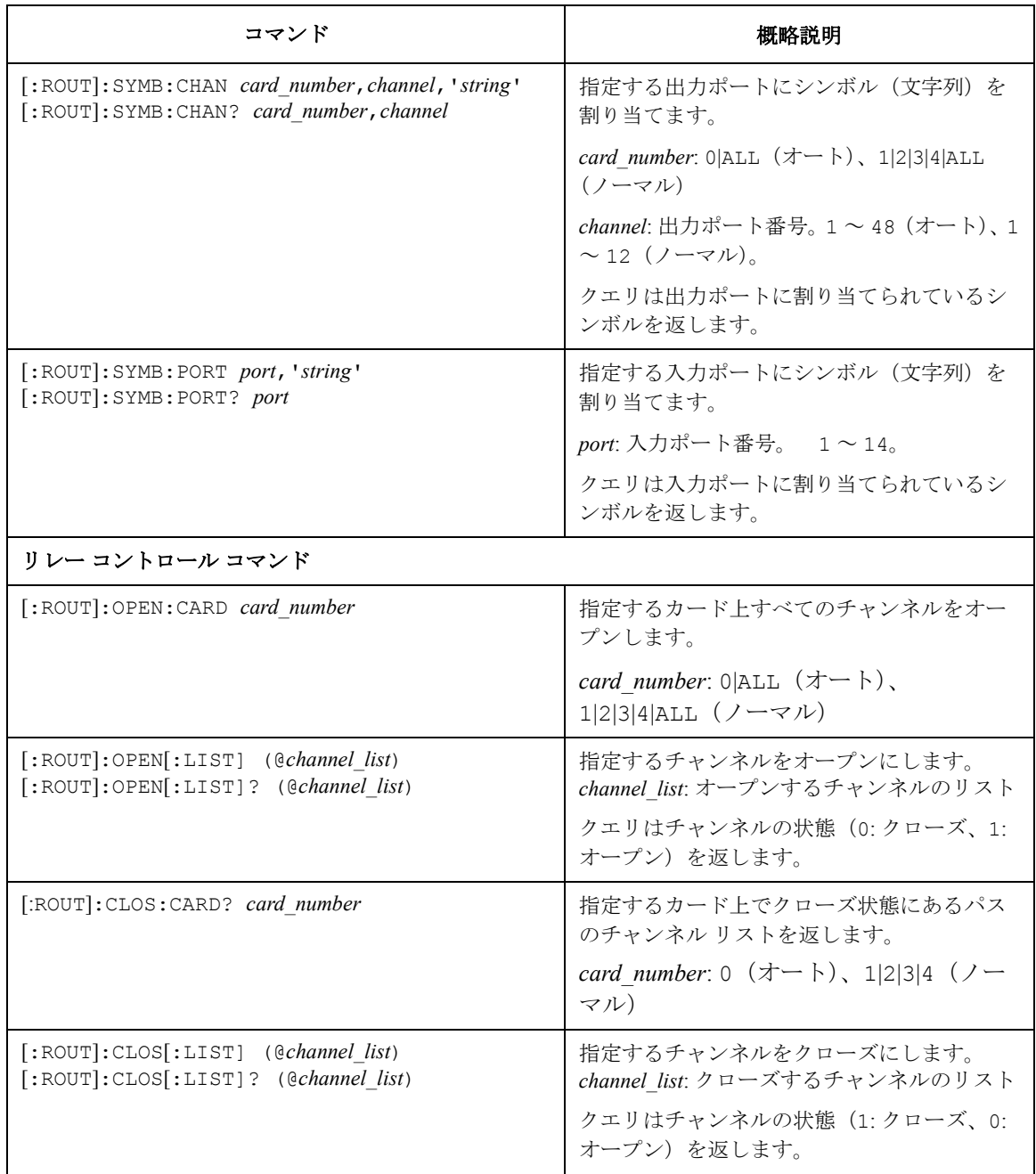

## SCPI コマンド・リファレンス コマンド サマリ

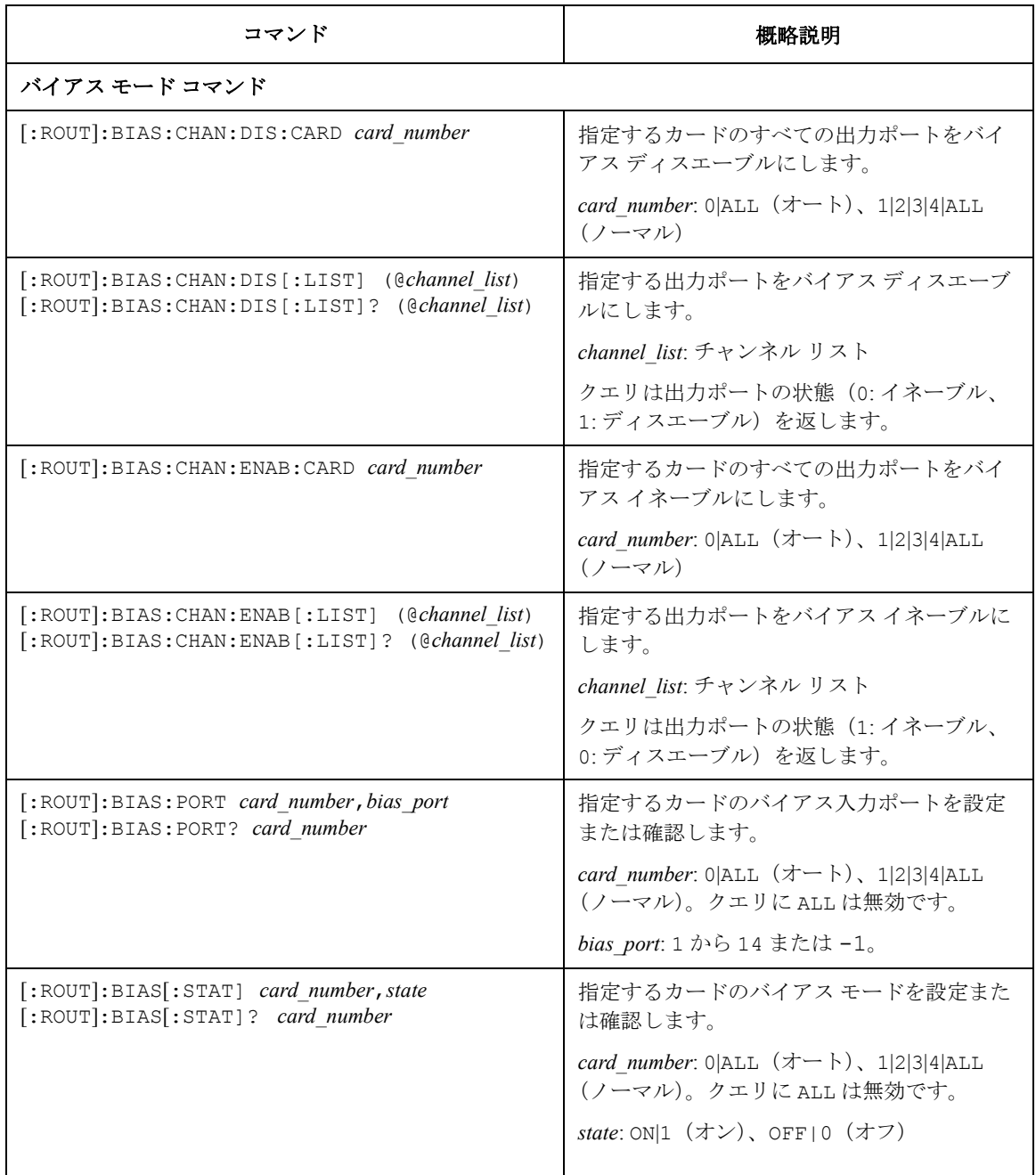

## SCPI コマンド・リファレンス コマンド サマリ

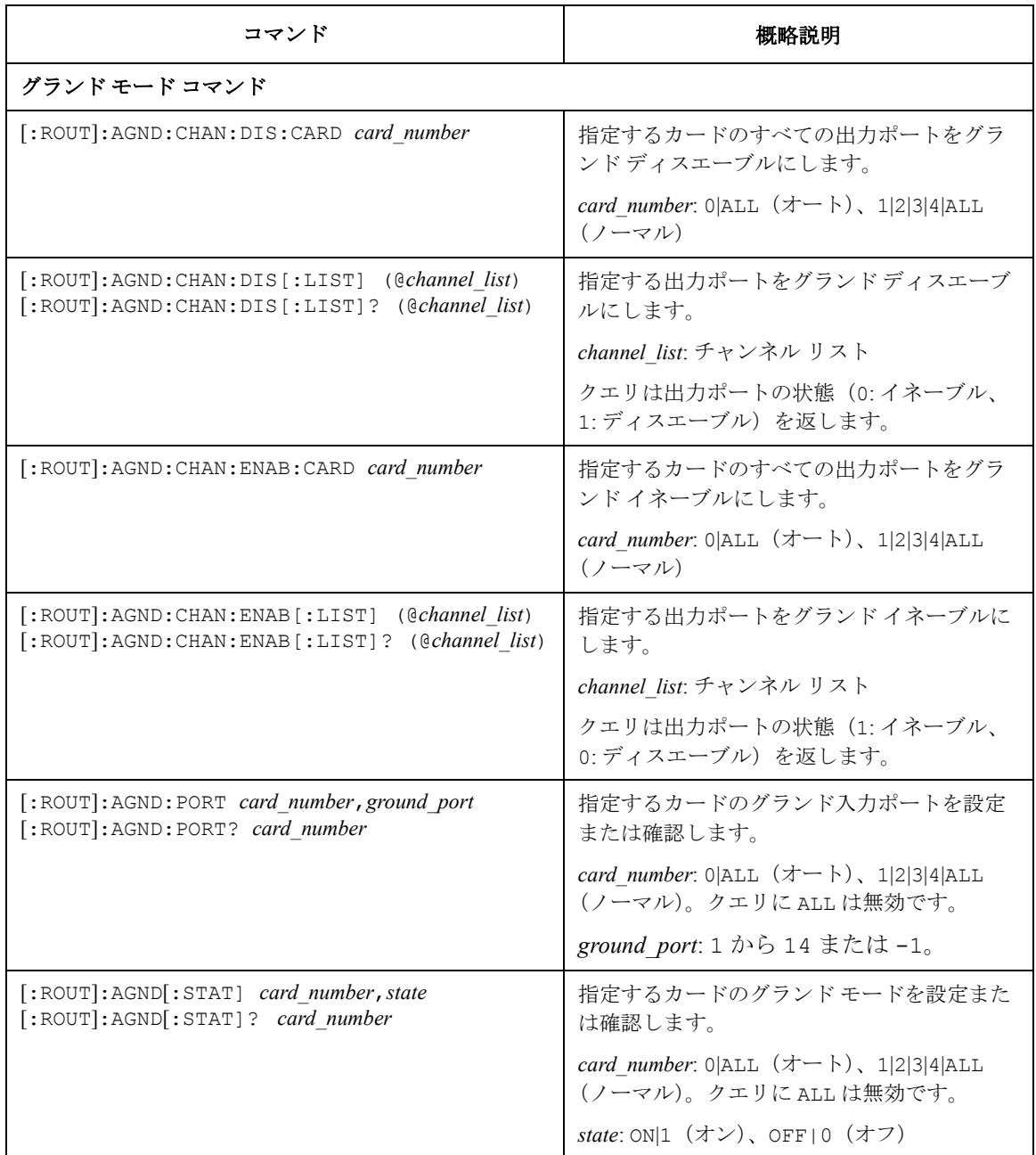

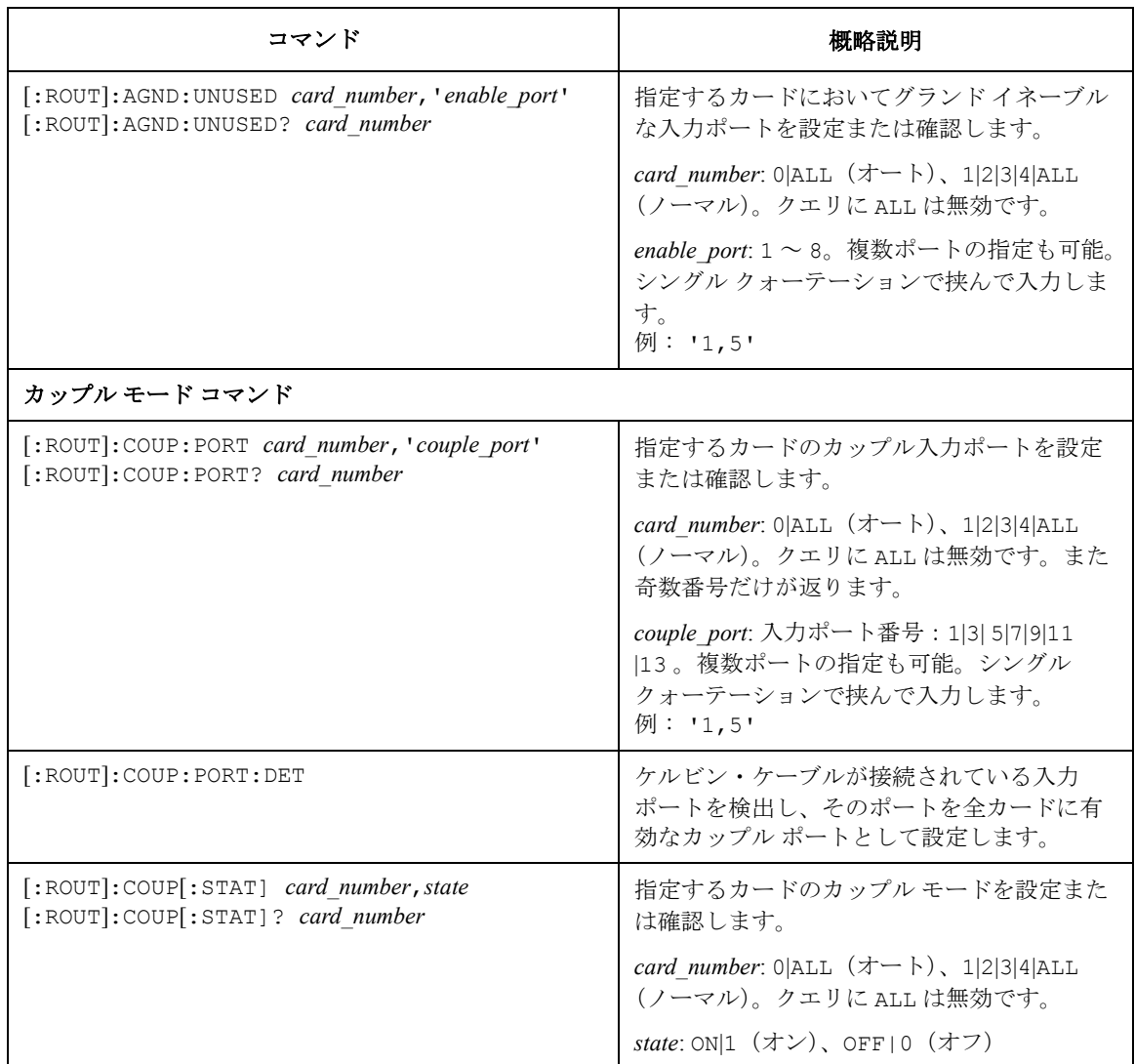

**DIAG サブシステム** セルフテストを実行するためのコマンド群です。

DIAGnostic サブシステム コマンドは、設定されているチャンネル構成モー ドに関係なく、カード番号(1、2、3、4 または ALL)の指定を必要としま す。

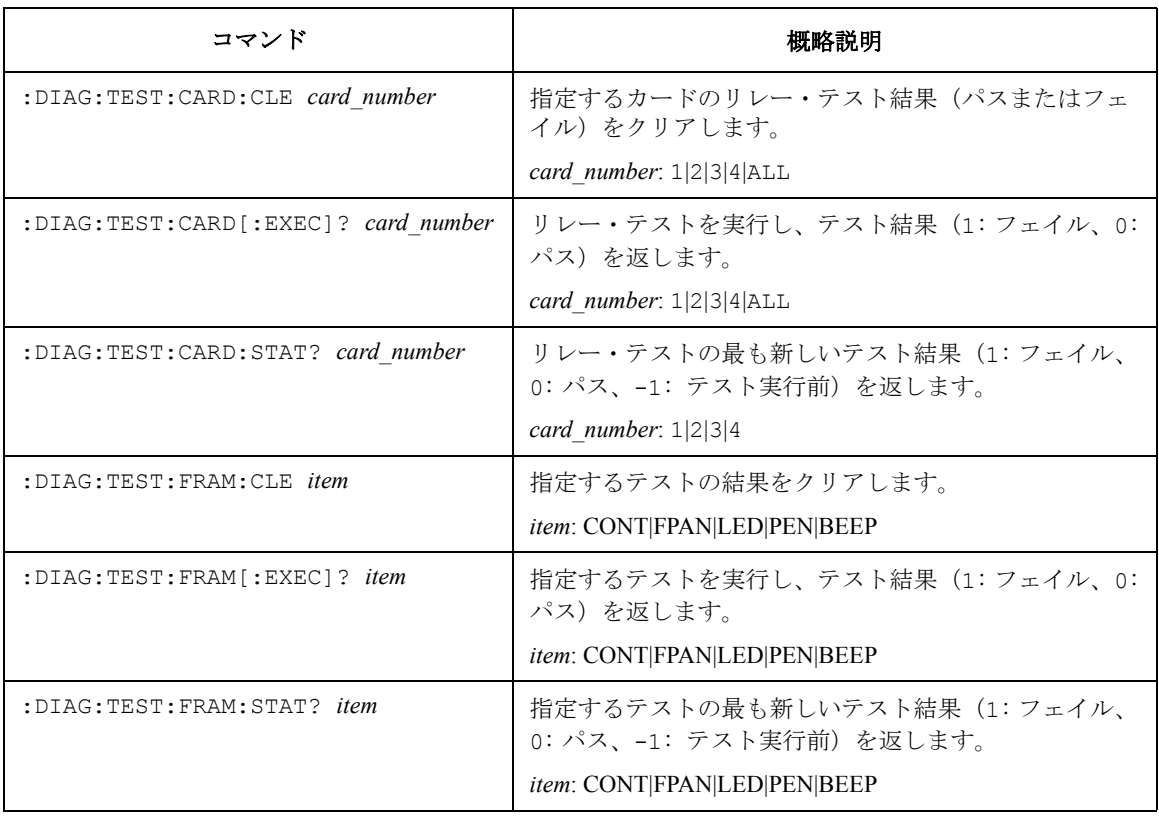
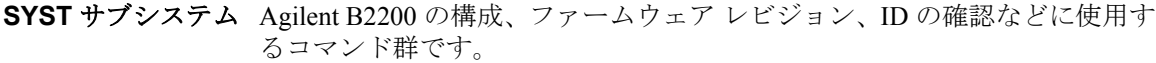

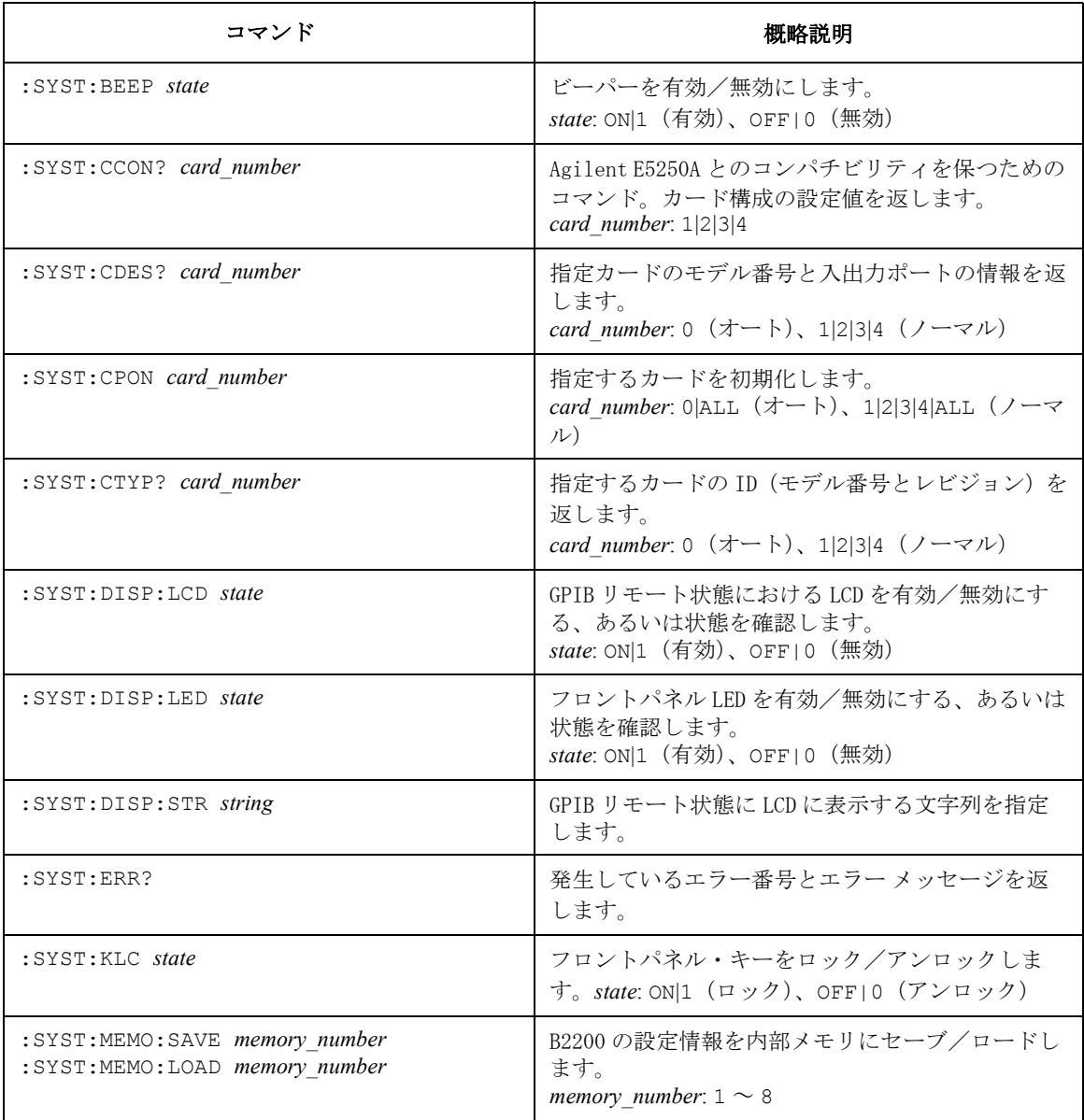

#### SCPI コマンド・リファレンス :DIAGnostic:TEST:CARD:CLEar

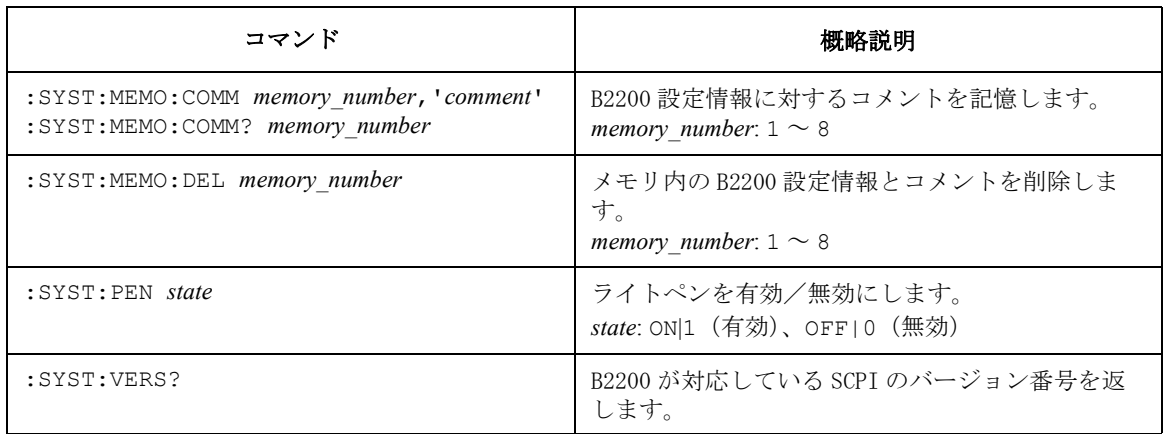

# **:DIAGnostic:TEST:CARD:CLEar**

指定モジュールのリレー・テスト結果をクリアします。

- シンタックス :DIAGnostic:TEST:CARD:CLEar *card\_number*
- パラメータ *card\_number* カード番号: 1、2、3、4、または ALL

例 OUTPUT @Agb2200;":DIAG:TEST:CARD:CLE 1"

# **:DIAGnostic:TEST:CARD[:EXECute]?**

指定モジュールのリレー・テストを実行し、テスト結果を返します。リ レー・テストを実行する前に、入出力端子をオープンしてください(ケー ブル端で良い、ケルビン・ケーブルの場合は外す)。詳細は [RELAY\\_TEST](#page-94-0)  [\(p. 3-35\)](#page-94-0) を参照してください。

- NOTE 実行後、:SYST:CPON コマンド実行後と同じ状態になります。
- シンタックス :DIAGnostic:TEST:CARD[:EXECute]? *card\_number*
- パラメータ *card\_number* カード番号: 1、2、3、4 または ALL
- レスポンス *test\_result* <newline><^END>

test result:1 (フェイル) または 0 (パス)。

例 OUTPUT @Agb2200;":DIAG:TEST:CARD? ALL"

## **:DIAGnostic:TEST:CARD:STATe?**

指定モジュールのリレー・テスト結果の最新結果を返します。

- シンタックス :DIAGnostic:TEST:CARD:STATe? *card\_number*
- **パラメータ card number カード番号: 1、2、3 または 4**
- レスポンス *test\_result* <newline><^END>

*test\_result*:1(フェイル)、0(パス)または -1(テスト実行前)。

 $\hat{\mathcal{P}}$   $\hat{\mathcal{P}}$  ENTER @Agb2200;A

## **:DIAGnostic:TEST:FRAMe:CLEar**

指定されたテストのテスト結果をクリアします。

- シンタックス :DIAGnostic:TEST:FRAMe:CLEar CONTroller | FPANel | LED | PEN | BEEPer
- パラメータ 次表を参照してください。

#### <span id="page-146-0"></span>**Table 5-2 Test Items**

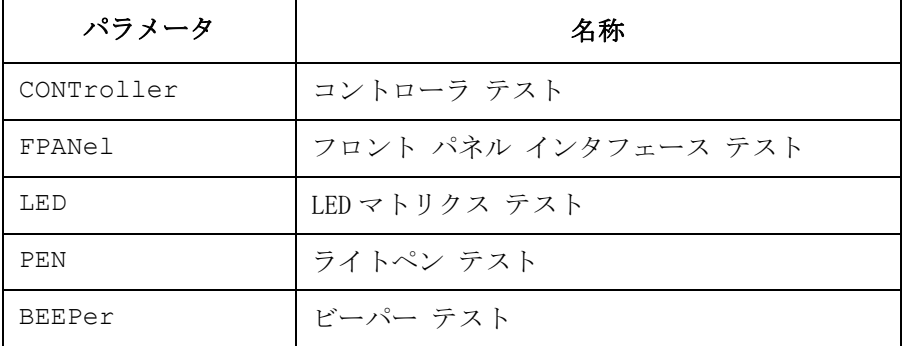

例 OUTPUT @Agb2200;":DIAG:TEST:FRAM:CLE CONT"

SCPI コマンド・リファレンス :DIAGnostic:TEST:FRAMe[:EXECute]?

## **:DIAGnostic:TEST:FRAMe[:EXECute]?**

指定されたテストを実行し、テスト結果を返します。テストを実行する前 に[セルフテスト・メニュー](#page-93-0) (p. 3-34) を参照してください。 コントローラ・テスト実行後、\*RST 実行後と同じ状態になります。

- シンタックス :DIAGnostic:TEST:FRAMe[:EXECute]? CONTroller | FPANel | LED | PEN | BEEPer
- パラメータ [Table 5-2](#page-146-0) を参照してください。
- レスポンス *test\_result* <newline><^END> *test\_result*:1(フェイル)または 0(パス)。
- 例 OUTPUT @Agb2200;":DIAG:TEST:FRAM? CONT"

#### **:DIAGnostic:TEST:FRAMe:STATe?**

指定されたテストに対する、最も新しいテスト結果を返します。

- シンタックス :DIAGnostic:TEST:FRAMe:STATe? CONTroller | FPANel | LED | PEN | BEEPer
- パラメータ [Table 5-2](#page-146-0) を参照してください。
- レスポンス *test\_result* <newline><^END> *test\_result*:1(フェイル)、0(パス)または -1(テスト実行前)。
- 例 OUTPUT @Agb2200;":DIAG:TEST:FRAM:STAT? CONT" ENTER @Agb2200;A

## **[:ROUTe]:AGND:CHANnel:DISable:CARD**

指定カードの全出力ポート(チャンネル)をグランド ディスエーブルにし ます。グランド ディスエーブルな出力ポートは、グランド モード ON 状態 で、グランド入力ポートから切断されます。\*RST は全出力ポートをグラン ド ディスエーブルにします。グランド モードの設定は [\[:ROUTe\]:AGND\[:STATe\]](#page-151-0) で行います。

### SCPI コマンド・リファレンス [:ROUTe]:AGND:CHANnel:DISable[:LIST]

- シンタックス [:ROUTe]:AGND:CHANnel:DISable:CARD *card\_number*
- パラメータ *card\_number* カード番号。 オート構成モード:0 または ALL ノーマル構成モード:1、2、3、4 または ALL
- 例 OUTPUT @Agb2200;":ROUT:AGND:CHAN:DIS:CARD ALL"

## **[:ROUTe]:AGND:CHANnel:DISable[:LIST]**

*channel\_list* に指定された出力ポート(チャンネル)をグランド ディスエー ブルにします。グランド ディスエーブルな出力ポートは、グランド モード ON 状態で、グランド入力ポートから切断されます。\*RST は全出力ポート をグランド ディスエーブルにします。グランド モードの設定は [\[:ROUTe\]:AGND\[:STATe\]](#page-151-0) で行います。

クエリは *channel\_list* に指定された出力ポートの状態(グランド イネーブ ルまたはディスエーブル)を返します。戻り値の順番は指定した *channel\_list* の順番と同じです。

シンタックス [:ROUTe]:AGND:CHANnel:DISable[:LIST] (@*channel\_list*)

[:ROUTe]:AGND:CHANnel:DISable[:LIST]? (@*channel\_list*)

**パラメータ** *channel list グランドディスエーブルに***するチャンネル。または状態** 確認を行うチャンネル。*channel\_list* について[はスイッチ](#page-102-0) の制御 [\(p. 4-5\)](#page-102-0) を参照してください。 入力ポートにはグランド入力ポートが自動設定されます。 従って *channel\_list* に設定する入力ポート番号は意味を持 ちませんが、省略することはできません。

レスポンス *disable\_status*{*,disable\_status*}<newline><^END> *disable\_staus*:1(グランド ディスエーブル)または 0(イネーブル)。

例 OUTPUT @Agb2200;":ROUT:AGND:CHAN:DIS (@10101)" OUTPUT @Agb2200;":ROUT:AGND:CHAN:DIS? (@10101,10102,10201)" ENTER @Agb2200;A\$

> 指定された入力ポート番号は意味を持たないので 10101 と 10201 は同じ 意味を持ち、この例では A\$ は 1,0,1 となります。

SCPI コマンド・リファレンス [:ROUTe]:AGND:CHANnel:ENABle:CARD

## <span id="page-149-1"></span>**[:ROUTe]:AGND:CHANnel:ENABle:CARD**

指定カードの全出力ポート(チャンネル)をグランド イネーブルにしま す。どの入力ポートにも接続されていないグランド イネーブルな出力ポー トは、グランド モード ON 状態で、グランド入力ポートに接続されます。 \*RST は全出力ポートをグランド ディスエーブルにします。グランド モー ドの設定は [\[:ROUTe\]:AGND\[:STATe\]](#page-151-0) で行います。

- シンタックス [:ROUTe]:AGND:CHANnel:ENABle:CARD *card\_number*
- パラメータ *card\_number* カード番号。 オート構成モード:0 または ALL ノーマル構成モード:1、2、3、4 または ALL

 $\emptyset$   $\emptyset$   $\emptyset$ 

# <span id="page-149-0"></span>**[:ROUTe]:AGND:CHANnel:ENABle[:LIST]**

*channel\_list* に指定された出力ポート(チャンネル)をグランド イネーブル にします。どの入力ポートにも接続されていないグランド イネーブルな出 力ポートは、グランド モード ON 状態で、グランド入力ポートに接続され ます。\*RST は全出力ポートをグランド ディスエーブルにします。グラン ド モードの設定は [\[:ROUTe\]:AGND\[:STATe\]](#page-151-0) で行います。

クエリは *channel\_list* に指定された出力ポートの状態(グランド イネーブ ルまたはディスエーブル)を返します。戻り値の順番は、指定した *channel\_list* の順番と同じです。

ちませんが、省略することはできません。

シンタックス [:ROUTe]:AGND:CHANnel:ENABle[:LIST] (@*channel\_list*)

[:ROUTe]:AGND:CHANnel:ENABle[:LIST]? (@*channel\_list*)

- **パラメータ** *channel list グランド イネーブルに***するチャンネル。または状態確認** を行うチャンネル。*channel\_list* について[はスイッチの制](#page-102-0) 御 [\(p. 4-5\)](#page-102-0) を参照してください。 入力ポートにはグランド入力ポートが自動設定されます。 従って *channel\_list* に設定する入力ポート番号は意味を持
- レスポンス *enable\_status*{*,enable\_status*}<newline><^END> enable\_staus: 1 (グランド イネーブル)または 0(ディスエーブル)。

 $\emph{\textbf{M}}$   $\emph{\textbf{O}UTPUT}$   $\emph{\textbf{Q}Aqb2200}$ ; ":ROUT:AGND:CHAN:ENAB ( $\emph{\textbf{Q}10101}}$ )" OUTPUT @Agb2200;":ROUT:AGND:CHAN:ENAB? (@10101,10102,102 01)"

ENTER @Agb2200;A\$

指定された入力ポート番号は意味を持たないので 10101 と 10201 は同じ 意味を持ち、この例では A\$ は 1,0,1 となります。

## <span id="page-150-0"></span>**[:ROUTe]:AGND:PORT**

指定カードに有効なグランド入力ポートを設定します。カード毎に異なる グランド入力ポートを設定することも可能です。\*RST はグランド入力ポー トを 12 に設定します。グランド モードの設定は [\[:ROUTe\]:AGND\[:STATe\]](#page-151-0) で行います。詳細は[グランド・モード](#page-76-0) (p. 3-17) を参照してください。

クエリは指定カードに有効なグランド入力ポートのポート番号を返します。

**NOTE** グランド・ポートとグランド・イネーブルな入力ポートを同じ入力ポート に設定することはできません。

> グランド・ポートとカップル・ポートを同じ入力ポートに設定している場 合、グランド・モードとカップル・モードを同時に使用することはできま せん。

シンタックス [:ROUTe]:AGND:PORT *card\_number*,*ground\_port*

[:ROUTe]:AGND:PORT? *card\_number*

パラメータ *card\_number* カード番号。クエリに ALL は無効です。 オート構成モード:0 または ALL ノーマル構成モード:1、2、3、4 または ALL

> *ground\_port* 入力ポート番号:1 ~ 14。グランド入力ポートの設定を 解除する場合 -1。

レスポンス *port\_number* <newline><^END>

*ground\_port* に設定されている番号。

例 OUTPUT @Agb2200;":ROUT:AGND:PORT 0,13" OUTPUT @Agb2200;":ROUT:AGND:PORT? 0" ENTER @Agb2200;A

この例では A は 13 になります。

# <span id="page-151-0"></span>**[:ROUTe]:AGND[:STATe]**

# **NOTE** バイアス モードが ON の場合、グランド モードを ON することはできません。 指定カードのグランド モード(ON または OFF)を設定します。詳細[はグラ](#page-76-0) [ンド・モード](#page-76-0) (p. 3-17) を参照してください。グランド モードを ON にする と、どのポートにも接続されていないグランド イネーブルな入力ポート/ 出力ポートが、グランド入力ポートに接続されます。\*RST はグランド モードを OFF に設定します。クエリは指定カードのグランド モード設定値 を返します。 グランド入力ポートの選択には [\[:ROUTe\]:AGND:PORT](#page-150-0)、入力ポートをグラ ンド イネーブルにするには [\[:ROUTe\]:AGND:UNUSED](#page-152-0)、出力ポートをグラ ンド イネーブルにするには [\[:ROUTe\]:AGND:CHANnel:ENABle\[:LIST\]](#page-149-0) また は [\[:ROUTe\]:AGND:CHANnel:ENABle:CARD](#page-149-1) を参照してください。 グランド モード ON 状態では、グランド入力ポートの接続を直接制御でき ません。他入力ポートの接続を制御することで間接的に行えます。 グランド モード OFF 状態では、グランド入力ポートは通常の入力ポートと 同じ動作を行います。従って、直接制御することが可能です。 シンタックス [:ROUTe]:AGND[:STATe] *card\_number*,*state* [:ROUTe]:AGND[:STATe]? *card\_number* パラメータ *card\_number* カード番号。クエリに ALL は無効です。 オート構成モード:0 または ALL ノーマル構成モード:1、2、3、4 または ALL *state* ON または 1: グランド モード ON。 OFF または 0: グランド モード OFF。 レスポンス *mode\_status* <newline><^END> *mode\_status*: 0(グランド モード OFF)または 1(グランド モード ON)。  $\emptyset$   $\emptyset$ OUTPUT @Agb2200;":ROUT:AGND:STAT? 0" ENTER @Agb2200;A この例では A は 1 になります。

## <span id="page-152-0"></span>**[:ROUTe]:AGND:UNUSED**

port\_number が示す入力ポートを、指定カードに対してグランド イネーブル にします。どの出力ポートにも接続されていないグランド イネーブルな入 力ポートは、グランド モード ON 状態で、グランド入力ポートに接続され ます。\*RST はすべてのグランド イネーブルな入力ポートを解除します。 グランド モードの設定は [\[:ROUTe\]:AGND\[:STATe\]](#page-151-0) で行います。

クエリは指定カードのグランド イネーブルな入力ポートのポート番号を返 します。

**NOTE** グランド・ポートとグランド・イネーブルな入力ポートを同じ入力ポート に設定することはできません。

グランド・イネーブルな入力ポートとカップル・ポートを同じ入力ポート に設定している場合、グランド・モードとカップル・モードを同時に使用 することはできません。

シンタックス [:ROUTe]:AGND:UNUSED *card\_number*,'*port\_number*'

[:ROUTe]:AGND:UNUSED? *card\_number*

パラメータ *card\_number* カード番号。クエリに ALL は無効です。 オート構成モード:0 または ALL ノーマル構成モード:1、2、3、4 または ALL **port number** 入力ポート番号 (複数設定可能):1 ~ 8。 入力値はシングル クォーテーションで囲みます。複数の 入力ポート番号の入力には、下例のようにコンマ(,)を 使用します。 例: '1,5'

レスポンス *port\_number*{, *port\_number*} <newline><^END> グランド イネーブルな入力ポートの番号。 例 OUTPUT @Agb2200;":ROUT:AGND:UNUSED 0,'5,6,7,8'" OUTPUT @Agb2200;":ROUT:AGND:UNUSED? 0" ENTER @Agb2200;A\$

この例では A\$ は 5,6,7,8 になります。

SCPI コマンド・リファレンス [:ROUTe]:BIAS:CHANnel:DISable:CARD

# **[:ROUTe]:BIAS:CHANnel:DISable:CARD**

指定カードの全出力ポート(チャンネル)をバイアス ディスエーブルにし ます。バイアス ディスエーブルな出力ポートは、バイアス モード ON 状態 で、バイアス入力ポートから切断されます。\*RST は、全出力ポートをバイ アス イネーブルにします。バイアス モードの設定は [\[:ROUTe\]:BIAS\[:STATe\]](#page-156-0) で行います。

- シンタックス [:ROUTe]:BIAS:CHANnel:DISable:CARD *card\_number*
- パラメータ *card\_number* カード番号。 オート構成モード:0 または ALL ノーマル構成モード:1、2、3、4 または ALL
- **例** OUTPUT @Agb2200;":ROUT:BIAS:CHAN:DIS:CARD ALL"

# **[:ROUTe]:BIAS:CHANnel:DISable[:LIST]**

*channel\_list* に指定された出力ポート(チャンネル)をバイアス ディスエー ブルにします。バイアス ディスエーブルな出力ポートは、バイアス モード ON 状態で、バイアス入力ポートから切断されます。\*RST は全出力ポート をバイアス イネーブルにします。バイアス モードの設定は [\[:ROUTe\]:BIAS\[:STATe\]](#page-156-0) で行います。

クエリは *channel\_list* に指定された出力ポートの状態(バイアス イネーブ ルまたはディスエーブル)を返します。戻り値の順番は指定した *channel\_list* の順番と同じです。

シンタックス [:ROUTe]:BIAS:CHANnel:DISable[:LIST] (@*channel\_list*)

[:ROUTe]:BIAS:CHANnel:DISable[:LIST]? (@*channel\_list*)

**パラメータ** *channel list バイアス ディスエーブルに***するチャンネル。または状態** 確認を行うチャンネル。*channel\_list* について[はスイッチ](#page-102-0) の制御 [\(p. 4-5\)](#page-102-0) を参照してください。

入力ポートにはバイアス入力ポートが自動設定されます。 従って *channel\_list* に設定する入力ポート番号は意味を持 ちませんが、省略することはできません。

レスポンス *disable\_status*{*,disable\_status*}<newline><^END> *disable\_staus*:1(バイアス ディスエーブル)または 0(イネーブル)。

#### SCPI コマンド・リファレンス [:ROUTe]:BIAS:CHANnel:ENABle:CARD

 $\emph{\textbf{M}}$   $\emph{\textbf{O}}$   $\emph{\textbf{O}}$   $\emph{\$ OUTPUT @Agb2200;":ROUT:BIAS:CHAN:DIS (@10101)" OUTPUT @Agb2200;":ROUT:BIAS:CHAN:DIS? (@10101,10102,10201)" ENTER @Agb2200;A\$

> 指定された入力ポート番号は意味を持たないので 10101 と 10201 は同じ 意味を持ち、この例では A\$ は 1,0,1 となります。

# <span id="page-154-1"></span>**[:ROUTe]:BIAS:CHANnel:ENABle:CARD**

指定カードの全出力ポート(チャンネル)をバイアス イネーブルにしま す。どの入力ポートにも接続されていないバイアス イネーブルな出力ポー トは、バイアス モード ON 状態で、バイアス入力ポートに接続されます。 \*RST は全出力ポートをバイアス イネーブルにします。バイアス モードの 設定は [\[:ROUTe\]:BIAS\[:STATe\]](#page-156-0) で行います。

- シンタックス [:ROUTe]:BIAS:CHANnel:ENABle:CARD *card\_number*
- パラメータ *card\_number* カード番号。 オート構成モード:0 または ALL ノーマル構成モード:1、2、3、4 または ALL
- $\emptyset$   $\emptyset$   $\emptyset$

## <span id="page-154-0"></span>**[:ROUTe]:BIAS:CHANnel:ENABle[:LIST]**

*channel\_list* に指定された出力ポート(チャンネル)をバイアス イネーブル にします。どの入力ポートにも接続されていないバイアス イネーブルな出 力ポートは、バイアス モード ON 状態で、バイアス入力ポートに接続され ます。\*RST は全出力ポートをバイアス イネーブルにします。バイアス モードの設定は [\[:ROUTe\]:BIAS\[:STATe\]](#page-156-0) で行います。

クエリは *channel\_list* に指定された出力ポートの状態(バイアス イネーブ ルまたはディスエーブル)を返します。戻り値の順番は、指定した *channel\_list* の順番と同じです。

- シンタックス [:ROUTe]:BIAS:CHANnel:ENABle[:LIST] (@*channel\_list*) [:ROUTe]:BIAS:CHANnel:ENABle[:LIST]? (@*channel\_list*)
- **パラメータ** *channel list* **バイアス イネーブルにするチャンネル。または状態確認** を行うチャンネル。*channel\_list* について[はスイッチの制](#page-102-0) 御 [\(p. 4-5\)](#page-102-0) を参照してください。

SCPI コマンド・リファレンス [:ROUTe]:BIAS:PORT

> 入力ポートにはバイアス入力ポートが自動設定されます。 従って *channel\_list* に設定する入力ポート番号は意味を持 ちませんが、省略することはできません。

レスポンス *enable\_status*{*,enable\_status*}<newline><^END> *enable\_staus*:1(バイアス イネーブル)または 0(ディスエーブル)。

例 OUTPUT @Agb2200;":ROUT:BIAS:CHAN:DIS:CARD ALL" OUTPUT @Agb2200;":ROUT:BIAS:CHAN:ENAB (@10101)" OUTPUT @Agb2200;":ROUT:BIAS:CHAN:ENAB? (@10101,10102,102 01)" ENTER @Agb2200;A\$

> 指定された入力ポート番号は意味を持たないので 10101 と 10201 は同じ 意味を持ち、この例では A\$ は 1,0,1 となります。

## <span id="page-155-0"></span>**[:ROUTe]:BIAS:PORT**

**NOTE** バイアス・ポートとカップル・ポートを同じ入力ポートに設定している場 合、バイアス・モードとカップル・モードを同時に使用することはできま せん。 指定カードに有効なバイアス入力ポートを設定します。カード毎に異なる バイアス入力ポートを設定することも可能です。バイアス モードの設定は [\[:ROUTe\]:BIAS\[:STATe\]](#page-156-0) で行います。\*RST はバイアス入力ポートを 10 に設 定します。 クエリは指定カードに有効なバイアス入力ポートのポート番号を返します。 シンタックス [:ROUTe]:BIAS:PORT *card\_number*,*bias\_port* [:ROUTe]:BIAS:PORT? *card\_number* パラメータ *card\_number* カード番号。クエリに ALL は無効です。 オート構成モード:0 または ALL ノーマル構成モード:1、2、3、4 または ALL *bias\_port* 入力ポート番号:1 ~ 14。バイアス入力ポートの設定を 解除する場合 -1。 レスポンス *port\_number* <newline><^END> *bias\_port* に設定されている番号。

#### SCPI コマンド・リファレンス [:ROUTe]:BIAS[:STATe]

例 OUTPUT @Agb2200;":ROUT:BIAS:PORT ALL,4" OUTPUT @Agb2200;":ROUT:BIAS:PORT? 1" ENTER @Agb2200;A

この例では A は 4 になります。

#### <span id="page-156-0"></span>**[:ROUTe]:BIAS[:STATe]**

**NOTE** グランド モードが ON の場合、バイアス モードを ON することはできません。

指定カードのバイアス モード(ON または OFF)を設定します。詳細は[バイ](#page-74-0) [アス・モード](#page-74-0) (p. 3-15) を参照してください。バイアス モードを ON にする と、どの入力ポートにも接続されていないバイアス イネーブルな出力ポー トが、バイアス入力ポートに接続されます。\*RST はバイアス モードを OFF に設定します。 クエリは指定カードのバイアス モード設定値を返します。 バイアス入力ポートの選択には [\[:ROUTe\]:BIAS:PORT](#page-155-0) を、出力ポートをバ イアス イネーブルにするには [\[:ROUTe\]:BIAS:CHANnel:ENABle\[:LIST\]](#page-154-0) ま たは [\[:ROUTe\]:BIAS:CHANnel:ENABle:CARD](#page-154-1) を参照してください。 バイアス モード ON 状態では、バイアス入力ポートの接続を直接制御できま せん。他入力ポートの接続を制御することで間接的に行えます。

バイアス モード OFF 状態では、バイアス入力ポートは通常の入力ポートと 同じ動作を行います。従って、直接制御することが可能です。

シンタックス [:ROUTe]:BIAS[:STATe] *card\_number*,*state*

[:ROUTe]:BIAS[:STATe]? *card\_number*

パラメータ *card\_number* カード番号。クエリに ALL は無効です。 オート構成モード:0 または ALL ノーマル構成モード:1、2、3、4 または ALL

> *state* ON または 1: バイアス モード ON。 OFF または 0: バイアス モード OFF。

レスポンス *mode\_status* <newline><^END> *mode\_status*: 0(バイアス モード OFF)または 1(バイアス モード ON)。

例 OUTPUT @Agb2200;":ROUT:BIAS:STAT ALL,ON" OUTPUT @Agb2200;":ROUT:BIAS:STAT? 4" ENTER @Agb2200;A

**Agilent B2200** ユーザ・ガイド 第 **4** 版 **5-31**

SCPI コマンド・リファレンス [:ROUTe]:CLOSe:CARD?

この例では A は 1 になります。

## **[:ROUTe]:CLOSe:CARD?**

指定カード上でクローズ(接続されている)状態にあるパスのチャンネル リストを返します。

- シンタックス [:ROUTe]:CLOSe:CARD? *card\_number*
- パラメータ *card\_number* カード番号。 オート構成モード:0 ノーマル構成モード:1、2、3 または 4
- レスポンス *channel\_list* <newline><^END>

チャンネル リスト[。スイッチの制御](#page-102-0) (p. 4-5) を参照して ください。

例 OUTPUT @Agb2200;":ROUT:OPEN:CARD ALL" OUTPUT @Agb2200;":ROUT:CLOS (@10101,10202)" OUTPUT @Agb2200;":ROUT:CLOS:CARD? 1" ENTER @Agb2200;A\$

この例では A\$ は @10101,10202 となります。

# **[:ROUTe]:CLOSe[:LIST]**

*channel\_list* に指定されるチャンネルをクローズします(入力ポートと出力 ポートを接続します)。接続ルール、カップル モード、バイアス モード、 グランド モードなどの設定によって、接続時の動作が異なります。詳細 は[、スイッチ・コントロール機能](#page-71-0) (p. 3-12) を参照してください。

クエリは *channel\_list* に特定されるチャンネルの状態を返します。返される 値の順番は、このコマンドで指定するチャンネル リストの順番と同じで す。

- シンタックス [:ROUTe]:CLOSe[:LIST] (@*channel\_list*) [:ROUTe]:CLOSe[:LIST]? (@*channel\_list*)
- **パラメータ** *channel list* クローズ (接続) するチャンネル。または状態確認を行 うチャンネル。チャンネル リストについては[スイッチの](#page-102-0) 制御 [\(p. 4-5\)](#page-102-0) を参照してください。

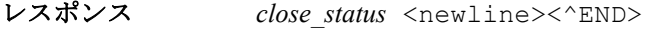

*close\_status*: 1(クローズ、接続)または 0(オープン)。

**例** OUTPUT @Agb2200;":ROUT:CLOS (@10101,10202)" OUTPUT @Agb2200;":ROUT:CLOS? (@10101,10102,10201,10202)" ENTER @Agb2200;A\$

この例では A\$ は 1,0,0,1 となります。

## <span id="page-158-0"></span>**[:ROUTe]:CONNection:RULE**

指定カードの接続ルール(フリーまたはシングル)を設定します。詳細は [接続ルール](#page-72-0) (p. 3-13) を参照してください。

クエリは、指定カードの接続ルール設定値を返します。

\*RST は、全カードの接続ルールをフリーに設定します。

シンタックス [:ROUTe]:CONNection:RULE *card\_number*,*rule*

[:ROUTe]:CONNection:RULE? *card\_number*

**パラメータ** *card\_number* カード番号。クエリに ALL は無効です。 オート構成モード:0 または ALL ノーマル構成モード:1、2、3、4 または ALL

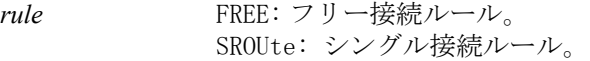

レスポンス *rule\_status* <newline><^END>

*rule\_status*: FREE(フリー接続ルール)または SROU(シングル接続ルール)。

例 OUTPUT @Agb2200;":ROUT:CONN:RULE ALL,SROU" OUTPUT @Agb2200;":ROUT:CONN:RULE? 1" ENTER @Agb2200;A\$

この例では A\$ は SROU となります。

#### **[:ROUTe]:CONNection:SEQuence**

接続順序(接続パスの変更に伴う、リレーのオープン/クローズの順序) を設定します。詳細は[接続順序](#page-73-0) (p. 3-14) を参照してください。

#### SCPI コマンド・リファレンス [:ROUTe]:COUPle:PORT

接続順序はシングル接続ルールに設定されたカードに対して有効です。 [\[:ROUTe\]:CONNection:RULE](#page-158-0) を参照してください。 クエリは、指定カードの接続シーケンス設定値を返します。 \*RST は、接続順序を Break-before-make に設定します。

- シンタックス [:ROUTe]:CONNection:SEQuence *card\_number*,*sequence* [:ROUTe]:CONNection:SEQuence? *card\_number*
- **パラメータ 
card number** カード番号。クエリに ALL は無効です。 オート構成モード:0 または ALL ノーマル構成モード:1、2、3、4 または ALL sequence NSEQ: 開放完了を確認せずに次を接続します。
	- BBM: 開放完了を確認してから次を接続します。 MBBR: 接続完了を確認してから前接続を開放します。
- レスポンス *sequence\_status* <newline><^END>

*sequence\_status*:NSEQ、BBM、または MBBR。

 $\hat{\varnothing}$   $\varnothing$   $\varnothing$   $\$ OUTPUT @Agb2200;":ROUT:CONN:SEQ? 0" ENTER @Agb2200;A\$

この例では A\$ は MBBR となります。

# <span id="page-159-0"></span>**[:ROUTe]:COUPle:PORT**

**NOTE** バイアス・ポートとカップル・ポートを同じ入力ポートに設定している場 合、バイアス・モードとカップル・モードを同時に使用することはできま せん。

> グランド・ポートとカップル・ポートを同じ入力ポートに設定している場 合、グランド・モードとカップル・モードを同時に使用することはできま せん。

> グランド・イネーブルな入力ポートとカップル・ポートを同じ入力ポート に設定している場合、グランド・モードとカップル・モードを同時に使用 することはできません。

> 指定カードに有効なカップル入力ポートを選択します。カップル モードの 設定は [\[:ROUTe\]:COUPle\[:STATe\]](#page-161-0) で行います。

カップル入力ポートは、カード毎に設定することも、全カードに共通で設 定することも可能です。

このコマンドは以前の設定をアップデートします。カップル入力ポートの 設定は [\[:ROUTe\]:COUPle:PORT:DETect](#page-160-0) によってアップデートされます。

クエリは、各カップル入力ポートの奇数番号を返します。

\*RST は、カップル入力ポートの設定を行いません。

シンタックス [:ROUTe]:COUPle:PORT *card\_number*,'*couple\_port* '

[:ROUTe]:COUPle:PORT? *card\_number*

パラメータ card number カード番号。クエリに ALL は無効です。 オート構成モード:0 または ALL ノーマル構成モード:1、2、3、4 または ALL *couple\_port* 入力ポート番号(複数設定可能):1、3、5、7、9、11 ま たは 13 が有効。 入力値はシングル クォーテーションで囲みます。複数の 入力ポート番号の入力には、以下のようにコンマ(.)を 使用します。 例: '1,5'

レスポンス *port\_number*{,*port\_number*} <newline><^END>

*port\_number*:1、3、5、7、9、11 または 13

例 OUTPUT @Agb2200;":ROUT:COUP:PORT ALL,'1,3'" OUTPUT @Agb2200;":ROUT:COUP:PORT? 1" ENTER @Agb2200;A\$

この例では 1,3 が返ります。

#### <span id="page-160-0"></span>**[:ROUTe]:COUPle:PORT:DETect**

ケルビン・ケーブルが接続されている入力ポートを検出し、その入力ポー トをカップル入力ポートとして設定します。カップル入力ポートの設定は 全カードに共通です。このコマンドは以前の設定をアップデートします。

カップル モードの設定は [\[:ROUTe\]:COUPle\[:STATe\]](#page-161-0) で行います。カップル入 力ポートの設定は [\[:ROUTe\]:COUPle:PORT](#page-159-0) によってアップデートされます。

カップル入力ポートを知るには [\[:ROUTe\]:COUPle:PORT](#page-159-0)? を実行します。

SCPI コマンド・リファレンス [:ROUTe]:COUPle[:STATe]

このコマンドを実行した後のリレーの状態は :ROUT:OPEN:CARD ALL 実行 後と同じです。

シンタックス [:ROUTe]:COUPle:PORT:DETect

例 OUTPUT @Agb2200;":ROUT:COUP:PORT:DET"

## <span id="page-161-0"></span>**[:ROUTe]:COUPle[:STATe]**

指定カードのカップル モードの ON/OFF を制御します。クエリは、指定 カードのカップル モード設定値を返します。\*RST は、カップル モードを OFF に設定します。

カップル入力ポートの設定は [\[:ROUTe\]:COUPle:PORT:DETect](#page-160-0) あるいは [\[:ROUTe\]:COUPle:PORT](#page-159-0) で行います。

カップル モード ON 状態で、カップル入力ポートと出力ポートの接続を行う 場合、B2200 は入力ポート *n*-1 と *n* が出力ポート *m*-1 と *m* にそれぞれ接続 されるよう、自動的にリレーを制御します。ここで、*n* は 2 から 14 の偶 数。*m* は 2 から 12、2 から 24、2 から 36、あるいは 2 から 48 の偶数であ り、B2200 の構成に依存します。下の例を参照してください。

シンタックス [:ROUTe]:COUPle[:STATe] *card\_number*,*state*

[:ROUTe]:COUPle[:STATe]? *card\_number*

- パラメータ *card\_number* カード番号。クエリに ALL は無効です。 オート構成モード:0 または ALL ノーマル構成モード:1、2、3、4 または AL
	- state **ON または 1: カップル モード ON**。 OFF または 0: カップル モード OFF。

レスポンス *mode\_status* <newline><^END>

*mode\_status*: 0(カップル モード OFF)または 1(カップル モード ON)。

例 OUTPUT @Agb2200;":ROUT:COUP:STAT ALL,ON" OUTPUT @Agb2200;":ROUT:COUP:STAT? 2" ENTER @Agb2200;A

この例では、A は1 となります。

#### SCPI コマンド・リファレンス [:ROUTe]:FUNCtion

OUTPUT @Agb2200;":ROUT:COUP:PORT ALL,'1'" OUTPUT @Agb2200;":ROUT:COUP:STAT ALL,ON" OUTPUT @Agb2200;":ROUT:CLOS (@10103)"

この例では、カード 1 の入力 1 と 2 が出力 3 と 4 にそれぞれ接続されます。 :ROUT:CLOS (@10104) を実行しても同じ結果になります。

## **[:ROUTe]:FUNCtion**

チャンネル構成モードを設定します。チャンネル構成モードは、他コマン ドのパラメータである、*channel\_list* や *card\_number* の指定方法に影響を与 えます。詳細は[チャンネル構成モード](#page-71-1) (p. 3-12) を参照してください。

チャンネル構成モードが変更されると、すべてのチャンネルはオープンさ れ、SYSTem:CPON ALL 実行後と同じ状態になります。

クエリは、チャンネル構成モードの設定値を返します。

\*RST は、チャンネル構成モードをオートに設定します。

シンタックス [:ROUTe]:FUNCtion *channel\_config*

[:ROUTe]:FUNC?

**パラメータ channel config チャンネル構成モード。** ACONfig:オート構成モード。 NCONfig:ノーマル構成モード。

レスポンス *channel\_config* <newline><^END> *channel\_config*:ACON(オート モード)または NCON(ノーマル モード)。

**例** OUTPUT @Agb2200;":ROUT:FUNC ACON" OUTPUT @Agb2200;":ROUT:FUNC?" ENTER @Agb2200;A\$

この例では A\$ は ACON となります。

## **[:ROUTe]:OPEN:CARD**

指定カード上の全入出力ポートの接続を外します。接続ルール、カップル モード、バイアス モード、グランド モードなどの設定によって動作が異 なります。詳細は[スイッチ・コントロール機能](#page-71-0) (p. 3-12) を参照してくださ い。

SCPI コマンド・リファレンス [:ROUTe]:OPEN[:LIST]

- シンタックス [:ROUTe]:OPEN:CARD *card\_number*
- パラメータ *card\_number* カード番号。 オート構成モード:0 または ALL ノーマル構成モード:1、2、3、4 または ALL

例 OUTPUT @Agb2200;":ROUT:OPEN:CARD ALL"

#### **[:ROUTe]:OPEN[:LIST]**

*channel\_list* に指定したチャンネルをオープンします(接続をはずします)。 接続ルール、カップル モード、バイアス モード、グランド モードなどの 設定によって動作が異なります。詳細は[スイッチ・コントロール機能](#page-71-0) (p. [3-12\)](#page-71-0) を参照してください。

クエリは、指定するチャンネルの接続状態を返します。 この時、戻り値の 順番は、チャンネル リストで指定したチャンネルの順番と同じです。

シンタックス [:ROUTe]:OPEN[:LIST] (@*channel\_list*)

[:ROUTe]:OPEN[:LIST]? (@*channel\_list*)

- **パラメータ** *channel list* オープン (開放) するチャンネル。または状態確認を行 うチャンネル。チャンネル リストについては[スイッチの](#page-102-0) 制御 [\(p. 4-5\)](#page-102-0) を参照してください。
- レスポンス *open\_status* <newline><^END>

*open\_status*: 0(クローズ、接続)または 1(オープン、非接続)。

例 OUTPUT @Agb2200;":ROUT:OPEN:CARD ALL" OUTPUT @Agb2200;":ROUT:CLOS (@10101,10202)" OUTPUT @Agb2200;":ROUT:OPEN? (@10101,10102,10201,10202)" ENTER @Agb2200;A\$

この例では A\$ は 0,1,1,0 となります。

#### **[:ROUTe]:SYMBol:CHANnel**

GPIBローカル状態のB2200は出力ポート1から48を示すために01から48の2 桁の数字を用います。このコマンドはこの 2 桁の数字の代わりに用いる文 字列を指定します。クエリは設定されている文字列を返します。

#### SCPI コマンド・リファレンス [:ROUTe]:SYMBol:PORT

2 桁の数字の最大値は B2200 の構成に依存します。1 カード装着時および、 ノーマル構成モードでは 12、オート構成モードで 2 カード装着時は 24、3 カード装着時は 36、4 カード装着時は 48 となります。

リブート、\*RST、:SYSTem:CPON は設定した文字列をクリアします。クリ ア後は、初期ストリング(01から48の2桁の数字)がセットされます。

シンタックス [:ROUTe]:SYMBol:CHANnel *card\_number*,*channel\_number*,'*string*'

[:ROUTe]:SYMBol:CHANnel? *card\_number*,*channel\_number*

**パラメータ 
card number** カード番号。クエリに ALL は無効です。 オート構成モード:0 または ALL ノーマル構成モード:1、2、3、4 または ALL *channel\_number* 出力ポート番号。1 から 48(オート)、1 から 12(ノーマ ル)。 *string* 指定出力ポートに設定する文字列。最長 6 文字。 教値、スペース、アルファベット(大文字、小文字)と 次の文字が有効です。 ! "  $\# \$\% \& ( )^* + , -$ . / > ? : ~ ; < = > ? @ [ \ ] ' { | } ^

レスポンス *string* <newline><^END>

 $\emptyset$   $\emptyset$   $\emptyset$ OUTPUT @Agb2200;":ROUT:SYMB:CHAN? 0,10" ENTER @Agb2200;A\$

> この例は出力ポート 10 に文字列 GATE を設定します。このコマンド実行以降 は、10 の代わりに GATE という文字列が使用されます。A\$ は GATE を返 します。

#### **[:ROUTe]:SYMBol:PORT**

GPIBローカル状態のB2200は入力ポート1から14を示すために01から14の2 桁の数字を用います。このコマンドはこの 2 桁の数字の代わりに用いる文 字列を指定します。クエリは設定されている文字列を返します。

リブート、\*RST は設定した文字列をクリアします。クリア後は、初期スト リング(01から14の2桁の数字)がセットされます。

:SYSTem:CPON は設定した文字列をクリアしません。

シンタックス [:ROUTe]:SYMBol:PORT *port\_number*,'*symbol\_string*'

SCPI コマンド・リファレンス :SYSTem:BEEP

[:ROUTe]:SYMBol:PORT? *port\_number*

**パラメータ** *port number* 入力ポート番号。1 から 14

*symbol\_string* 指定入力ポートに設定する文字列。最長 6 文字。 数値、スペース、アルファベット(大文字、小文字)と 次の文字が有効です。

! " # \$ % & ' ( ) \* + , - . / > ? : ~ ; < = > ? @ [ \ ] ' { | } ^

レスポンス *symbol\_string* <newline><^END>

例 OUTPUT @Agb2200;":ROUT:SYMB:PORT 1,'SMU1'" OUTPUT @Agb2200;":ROUT:SYMB:PORT? 1" ENTER @Agb2200;A\$

> この例は入力ポート 1 に文字列 SMU1 を設定します。このコマンド実行以降 は、01 の代わりに SMU1 という文字列が使用されます。A\$ は SMU1 を返 します。

#### **:SYSTem:BEEP**

ビーパーを有効/無効にします。

- シンタックス :SYSTem:BEEP *state*
- パラメータ *state* ON または 1:ビーパー有効 OFF または 0:ビーパー無効
- 例 OUTPUT @Agb2200;":SYST:BEEP ON"

#### **:SYSTem:CCONfig?**

Agilent E5250A 低リーク・スイッチ・メインフレームとのコンパチビリ ティを保つためのコマンドです。B2200 のカード構成の設定値を返します。

- シンタックス :SYSTem:CCONfig? *card\_number*
- **パラメータ** *card number* カード番号。1、2、3 または 4
- レスポンス *card\_configuration* <newline><^END> 常に #10 が返ります。

例 OUTPUT @Agb2200;":SYST:CCON? 1" ENTER @Agb2200;A\$ PRINT "Card configuration =  $";A$ \$

## **:SYSTem:CDEScription?**

指定カードの構成内容を返します。

- シンタックス :SYSTem:CDEScription? *card\_number*
- パラメータ *card\_number* カード番号。 オート構成モード:0 ノーマル構成モード:1、2、3 または 4
- レスポンス "*card\_description*" <newline><^END>

#### **B2200A** の場合:

- オート構成モードの場合:次の中から 1 つを返します。
	- "B2210A 14x12 Femto Leakage Switch Module"
	- "B2210A 14x24 Femto Leakage Switch Module"
	- "B2210A 14x36 Femto Leakage Switch Module"
	- "B2210A 14x48 Femto Leakage Switch Module"
- ノーマル構成モードの場合:

"B2210A 14x12 Femto Leakage Switch Module"

#### **B2201A** の場合:

- オート構成モードの場合:次の中から 1 つを返します。
	- "B2211A 14x12 Low Leakage Switch Module"
	- "B2211A 14x24 Low Leakage Switch Module"
	- "B2211A 14x36 Low Leakage Switch Module"
	- "B2211A 14x48 Low Leakage Switch Module"
- ノーマル構成モードの場合:

"B2211A 14x12 Low Leakage Switch Module"

もし、カードが装着されていない、あるいは、初期化にフェイルした場合 には、"No Card" を返します。

SCPI コマンド・リファレンス :SYSTem:CPON

例 OUTPUT @Agb2200;":SYST:CDEScription? 1" ENTER @Agb2200;A\$

# **:SYSTem:CPON**

指定カードをリセットします。

#### **Table 5-3 :SYST:CPON** 実行後の状態

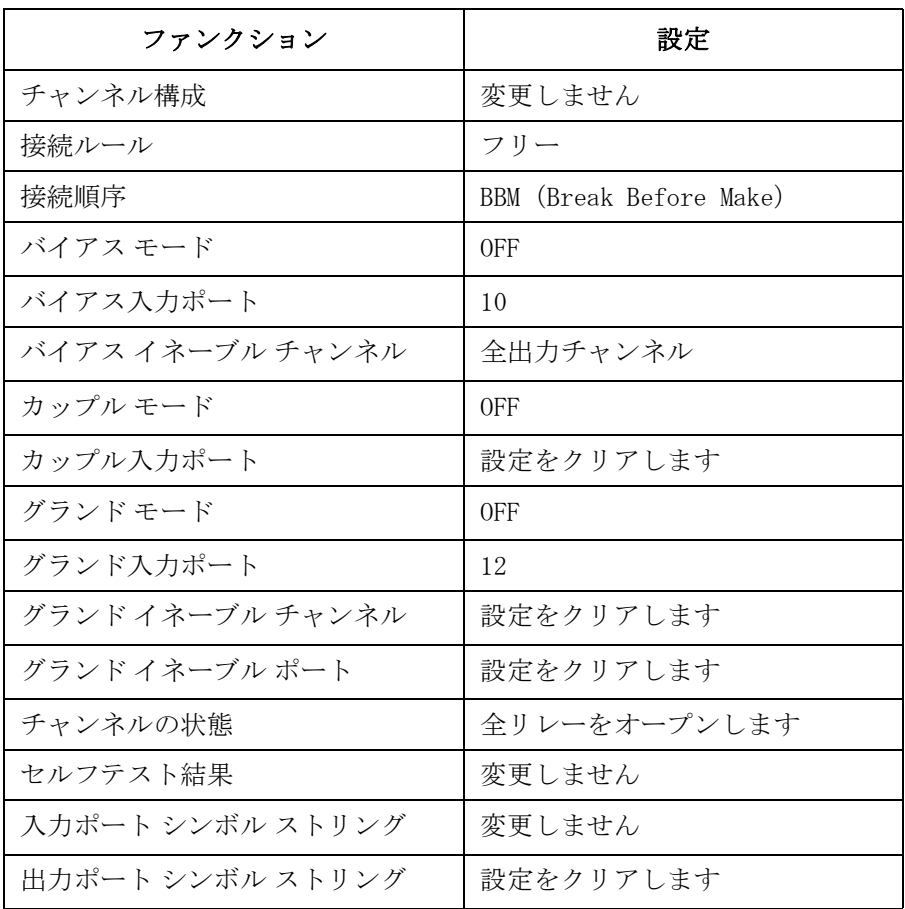

シンタックス :SYSTem:CPON *card\_number*

パラメータ *card\_number* カード番号。 オート構成モード:0 または ALL ノーマル構成モード:1、2、3、4 または ALL 例 OUTPUT @Agb2200;":SYST:CPON ALL"

### **:SYSTem:CTYPe?**

指定カードの ID を返します。

- シンタックス :SYSTem:CTYPe? *card\_number*
- パラメータ *card\_number* カード番号。 オート構成モード:0 ノーマル構成モード:1、2、3 または 4

レスポンス AGILENT TECHNOLOGIES,*model*,0,*revision* <newline><^END>

*model* = B2210A または B2211A

*revision* = 1 またはそれ以降のバージョン

カードが装着されていない、あるいは、初期化でフェイルした場合、 `NONE,NONE,0,0' を返します。

例 OUTPUT @Agb2200;":SYST:CTYPE? 1" ENTER @Agb2200;A\$

#### **:SYSTem:DISPlay:LCD**

GPIBリモート状態におけるフロントパネルLCDの表示を有効/無効にしま す。リモートからローカルへの状態遷移によって LCD の表示は自動的に有 効となります。

シンタックス :SYSTem:DISPlay:LCD *state*

パラメータ *state* ON または 1:LCD 有効

OFF または 0:LCD 無効(初期設定)

状態が OFF であっても、いくつかのステータス インジケータは点灯します。

例 OUTPUT @Agb2200;":SYST:DISP:LCD 1"

SCPI コマンド・リファレンス :SYSTem:DISPlay:LED

#### **:SYSTem:DISPlay:LED**

GPIBリモート状態におけるフロントパネルLEDマトリクスを有効/無効に します。リモートからローカルへの状態遷移によって LED マトリクスは自 動的に有効となります。

- シンタックス :SYSTem:DISPlay:LED *state*
- パラメータ *state* ON または 1:LED 有効(初期設定)

OFF または 0:LED 無効

- 例 OUTPUT @Agb2200;":SYST:DISP:LED 1"
- **NOTE** リレー切り換えの自動制御を高速に行うには、LED マトリクスのリモート 表示モードを OFF に設定してください。ON に設定したまま自動制御を行 うと、リレー切り換え時間が長くなります。

#### **:SYSTem:DISPlay:STRing**

GPIBリモート状態にはフロントパネルLCDに任意の文字列を表示すること ができます。このコマンドは文字列を入力します。

文字列は LCD に表示されるだけで、記憶されません。従って、表示変更を 伴う操作によって、文字列はクリアされます。

- シンタックス :SYSTem:DISPlay:STRing '*string*'
- パラメータ *string* LCD に表示する文字列。最長 38 文字。 数値、スペース、アルファベット(大文字、小文字)と 次の文字が有効です。 ! "  $\#\$\% \&\text{'}() * + , -$ . / > ? : ~ ; < = > ? @ [ \ ] ' { | } ^
- $\emptyset$   $\emptyset$   $\emptyset$ この例はフロントパネル LCD に E:SMU1,B:SMU2,C:SMU3 を表示します。

#### **:SYSTem:ERRor?**

発生したエラー番号とエラー メッセージを返します。

シンタックス :SYSTem:ERRor?

#### SCPI コマンド・リファレンス :SYSTem:KLC

レスポンス *err\_no*,"*message*" <newline><^END> *err\_no* :エラー番号。 *message* :エラー メッセージ。 エラーが発生していない場合には、以下のようなレスポンスがあります。 0,"No error"

例 OUTPUT @Agb2200;":SYST:ERR?" ENTER @Agb2200;A,B\$

## **:SYSTem:KLC**

フロントパネル・キーをロック/アンロックします。

- シンタックス :SYSTem:KLC *state*
- パラメータ *state* ON または 1:ロック OFF または 0:アンロック
- 例 OUTPUT @Agb2200;":SYST:KLC ON"

## <span id="page-170-0"></span>**:SYSTem:MEMOry:COMMent**

*memory\_number*で指定されたB2200設定情報に対応するコメントを記憶しま す。以前のコメントは削除されます。

クエリは指定された設定情報に対応するコメントを返します。

シンタックス :SYSTem:MEMOry:COMMent *memory\_number*,'*comment*'

:SYSTem:MEMOry:COMMent? *memory\_number*

**パラメータ** *memory number* メモリ番号。1から 8。 *comment* コメント。最長 16 文字まで。空の comment が送られた 場合はコメントがクリアされます。 数値、スペース、アルファベット(大文字、小文字)と 次の文字が有効です。 ! "  $\# \$\% \& ( )^* + , -$ . / > ? : ~ ; < = > ? @ [ \ ] ' { | } ^

SCPI コマンド・リファレンス

:SYSTem:MEMOry:DELete

例 OUTPUT @Agb2200;":SYST:MEMO:COMM 1,'1-1,2-13,3-25'" OUTPUT @Agb2200;":SYST:MEMO:COMM? 1" ENTER @Agb2200;A\$ この例では A\$ は 1-1,2-13,3-25 となります。

# **:SYSTem:MEMOry:DELete**

*memory\_number* で指定された B2200 設定情報とコメントを削除します。

- シンタックス :SYSTem:MEMOry:DELete *memory\_number*
- **パラメータ** *memory number* メモリ番号。1 から 8。
- 例 OUTPUT @Agb2200;":SYST:MEMO:DEL 1"

## **:SYSTem:MEMOry:LOAD**

*memory\_number* で指定された B2200 設定情報をロードします。コマンド実行 前に [:SYSTem:MEMOry:SAVE](#page-171-0) によって設定情報が保存されている必要があ ります。

- シンタックス :SYSTem:MEMOry:LOAD *memory\_number*
- **パラメータ memory number メモリ番号。1から 8。**

例 OUTPUT @Agb2200;":SYST:MEMO:SAVE 1" OUTPUT @Agb2200;":SYST:MEMO:LOAD 1"

## <span id="page-171-0"></span>**:SYSTem:MEMOry:SAVE**

B2200の現在の設定情報を*memory\_number*で指定された内部メモリに保存し ます。以前の設定情報は削除されます。設定情報に対するコメントを記憶 するには [:SYSTem:MEMOry:COMMent](#page-170-0) を実行します。

次の設定情報が保存されます。

- チャンネル構成モード
- 接続ルール、接続順序
- バイアス モード、バイアス ポート、バイアス イネーブル チャンネル
- カップル モード、カップル ポート
- グランド モード、グランド ポート、グランド イネーブル チャンネル、 グランド イネーブル ポート
- 全スイッチの接続状態
- 全入出力ポートのシンボル(文字列)
- シンタックス :SYSTem:MEMOry:SAVE *memory\_number*
- **パラメータ** *memory number* メモリ番号。1 から 8。
- **例** OUTPUT @Agb2200;":SYST:MEMO:SAVE 1"

#### **:SYSTem:PEN**

ライトペンを有効/無効にします。

- シンタックス :SYSTem:PEN *state*
- **パラメータ** *state* ON または 1: ライトペン有効 OFF または 0:ライトペン無効
- 例 OUTPUT @Agb2200;":SYST:PEN ON"

## **:SYSTem:VERSion?**

B2200 が対応している SCPI のバージョン番号を返します。

- シンタックス :SYSTem:VERSion?
- レスポンス *YYYY.V* <newline><^END> *YYYY* :年号 ( 例:2004) *V* :バージョン番号
- 例 OUTPUT @Agb2200;":SYST:VERS?" ENTER @Agb2200;A\$

# ステータス レポート ストラクチャ

ここでは、B2200 が使用しているステータス レポート ストラクチャについ て説明します。IEEE 488.2 ステータス ストラクチャは、コモン [コマンド](#page-129-0) [\(p. 5-4\)](#page-129-0) に説明されている SCPI コモン コマンドを使用することで設定、また は読むことができます。

# ステータス レポート ストラクチャ

ステータス レポート ストラクチャは以下から構成されています。

- ・ ステータス バイト レジスタ
- ・ サービス リクエスト イネーブル レジスタ
- ・ スタンダード イベント ステータス レジスタ
- ・ スタンダード イベント ステータス イネーブル レジスタ
- ・ 出力待ち列(Output Queue)

ステータス レポート ストラクチャは、サービス リクエスト (SRQ) によっ て割り込みを要求したり、オペレーション コンプリート (OPC) などの特 定の状態を知るためなどに用いられます。

Summary Message from Standard Event Queue Non-empty **Status Register** Output SRQ to Controller Queue Not Used RQS is read by Not Used  $\sqrt{ }$ Serial Poll kasl Service 3 2 1  $\bigcirc$ Status Byte Register Request  $\overline{7}$ 6 **ESBMAV** Generation **ASS** ...MSS is read by \*STB? Œ ō  $\&$  $\overline{a}$ 8  $\overline{\overline{S}}$ Service Request "Enable" Register  $\overline{4}$ 3 \*SRE  $*SRF?$ 

次の図は B2200 のステータス レポート ストラクチャを示しています。

Figure 5-1 B2200 ステータス レポート ストラクチャ

PG04001 120x120

上図は、サービス リクエスト発生のモデルを示しています。B2200 は、異 常、または割り込みを要求する何かが発生した時にステータス バイトのリ クエスト サービス ビット (RQS、ビット 6) をセットします。すると、 サービス リクエスト (SRQ) が GPIB バスを介してコントローラに送られま す。

コントローラは、あらかじめプログラム中に作られている割り込みルーチ ンを実行します。そして、割り込みルーチンは、シリアル ポールなどに よって、GPIB バスに接続されている機器のステータス バイトを読んでサー ビス リクエストを送った機器の確認を行います。

# ステータス バイト レジスタ

B2200 のステータス バイト レジスタは、他のレジスタから送られるステー タス サマリ メッセージに対応するビット(ESB、MAV)を持っています。こ れらのビットの状態は、スタンダード イベント ステータス レジスタ、出 力待ち列 (Output Queue)の状態に依存します。また、サービス リクエス トが起こると、ステータス バイトのビット 6 (RQS) がセットされます。

B2200 ステータス バイト レジスタについては、[Figure 5-2](#page-175-0) と [Table 5-4](#page-176-0) を参 照してください。

<span id="page-175-0"></span>Figure 5-2 B2200 ステータス バイト レジスタ

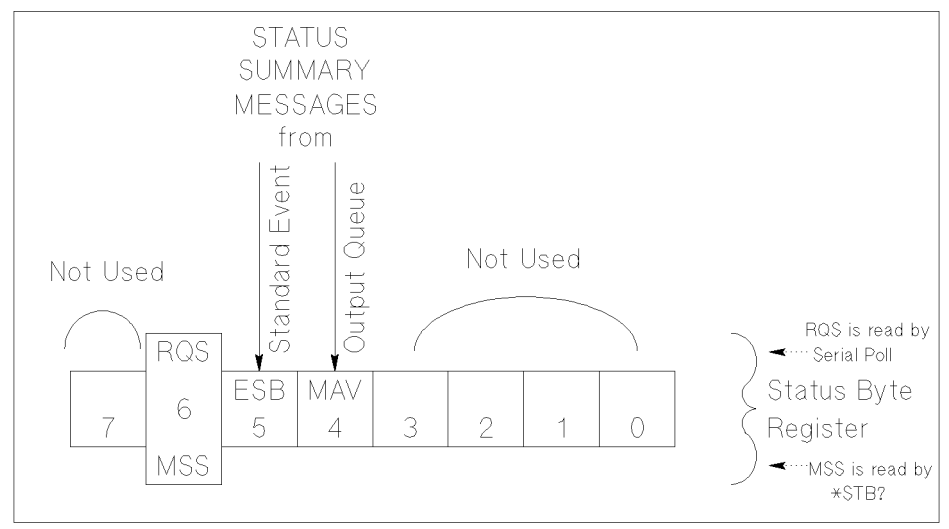

PG04002 120x80

ステータス バイト レジスタは、シリアル ポールや \*STB? コマンドを用い て読まれます。

シリアル ポールを HP BASIC プログラムで実行するには、以下のようなス テートメントを使用します。

Status=SPOLL(@Agb2200)

シリアル ポールと \*STB? は、同様にステータス バイト レジスタを読みま すが、以下の点で異なります。

- ・ SPOLL: ビット 6 は RQS を意味します。
- ・ \*STB?: ビット 6 は MSS を意味します。

RQS と MSS は、常に同じ値なので、上記の 2 つの方法で読まれたステータ ス バイトはいずれも同じ値です。

一般的に、コントロール プログラム中の割り込みルーチンではシリアル ポールを使用し、それ以外でステータス バイトを読みたい時には \*STB? を使用します。

<span id="page-176-0"></span>Table  $5-4$ 

| B2200 ステータス バイト レジスタ |
|----------------------|
|----------------------|

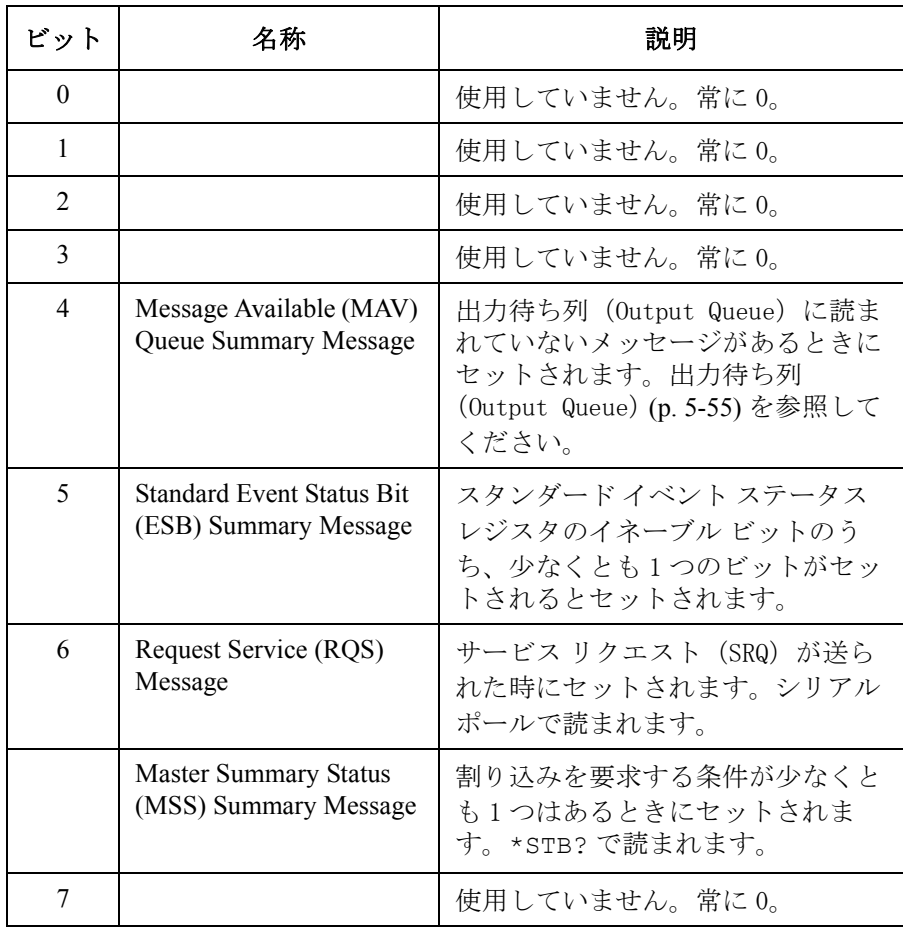

SCPI コマンド・リファレンス サービス リクエスト イネーブル レジスタ

# サービス リクエスト イネーブル レジスタ

サービス リクエスト イネーブル レジスタは、サービス リクエストを起こ すステータス バイト レジスタのサマリ メッセージを設定する 8 ビットの レジスタです。

Figure 5-3 B2200 サービス リクエスト イネーブル レジスタ

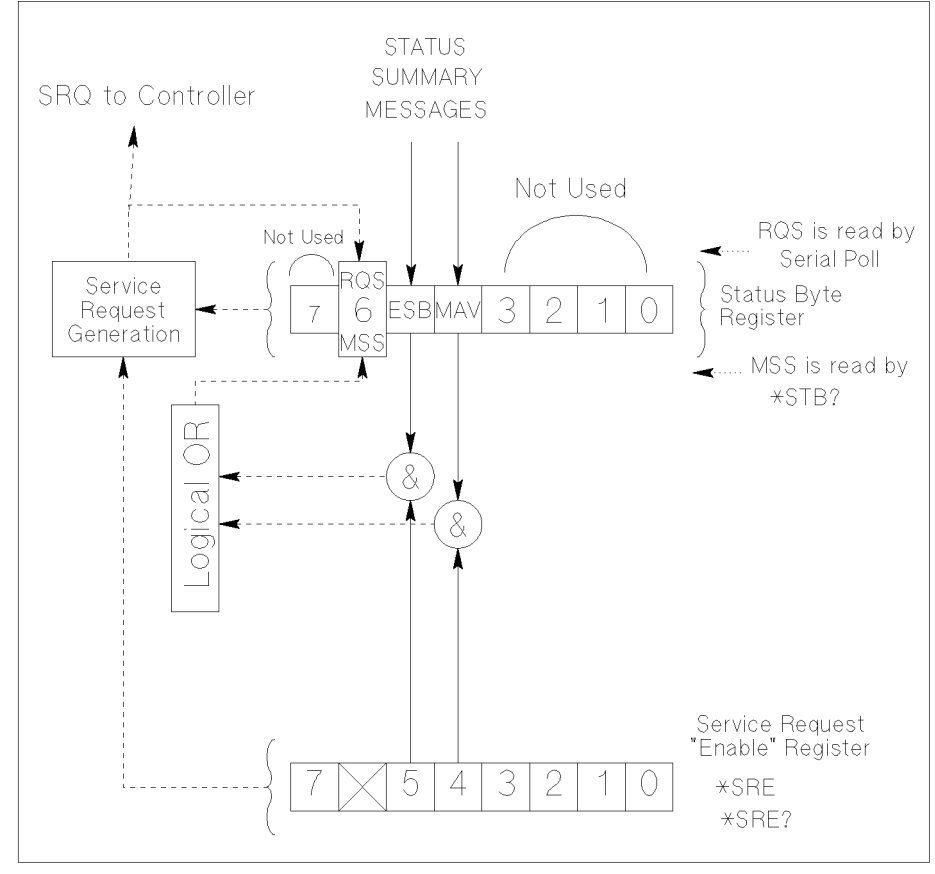

PG04003 120x120

# スタンダード イベント ステータス レジスタ

スタンダード イベント ステータス レジスタは、各ビットに特有のイベン トがアサインされているレジスタです。[Figure 5-4](#page-178-0) と [Table 5-5](#page-179-0) を参照して ください。

<span id="page-178-0"></span>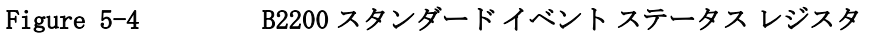

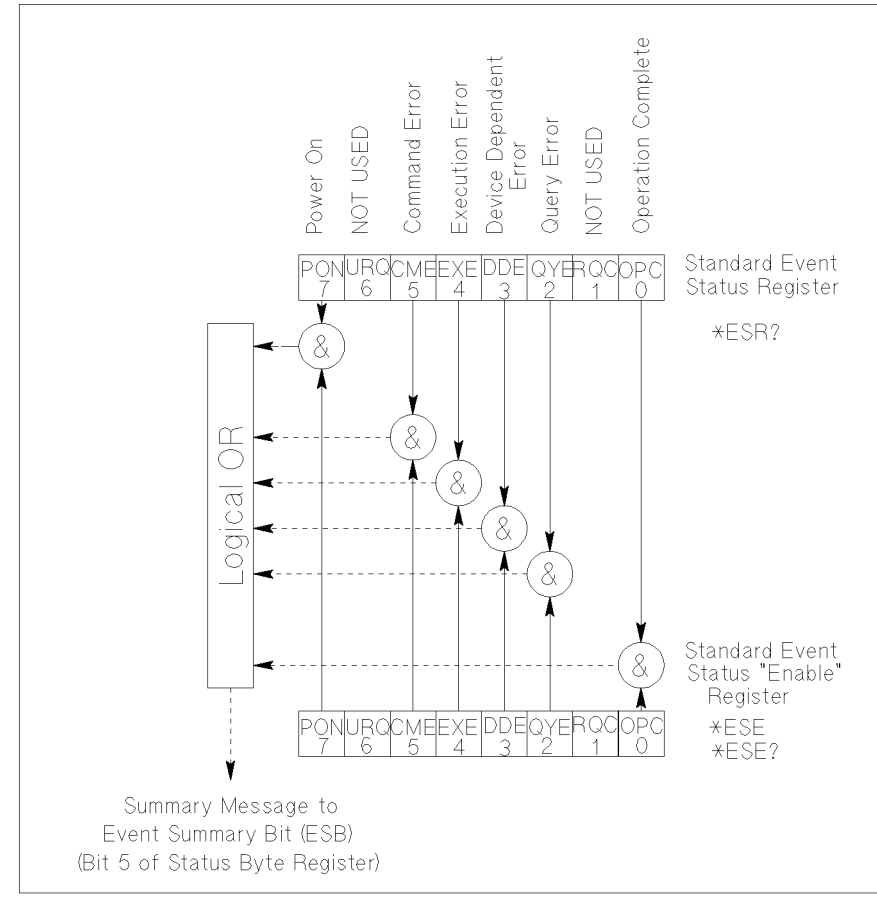

pg04004 100x100

SCPI コマンド・リファレンス スタンダード イベント ステータス イネーブル レジスタ

<span id="page-179-0"></span>Table 5-5 B2200 スタンダード イベント ステータス レジスタ

| ビット            | 名称                                 | 説明                                                             |
|----------------|------------------------------------|----------------------------------------------------------------|
| $\Omega$       | Operation<br>Complete (OPC)        | すべてのオペレーションが終了することに<br>よってセットされます。*OPC (p. 5-8) を参<br>照してください。 |
| 1              |                                    | 使用していません。常に0。                                                  |
| $\overline{2}$ | Query Error<br>(QYE)               | 出力待ち列 (Output Queue) にデータがな<br>い時にデータを読もうとすることによって<br>セットされます。 |
| $\mathcal{E}$  | Device<br>Dependent Error<br>(DDE) | QYE、EXE、CME 以外のエラーが発生した<br>場合にセットされます。                         |
| $\overline{4}$ | <b>Execution Error</b><br>(EXE)    | 現在の B2200 の状態では実行不可能なコマ<br>ンドを受けた場合にセットされます。                   |
| 5              | Command Error<br>(CME)             | コマンドシンタックス エラーを検知した場<br>合にセットされます。                             |
| 6              |                                    | 使用していません。常に0。                                                  |
| 7              | Power On (PON)                     | B2200 の電源 ON 時にセットされます。                                        |
| $8 \sim 15$    |                                    | 使用していません。常に0。                                                  |

# スタンダード イベント ステータス イネーブル レジス タ

スタンダード イベント ステータス イネーブル レジスタは、スタンダード イベント ステータス レジスタ上の有効なビットを設定する 8 ビットのレジ スタです。有効なビットの設定状態は、OR 演算を施され、その結果がス テータス バイト レジスタの ESB ビット(ビット 5)に出力されます。

スタンダード イベント ステータス イネーブル レジスタの 8 つのビットは、 スタンダード イベント ステータス レジスタの 8 つのビットと対応してい ます。詳細は、[Figure 5-4](#page-178-0) を参照してください。
# 出力待ち列(Output Queue)

出力待ち列 (Output Queue) は、レスポンス メッセージを格納します。こ のメッセージは読まれるまで残ります。読まれていないメッセージが存在 するとき、ステータス バイト レジスタのビット 4 は 1 に設定されます。 ビット 4 は、コントローラとの情報交換を同調して行うために使用されま す。[Figure 5-5](#page-180-0) を参照してください。

<span id="page-180-0"></span>Figure 5-5 B2200 出力待ち列(Output Queue)

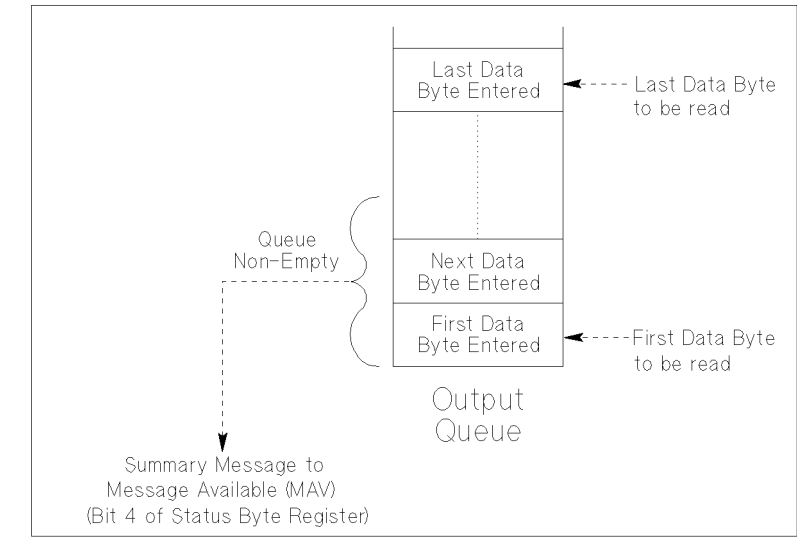

pg04005 120x100

コントローラから問合せ(Query)コマンドを受けると、出力待ち列には データ バイト メッセージと END メッセージが置かれます。コントローラが メッセージを読むと、出力待ち列のメッセージは削除されます。

SCPI コマンド・リファレンス 出力待ち列(Output Queue)

# 6 VXIplug&play ドライバ

#### VXIplug&play ドライバ

この章では Agilent B2200 をコントロールする VXI*plug&play* ドライバにつ いて説明します。

- ・ [システム要求](#page-184-0)
- ・ [インスタレーション](#page-185-0)
- ・ [ドライバ・ファンクション](#page-186-0)

# <span id="page-184-0"></span>システム要求

以下のシステム環境が必要です。

• オペレーティング・システム

Microsoft Windows 7 Professional または Windows XP Professional。アプリ ケーション開発環境によってサポートされていること。

• アプリケーション開発環境(プログラミング言語)

Microsoft Visual Basic、Microsoft Visual C++、Borland C++Builder、 National Instruments LabWindows、National Instruments LabVIEW、または Agilent VEE。

• GPIB (IEEE 488) インタフェースと VISA I/O ライブラリ

Agilent GPIB インタフェース(Agilent IO ライブラリ付属)または同等の もの。

• コンピュータと周辺機器

必要な使用はアプリケーション開発環境に依存します。開発環境のマ ニュアルを参照してください。

• 最小ディスク・スペース

1 MB

**NOTE 最新のシステム要件 を入手するには Agilent Technologies サポートサイト** (http://www.agilent.com)にアクセスし、ページトップの検索フィールドに B2200A と入力して検索を行ってください。

<span id="page-185-0"></span>VXIplug&play ドライバ インスタレーション

# インスタレーション

インスタレーションの流れを以下に記します。GPIB カード、VISA I/O ライ ブラリ、プログラミング・ソフトウェアのインスタレーションが完了して いる場合には、ステップ 1 から 4 をスキップします。

1. GPIB カードをインストールします。

インタフェース・カードのマニュアルを参照してください。また、イン タフェースの製品番号を控えてください。ステップ 3 でインタフェース の構築を行う時に必要となるかもしれません。

2. VISA I/O ライブラリをインストールします。

I/O ライブラリのセットアップ・プログラムに従って作業を行います。

3. GPIB インタフェースの構築とチェックを行います。

I/O ライブラリのマニュアルを参照してください。

- 4. プログラミング・ソフトウェアをインストールします。 セットアップ・プログラムに従って作業を行います。
- 5. 次のように VXI*plug&play* ドライバをインストールします。
	- a. Agilent B2200 Software CD をドライブに挿入します。
	- b. ディスク内の SETUP.EXE を実行します。下記ファイル(ドライバ) が <install folder>\Winnt\Agb220xa フォルダにインストールされます。 <install folder> はコマンド・プロンプトで echo %VXIPNPPATH% を 実行することで確認できます。
		- agb220xa.bas
		- agb220xa.c
		- agb220xa.def
		- agb220xa.fp
		- agb220xa.GID
		- agb220xa.h
		- agb220xa.hlp
		- readme.txt
		- DelsL1.isu

# ドライバ・ファンクション

Agilent B2200 用 VXI*plug&play* ドライバを [Table 6-1](#page-186-1) にリストします。 ファンクションの説明、シンタックス、パラメータについては、以降のセ クションを参照してください。アルファベット順で説明しています。

<span id="page-186-1"></span><span id="page-186-0"></span>**Table 6-1 Agilent B2200** ドライバ・ファンクション

| 分類             | 機能                               | ファンクション名                    |
|----------------|----------------------------------|-----------------------------|
| システム関連         | B2200 を初期化します。                   | agb220xa init               |
|                | ドライバと B2200 の接続を解除します。           | agb220xa close              |
|                | B2200をリセットします。                   | agb220xa reset              |
|                | B2200 のセルフ・テストを実行します。            | agb220xa self test          |
|                | B2200 のエラー・コード/メッセージを返します。       | agb220xa error query        |
|                | ドライバのエラーを返します。                   | agb220xa_error_message      |
|                | ドライバ、B2200 ファームウェアのレビジョンを返します。   | agb220xa_revision_query     |
|                | タイムアウトを設定します。                    | agb220xa timeOut            |
|                | タイムアウトの設定値を返します。                 | agb220xa timeOut Q          |
|                | 自動エラー・チェックを有効にします。               | agb220xa errorQueryDetect   |
|                | 自動エラー・チェックの設定状態を返します。            | agb220xa_errorQueryDetect_Q |
|                | デバイス・クリアを送ります。                   | agb220xa dcl                |
|                | ESR レジスタの内容を返します。                | agb220xa esr Q              |
|                | B2200 ステータス・バイトの内容を返します。         | agb220xa readStatusByte Q   |
|                | B2200の動作の終了を確認します。               | agb220xa opc Q              |
| モードの制御         | チャンネル構成モードを設定します。                | agb220xa func               |
|                | 接続ルール、接続順序を設定します。                | agb220xa connRuleSeq        |
| カップル・<br>モード   | 特定カードのカップル・ポートを選択します。            | agb220xa_couplePort         |
|                | 特定カードのカップル・モードを設定します。            | agb220xa coupleState        |
|                | カップル・ポートを検出し、全カードに設定します。         | agb220xa detectCouplePort   |
| C/G 測定値の<br>補正 | Agilent 4284A によるC、G測定値に補正を行います。 | agb220xa compenC            |
|                | 補正データ・ファイルを選択します。                | agb220xa selectCompenFile   |
| 故障診断           | 故障診断を実行します。                      | agb220xa testExec Q         |
|                | 特定する診断結果を削除します。                  | agb220xa testClear          |

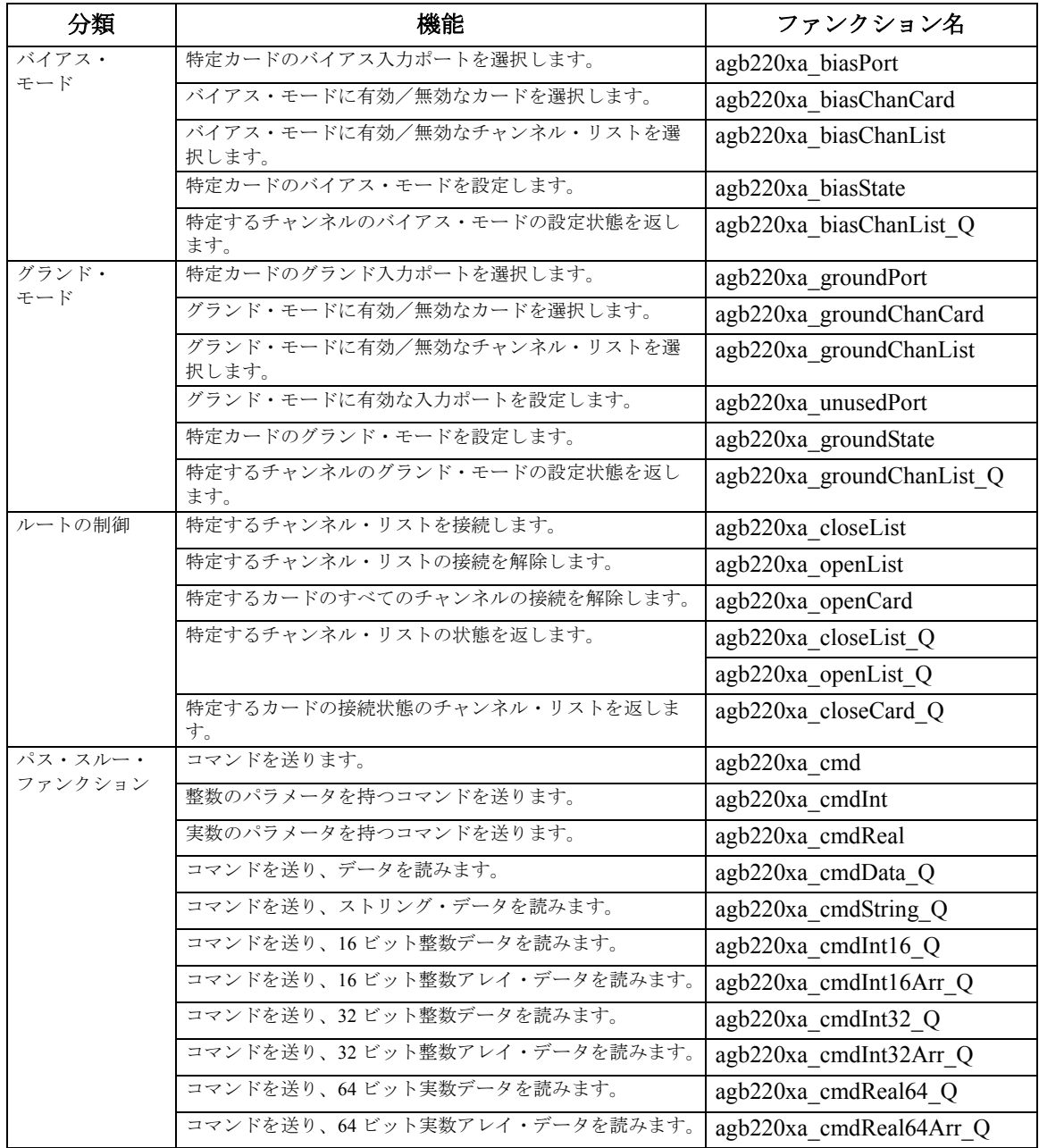

#### <span id="page-188-0"></span>**agb220xa\_biasChanCard**

特定するカードのすべての出力ポートに対して、バイアス・モードを有効 あるいは無効にします。

シンタックス ViStatus VI\_FUNC agb220xa\_biasChanCard(ViSession vi, ViInt16 disable\_enable, ViInt16 bias\_cardno);

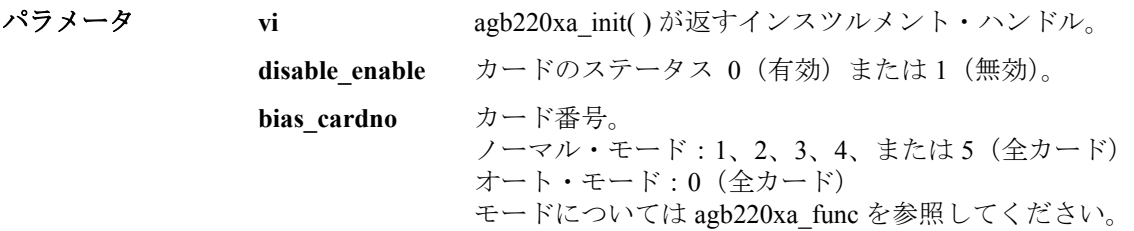

# <span id="page-188-1"></span>**agb220xa\_biasChanList**

特定するチャンネル・リストの出力ポートに対して、バイアス・モードを 有効または無効にします。

biaschan\_list パラメータは整数の配列です。個々の整数はチャンネルを表わ します。配列の最後には 0 を入力してください。0 はチャンネル・リスト の終わりを意味します。最大 100 個のチャンネルを定義することができま す。

シンタックス ViStatus VI\_FUNC agb220xa\_biasChanList(ViSession vi, ViInt16 biaschan\_disen, ViInt32 \_VI\_FAR biaschan\_list[ ] );

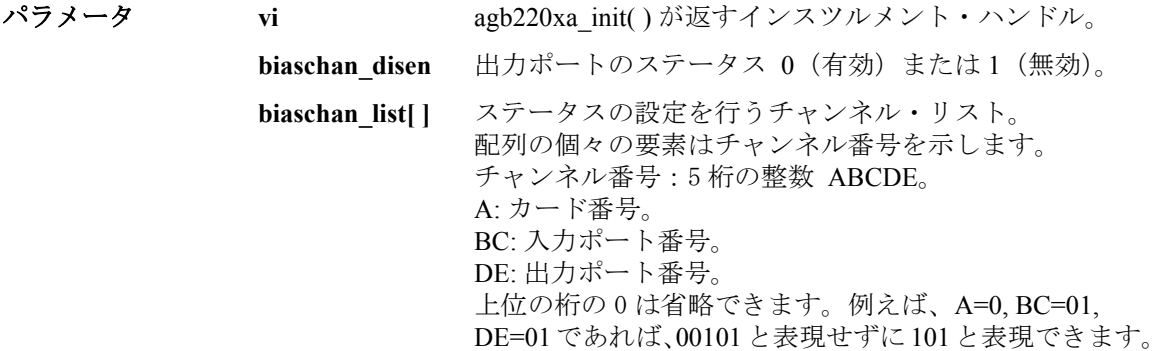

## <span id="page-189-1"></span>**agb220xa\_biasChanList\_Q**

特定するチャンネル・リストのバイアス・モードの設定状態を確認し、設 定状態を返します。

biaschan\_list パラメータは整数の配列です。個々の整数はチャンネルを表わ します。配列の最後には 0 を入力してください。0 はチャンネル・リスト の終わりを意味します。最大 100 個のチャンネルを定義することができま す。

bias\_status パラメータはクエリの返り値を受ける整数配列です。bias\_status 配列内の返り値の順番は、biaschan\_list 配列内の値の順番に対応していま す。返り値すべてを受けるのに十分な大きさの配列を宣言してください。

シンタックス ViStatus VI\_FUNC agb220xa\_biasChanList\_Q(ViSession vi, ViInt16 bias\_disen, ViInt32 \_VI\_FAR biaschan\_list[ ], ViInt32 \_VI\_FAR bias\_status[ ] );

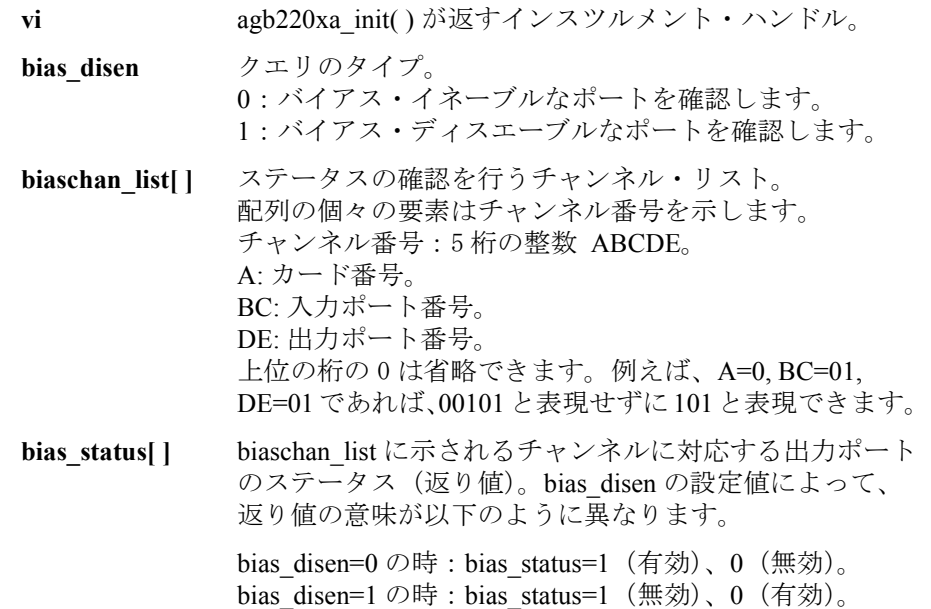

## <span id="page-189-0"></span>**agb220xa\_biasPort**

指定するカードのバイアス入力ポートを設定します。ノーマル構成モード では、カード毎に設定が行えます。

**パラメータ** 

このファンクションを実行しないと入力ポート 10 がバイアス・ポートに設 定されます。

- シンタックス ViStatus VI\_FUNC agb220xa\_biasPort(ViSession vi, ViInt16 bport\_cardno, ViInt16 bias port);
- **パラメータ vi [agb220xa\\_init](#page-205-0)( ) が返すインスツルメント・ハンドル。 bport cardno** カード番号。 ノーマル・モード:1、2、3、4、または 5(全カード) オート・モード:0(全カード) モードについては agb220xa func を参照してください。 **bias\_port** バイアス・ポートに設定する入力ポート番号。 1 から 14(入力ポート 1 から 14)

バイアス・ポートとカップル・ポートを同じ入力ポートに設定している場 合、バイアス・モードとカップル・モードを同時に使用することはできま せん。

#### <span id="page-190-0"></span>**agb220xa\_biasState**

特定するカードのバイアス・モードを制御します。 ON に設定すると、バイ アス入力ポートはバイアス・イネーブルな出力ポートに接続されます。た だし、他の入力ポートに接続している出力ポート、および、バイアス・ ディスエーブルな出力ポートはバイアス入力ポートに接続されません。 グランド・モードが ON の時にはバイアス・モードを ON できません。

シンタックス ViStatus VI\_FUNC agb220xa\_biasState(ViSession vi, ViInt16 bstate\_cardno, ViInt<sub>16</sub> state):

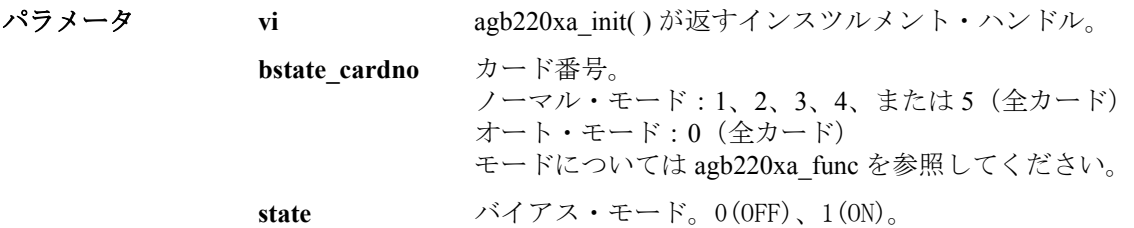

#### <span id="page-191-0"></span>**agb220xa\_close**

B2200 との接続を終了し、システム・リソースの割り当てを解除します。 B2200 の制御終了時に、このファンクションを実行します。

- シンタックス ViStatus VI\_FUNC agb220xa\_close(ViSession vi);
- **パラメータ vi [agb220xa\\_init](#page-205-0)( ) が返すインスツルメント・ハンドル。**

#### <span id="page-191-2"></span>**agb220xa\_closeCard\_Q**

指定するカード上のチャンネルの状態を確認し、接続状態にあるチャンネ ル・リストを返します。

closechan\_list はクエリの返り値を受ける整数配列です。配列の最後には 0 が 入ります。0 は接続状態にあるチャンネルがこれ以上ないことを示します。 返り値すべてを受けるのに十分な大きさの配列を宣言してください。

シンタックス ViStatus VI\_FUNC agb220xa\_closeCard\_Q(ViSession vi, ViInt16 close\_card, ViInt32 VI\_FAR closechan\_list[ ] );

**パラメータ vi [agb220xa\\_init](#page-205-0)( ) が返すインスツルメント・ハンドル。** close card カード番号。 ノーマル・モード:1、2、3、または 4 オート・モード:0(全カード) モードについては agb220xa func を参照してください。

**closechan\_list[ ]** 指定したカード上の接続状態にあるチャンネル・リスト (返り値)。

#### <span id="page-191-1"></span>**agb220xa\_closeList**

チャンネル・リストに指定された入出力ポートの接続を行います。

closechan\_list パラメータは整数の配列です。個々の整数はチャンネルを表 わします。配列の最後には 0 を入力してください。0 はチャンネル・リス トの終わりを意味します。最大 100 個のチャンネルを定義することができ ます。

シンタックス ViStatus VI FUNC agb220xa\_closeList(ViSession vi, ViInt32 VI\_FAR closechan\_list[ ] );

パラメータ **vi** [agb220xa\\_init](#page-205-0)( ) が返すインスツルメント・ハンドル。

**closechan\_list[ ]** 接続するチャンネル・リスト。 配列の個々の要素はチャンネル番号を示します。 チャンネル番号:5 桁の整数 ABCDE。 A: カード番号。 BC: 入力ポート番号。 DE: 出力ポート番号。 上位の桁の 0 は省略できます。例えば、A=0, BC=01, DE=01であれば、00101と表現せずに101と表現できます。

## <span id="page-192-0"></span>**agb220xa\_closeList\_Q**

チャンネル・リストに指定された入出力ポートの接続状態の確認を行いま す。

closechan\_list パラメータは整数の配列です。個々の整数はチャンネルを表 わします。配列の最後には 0 を入力してください。0 はチャンネル・リス トの終わりを意味します。最大 100 個のチャンネルを定義することができ ます。

close\_status パラメータはクエリの返り値を受ける整数配列です。 close\_status 配列内の返り値の順番は、closechan\_list 配列内の値の順番に対応 しています。返り値すべてを受けるのに十分な大きさの配列を宣言してく ださい。

シンタックス ViStatus VI FUNC agb220xa closeList Q(ViSession vi, ViInt32 VI\_FAR closechan\_list[ ], ViInt32 \_VI\_FAR close\_status[ ] );

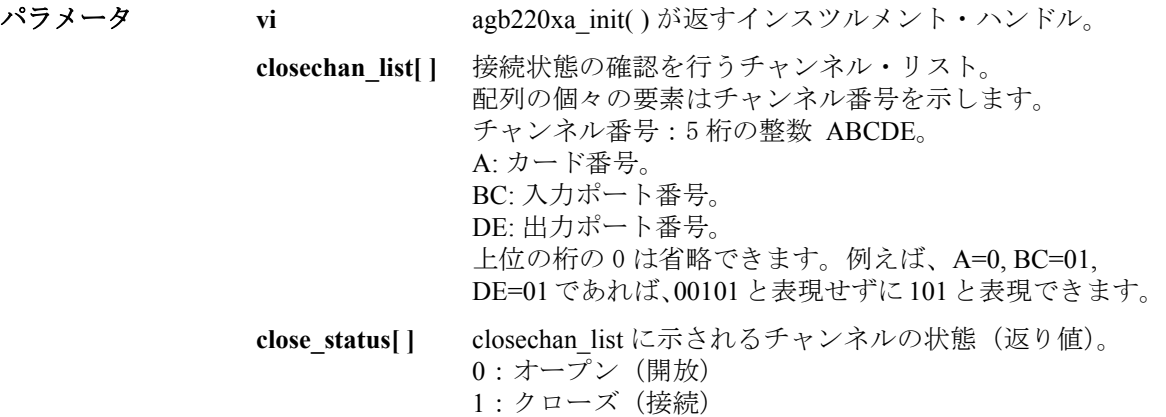

## <span id="page-193-0"></span>**agb220xa\_cmd**

B2200 にコマンド・ストリングを送ります。

- シンタックス ViStatus VI\_FUNC agb220xa\_cmd(ViSession vi, ViString cmd\_str);
- **パラメータ vi [agb220xa\\_init](#page-205-0)( ) が返すインスツルメント・ハンドル。**

**cmd\_str** B2200 に送るコマンド。256 バイト以内。

## <span id="page-193-2"></span>**agb220xa\_cmdData\_Q**

B2200 にコマンド・ストリングを送り、B2200 からのレスポンスを待ちま す。配列 result に返り値を受けます。

シンタックス ViStatus VI\_FUNC agb220xa\_cmdData\_Q(ViSession vi, ViString cmd\_str, ViInt32 size, ViChar VI\_FAR result[ ] );

パラメータ **vi** [agb220xa\\_init](#page-205-0)( ) が返すインスツルメント・ハンドル。

**cmd\_str** B2200 に送るコマンド。256 バイト以内。

**size** result の大きさ。2 バイトから 32767 バイトまで。

**result[ ] B2200 のレスポンス (返り値)。** 

# <span id="page-193-1"></span>**agb220xa\_cmdInt**

B2200 にコマンド名、スペース、整数のパラメータで構成されるコマンド・ ストリングを送ります。Int16 または Int32 のパラメータを、Int16 のパラ メータとして送ります。

- シンタックス ViStatus \_VI\_FUNC agb220xa\_cmdInt(ViSession vi, ViString cmd\_str, ViInt32 value);
- **パラメータ vi [agb220xa\\_init](#page-205-0)( ) が返すインスツルメント・ハンドル。**

cmd\_str B2200 に送るコマンド。256 バイト以内。

**value** コマンド・パラメータ。 -2147483647 から 2147483647 の整数。

# <span id="page-194-1"></span>**agb220xa\_cmdInt16Arr\_Q**

B2200 にコマンド・ストリングを送り、B2200 からのレスポンスを待ちま す。配列 result に返り値を受けます。受けることのできる値は 16 ビットの 整数です。

- シンタックス ViStatus VI\_FUNC agb220xa\_cmdInt16Arr\_Q(ViSession vi, ViString cmd\_str, ViInt32 size, ViInt16 VI\_FAR result[ ], ViPInt32 count);
- **パラメータ vi [agb220xa\\_init](#page-205-0)( ) が返すインスツルメント・ハンドル。 cmd\_str B2200 に送るコマンド。256 バイト以内。 size** 配列 result の大きさ。1 から 2147483647 個まで。 **result[ ] B2200 のレスポンス (返り値)。 count result[** ] 内の有効なデータの数。

# <span id="page-194-0"></span>**agb220xa\_cmdInt16\_Q**

B2200 にコマンド・ストリングを送り、B2200 からのレスポンスを待ちま す。変数 result に返り値を受けます。受けることのできる値は 16 ビットの 整数です。

- シンタックス ViStatus VI\_FUNC agb220xa\_cmdInt16\_Q(ViSession vi, ViString cmd\_str, ViPInt16 result);
- パラメータ **vi** [agb220xa\\_init](#page-205-0)( ) が返すインスツルメント・ハンドル。 cmd\_str B2200 に送るコマンド。256 バイト以内。 **result B2200のレスポンス**(返り値)。

# <span id="page-194-2"></span>**agb220xa\_cmdInt32Arr\_Q**

B2200 にコマンド・ストリングを送り、B2200 からのレスポンスを待ちま す。配列 result に返り値を受けます。受けることのできる値は 32 ビットの 整数です。

- シンタックス ViStatus VI\_FUNC agb220xa\_cmdInt32Arr\_Q(ViSession vi, ViString cmd\_str, ViInt32 size, ViInt32 VI\_FAR result[ ], ViPInt32 count);
- **パラメータ vi [agb220xa\\_init](#page-205-0)( ) が返すインスツルメント・ハンドル。**

**cmd\_str B2200 に送るコマンド。256 バイト以内。 size** 配列 result の大きさ。1 から 2147483647 個まで。 **result[ ] B2200 のレスポンス (返り値)。 count result[** ] 内の有効なデータの数。

# <span id="page-195-1"></span>**agb220xa\_cmdInt32\_Q**

B2200 にコマンド・ストリングを送り、B2200 からのレスポンスを待ちま す。変数 result に返り値を受けます。受けることのできる値は 32 ビットの 整数です。

シンタックス ViStatus VI\_FUNC agb220xa\_cmdInt32\_Q(ViSession vi, ViString cmd\_str, ViPInt32 result);

**パラメータ vi [agb220xa\\_init](#page-205-0)( ) が返すインスツルメント・ハンドル。 cmd\_str B2200 に送るコマンド。256 バイト以内。 result B2200 のレスポンス** (返り値)。

# <span id="page-195-0"></span>**agb220xa\_cmdReal**

B2200 にコマンド名、スペース、実数のパラメータで構成されるコマンド・ ストリングを送ります。Real32 または Real64 のパラメータを、Real32 のパ ラメータとして送ります。

シンタックス ViStatus VI\_FUNC agb220xa\_cmdReal(ViSession vi, ViString cmd\_str, ViReal64 value);

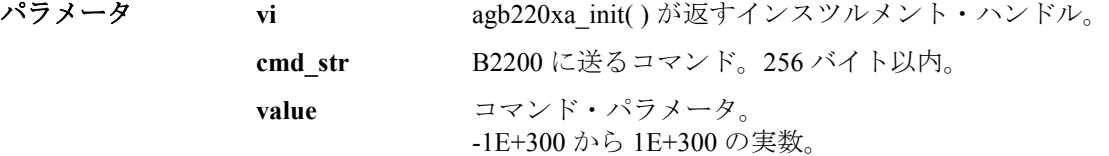

# <span id="page-195-2"></span>**agb220xa\_cmdReal64Arr\_Q**

B2200 にコマンド・ストリングを送り、B2200 からのレスポンスを待ちま す。配列 result に返り値を受けます。受けることのできる値は 64 ビットの 実数です。

- シンタックス ViStatus \_VI\_FUNC agb220xa\_cmdReal64Arr\_Q(ViSession vi, ViString cmd\_str, ViInt32 size, ViReal64 \_VI\_FAR result[ ], ViPInt32 count);
- **パラメータ vi [agb220xa\\_init](#page-205-0)( ) が返すインスツルメント・ハンドル。** cmd\_str B2200 に送るコマンド。256 バイト以内。 **size** 配列 result の大きさ。1 から 2147483647 個まで。 **result[ ] B2200 のレスポンス (返り値)。 count <br>count result[ ] 内の有効なデータの数。**

## <span id="page-196-1"></span>**agb220xa\_cmdReal64\_Q**

B2200 にコマンド・ストリングを送り、B2200 からのレスポンスを待ちま す。変数 result に返り値を受けます。受けることのできる値は 64 ビットの 実数です。

- シンタックス ViStatus VI\_FUNC agb220xa\_cmdReal64\_Q(ViSession vi, ViString cmd\_str, ViPReal64 result);
- **パラメータ vi [agb220xa\\_init](#page-205-0)( ) が返すインスツルメント・ハンドル。 cmd\_str B2200 に送るコマンド。256 バイト以内。 result B2200 のレスポンス** (返り値)。

## <span id="page-196-0"></span>**agb220xa\_cmdString\_Q**

B2200 にコマンド・ストリングを送り、B2200 からのレスポンスを待ちま す。配列 result に返り値を受けます。受けることのできる値はストリング (文字データ)です。

- シンタックス ViStatus \_VI\_FUNC agb220xa\_cmdString\_Q(ViSession vi, ViString cmd\_str, ViInt32 size, ViChar \_VI\_FAR result[ ] );
- **パラメータ vi [agb220xa\\_init](#page-205-0)() が返すインスツルメント・ハンドル。** cmd\_str B2200 に送るコマンド。256 バイト以内。 **size** result の大きさ。2 バイトから 32767 バイトまで。 **result[ ] B2200 のレスポンス (返り値)。**

#### <span id="page-197-1"></span>**agb220xa\_compenC**

**パラメータ** 

Agilent 4284A LCR メータを用いて測定した容量・コンダクタンス値の補正 を行い、補正値を返します。[agb220xa\\_selectCompenFile](#page-208-2) ファンクションを 用いて補正データ・ファイルを指定してから実行します。補正データ・ ファイルには、測定環境に適切な補正データが含まれている必要がありま す。詳細は、 [容量・コンダクタンスの補正](#page-117-0) (p. 4-20) を参照してください。

シンタックス agb220xa\_compenC(ViSession vi, ViReal64 frequency, ViReal64 raw\_c, ViReal64 raw\_g, ViPReal64 compen\_c, ViPReal64 compen\_g);

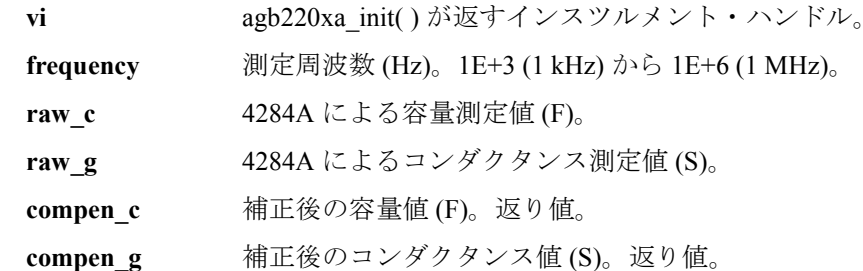

### <span id="page-197-0"></span>**agb220xa\_connRuleSeq**

指定するカードの接続ルールと接続順序を設定します。

シンタックス ViStatus VI\_FUNC agb220xa\_connRuleSeq(ViSession vi, ViInt16 cardno ruleseq, ViInt16 rule, ViInt16 sequence);

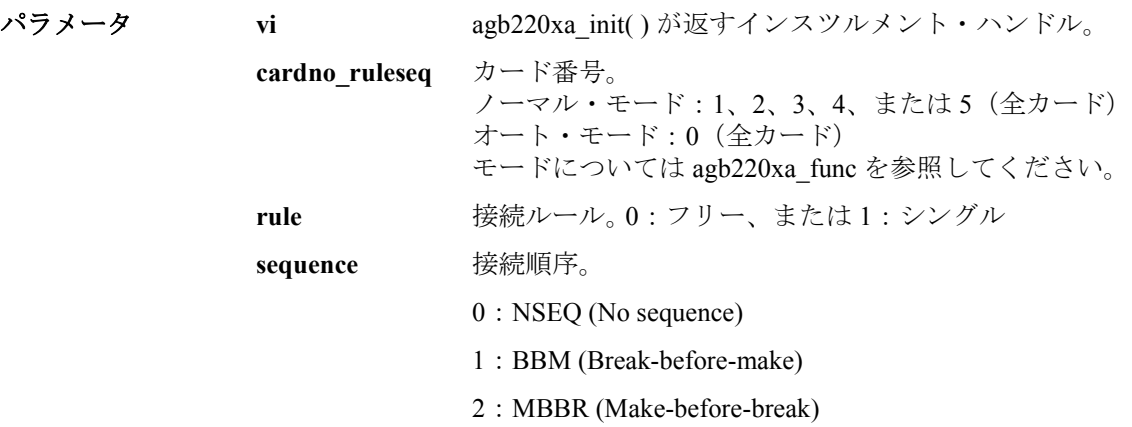

#### <span id="page-198-0"></span>**agb220xa\_couplePort**

指定するカードのカップル・ポートを設定します。カップル・ポートは、 隣り合う 2 入力ポートを 1 つのポートとみなします。カップル・ポートを クローズする場合、隣り合う 2 出力ポートに接続します。例えば、入力 ポート 1 と 2 がカップル・ポートに設定されている場合、このカップル・ ポートの接続先に出力ポート 1 を指定すると、入力ポート 1 は出力ポート 1 に、入力ポート 2 は出力ポート 2 に、それぞれ接続されます。ノーマル構成 モードでは、カード毎に異なるカップル・ポートを設定することも、すべ てのカードに同じカップル・ポートを設定することもできます。カップ ル・ポートはケルビン接続を行う場合に使用します。カップル・モードの 制御には [agb220xa\\_coupleState](#page-199-1) ファンクションを使用します。

バイアス・ポートとカップル・ポートを同じ入力ポートに設定している場 合、バイアス・モードとカップル・モードを同時に使用することはできま せん。

グランド・ポートとカップル・ポートを同じ入力ポートに設定している場 合、グランド・モードとカップル・モードを同時に使用することはできま せん。

グランド・イネーブルな入力ポートとカップル・ポートを同じ入力ポート に設定している場合、グランド・モードとカップル・モードを同時に使用 することはできません。

シンタックス ViStatus VI\_FUNC agb220xa\_couplePort(ViSession vi, ViInt16 cport\_cardno, ViInt16 port1, ViInt16 port3, ViInt16 port5, ViInt16 port7, ViInt16 port9, ViInt16 port11, ViInt16 port13);

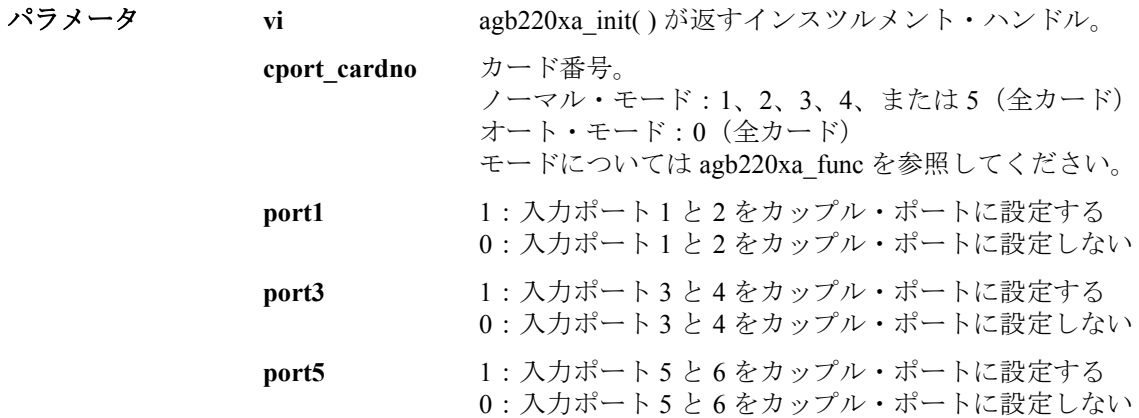

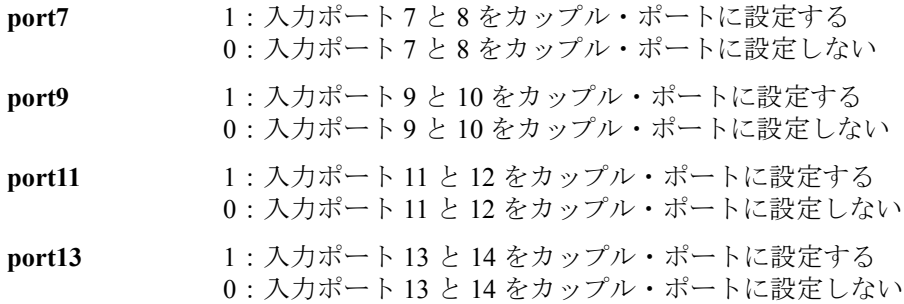

#### <span id="page-199-1"></span>**agb220xa\_coupleState**

特定するカードのカップル・モードを制御します。

シンタックス ViStatus \_VI\_FUNC agb220xa\_coupleState(ViSession vi, ViInt16 cstate\_cardno, ViInt16 couple state);

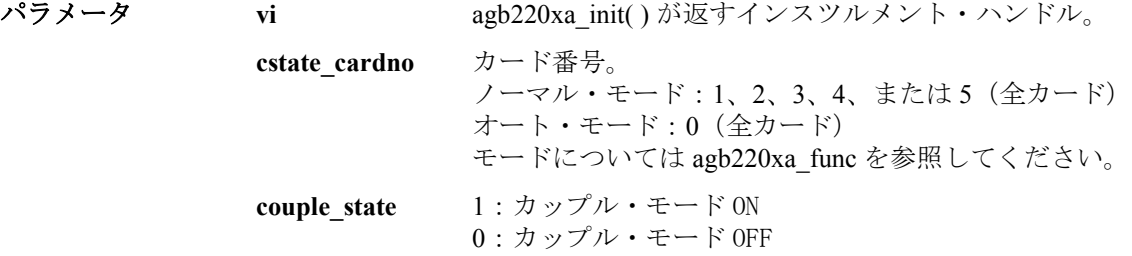

## <span id="page-199-0"></span>**agb220xa\_dcl**

B2200 にデバイス・クリア (DCL) を送ります。デバイス・クリアは現在のオ ペレーションをアボートするので、B2200 は、新規コマンド、またはクエ リを受けることができるようになります。

B2200 の現在の状態がわからなくなった場合には、このファンクションを 送ります。B2200 は、次のファンクションを正しく実行できる状態になり ます。

シンタックス ViStatus VI FUNC agb220xa\_dcl(ViSession vi);

パラメータ **vi vi agb220xa** init( ) が返すインスツルメント・ハンドル。

## <span id="page-200-2"></span>**agb220xa\_detectCouplePort**

ケルビン・ケーブルが接続されている入力ポートを検出し、その入力ポー トをカップル入力ポートとして設定します。カップル入力ポートの設定は 全カードに共通です。このコマンドは以前の設定をアップデートします。

- シンタックス ViStatus VI\_FUNC agb220xa\_detectCouplePort(ViSession vi);
- **パラメータ vi [agb220xa\\_init](#page-205-0)() が返すインスツルメント・ハンドル。**

#### <span id="page-200-1"></span>**agb220xa\_error\_message**

ドライバのエラー・コードを解読します。

- シンタックス ViStatus VI\_FUNC agb220xa\_error\_message(ViSession vi, ViStatus error\_number, ViChar \_VI\_FAR message[ ] );
- **パラメータ vi [agb220xa\\_init](#page-205-0)( ) が返すインスツルメント・ハンドル。 error\_number** ドライバ・ファンクションが返すエラー・コード。 **message[ ]** エラー・メッセージ。256 文字以下。

#### <span id="page-200-0"></span>**agb220xa\_error\_query**

B2200 のエラー・キュー (Error Queue) 内のエラー・コード、エラー・メッ セージを返します。エラー・コード、エラー・メッセージについては 第 9 章を参照してください。

不適切な順番でファンクションを実行した場合などに、エラーが発生しま す。自動的にエラー・チェックを行うには、[agb220xa\\_errorQueryDetect](#page-201-0) ファンクションを使用します。

- シンタックス ViStatus VI\_FUNC agb220xa\_error\_query(ViSession vi, ViPInt32 error\_number, ViChar VI\_FAR error\_message[ ] );
- **パラメータ vi [agb220xa\\_init](#page-205-0)( ) が返すインスツルメント・ハンドル。 error\_number** エラー・コード。 **error\_message[ ]** エラー・メッセージ。256 文字以下。

### <span id="page-201-0"></span>**agb220xa\_errorQueryDetect**

自動エラー・チェックを有効/無効にします。有効に設定すると、ドライ バ・ファンクションの実行毎にエラー・チェックを行います。

シンタックス ViStatus VI\_FUNC agb220xa\_errorQueryDetect(ViSession vi, ViBoolean errorQueryDetect);

**パラメータ vi [agb220xa\\_init](#page-205-0)( ) が返すインスツルメント・ハンドル。** 

**errorQueryDetect** VI\_TRUE:エラー・チェック有効 VI\_FALSE:エラー・チェック無効

### <span id="page-201-1"></span>**agb220xa\_errorQueryDetect\_Q**

自動エラー・チェック機能の設定を返します。

シンタックス ViStatus VI\_FUNC agb220xa\_errorQueryDetect\_Q(ViSession vi, ViPBoolean pErrDetect);

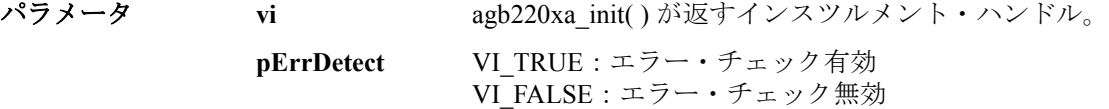

## <span id="page-201-2"></span>**agb220xa\_esr\_Q**

イベント・ステータス・レジスタ (ESR) と等価なメッセージを返します。

シンタックス ViStatus VI\_FUNC agb220xa\_esr\_Q(ViSession vi, ViChar \_VI\_FAR errstr[ ] );

**パラメータ vi [agb220xa\\_init](#page-205-0)() が返すインスツルメント・ハンドル。** 

**errstr**[ ] **B2200** からのメッセージ。

ビット値 メッセージ

1 "ESR\_OPC"

2 "ESR\_RQL"

- 4 "ESR\_QYE\_ERROR"
- 8 "ESR\_DEVICE\_DEPENDENT\_ERROR"
- 16 "ESR\_EXECUTION\_ERROR"

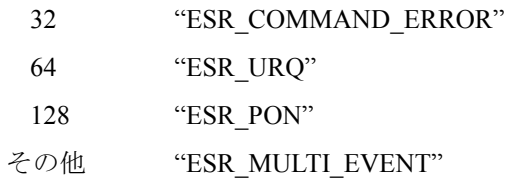

#### <span id="page-202-0"></span>**agb220xa\_func**

チャンネル構成モードを設定します。

シンタックス ViStatus VI\_FUNC agb220xa\_func(ViSession vi, ViInt16 channel\_config);

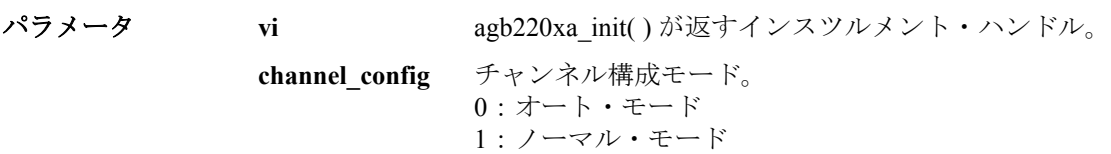

## <span id="page-202-2"></span>**agb220xa\_groundChanCard**

特定するカードのすべての出力ポートに対して、グランド・モードを有効 あるいは無効にします。

シンタックス ViStatus \_VI\_FUNC agb220xa\_groundChanCard(ViSession vi, ViInt16 disable\_enable, ViInt16 gnd\_cardno);

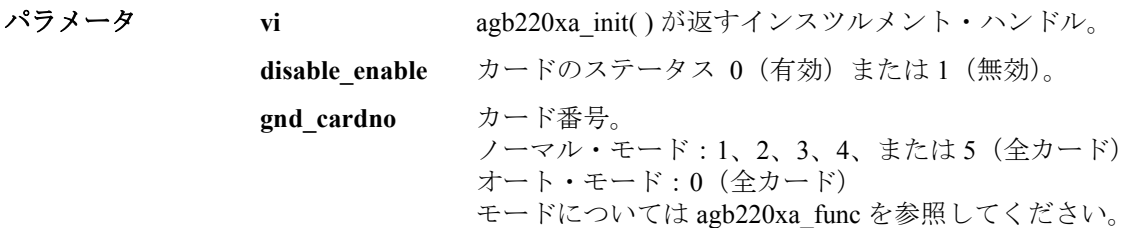

## <span id="page-202-1"></span>**agb220xa\_groundChanList**

特定するチャンネル・リストの出力ポートに対して、グランド・モードを 有効または無効にします。

gndchan\_list パラメータは整数の配列です。個々の整数はチャンネルを表わ します。配列の最後には 0 を入力してください。0 はチャンネル・リスト の終わりを意味します。最大 100 個のチャンネルを定義することができま す。

シンタックス ViStatus \_VI\_FUNC agb220xa\_groundChanList(ViSession vi, ViInt16 gndchan\_disen, ViInt32 \_VI\_FAR gndchan\_list[] );

**パラメータ vi [agb220xa\\_init](#page-205-0)( ) が返すインスツルメント・ハンドル。** 

**gndchan disen** 出力ポートのステータス 0 (有効)または 1 (無効)。

**gndchan list[ ]** ステータスの設定を行うチャンネル・リスト。 配列の個々の要素はチャンネル番号を示します。 チャンネル番号:5 桁の整数 ABCDE。 A: カード番号。 BC: 入力ポート番号。 DE: 出力ポート番号。 上位の桁の 0 は省略できます。例えば、A=0, BC=01, DE=01であれば、00101と表現せずに101と表現できます。

## <span id="page-203-0"></span>**agb220xa\_groundChanList\_Q**

特定するチャンネル・リストのグランド・モードの設定状態を確認し、設 定状態を返します。

gndchan\_list パラメータは整数の配列です。個々の整数はチャンネルを表わ します。配列の最後には 0 を入力してください。0 はチャンネル・リスト の終わりを意味します。最大 100 個のチャンネルを定義することができま す。

gnd\_status パラメータはクエリの返り値を受ける整数配列です。gnd\_status 配 列内の返り値の順番は、gndchan list 配列内の値の順番に対応しています。 返り値すべてを受けるのに十分な大きさの配列を宣言してください。

シンタックス ViStatus \_VI\_FUNC agb220xa\_groundChanList\_Q(ViSession vi, ViInt16 gnd\_disen, ViInt32\_VI\_FAR gndchan\_list[ ], ViInt32 VI FAR gnd status[ ] );

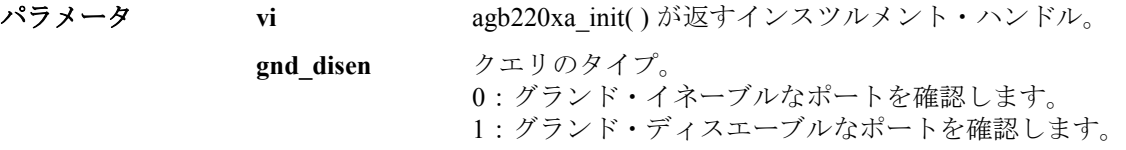

**gndchan\_list[ ]** ステータスの確認を行うチャンネル・リスト。 配列の個々の要素はチャンネル番号を示します。 チャンネル番号:5 桁の整数 ABCDE。 A: カード番号。 BC: 入力ポート番号。 DE: 出力ポート番号。 上位の桁の 0 は省略できます。例えば、A=0, BC=01, DE=01であれば、00101と表現せずに101と表現できます。 gnd status[ ] gndchan\_list に示されるチャンネルに対応する出力ポート のステータス (返り値)。gnd\_disen の設定値によって、 返り値の意味が以下のように異なります。 gnd disen=0 の時 : gnd status=1 (有効)、0 (無効)。 gnd disen=1 の時: gnd status=1 (無効)、0 (有効)。

#### <span id="page-204-0"></span>**agb220xa\_groundPort**

指定するカードのグランド入力ポートを設定します。ノーマル構成モード では、カード毎に設定が行えます。

グランド・ポートとグランド・イネーブルな入力ポートを同じ入力ポート に設定することはできません。

グランド・ポートとカップル・ポートを同じ入力ポートに設定している場 合、グランド・モードとカップル・モードを同時に使用することはできま せん。

このファンクションを実行しないと入力ポート 12 がグランド・ポートに設 定されます。詳細は[グランド・モード](#page-76-0) (p. 3-17) を参照してください。

シンタックス ViStatus VI\_FUNC agb220xa\_groundPort(ViSession vi, ViInt16 gport\_cardno, ViInt16 gnd\_port);

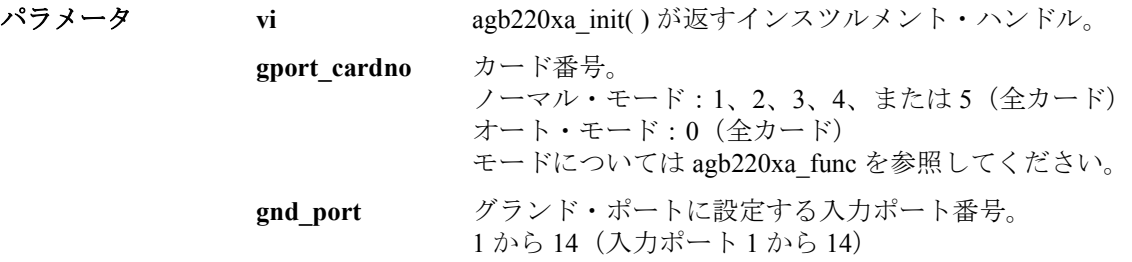

#### <span id="page-205-1"></span>**agb220xa\_groundState**

特定するカードのグランド・モードを制御します。 ON に設定すると、グラ ンド入力ポートはグランド・イネーブルな入力ポートとグランド・イネー ブルな出力ポートに接続されます。ただし、他の入力ポートに接続してい る出力ポート、および、グランド・ディスエーブルな出力ポートはグラン ド入力ポートに接続されません。詳細は[グランド・モード](#page-76-0) (p. 3-17) を参照 してください。

バイアス・モードが ON の時にはグランド・モードを ON できません。

シンタックス ViStatus VI\_FUNC agb220xa\_groundState(ViSession vi, ViInt16 gstate\_cardno, ViInt16 state);

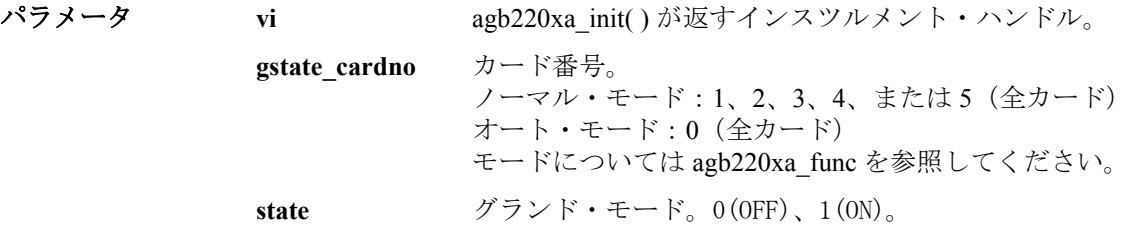

# <span id="page-205-0"></span>**agb220xa\_init**

B2200 のソフトウェア的な接続を初期化します。また、測定システムにお ける B2200 の存在確認や、B2200 の初期化を行うこともできます。

このファンクションでエラーが起こった場合、vi に VI\_NULL を返します。

シンタックス ViStatus VI\_FUNC agb220xa\_init(ViRsrc InstrDesc, ViBoolean id\_query, ViBoolean do\_reset, ViPSession vi);

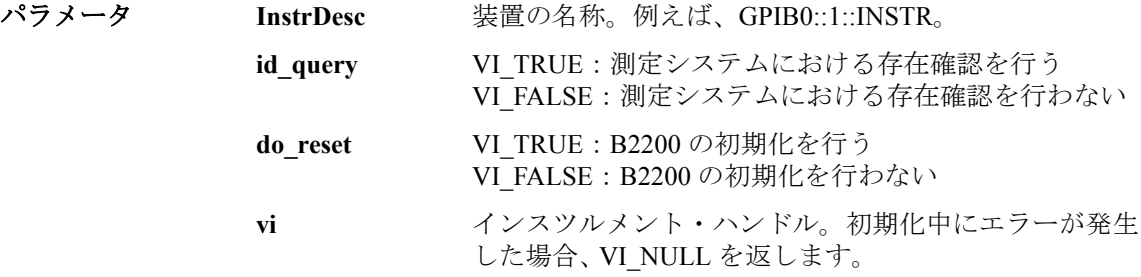

## <span id="page-206-0"></span>**agb220xa\_opc\_Q**

\*OPC? コモン・コマンドを実行します。

- シンタックス ViStatus VI\_FUNC agb220xa\_opc\_Q(ViSession vi, ViPBoolean result);
- **パラメータ vi [agb220xa\\_init](#page-205-0)() が返すインスツルメント・ハンドル。 result VI TRUE**: オペレーション終了 VI\_FALSE: オペレーション保留中

#### <span id="page-206-2"></span>**agb220xa\_openCard**

指定するカード上のすべてのチャンネルの接続を解除します。

バイアス・モード ON 時には、バイアス入力ポートはすべてのバイアス・イ ネーブルな出力ポートに接続されます。

グランド・モード ON 時には、グランド入力ポートはすべてのグランド・イ ネーブルな入出力ポートに接続されます。

シンタックス ViStatus VI\_FUNC agb220xa\_openCard(ViSession vi, ViInt16 open\_cardno);

**パラメータ vi [agb220xa\\_init](#page-205-0)( ) が返すインスツルメント・ハンドル。 open cardno** カード番号。 ノーマル・モード:1、2、3、4、または 5(全カード) オート・モード:0(全カード) モードについては [agb220xa\\_func](#page-202-0) を参照してください。

#### <span id="page-206-1"></span>**agb220xa\_openList**

特定するチャンネル・リストの接続を解除します。

openchan\_list パラメータは整数の配列です。個々の整数はチャンネルを表わ します。配列の最後には 0 を入力してください。0 はチャンネル・リスト の終わりを意味します。最大 100 個のチャンネルを定義することができま す。

- シンタックス ViStatus VI\_FUNC agb220xa\_openList(ViSession vi, ViInt32 VI\_FAR openchan\_list[ ] );
- **パラメータ vi [agb220xa\\_init](#page-205-0)( ) が返すインスツルメント・ハンドル。**

**openchan list[ ]** 接続を解除するチャンネル・リスト。 配列の個々の要素はチャンネル番号を示します。 チャンネル番号:5 桁の整数 ABCDE。 A: カード番号。 BC: 入力ポート番号。 DE: 出力ポート番号。 上位の桁の 0 は省略できます。例えば、A=0, BC=01, DE=01であれば、00101と表現せずに101と表現できます。

# <span id="page-207-1"></span>**agb220xa\_openList\_Q**

チャンネル・リストに指定された入出力ポートの接続状態の確認を行いま す。

openchan\_list パラメータは整数の配列です。個々の整数はチャンネルを表わ します。配列の最後には 0 を入力してください。0 はチャンネル・リスト の終わりを意味します。最大 100 個のチャンネルを定義することができま す。

open status パラメータはクエリの返り値を受ける整数配列です。open status 配列内の返り値の順番は、openchan\_list 配列内の値の順番に対応していま す。返り値すべてを受けるのに十分な大きさの配列を宣言してください。

シンタックス ViStatus VI\_FUNC agb220xa\_openList\_O(ViSession vi, ViInt32 VI\_FAR openchan\_list[ ], ViInt32 \_VI\_FAR open\_status[ ] );

**パラメータ vi [agb220xa\\_init](#page-205-0)( ) が返すインスツルメント・ハンドル。** 

**openchan\_list[ ]** 接続状態の確認を行うチャンネル・リスト。 配列の個々の要素はチャンネル番号を示します。 チャンネル番号:5 桁の整数 ABCDE。 A: カード番号。 BC: 入力ポート番号。 DE: 出力ポート番号。 上位の桁の 0 は省略できます。例えば、A=0, BC=01, DE=01であれば、00101と表現せずに101と表現できます。 **open status[ ] openchan list に示されるチャンネルの状態(返り値)。** 

1:オープン(開放) 0:クローズ(接続)

# <span id="page-207-0"></span>**agb220xa\_readStatusByte\_Q**

ステータス・バイト・レジスタの内容を返します。

- シンタックス ViStatus \_VI\_FUNC agb220xa\_readStatusByte\_Q(ViSession vi, ViPInt16 statusByte);
- パラメータ **vi** [agb220xa\\_init](#page-205-0)( ) が返すインスツルメント・ハンドル。

**statusByte** ステータス・バイトの値。(返り値)

#### <span id="page-208-0"></span>**agb220xa\_reset**

B2200 の設定状態を初期状態にリセットします。B2200 がリセットを行える ように、[agb220xa\\_dcl](#page-199-0)(デバイス・クリア)を送ってからこのファンク ションを送ってください。

- シンタックス ViStatus VI\_FUNC agb220xa\_reset(ViSession vi);
- パラメータ **vi** [agb220xa\\_init](#page-205-0)( ) が返すインスツルメント・ハンドル。

#### <span id="page-208-1"></span>**agb220xa\_revision\_query**

インスツルメント・ドライバのレビジョンと B2200 のファームウェア・レ ビジョンを返します。

- シンタックス ViStatus VI\_FUNC agb220xa\_revision\_query(ViSession vi, ViChar\_VI\_FAR driver\_rev[ ] , ViChar\_VI\_FAR instr\_rev[ ] );
- **パラメータ vi [agb220xa\\_init](#page-205-0)( ) が返すインスツルメント・ハンドル。** driver\_rev[ ] ドライバのレビジョン。256 文字以内。 **instr\_rev[ ] <br>
B2200 のファームウェア・レビジョン。256 文字以内。**

#### <span id="page-208-2"></span>**agb220xa\_selectCompenFile**

[agb220xa\\_compenC](#page-197-1) ファンクションが使用する補正データ・ファイルを特定 します。補正データ・ファイルには、測定環境に適切な補正データが含ま れている必要があります。

補正データの求め方、補正データ・ファイルの作成については[、容量・コ](#page-117-0) [ンダクタンスの補正](#page-117-0) (p. 4-20) を参照してください。

シンタックス ViStatus VI\_FUNC agb220xa\_selectCompenFile(ViSession vi, ViString file\_name);

**パラメータ vi [agb220xa\\_init](#page-205-0)( ) が返すインスツルメント・ハンドル。 file\_name** 補正データ・ファイル名。絶対パスで指定してください。 NULL ストリングはデフォルト・ファイルを使用します。

## <span id="page-209-0"></span>**agb220xa\_self\_test**

B2200 のセルフ・テストを実行し、結果を返します。

- シンタックス ViStatus VI\_FUNC agb220xa\_self\_test(ViSession vi, ViPInt16 test\_result, ViChar\_VI\_FAR test\_message[ ] );
- **パラメータ vi [agb220xa\\_init](#page-205-0)( ) が返すインスツルメント・ハンドル。** test result **test result セルフ・テスト結果コード。正常であれば 0 が返ります。** test message[] セルフ・テスト・ステータス・メッセージ。256 文字以 内。

### <span id="page-209-1"></span>**agb220xa\_testClear**

特定する診断結果を消去します。

シンタックス ViStatus VI\_FUNC agb220xa\_testClear(ViSession vi, ViInt16 framecard\_clear);

パラメータ **vi** [agb220xa\\_init](#page-205-0)( ) が返すインスツルメント・ハンドル。

**framecard\_clear** 消去する診断結果。

0:すべての診断結果 :カード 1 のリレー・テスト結果 :カード 2 のリレー・テスト結果 :カード 3 のリレー・テスト結果 :カード 4 のリレー・テスト結果 :全カードのリレー・テスト結果 :フロントパネル・キー・テスト結果 :コントローラ・テスト結果 :ライトペン・テスト結果 :LED マトリクス・テスト結果

10:ビーパー・テスト結果

#### <span id="page-210-1"></span>**agb220xa\_testExec\_Q**

故障結果を実行し、診断結果を返します。

故障診断の実行方法・詳細については[、セルフテスト・メニュー](#page-93-0) (p. 3-34) を参照してください。

シンタックス ViStatus VI\_FUNC agb220xa\_testExec\_Q(ViSession vi, ViInt16 framecard\_exec, ViPInt16 exec\_result);

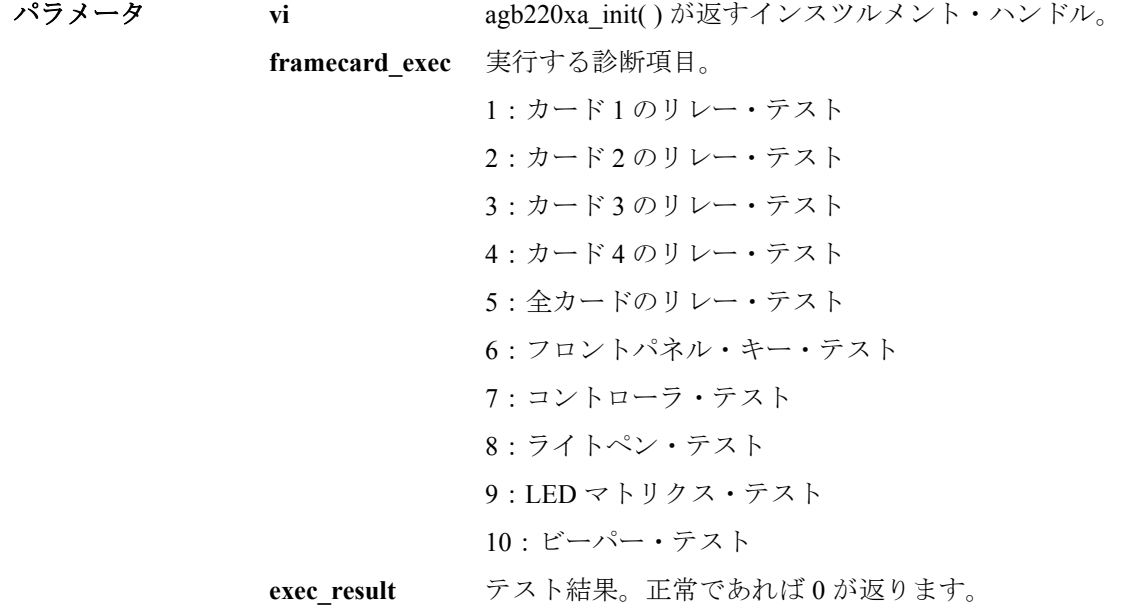

#### <span id="page-210-0"></span>**agb220xa\_timeOut**

すべてのドライバ・ファンクションに対する I/O のタイムアウト時間を設定 します。

シンタックス ViStatus\_VI\_FUNC agb220xa\_timeOut(ViSession vi, ViInt32 timeOut);

パラメータ **vi vi agb220xa** init( ) が返すインスツルメント・ハンドル。

**timeOut** タイムアウト。単位:ミリ秒。 0 から 2147483647 まで。 デフォルト値:2 秒。

## <span id="page-211-0"></span>**agb220xa\_timeOut\_Q**

設定されているタイムアウト時間を返します。単位:ミリ秒。

シンタックス ViStatus VI\_FUNC agb220xa\_timeOut\_O(ViSession vi, ViPInt32 pTimeOut);

**パラメータ vi [agb220xa\\_init](#page-205-0)( ) が返すインスツルメント・ハンドル。** 

**pTimeOut** タイムアウト。単位:ミリ秒。

#### <span id="page-211-1"></span>**agb220xa\_unusedPort**

指定するカードのグランド・イネーブルな入力ポートを設定します。ノー マル構成モードでは、カード毎に設定が行えます。

unused\_port パラメータは整数の配列です。個々の整数は入力ポートを表わ します。配列の最後には 0 を入力してください。0 は配列の終わりを意味 します。agb220xa UNUSEDPORT MAX が示す数だけ定義可能です。

シンタックス ViStatus VI\_FUNC agb220xa\_unusedPort(ViSession vi, ViInt16 unused\_cardno, ViInt16 unused\_port);

**パラメータ vi [agb220xa\\_init](#page-205-0)( ) が返すインスツルメント・ハンドル。** 

- **gport cardno** カード番号。 ノーマル・モード:1、2、3、4、または 5(全カード) オート・モード:0(全カード) モードについては agb220xa func を参照してください。
- unused\_port[ ] グランド・イネーブルに設定する入力ポート番号。 1 から 8(入力ポート 1 から 8)。複数のポートを定義するこ とができます。

グランド・ポートとグランド・イネーブルな入力ポートを同じ入力ポート に設定することはできません。

グランド・イネーブルな入力ポートとカップル・ポートを同じ入力ポート に設定している場合、グランド・モードとカップル・モードを同時に使用 することはできません。

# 7 エラー・メッセージ

#### エラー・メッセージ

Agilent B2200 のエラー・メッセージをリストします。

・ スタンダード SCPI エラー・メッセージ

スタンダード SCPI エラーには、コマンド・エラー、実行エラー、デバ イス特有エラー、クエリ(問合せ)エラーがあります。これらには、負 のエラー番号が与えられます。

・ B2200 特有のエラー・メッセージ

B2200 特有のエラーには、正のエラー番号が与えられます。

エラー・メッセージは、エラー番号によって以下のように分類されます。

| エラー番号            | 分類                  |
|------------------|---------------------|
|                  | 正常な状態。エラーは発生していません。 |
| $-100 \sim -199$ | コマンド・エラー            |
| $-200 \sim -299$ | 実行エラー               |
| $-300 \sim -399$ | デバイス特有エラー           |
| $-400 \sim -499$ | クエリ・エラー             |
| $100 \sim 32767$ | B2200 特有エラー         |

B2200 にエラーが発生すると、スタンダード・イベント・ステータス・レ ジスタは次のように設定され、エラー・メッセージがエラー・キュー (Error Queue)に置かれます。

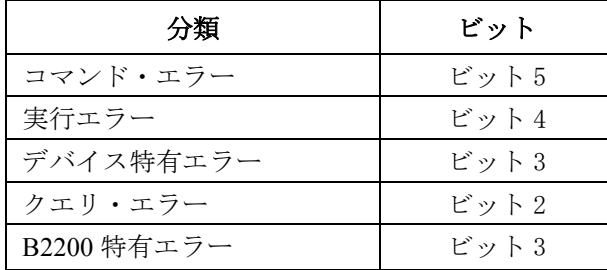

エラー番号とメッセージは、:SYSTem:ERRor? コマンドを用いることに よって読むことができます。

エラー・キューは、電源投入時、および、\*CLS コマンドを送ることに よってクリアされます。

スタンダード・イベント・ステータス・レジスタや、これらのコマンドに ついては、第 5 章を参照してください。

エラー・メッセージ スタンダード SCPI エラー・メッセージ

# スタンダード **SCPI** エラー・メッセージ

負のエラー番号で与えられる、スタンダード SCPI エラー・メッセージを リストします。

#### コマンド・エラー

SCPI コマンドのシンタックスが正しくない場合、-1XX のエラーが発生し ます。このとき、エラー番号とメッセージがエラー・キュー(Error Queue) に置かれ、スタンダード・イベント・ステータス・レジスタのビット 5 が 設定されます。

**Table 7-1** コマンド・エラー

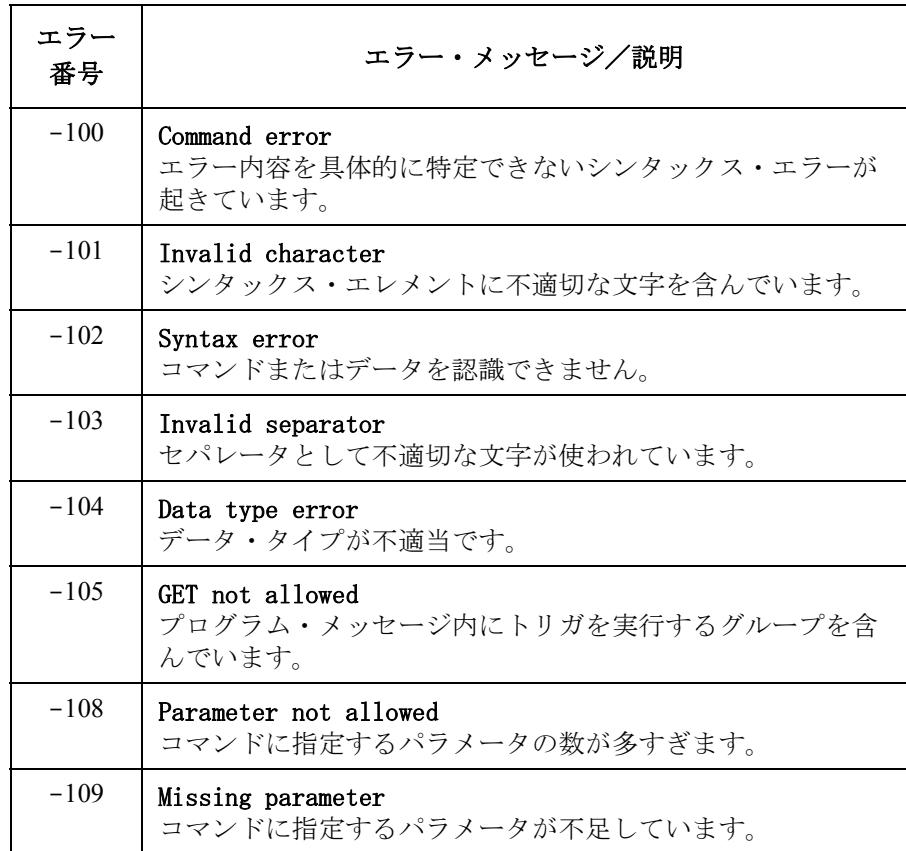

### エラー・メッセージ スタンダード SCPI エラー・メッセージ

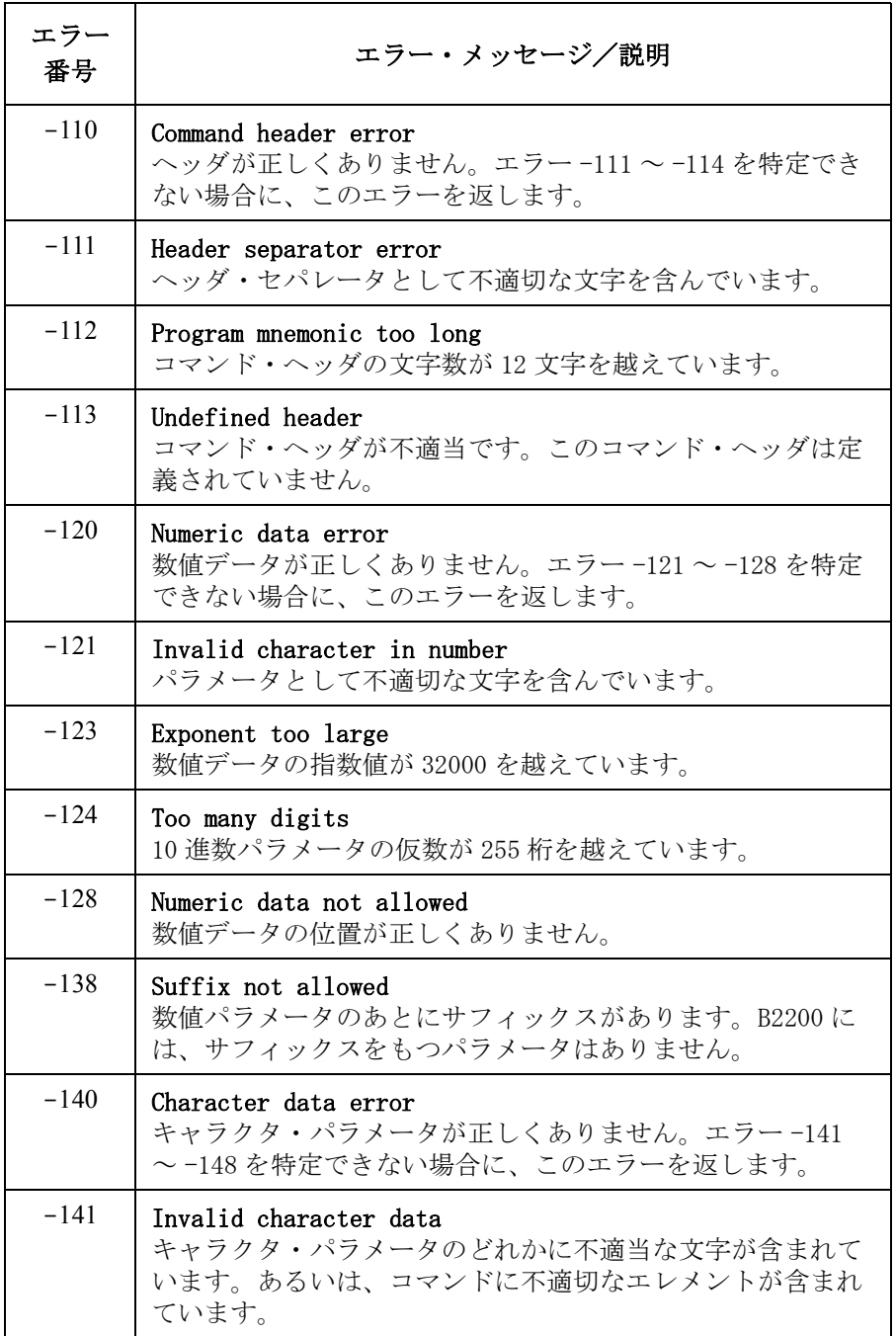
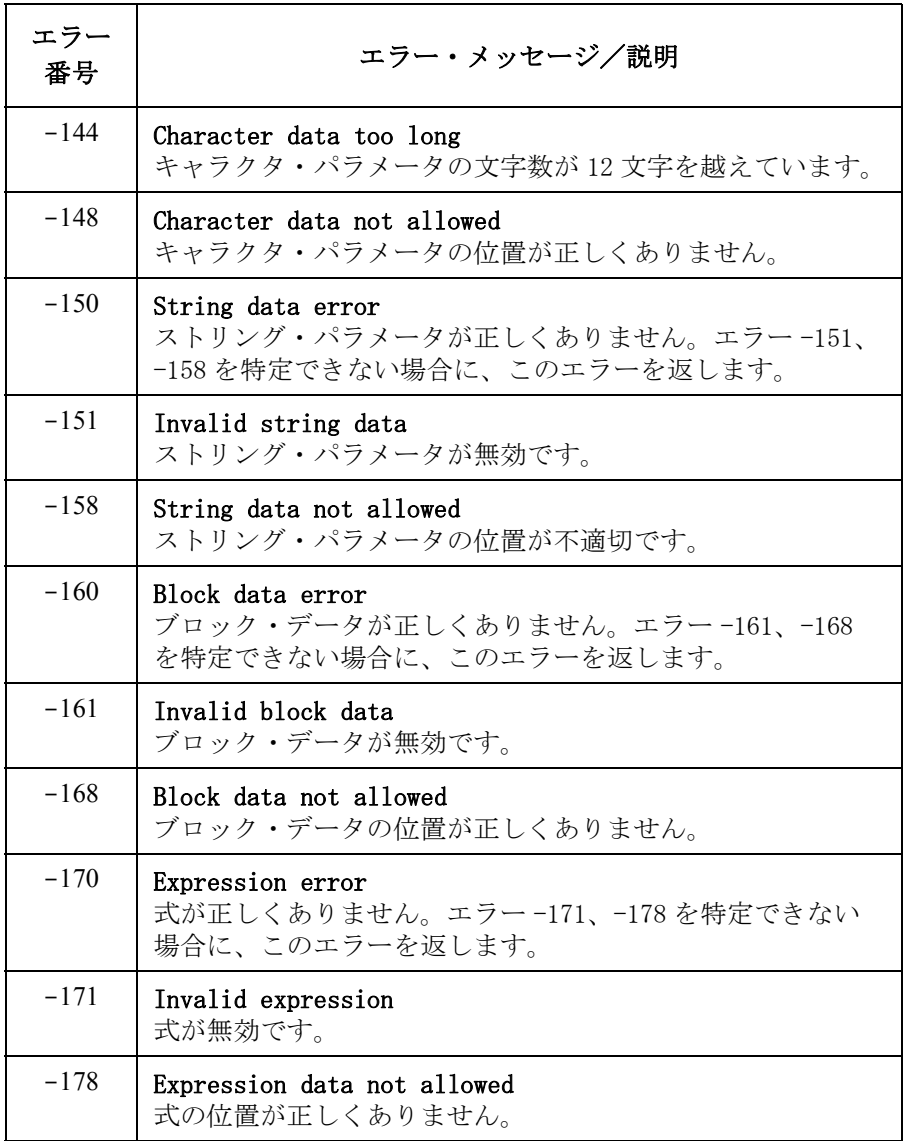

## 実行エラー

SCPI コマンドのヘッダ、パラメータのシンタックスは有効なのに、B2200 の様々な状態/条件から、コマンドを実行できないような場合、-2XX の エラーを発生します。このとき、エラー番号とメッセージがエラー・ キュー (Error Queue)に置かれ、スタンダード・イベント・ステータス· レジスタのビット 4 が設定されます。

#### Table 7-2 実行エラー

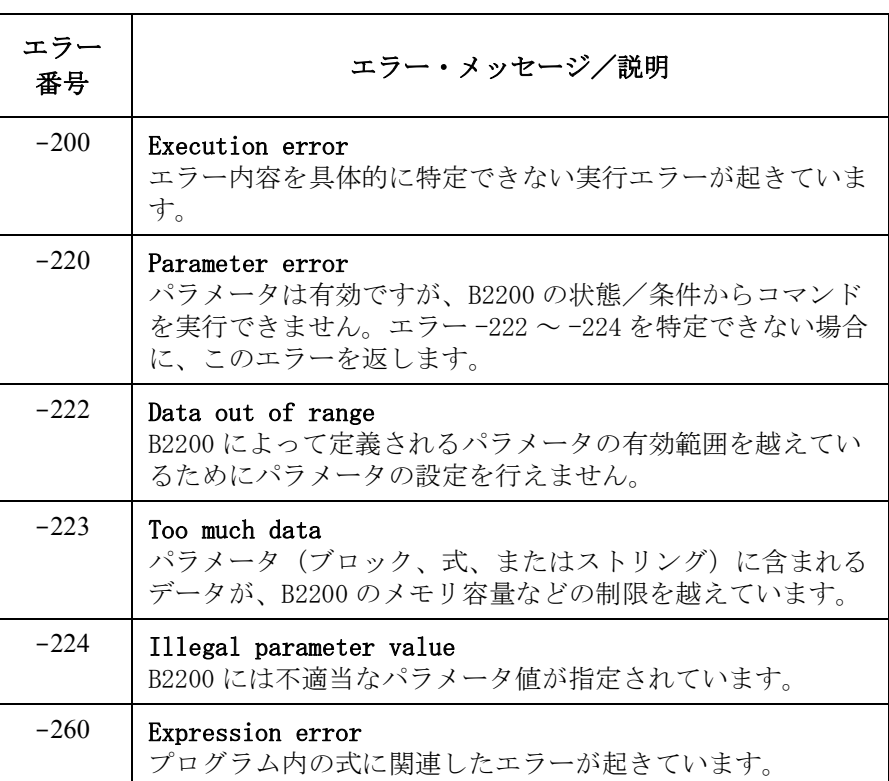

## <span id="page-218-0"></span>デバイス特有エラー

ハードウェア、またはソフトウェアの異常のために、B2200 の動作が正常 終了できなかった場合、エラー番号 -3XX を返します。 このとき、エラー 番号とメッセージがエラー・キュー(Error Queue)に置かれ、スタンダー ド・イベント・ステータス・レジスタのビット 3 が設定されます。

これらのエラー・コードは SCPI によって定義されています。B2200 が定義 するデバイス特有エラーは、B2200 [特有のエラー・メッセージ](#page-220-0) (p. 7-9) にリ ストされています。

#### **Table 7-3** デバイス特有エラー

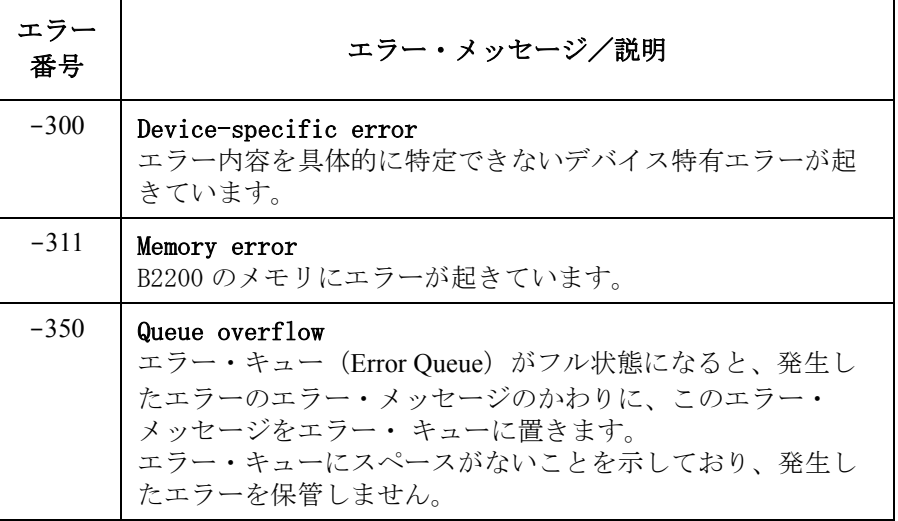

# クエリ (Query; 問合せ) エラー

B2200 の出力待ち列 (Output Queue) コントロールが以下のどれかを検出す ると、エラー -4XX が発生します。

- ・ データが存在しない時に出力待ち列からデータを読もうとした時。
- ・ 出力待ち列からデータがなくなった時。

これらのエラーが起こると、エラー番号とメッセージがエラー・キュー (Error Queue)に置かれ、スタンダード・イベント・ステータス・レジスタ のビット 2 が設定されます。

**Table 7-4** クエリ・エラー

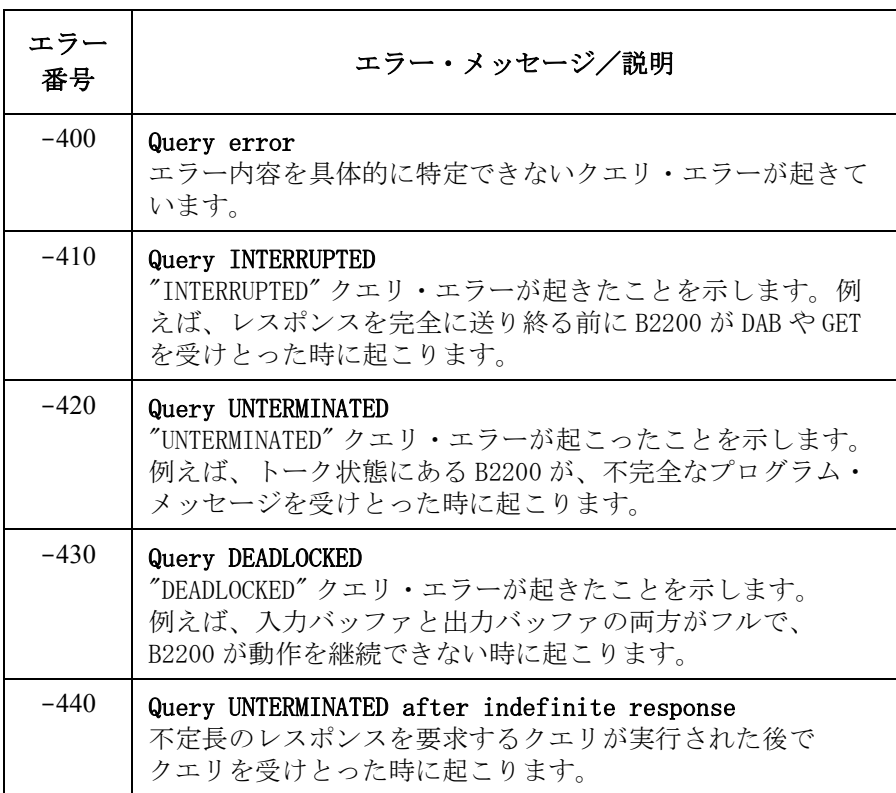

# <span id="page-220-0"></span>**B2200** 特有のエラー・メッセージ

B2200 特有のエラー・メッセージをリストします。

ここで紹介するエラーは、B2200 の動作がカード、チャンネル、ポート、 あるいはモードのエラーなどによって正しく完了しなかった場合に発生し ます。エラーが起こると、正のエラー番号とメッセージがエラー・キュー (Error Queue)に置かれ、スタンダード・イベント・ステータス・レジスタ のビット 3 が設定されます。

SCPI が定義する[デバイス特有エラー](#page-218-0)については、デバイス特有エラー (p. [7-7\)](#page-218-0) を参照してください。

# チャンネル関連エラー

#### **Table 7-5** チャンネル関連エラー

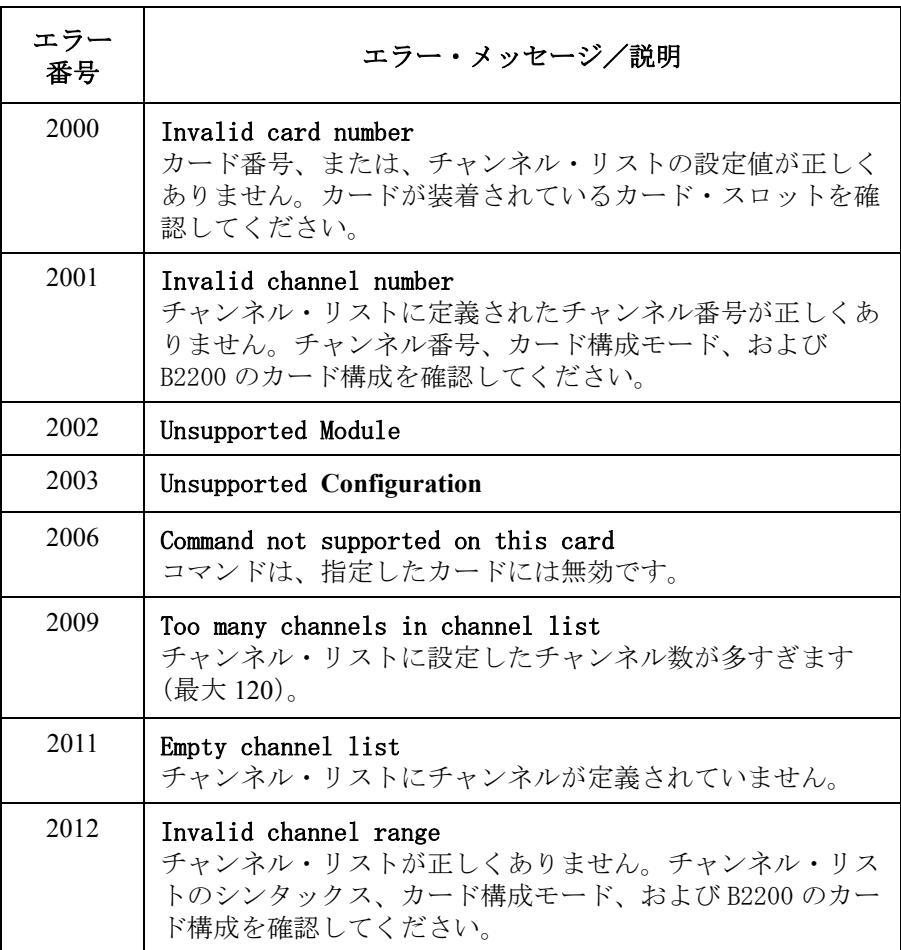

# カード/モード/ポート関連エラー

#### **Table 7-6** カード/モード/ポート関連エラー

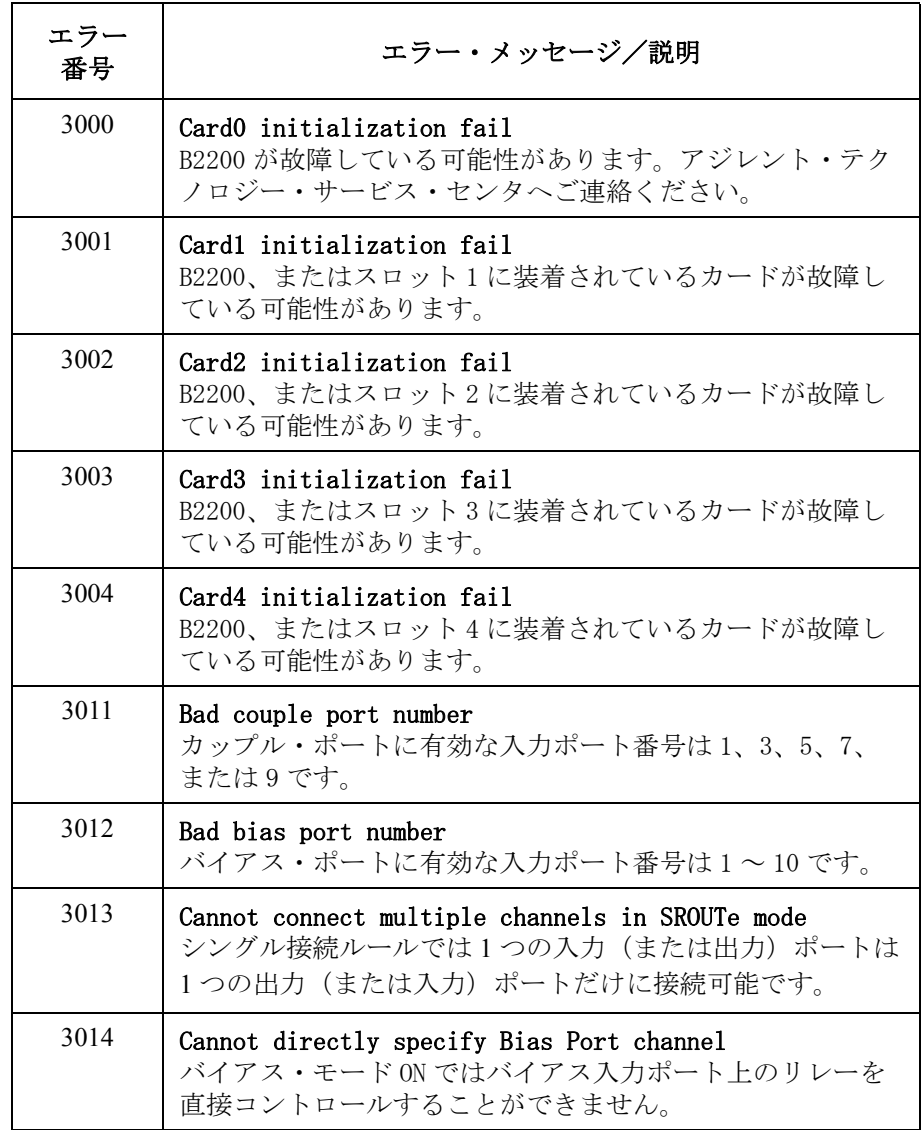

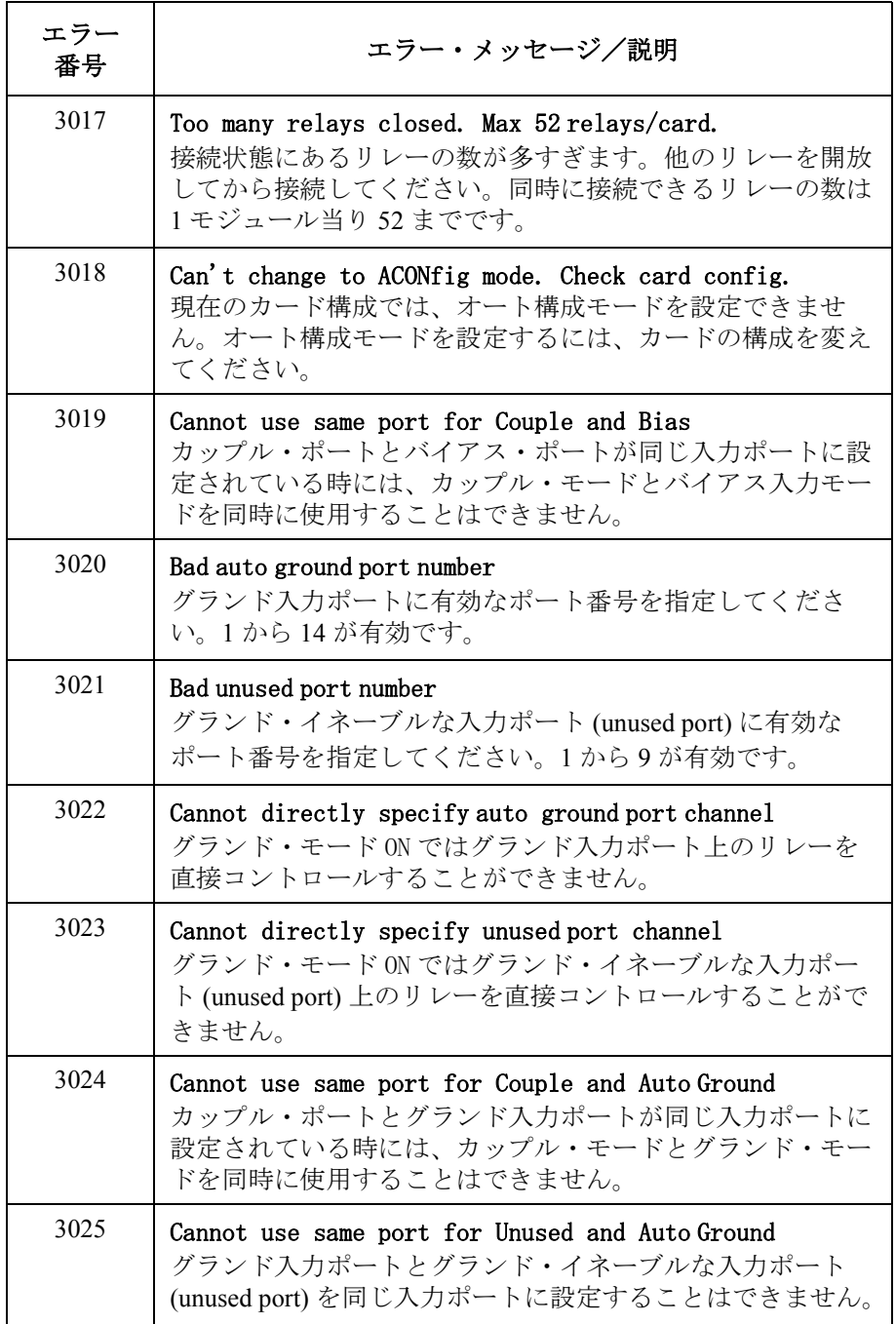

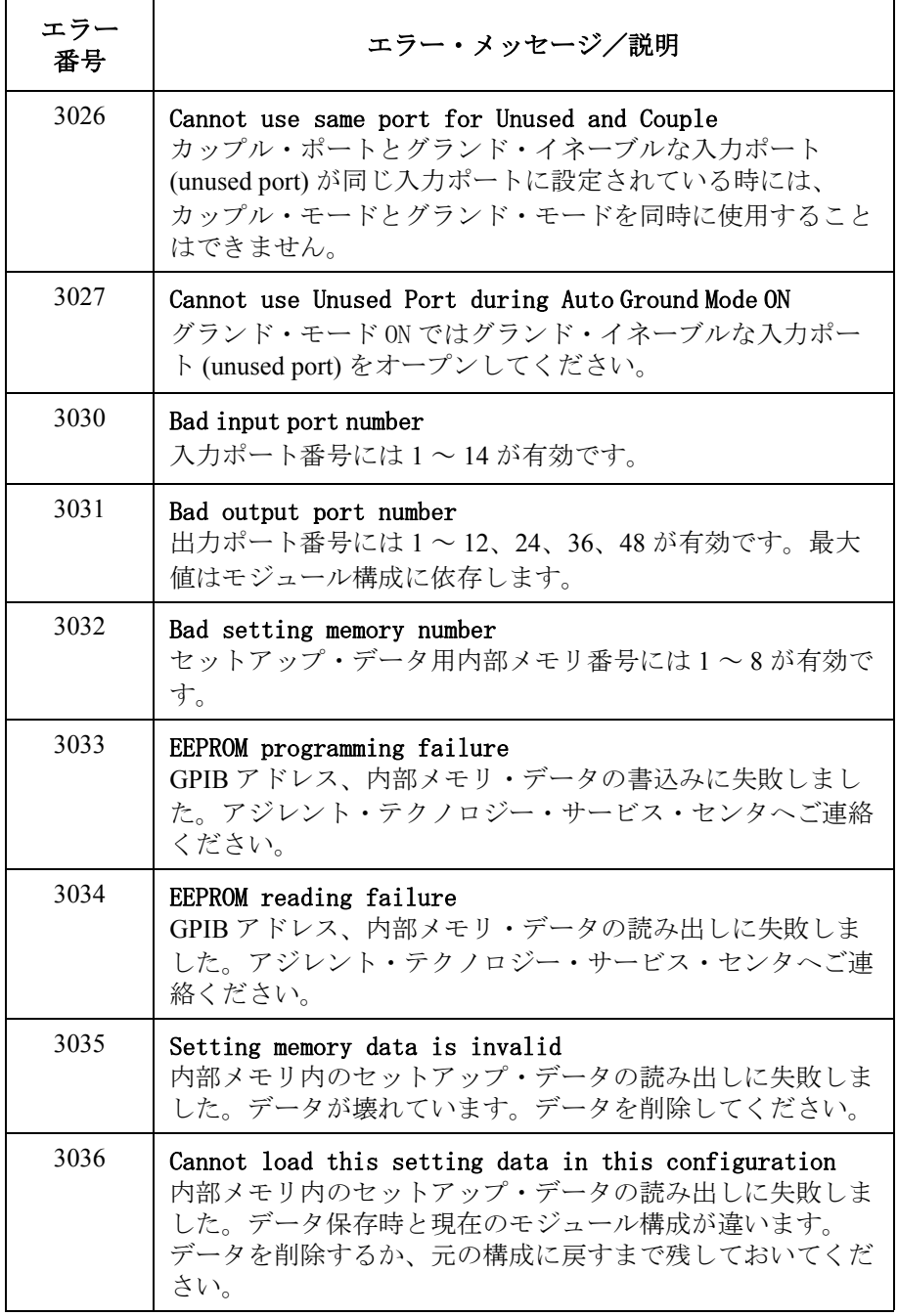